## *NetAtlas Enterprise*

*Ethernet Switch Manager*

## *User's Guide*

Version 1.03 1/2007 Edition 1

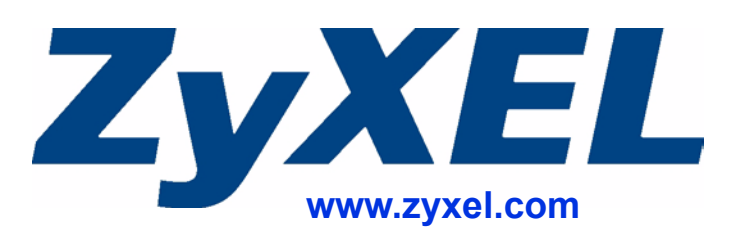

## **About This User's Guide**

#### <span id="page-2-0"></span>**Intended Audience**

This manual is intended for people who want to configure the EMS using the web configurator. You should have at least a basic knowledge of TCP/IP networking concepts and topology.

#### **Related Documentation**

• Quick Start Guide

The Quick Start Guide is designed to help you get up and running right away. It contains information on setting up your software.

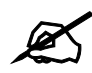

It is recommended you use the web configurator to configure the EMS.

• Supporting Disk

Refer to the included CD for support documents.

• ZyXEL Web Site

Please refer to www.zyxel.com for additional support documentation and product certifications.

#### **User Guide Feedback**

Help us help you. Send all User Guide-related comments, questions or suggestions for improvement to the following address, or use e-mail instead. Thank you!

The Technical Writing Team, ZyXEL Communications Corp., 6 Innovation Road II, Science-Based Industrial Park, Hsinchu, 300, Taiwan.

E-mail: techwriters@zyxel.com.tw

## **Document Conventions**

#### <span id="page-3-0"></span>**Warnings and Notes**

These are how warnings and notes are shown in this User's Guide.

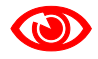

Warnings tell you about things that could harm you or your device.

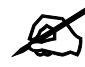

Notes tell you other important information (for example, other things you may need to configure or helpful tips) or recommendations.

#### **Syntax Conventions**

- The NetAtlas Enterprise may be referred to as the "EMS", the "device" or the "system" in this User's Guide.
- Product labels, screen names, field labels and field choices are all in **bold** font.
- A key stroke is denoted by square brackets and uppercase text, for example, [ENTER] means the "enter" or "return" key on your keyboard.
- "Enter" means for you to type one or more characters and then press the [ENTER] key. "Select" or "choose" means for you to use one of the predefined choices.
- A right angle bracket  $(>)$  within a screen name denotes a mouse click. For example, **Maintenance > Log > Log Setting** means you first click **Maintenance** in the navigation panel, then the **Log** sub menu and finally the **Log Setting** tab to get to that screen.
- Units of measurement may denote the "metric" value or the "scientific" value. For example, "k" for kilo may denote "1000" or "1024", "M" for mega may denote "1000000" or "1048576" and so on.
- "e.g.," is a shorthand for "for instance", and "i.e.," means "that is" or "in other words".

#### **Icons Used in Figures**

Figures in this User's Guide may use the following generic icons. The EMS icon is not an exact representation of your device.

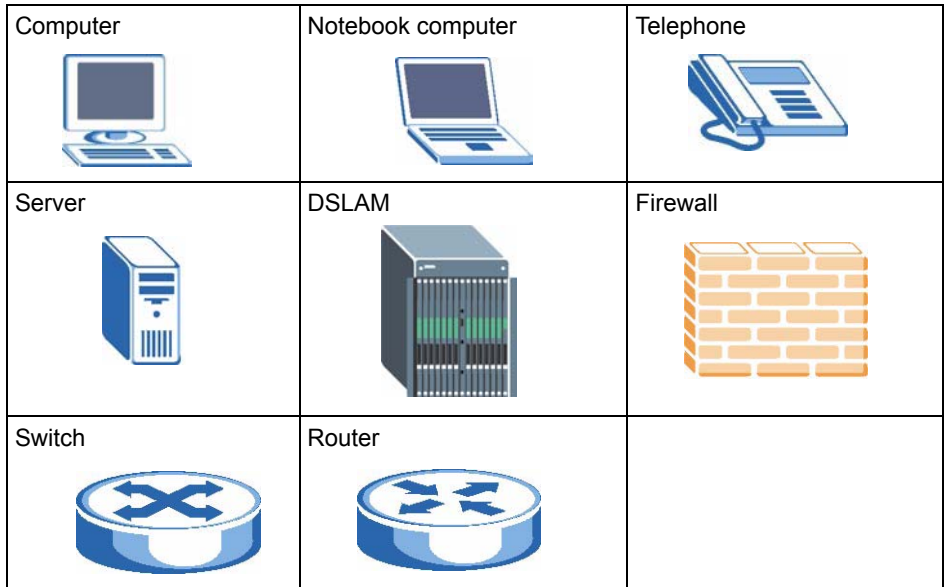

## **Contents Overview**

<span id="page-6-0"></span>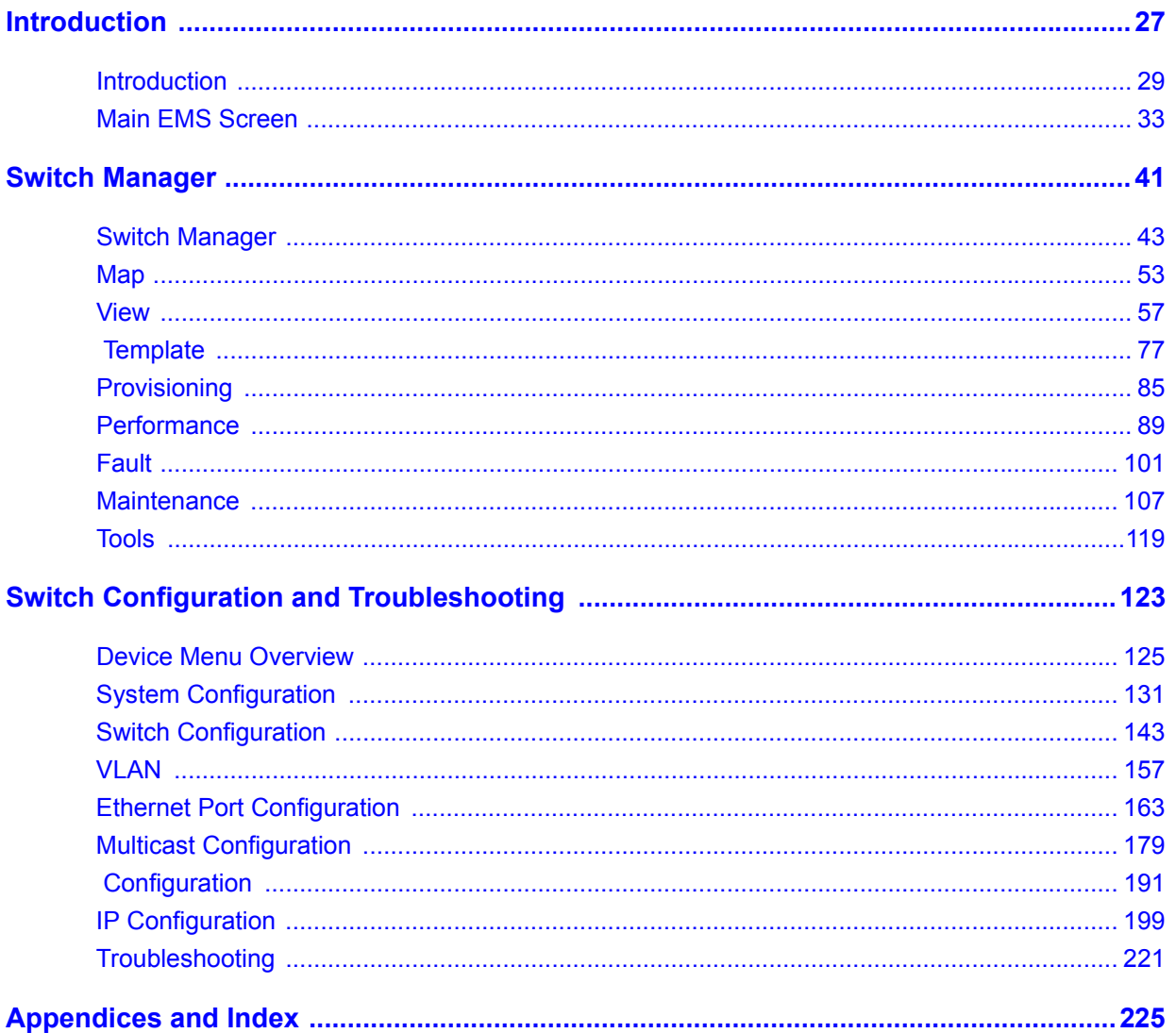

## **Table of Contents**

<span id="page-8-0"></span>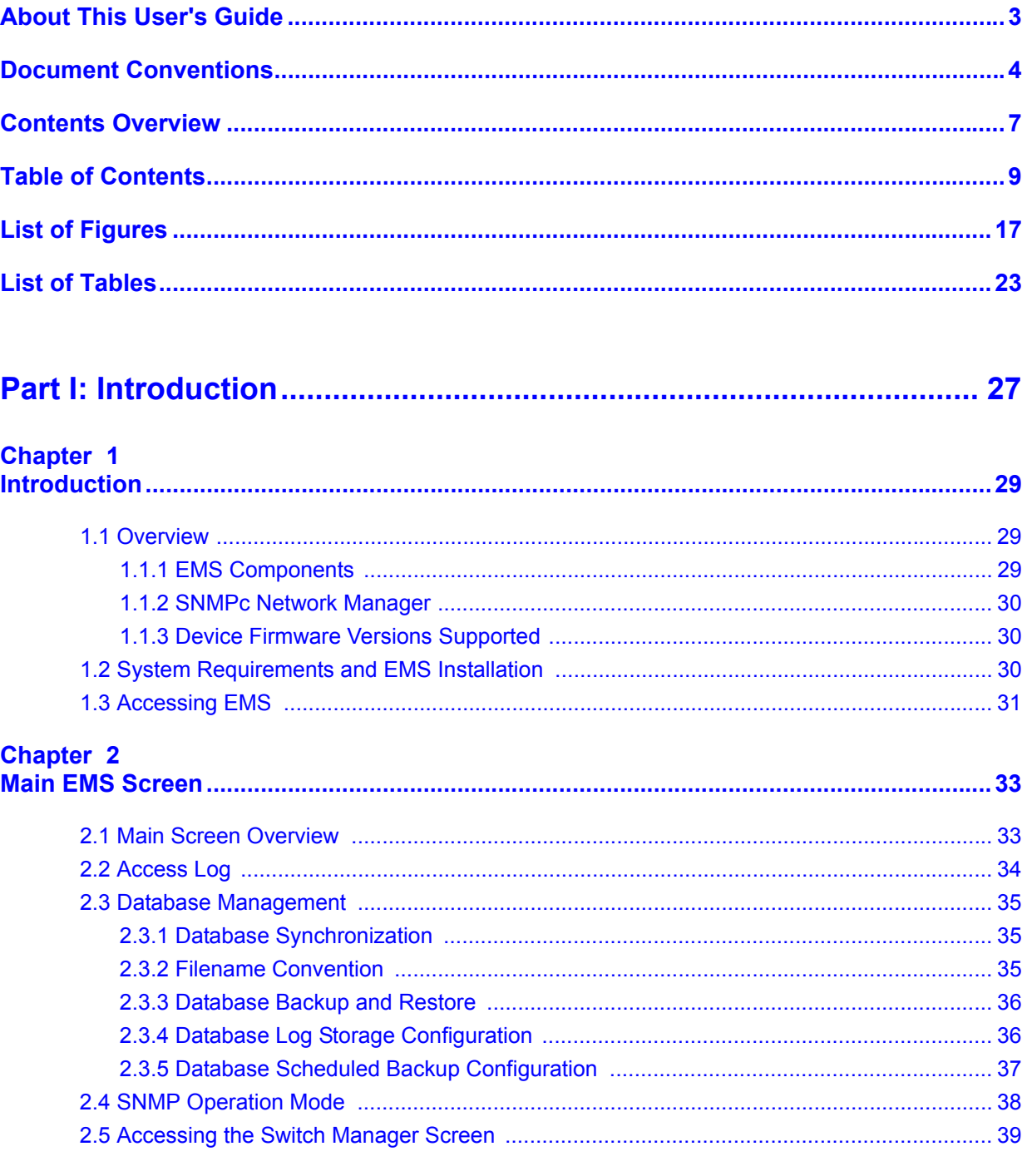

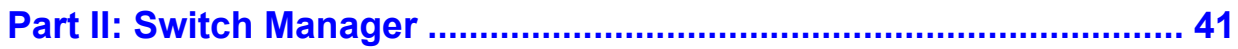

## **Chapter 3**<br>Switch Manager.

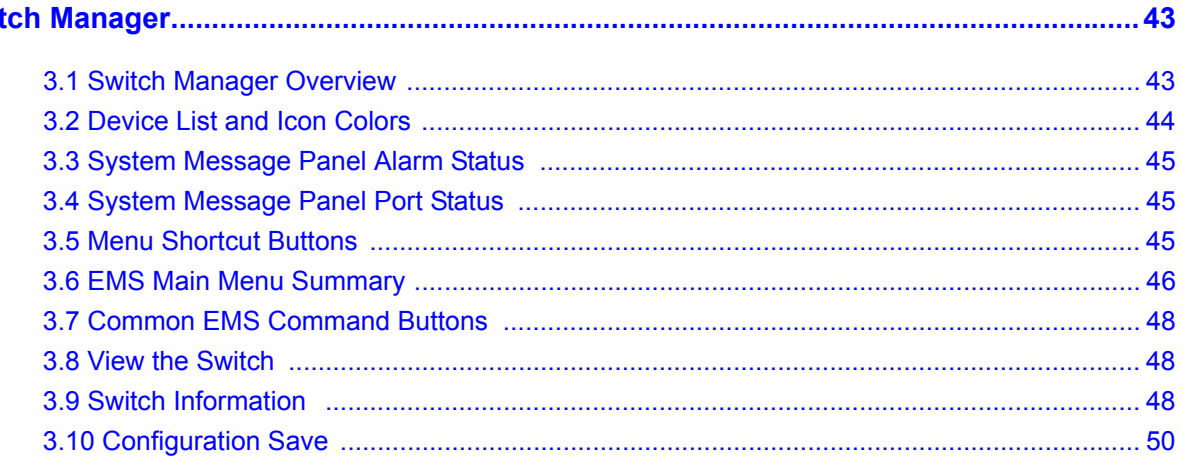

#### **Chapter 4**

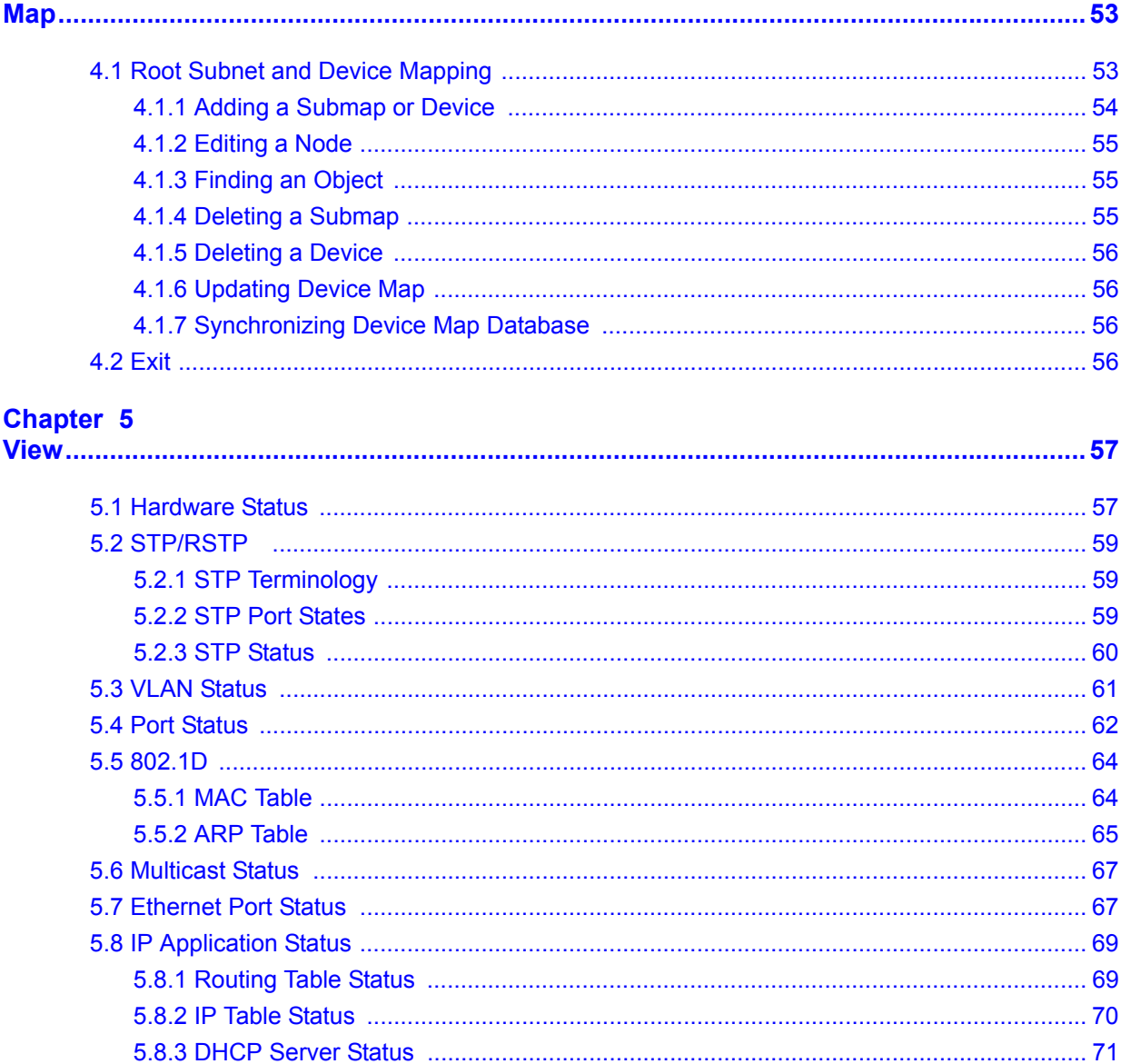

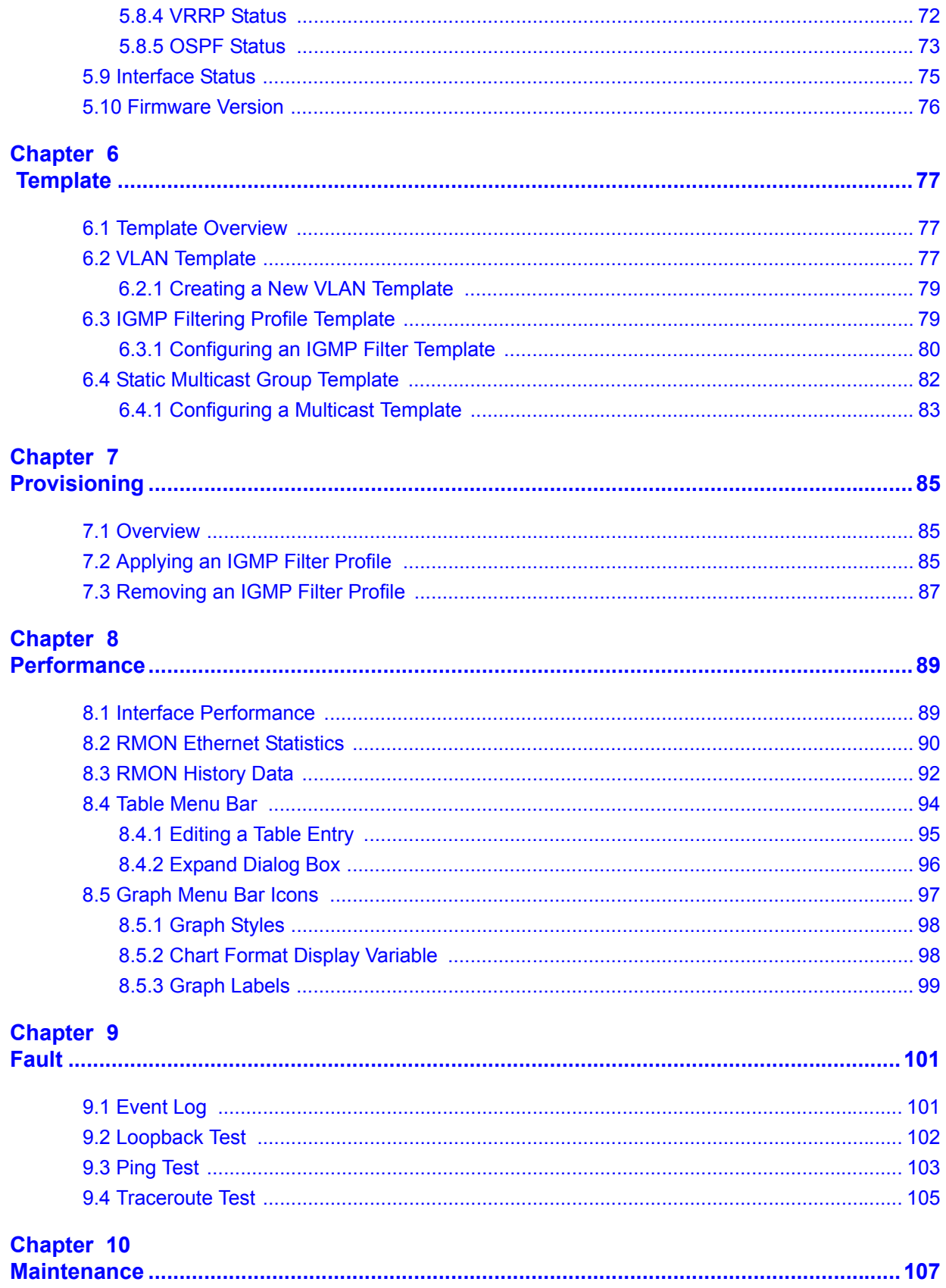

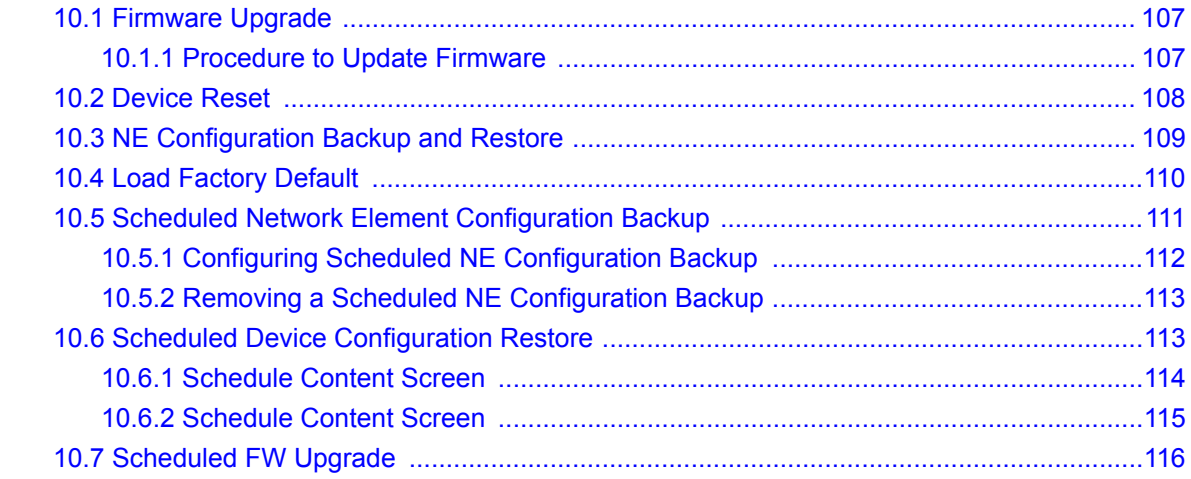

#### Chapter 11

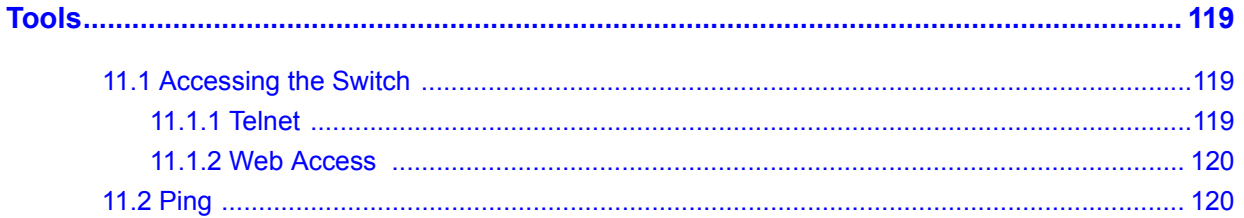

#### Part III: Switch Configuration and Troubleshooting......................... 123

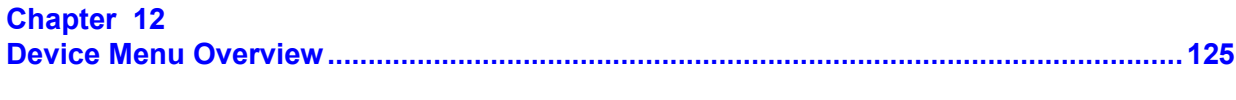

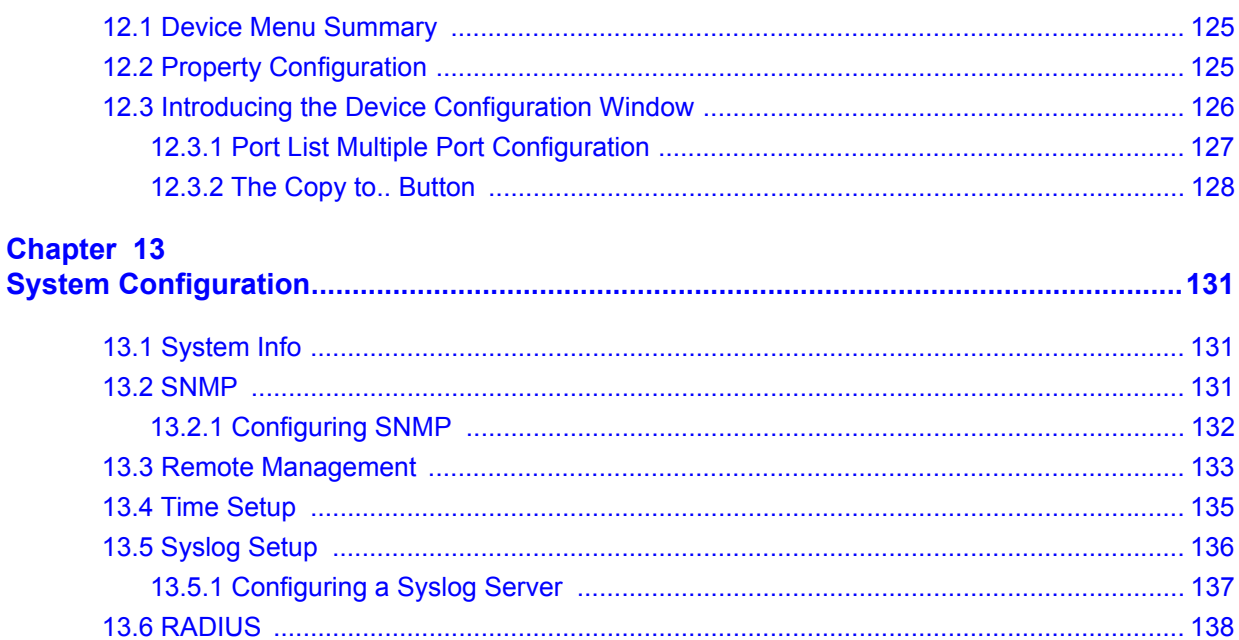

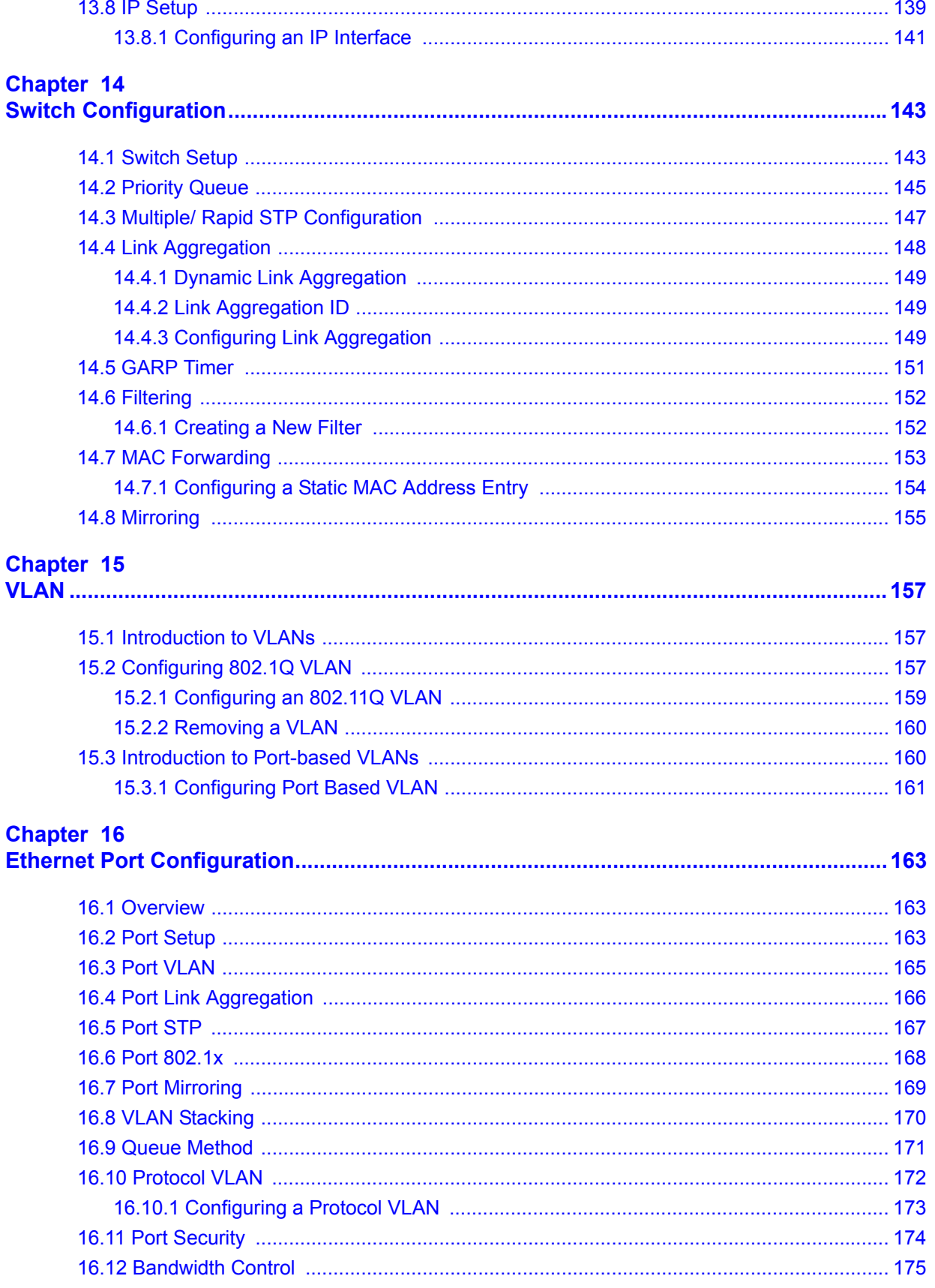

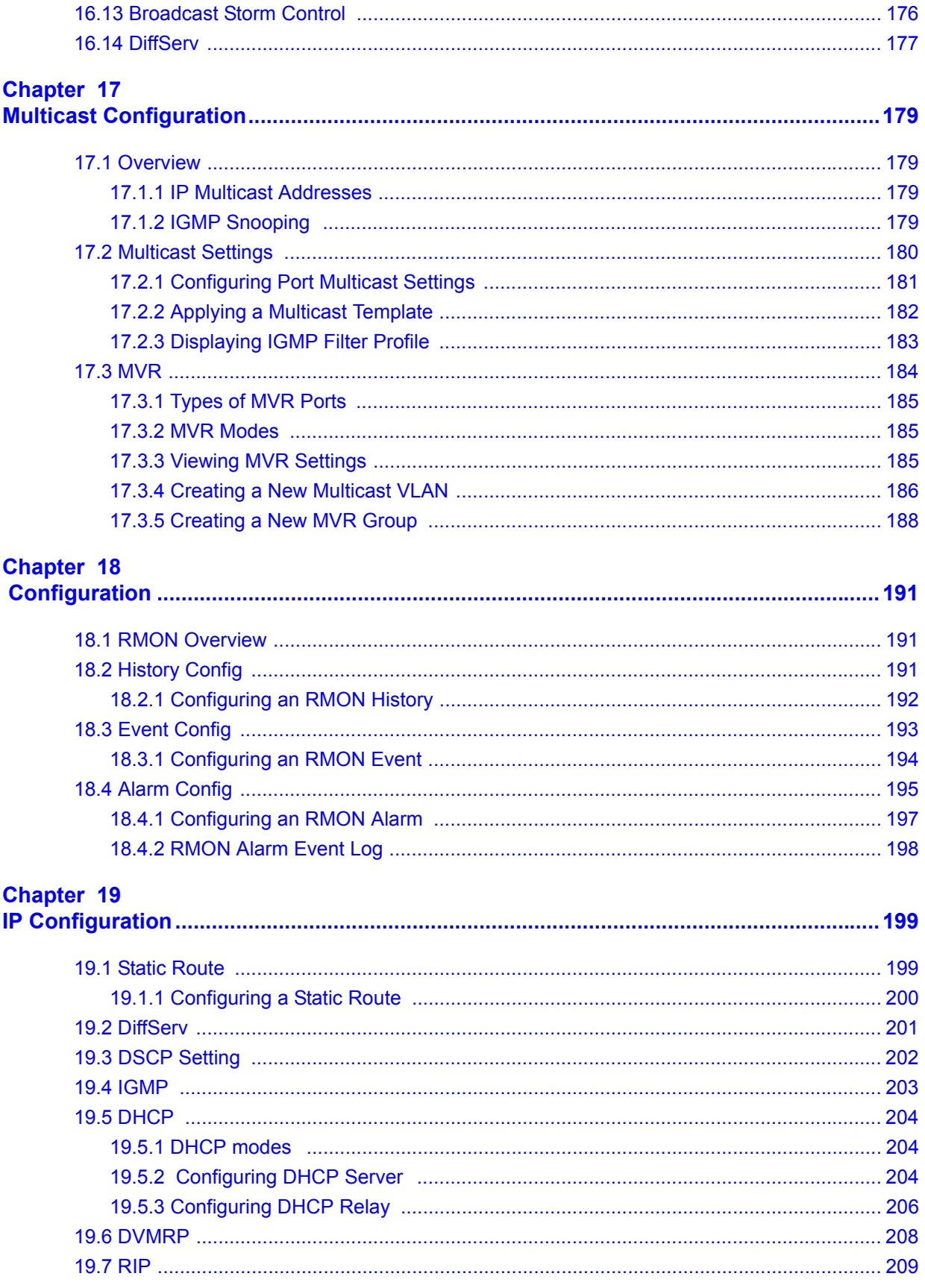

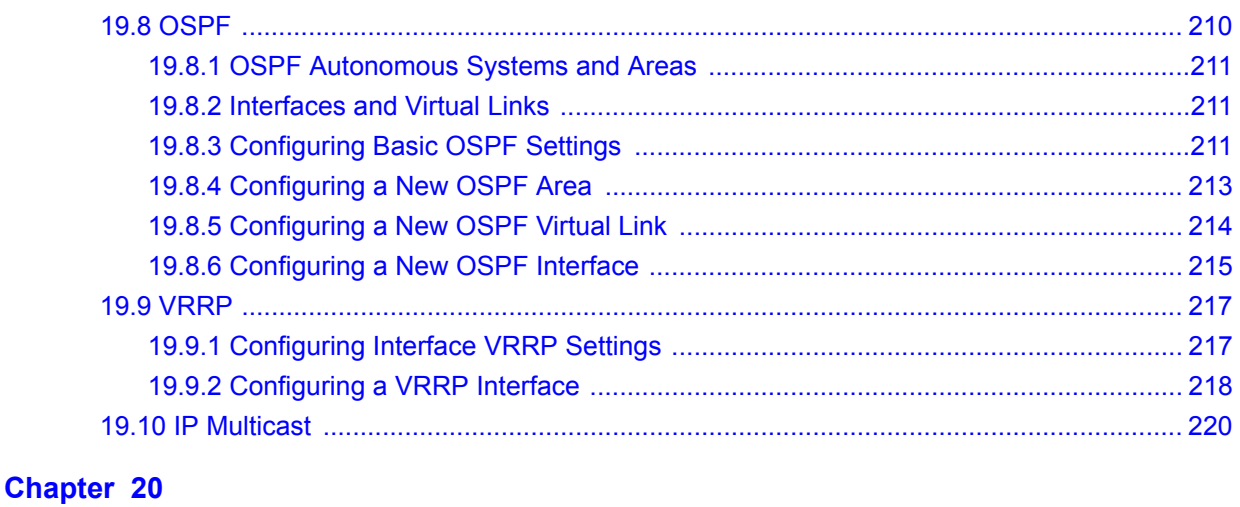

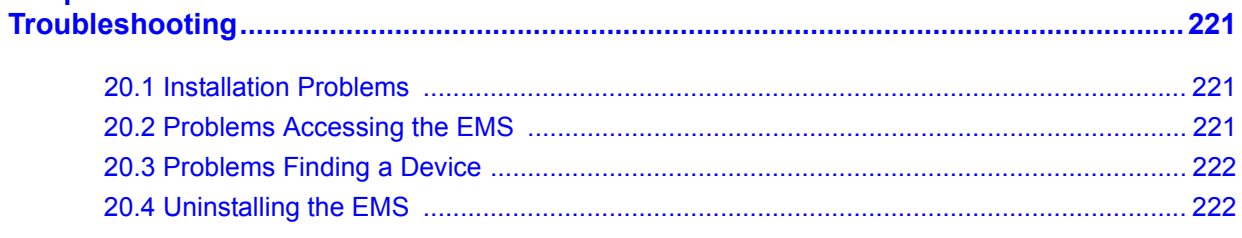

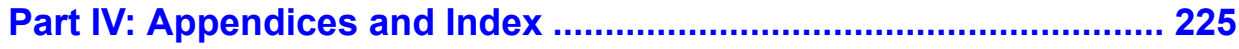

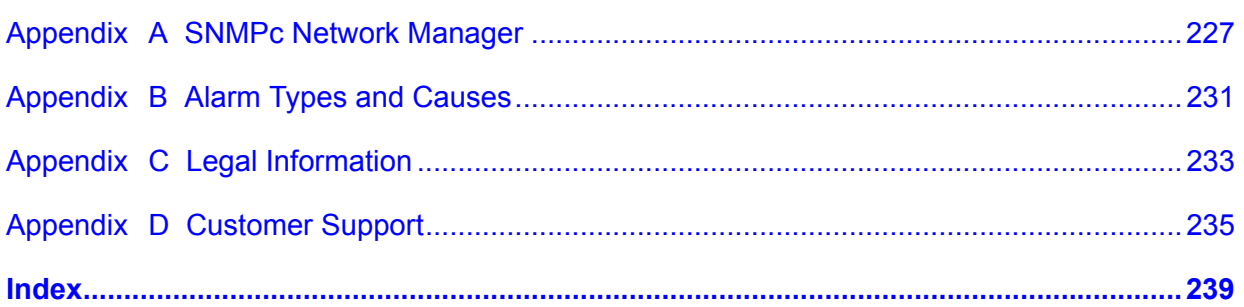

## **List of Figures**

<span id="page-16-0"></span>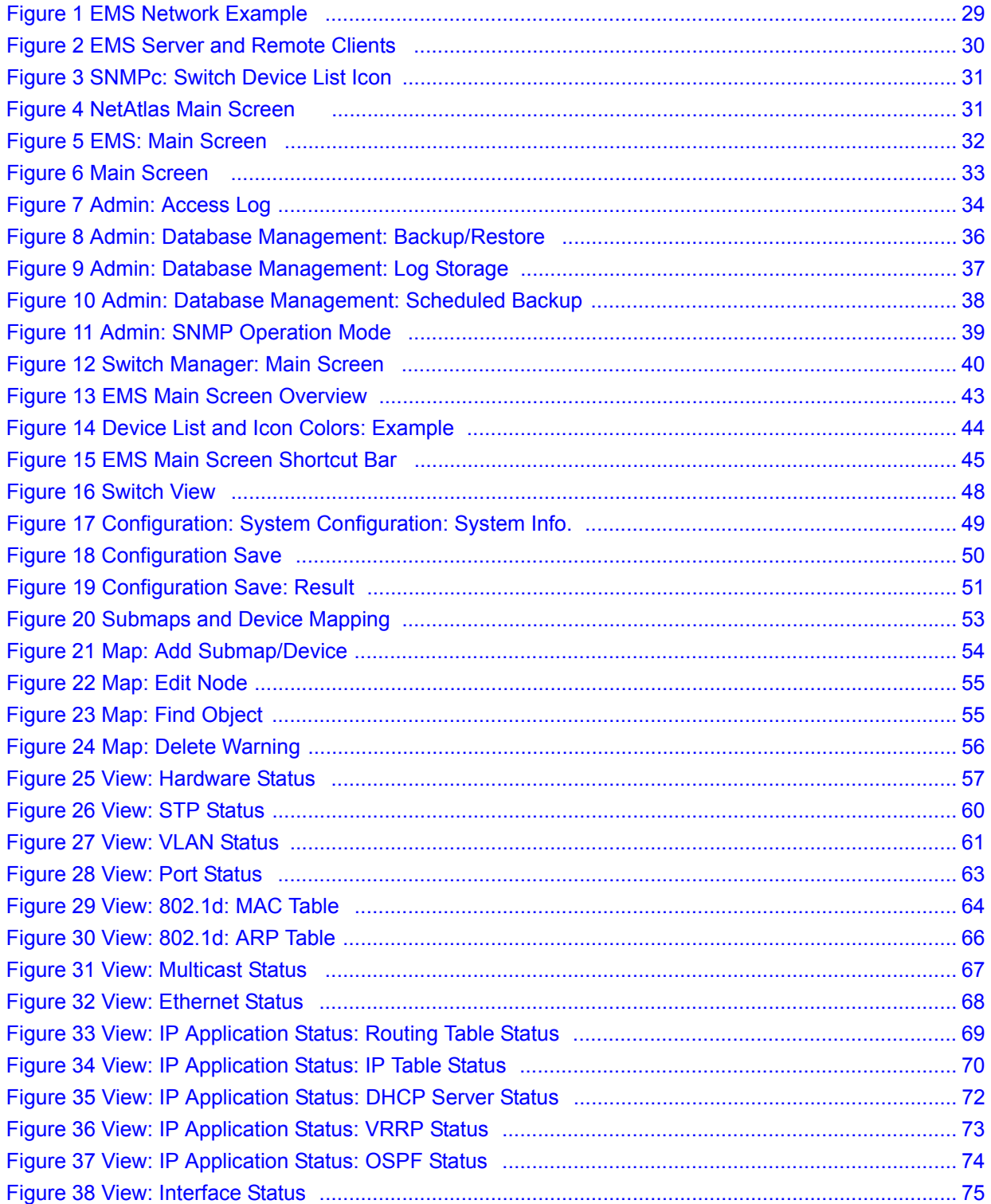

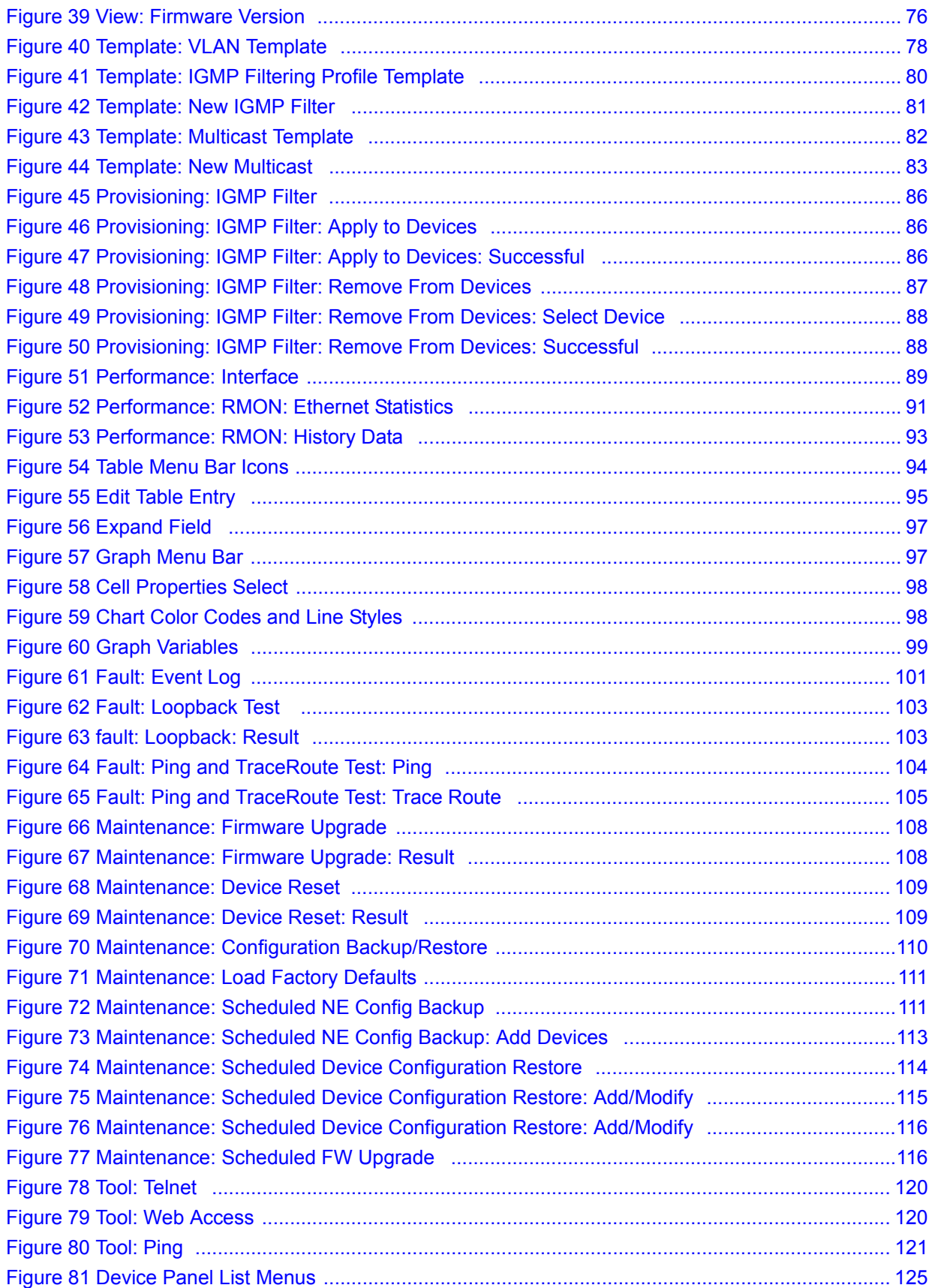

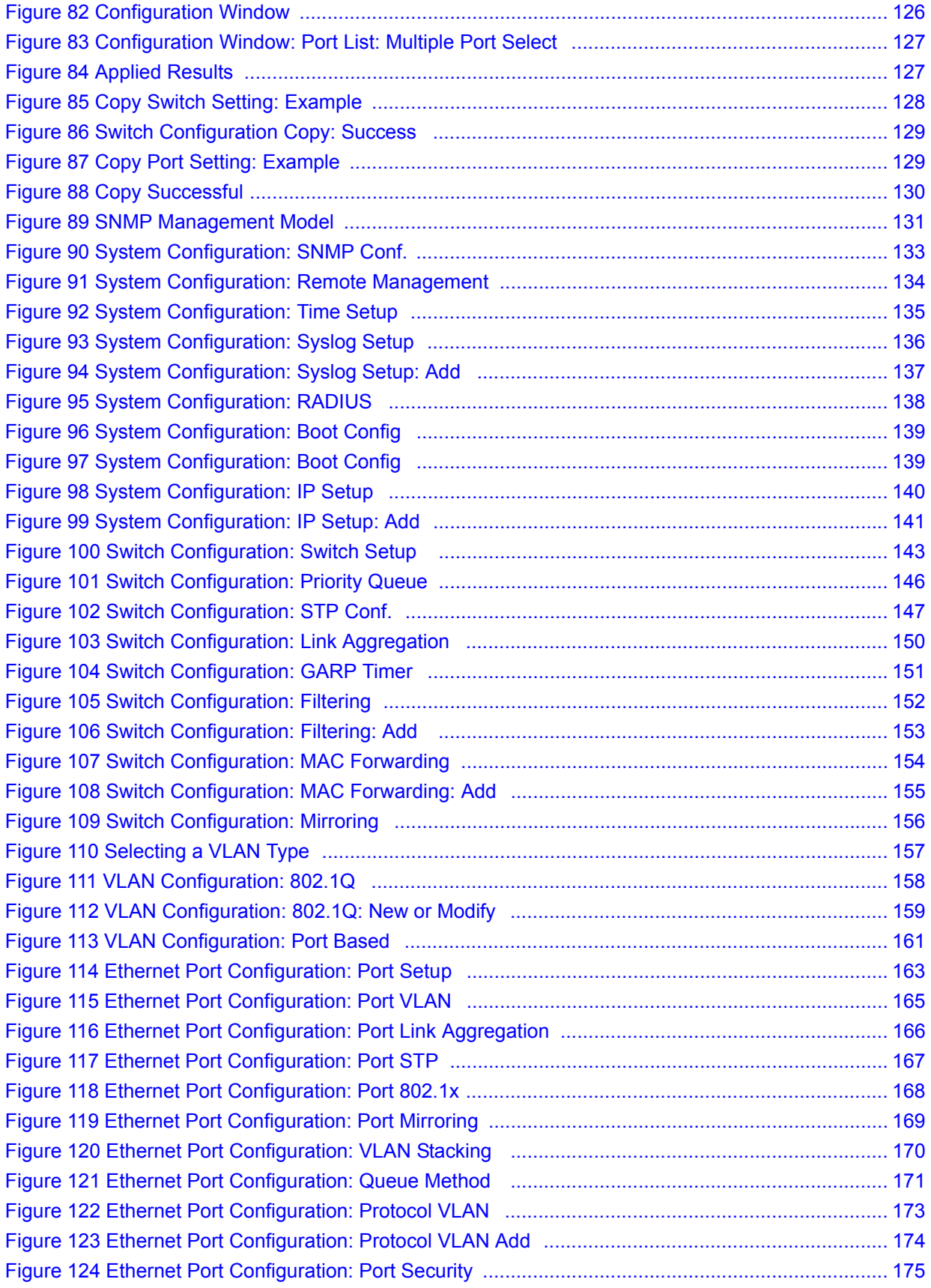

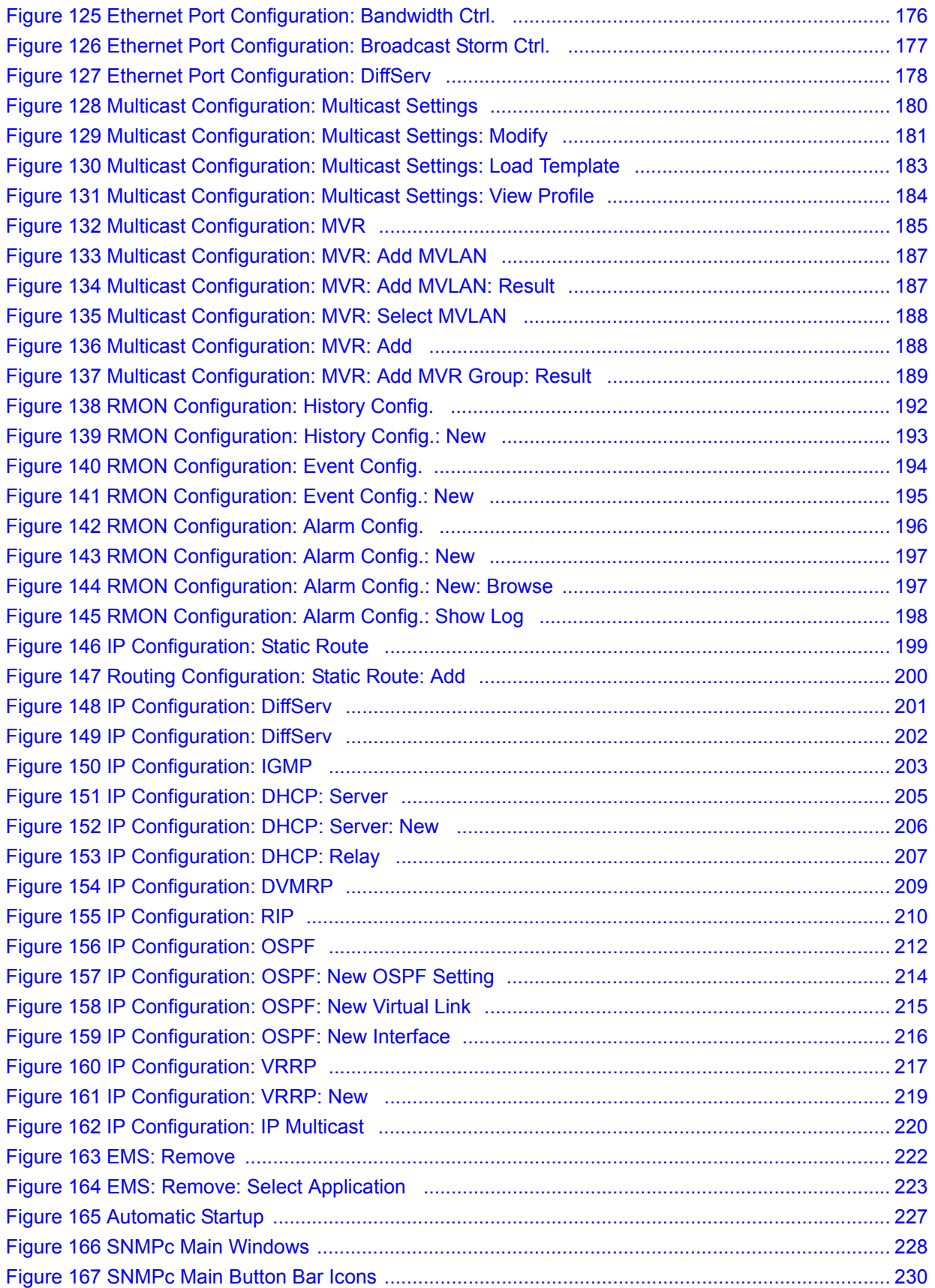

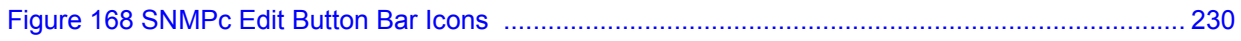

## **List of Tables**

<span id="page-22-0"></span>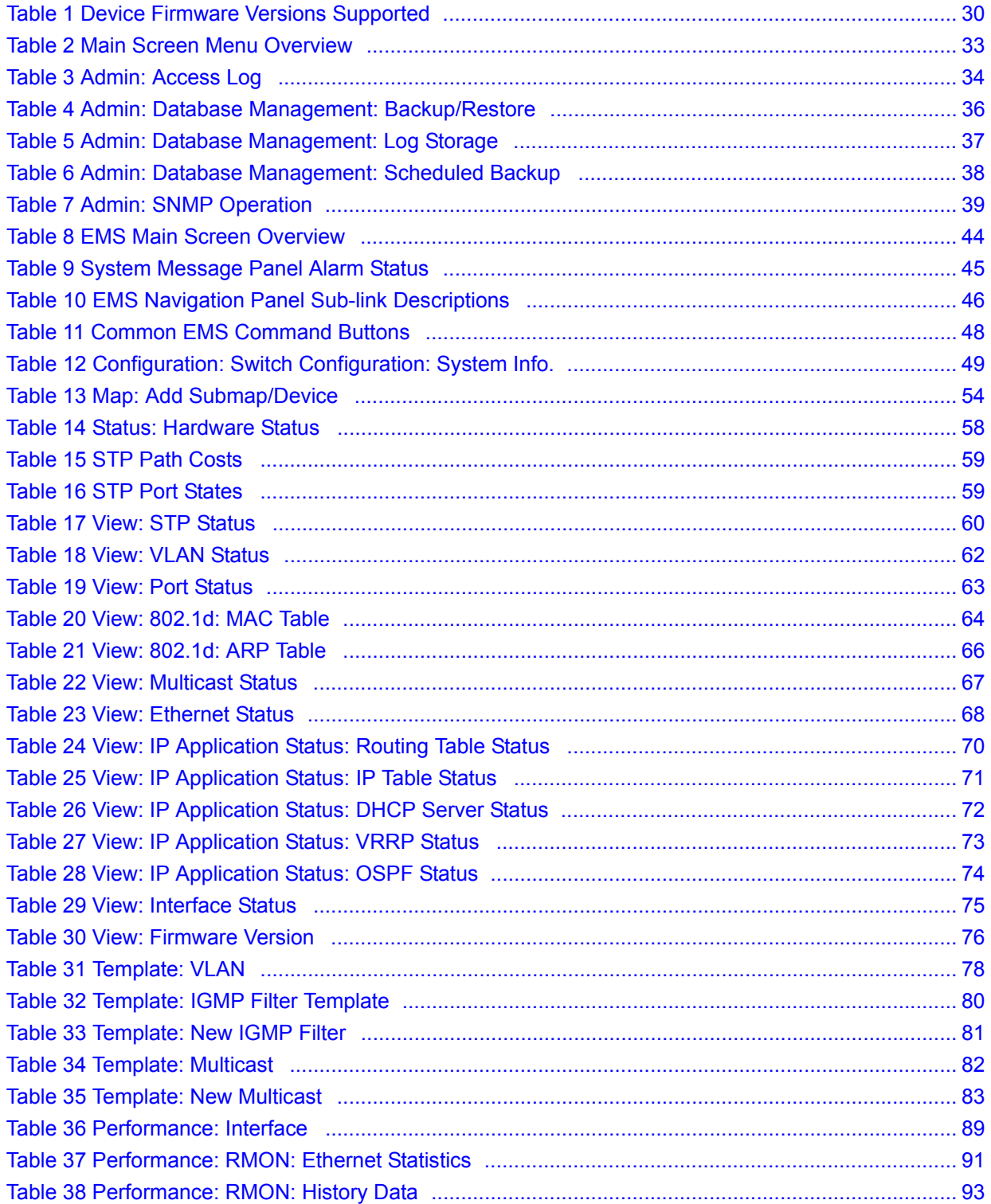

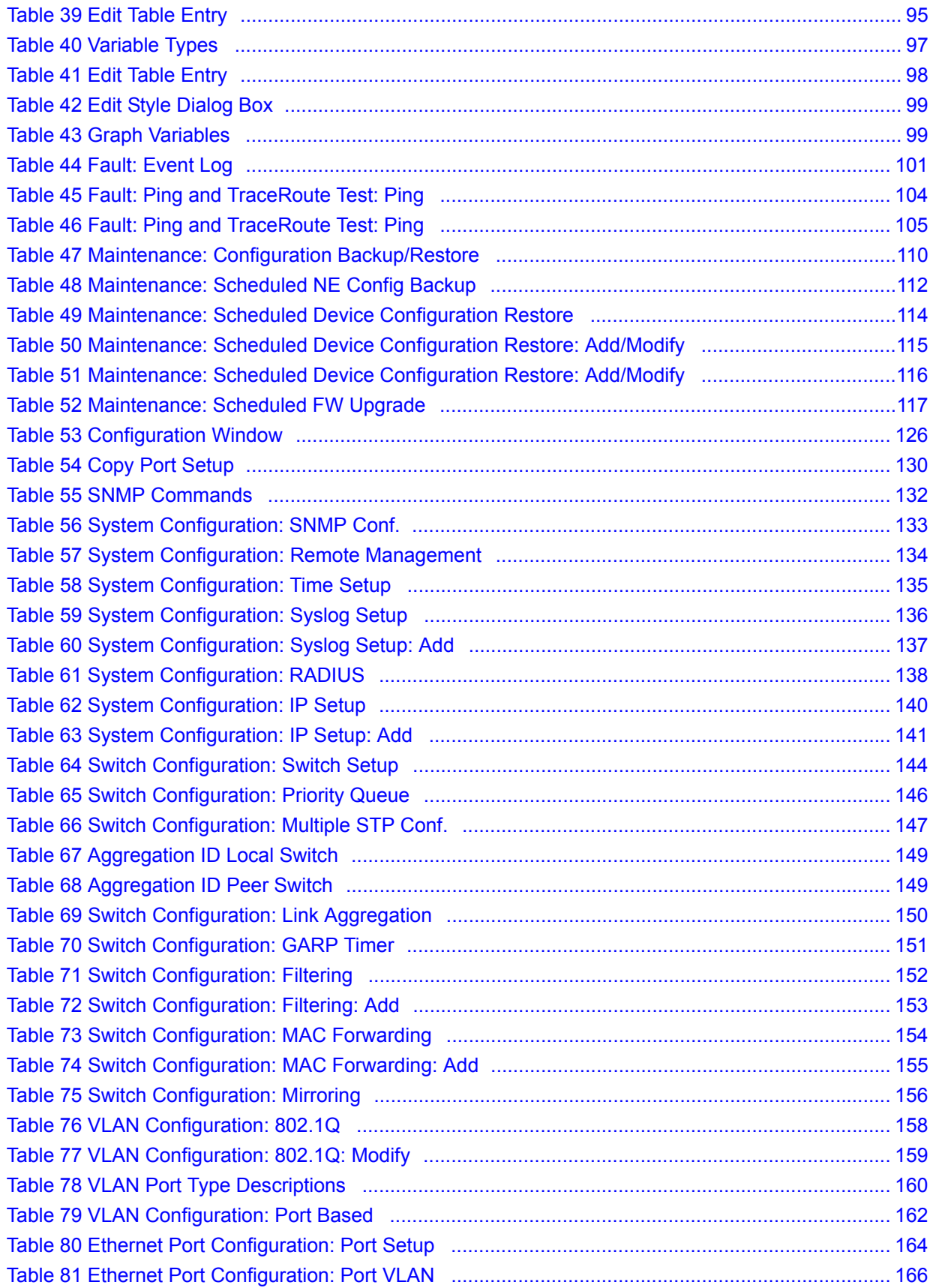

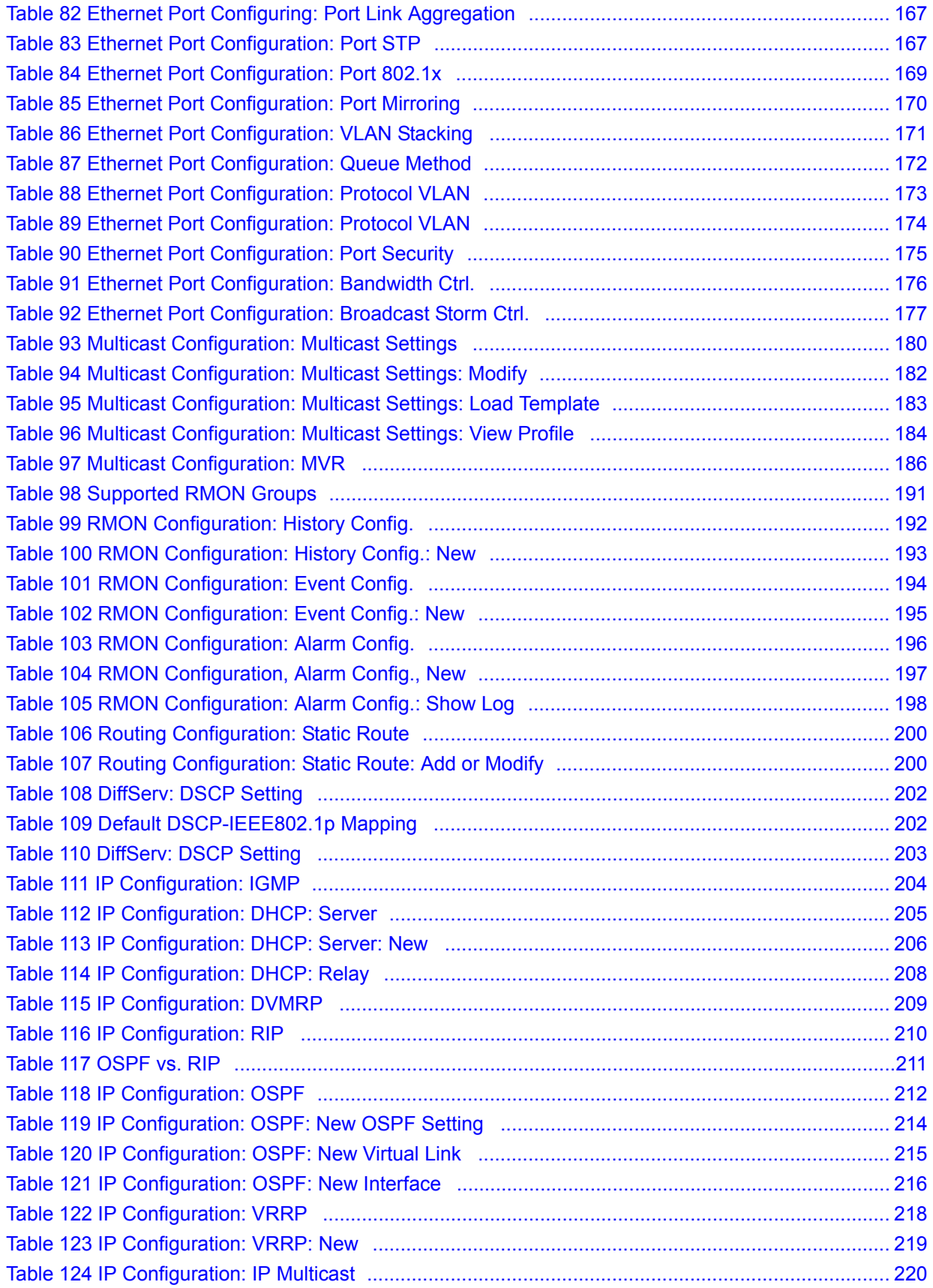

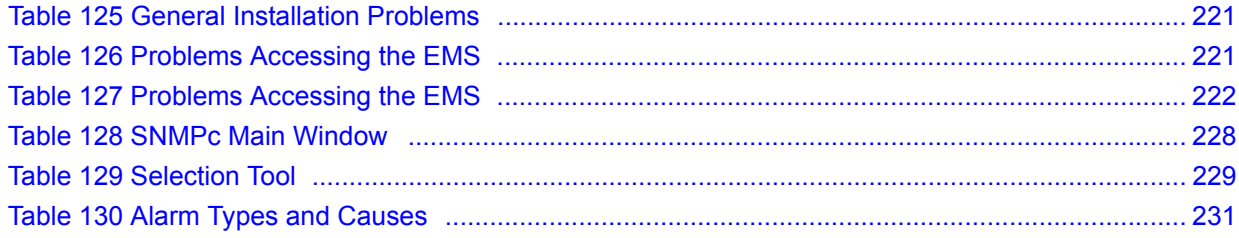

# **PART I Introduction**

- <span id="page-26-0"></span>• [Introduction \(29\)](#page-28-5)
- [Main EMS Screen \(33\)](#page-32-5)

<span id="page-28-1"></span><span id="page-28-0"></span>**CHAPTER 1** 

## <span id="page-28-5"></span>**Introduction**

This chapter introduces and shows you how to access the EMS (Element Management System).

#### <span id="page-28-2"></span>**1.1 Overview**

The Element Management System (EMS) retrieves management information from switches using SNMP protocol.

An EMS is composed of Network Elements (NE) that represent resources in a Network Management System (NMS). The network elements can represent a physical piece of equipment on the network, the components of a device on the network, or parts of the network itself.

The following figure shows a network example.

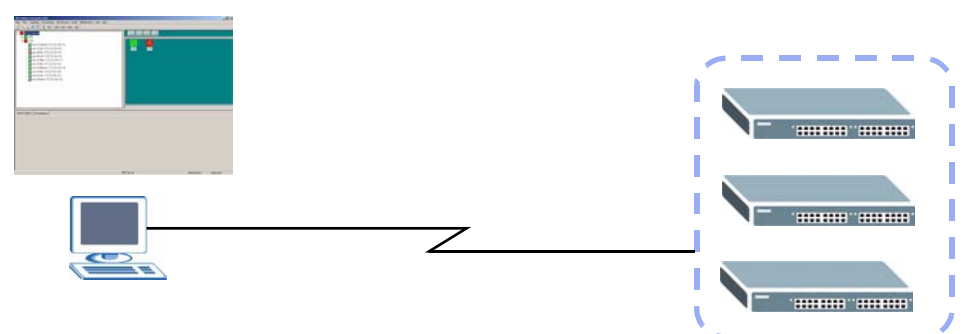

#### <span id="page-28-4"></span>**Figure 1** EMS Network Example

#### <span id="page-28-3"></span>**1.1.1 EMS Components**

The EMS consists of two components: the EMS server and the EMS remote client. You must install the EMS server, which provides all the functions to use the EMS. You can install the EMS remote client on other computers if you want to use EMS on them as well.

You can send SNMP messages to managed devices from an EMS remote client (**RC**) or through the EMS server (**S**). The following figure shows a network example.

#### <span id="page-29-3"></span>**Figure 2** EMS Server and Remote Clients

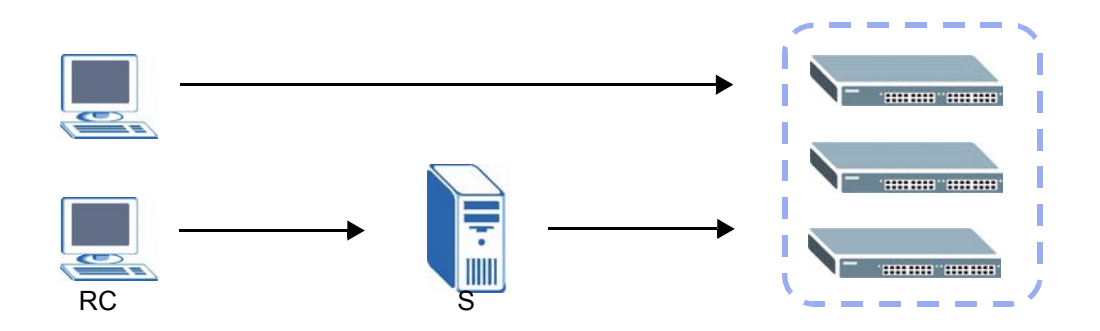

#### <span id="page-29-0"></span>**1.1.2 SNMPc Network Manager**

SNMPc is network management software produced by Castle Rock.

You must have SNMPc properly installed before you can use the EMS. Refer to the appendix in this User's Guide; go to the Castle Rock web site at www.castlerock.com or see your SNMPc user's guide.

#### <span id="page-29-1"></span>**1.1.3 Device Firmware Versions Supported**

The EMS supports the devices and device firmware versions as listed in the following tale.

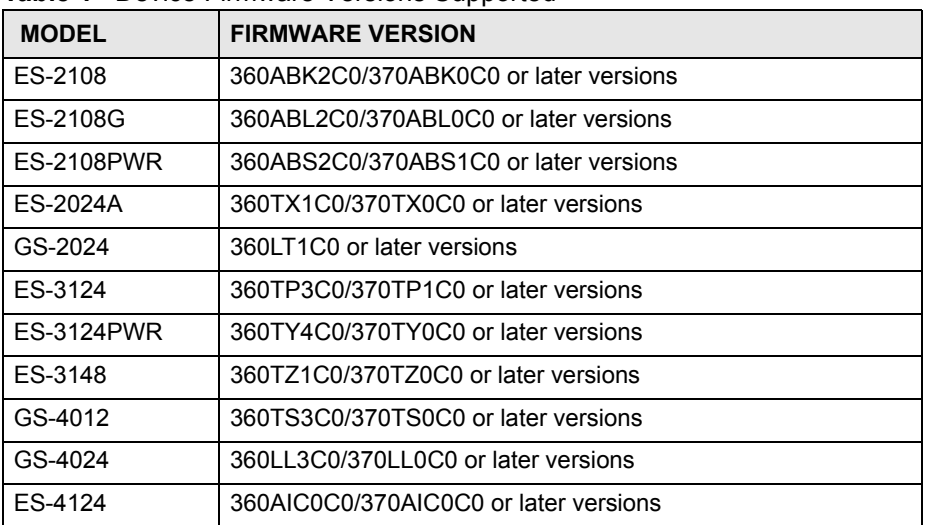

<span id="page-29-4"></span>**Table 1** Device Firmware Versions Supported

### <span id="page-29-2"></span>**1.2 System Requirements and EMS Installation**

Refer to the quick start guide for a list of system requirements and the installation procedure for EMS.

#### <span id="page-30-0"></span>**1.3 Accessing EMS**

Follow the steps below to access EMS.

**1** In the SNMPc main screen, double-click the switch icon.

<span id="page-30-1"></span>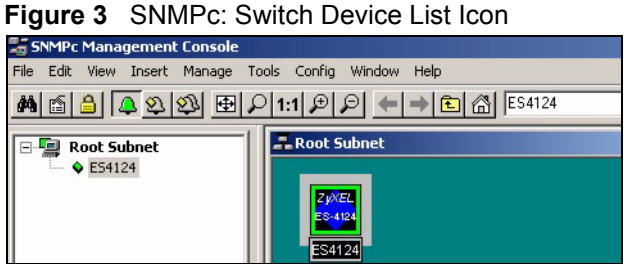

**2** Click the **Switch Manager** icon to display the main EMS screen.

<span id="page-30-2"></span>**Figure 4** NetAtlas Main Screen

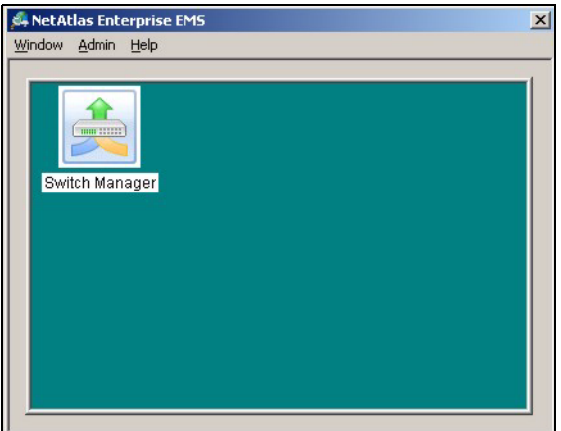

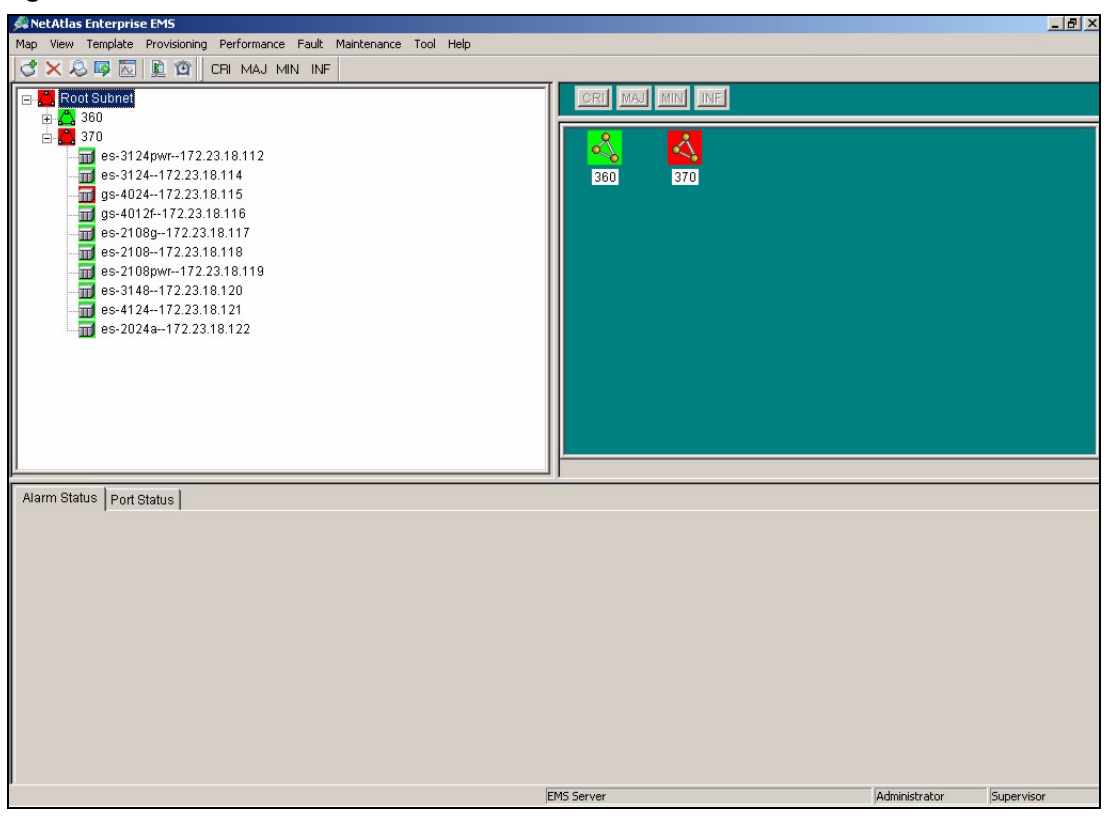

<span id="page-31-0"></span>**Figure 5** EMS: Main Screen

<span id="page-32-1"></span><span id="page-32-0"></span>**CHAPTER 2** 

## <span id="page-32-5"></span>**Main EMS Screen**

This chapter describes the main screens you use to view access logs and maintain databases.

#### <span id="page-32-2"></span>**2.1 Main Screen Overview**

In SNMPc, double-click on a device icon to display the main screen as shown.

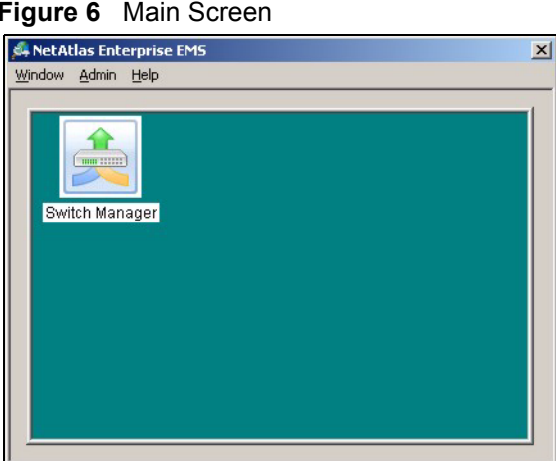

<span id="page-32-3"></span>**Figure 6** Main Screen

The following table describes the options in the switch manager screen.

<span id="page-32-4"></span>**Table 2** Main Screen Menu Overview

| <b>LABEL</b> | <b>SUB-MENU</b>     |                                                       | <b>DESCRIPTION</b>                                                                                    |
|--------------|---------------------|-------------------------------------------------------|----------------------------------------------------------------------------------------------------|
| Window       | Exit                |                                                       | Click Exit to close the switch<br>manager screen.                                                     |
| Admin        | Access Log          |                                                       | Use this screen to display<br>logs.                                                                   |
|              | Database Management | Backup and Restore (EMS &<br>SNMPc DB)                | Use this screen to backup or<br>restore a switch's<br>configuration to the EMS and<br>SNMPc database. |
|              |                     | Log Storage Configuration<br>(EMS DB)                 | Use this screen to enable<br>logging and specify how<br>many logs to store in the<br>EMS database.    |
|              |                     | Scheduled Backup<br>Configuration (EMS & SNMPc<br>DB) | Use this screen to specify<br>when to store logs in the<br>EMS and SNMPc database.                    |

| <b>LABEL</b> | <b>SUB-MENU</b>            |  | <b>DESCRIPTION</b>                                                                                                    |  |
|--------------|----------------------------|--|----------------------------------------------------------------------------------------------------|--|
|              | <b>SNMP Operation Mode</b> |  | Use this screen to specify<br>whether SNM P messages<br>can be sent directly from an<br>EMS remote client computer<br>or through the EMS server. |  |
| Help         | On-line Help               |  | Click On-line Help to display<br>an EMS help file.                                                                                               |  |

**Table 2** Main Screen Menu Overview (continued)

#### <span id="page-33-0"></span>**2.2 Access Log**

To view access logs, click **Admin** > **Access Log**.

<span id="page-33-1"></span>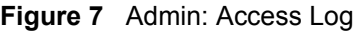

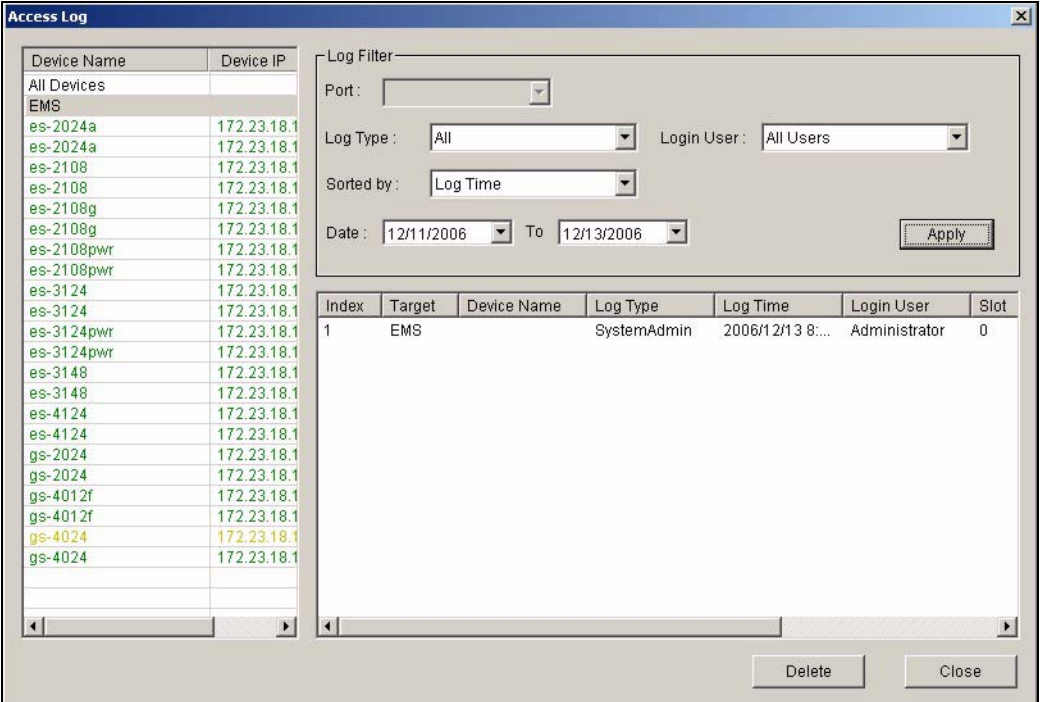

The following table describes the fields in this screen.

#### <span id="page-33-2"></span>**Table 3** Admin: Access Log

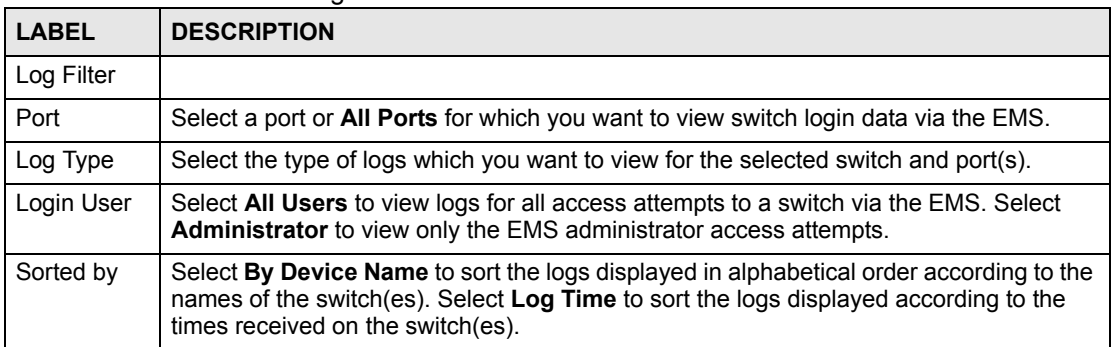

| <b>LABEL</b>   | <b>DESCRIPTION</b>                                                                    |  |  |
|----------------|---------------------------------------------------------------------------------------|--|--|
| Date           | Select a start date and end date from the list boxes to display logs for that period. |  |  |
| Apply          | Click <b>Apply</b> to display logs with the criteria set above.                       |  |  |
| Index          | This field displays the log number.                                                   |  |  |
| Target         | This field displays a reason for the generated log.                                   |  |  |
| Device<br>Name | This field displays name of the switch that generated the log(s).                     |  |  |
| Log Type       | This field displays the type of log the switch generated.                             |  |  |
| Log Time       | This field displays the time a log was generated by a switch.                         |  |  |
| Login User     | This field displays the EMS user that logged into the switch                          |  |  |
| Slot           | This field is currently not supported.                                                |  |  |
| Port           | This field displays the selected switch port number on which the log was generated.   |  |  |
| Description    | This field displays further information about the log.                                |  |  |
| Delete         | Click Delete to delete a selected log from the list of log entries.                   |  |  |
| Close          | Click Close to close this screen.                                                     |  |  |

**Table 3** Admin: Access Log (continued)

#### <span id="page-34-0"></span>**2.3 Database Management**

The following information is stored in the EMS database.

- Event and access logs
- EMS configuration
- Device configuration and status information

Use the **Database Management** screens to back up logs and EMS and SNMPc configurations and restore selected backed up files.

#### <span id="page-34-1"></span>**2.3.1 Database Synchronization**

The EMS is able to synchronize the device tree and device status information with SNMPc. This means that when you add a device in EMS, the same change also applies in SNMPc and the new device icon is created in both the EMS and SNMPc screens. In addition, device status changes are reflected in both the EMS and the SNMPc screens.

EMS database is synchronized:

- when you launch the Switch Manager screen.
- when you click **Map > Sync Map DB** in EMS.
- automatically everyday at mid-night (this schedule is not configurable).

#### <span id="page-34-2"></span>**2.3.2 Filename Convention**

The EMS follows a pre-defined naming convention for backup files. Data is backed up in plain text format with a "txt" filename extension. The general structure of the filename is <type>.txt (for example, AccessLog.txt).

#### <span id="page-35-0"></span>**2.3.3 Database Backup and Restore**

Use the **Database Backup/Restore** screen to back up current EMS and SNMPc databases or restore the database information. Backup data is stored as a series of files in the specified directory on your computer.

Click **Admin > Database Management** > **Backup/Restore (EMS & SNMPc DB)** to display the configuration screen.

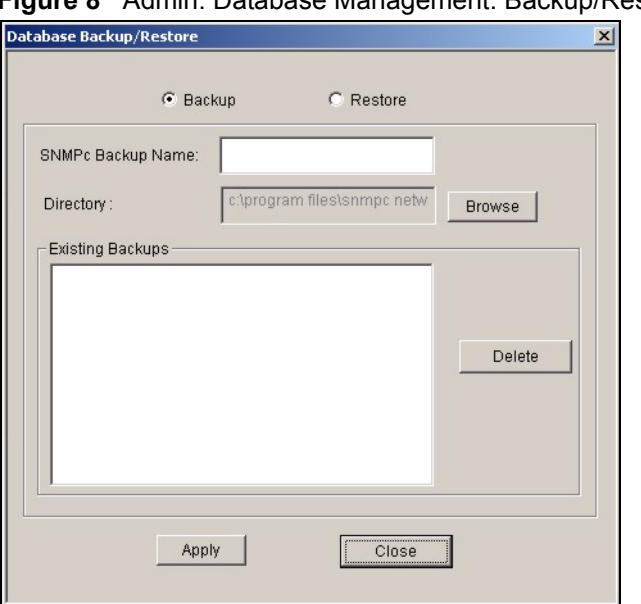

<span id="page-35-2"></span>**Figure 8** Admin: Database Management: Backup/Restore

The following table describes the fields in this screen.

<span id="page-35-3"></span>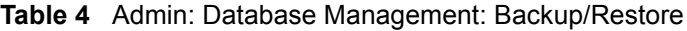

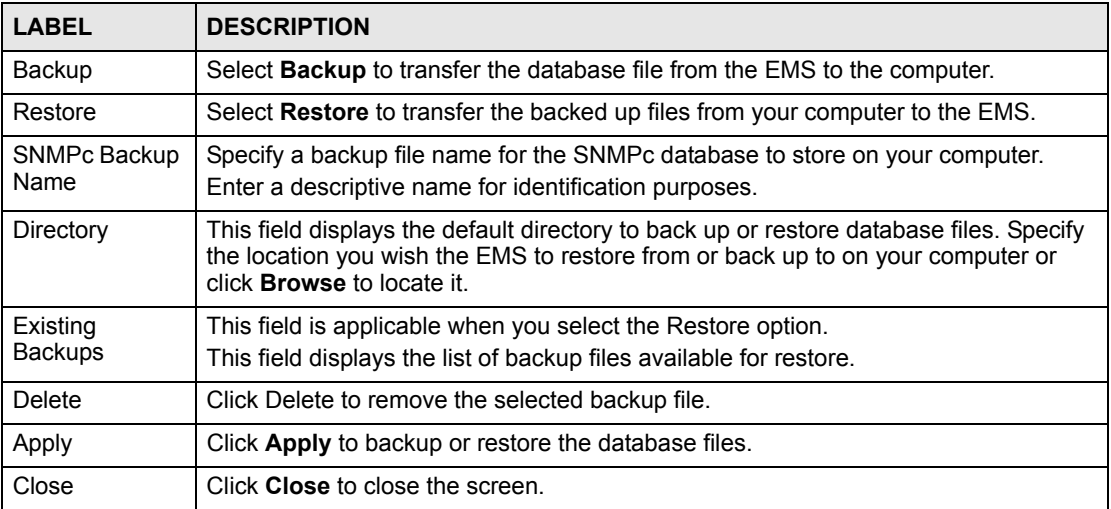

#### <span id="page-35-1"></span>**2.3.4 Database Log Storage Configuration**

Use the **Database Log Storage Configuration** screen to maintain logs on the EMS.

Click **Admin > Database Management** > **Log Storage Configuration (EMS DB)** to display the following screen.
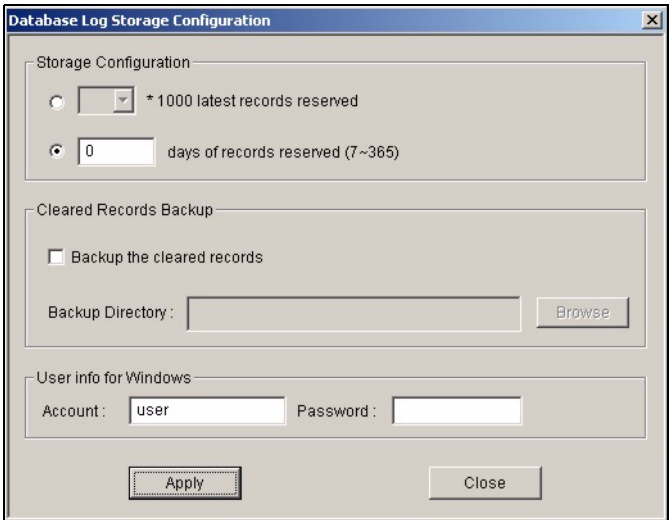

**Figure 9** Admin: Database Management: Log Storage

The following table describes the fields in this screen.

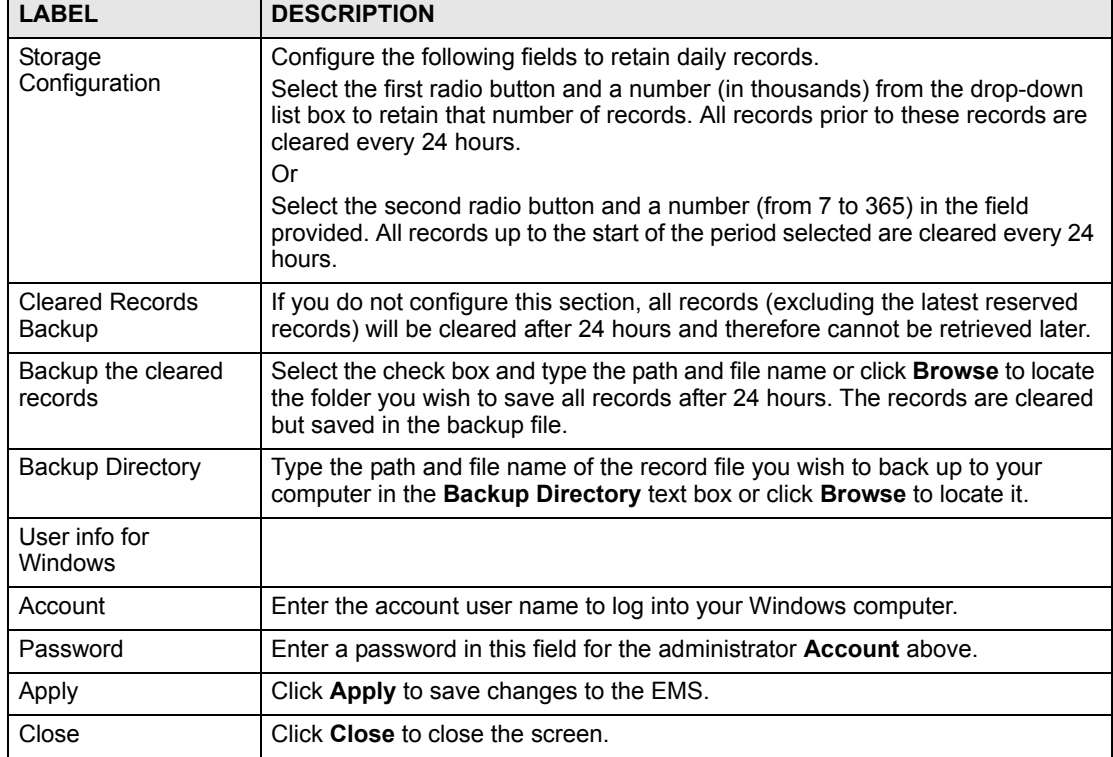

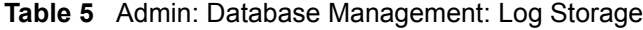

#### **2.3.5 Database Scheduled Backup Configuration**

Use this screen to schedule regular backups for database files. The EMS creates a scheduled task on your Windows computer for this action. To look at scheduled tasks in Windows 2000, click **Start > Settings > Control Panel > Scheduled Tasks**. The steps are similar for other versions of Windows.

Click **Admin > Database Management** > **Backup and Restore (EMS & SNMPc DB)** to display the following screen.

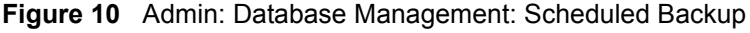

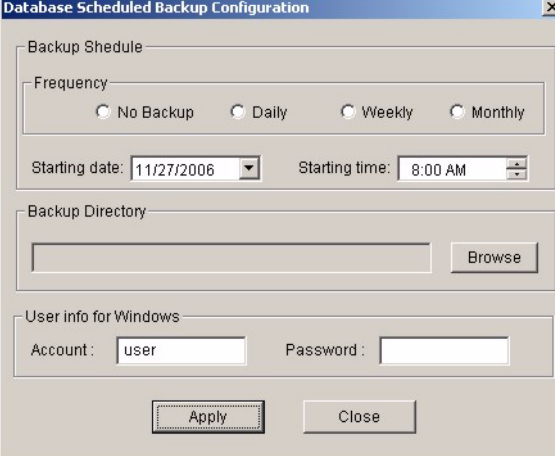

The following table describes the fields in this screen.

| <b>LABEL</b>            | <b>DESCRIPTION</b>                                                                                                    |
|-------------------------|----------------------------------------------------------------------------------------------------|
| Backup Schedule         |                                                                                                    |
| Frequency               | Scheduled backups can be performed Daily, Weekly or Monthly. Select a<br>radio button to schedule database backups starting from the date and time<br>specified below. The default setting is No Backup. |
| Starting date           | Specify the starting date to begin database backup for the selected device(s).<br>Select a date from the drop-down list box.                                                                             |
| Starting time           | Specify the starting time to begin database backup for the selected device(s).<br>Select a time from the selection box or enter a time (hh:mm:ss AM/PM<br>format).                                       |
| <b>Backup Directory</b> | Type the path to which you wish to back up the database files on your<br>computer in the Backup Directory text box or click Browse to locate it.                                                         |
| User info for Windows   |                                                                                                    |
| Account                 | Specify a Windows administrator login account user name.                                                                                                    |
| Password                | Enter a password in this field for the administrator <b>Account</b> above.                                                                                                    |
| Apply                   | Click Apply to save changes to the EMS.                                                                                                    |
| Close                   | Click Close to close the screen.                                                                                                    |

**Table 6** Admin: Database Management: Scheduled Backup

#### **2.4 SNMP Operation Mode**

When you install EMS remote client on a computer, you can use the **SNMP Operation Mode** screen to specify whether you want to allow the EMS remote client computer to send SNMP messages directly to managed ZyXEL devices or through the EMS server.

Click **Admin > SNMP Operation Mode** to display the screen as shown.

#### **Figure 11** Admin: SNMP Operation Mode

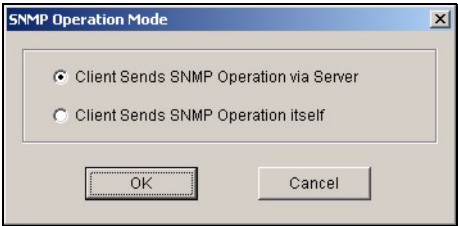

The following table describes the fields in this screen.

#### **Table 7** Admin: SNMP Operation

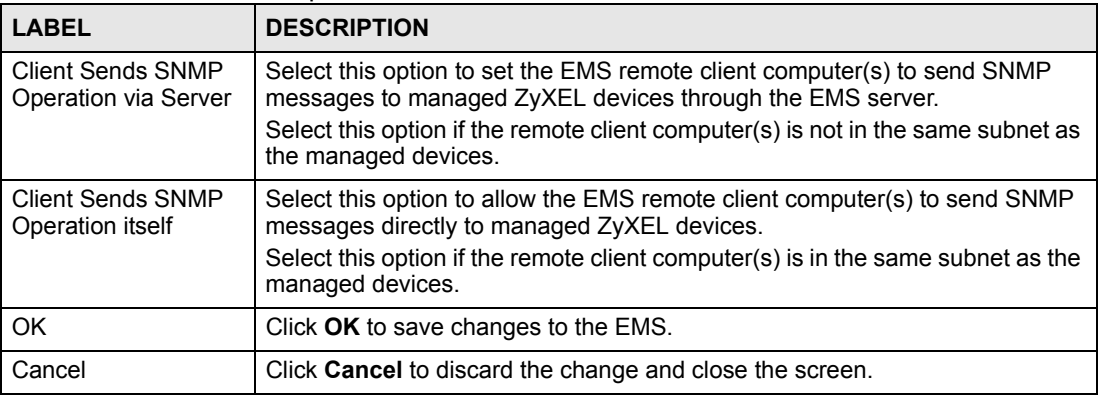

## **2.5 Accessing the Switch Manager Screen**

To display the EMS main screen, click on the device icon in the main screen.

The EMS polls for all the available switches. Select a device icon to display a graphic of the switch in the Device Panel. You can only display one switch in the Device Panel at one time.

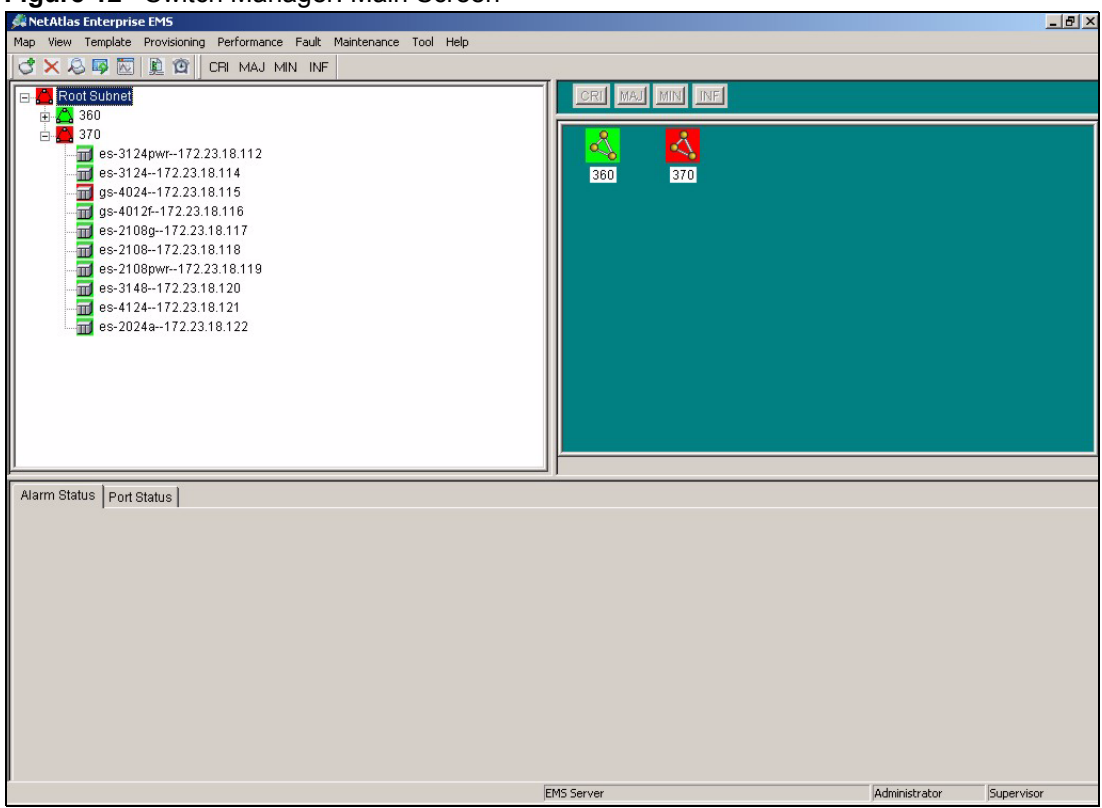

**Figure 12** Switch Manager: Main Screen

# **PART II Switch Manager**

- [Switch Manager \(43\)](#page-42-0)
- [Map \(53\)](#page-52-0)
- [View \(57\)](#page-56-0)
- [Template \(77\)](#page-76-0)
- [Provisioning \(85\)](#page-84-0)
- [Performance \(89\)](#page-88-0)
- [Fault \(101\)](#page-100-0)
- [Maintenance \(107\)](#page-106-0)
- [Tools \(119\)](#page-118-0)

**CHAPTER 3** 

## <span id="page-42-0"></span>**Switch Manager**

This chapter describes the Switch Manager screens and shows you some basic features.

#### **3.1 Switch Manager Overview**

To display the **Switch Manager** screen, double-click the **Switch Manager** icon in the main **NetAtlas Enterprise EMS** screen.

The EMS main screen varies depending on the selected switch model.

**Figure 13** EMS Main Screen Overview

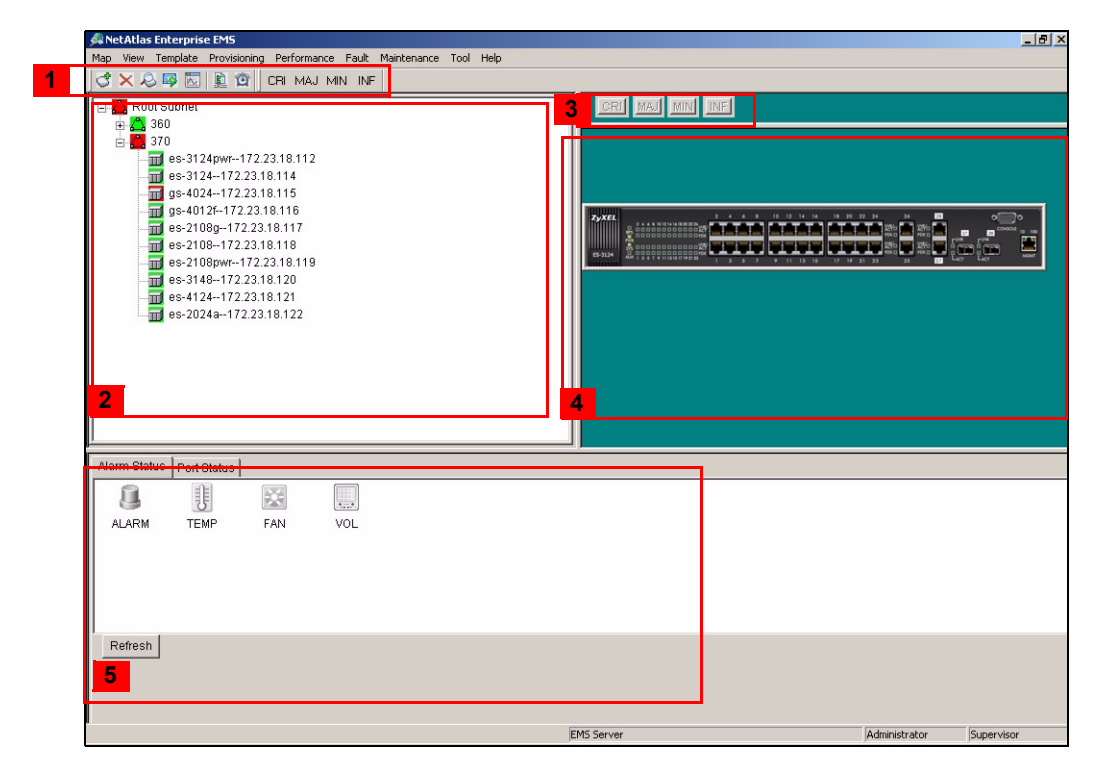

The following table describes the elements in the EMS screen.

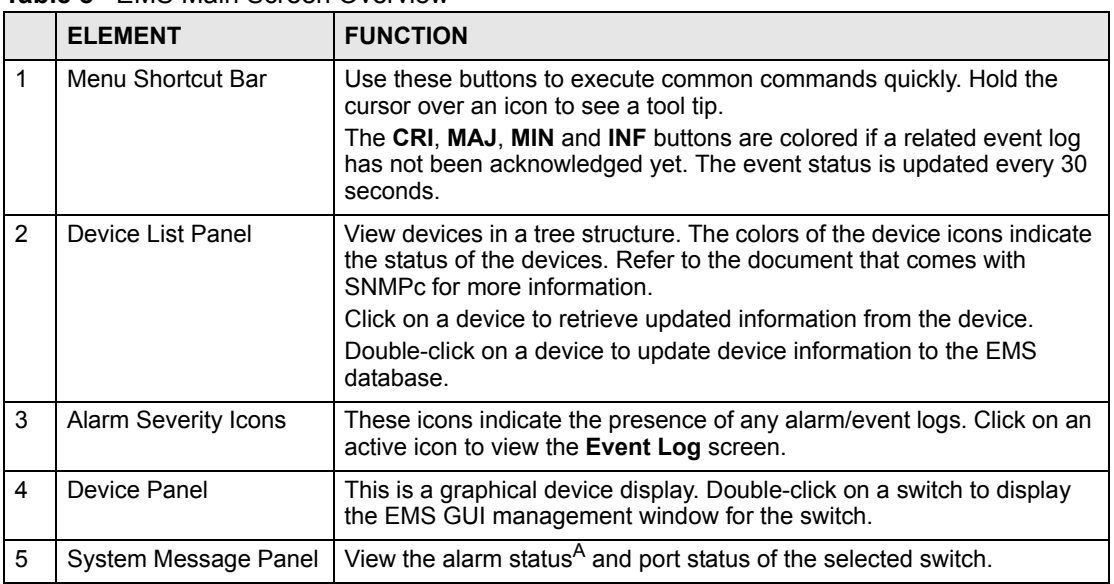

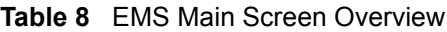

A. Not available on all models at the time of writing.

#### **3.2 Device List and Icon Colors**

In the Device List and Device panels, the colors of the device indicate the status of the represented devices stored in the database. The colors and the event status correspond to the settings in SNMPc. To update the device status, double-click on a device icon.

| $d \times 8$ B $\boxtimes$ 0 $\oplus$<br>CRI MAJ MIN INF | Device Name            | Device IP     | <b>FW Version</b> |
|----------------------------------------------------------|------------------------|---------------|-------------------|
|                                                          | es-2024a               | 172.23.18.122 | V3.70(TX.0)       |
| <b>Root Subnet</b>                                       | es-2024a               | 172.23.18.163 | Unknown           |
| □△ 360                                                   | es-2108                | 172 23 18 118 | V3.70(ABK.0)      |
| gs-2024--172.23.18.113                                   | es-2108                | 172.23.18.166 | Unknown           |
| $\blacksquare$ as-2024--172.23.18.161                    | es-2108a               | 172.23.18.117 | V3.70(ABL.0)      |
| es-2108q--172.23.18.162                                  | es-2108a               | 172.23.18.162 | Unknown           |
| and es-2024a--172.23.18.163                              | es-2108pwr             | 172.23.18.119 | V3.70(ABS.1)      |
| es-3124pwr--172.23.18.164                                | es-2108pwr             | 172.23.18.167 | Unknown           |
|                                                          | es-3124                | 172.23.18.114 | V3.70(TP.1)       |
| gs-4024--172.23.18.165                                   | es-3124                | 172.23.18.168 | V3.60(TP.3)       |
| ml es-2108--172.23.18.166                                | es-3124pwr             | 172.23.18.112 | V3.70(TY.0)       |
| es-2108pwr--172.23.18.167<br>$\blacksquare$              | es-3124pwr             | 172.23.18.164 | V3.60(TY.4)       |
| es-3124--172.23.18.168                                   | es-3148                | 172.23.18.120 | V3.70(TZ.0)       |
| $\frac{1}{10}$ as-4012f--172.23.18.169                   | es-3148                | 172.23.18.171 | V3.60(TZ.1)       |
| es-4124--172.23.18.170                                   | es-4124                | 172.23.18.121 | V3.70(AIC.0)      |
| ml es-3148--172.23.18.171                                | es-4124                | 172.23.18.170 | V3.60(AIC.0)      |
| $\mathbf{H}$ 370                                         | $as-2024$              | 172.23.18.113 | V3.60(LT.1)       |
|                                                          | $as - 2024$            | 172.23.18.161 | V3.60(LT.1)       |
|                                                          | $as-4012f$             | 172 23 18 116 | V3.70(TS.0)       |
|                                                          | $as-4012f$             | 172.23.18.169 | V3.60(TS.3)       |
|                                                          | $as-4024$              | 172.23.18.115 | Unknown           |
|                                                          | $\left  \cdot \right $ |               |                   |

**Figure 14** Device List and Icon Colors: Example

#### **3.3 System Message Panel Alarm Status**

The colors of the alarm icons (in the System Message Panel) indicate the real-time status of the current selected device. The following table describes the alarm states used.

**PANEL ALARMS** ALARM OFF **ALARM ON** ALARM When this icon is grayed out, the device fan, temperature or voltage alarm is off. The fan, temperature and voltage alarms are all on. A serious hardware problem exists. FAN When this icon is grayed out, the device fans are functioning properly. One or more of the device fans has a problem. TEMP When this icon is grayed out, temperatures at all sensor points in the switch are within the threshold temperature range. The temperature at a sensor point in the switch has risen above or below the threshold temperature range. VOL When this icon is grayed out, the power supply at all sensor points in the switch is within the tolerance range. The power supply at a sensor point in the switch has fallen out of the tolerance range.

**Table 9** System Message Panel Alarm Status

If an alarm turns on, click the **Port Status** tab in the System Message Panel or proceed to [Section 5.1 on page 57](#page-56-1) for hardware troubleshooting.

## **3.4 System Message Panel Port Status**

Proceed to [Section 5.4 on page 62](#page-61-0) for information on the details displayed in this screen.

## **3.5 Menu Shortcut Buttons**

The following is a brief overview of the menu shortcut buttons.

**Figure 15** EMS Main Screen Shortcut Bar

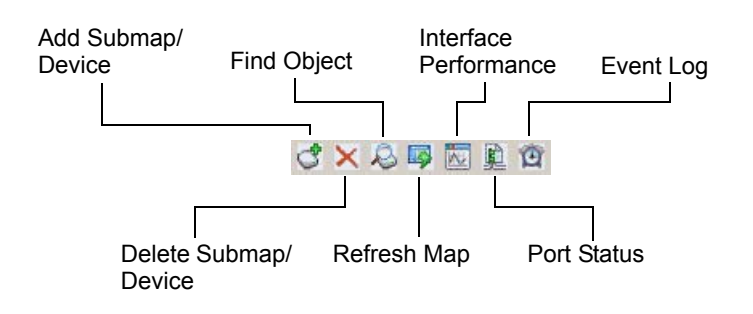

## **3.6 EMS Main Menu Summary**

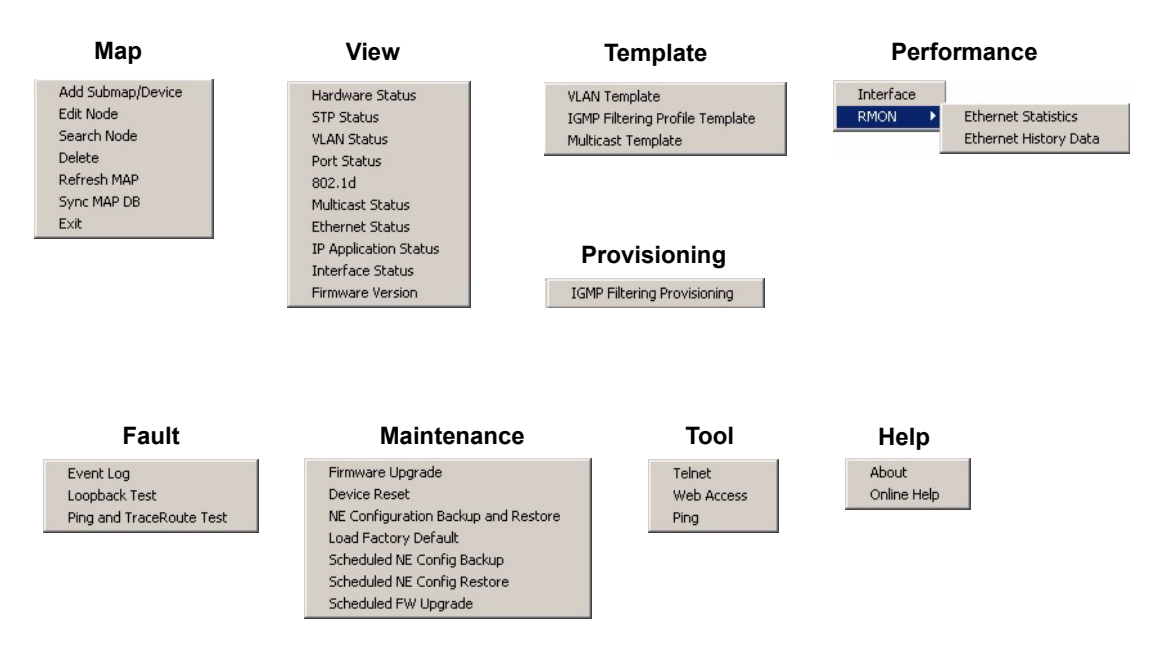

The following table summarizes the sub-links in the navigation panel.

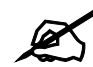

Screens, screen labels and fields vary depending on your switch model.

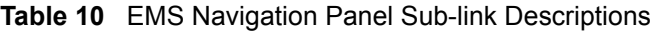

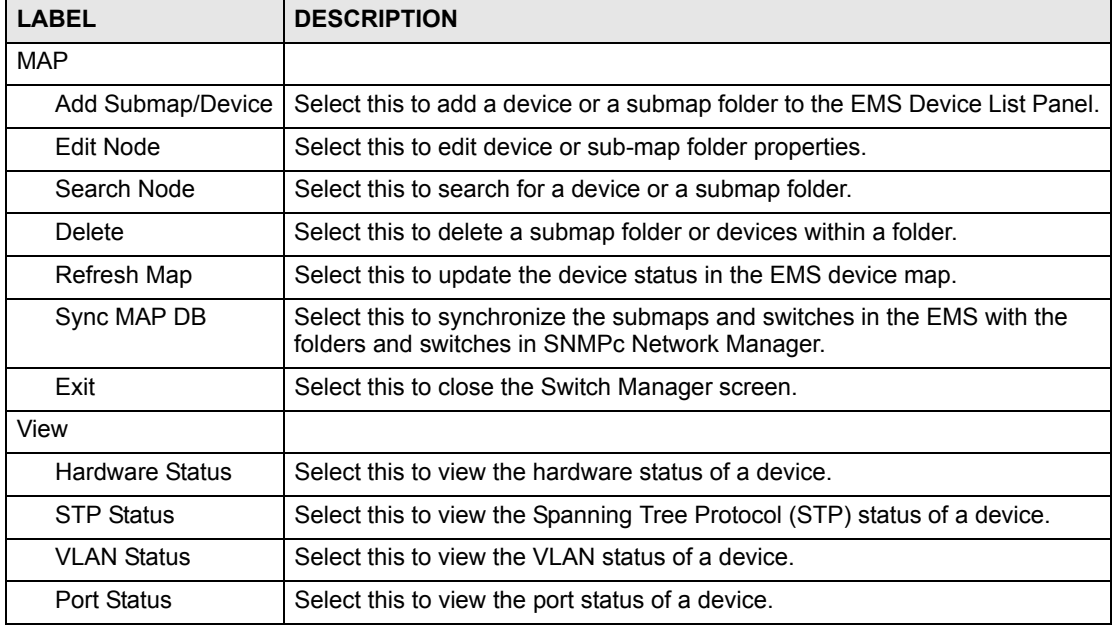

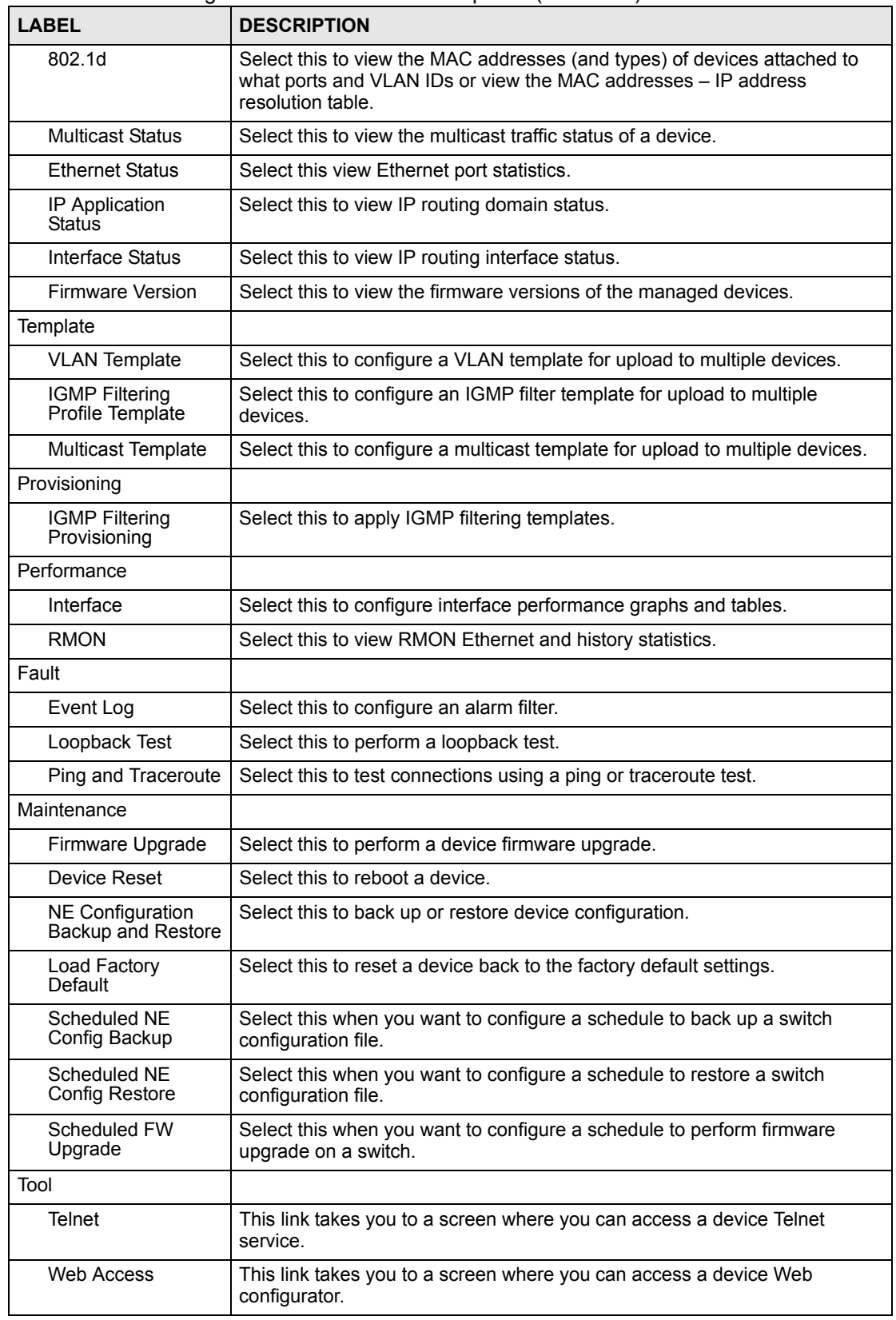

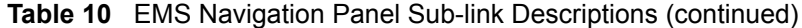

| <b>LABEL</b> | <b>DESCRIPTION</b>                                                                       |
|--------------|------------------------------------------------------------------------------------------|
| Ping         | This link takes you to a screen where you can ping a device directly through<br>the EMS. |
| Help         |                                                                                          |
| About        | This link takes you to a screen where you can view the version number of<br>the EMS.     |
| On-line Help | This link opens the EMS user's guide in PDF format.                                      |

**Table 10** EMS Navigation Panel Sub-link Descriptions (continued)

## **3.7 Common EMS Command Buttons**

The following table shows common command buttons found on most EMS screens.

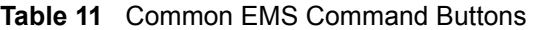

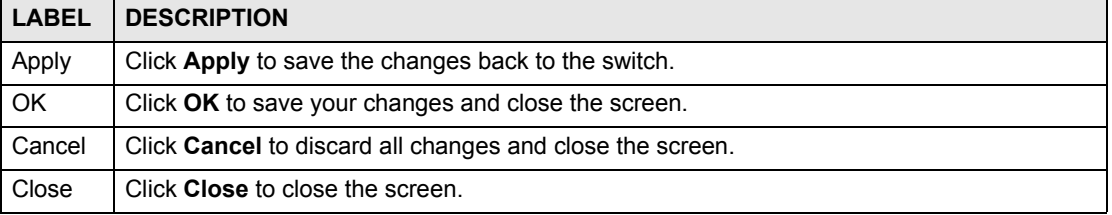

#### **3.8 View the Switch**

To display the selected switch, double-click the appropriate switch graphic in the Device List Panel or on the switch icon in the Device Panel. You can only display one switch in the device Panel window at a time. Refer to the appropriate chapters or sections for the descriptions of each menu screen.

The following figure shows an example.

#### **Figure 16** Switch View

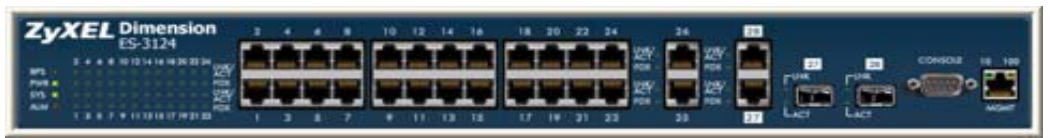

## **3.9 Switch Information**

Follow the steps to display information on a switch.

- **1** Right-click on the switch icon in the Device List Panel.
- **2** Click **Configuration** > **System** > **System Info**. The switch information window displays as shown next.
- **3** Choose a switch from the list located on the left-hand side of the screen.

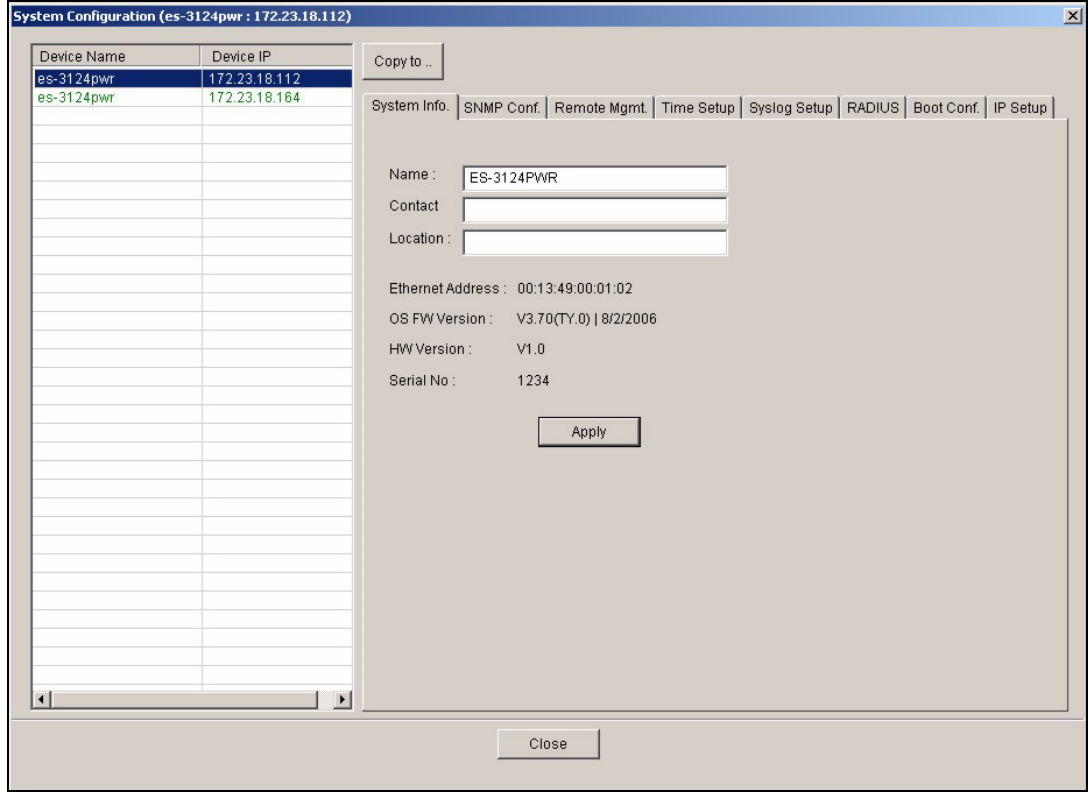

**Figure 17** Configuration: System Configuration: System Info.

**Table 12** Configuration: Switch Configuration: System Info.

| <b>LABEL</b>      | <b>DESCRIPTION</b>                                                                                                    |
|-------------------|----------------------------------------------------------------------------------------------------|
| Device Name       | This field displays the descriptive name of a device.                                                                                                 |
| Device IP         | This field displays the IP address of a device                                                                                                    |
| Name              | Enter a descriptive name for identification purposes. If you want to change the<br>name, enter up to 32 printable characters; spaces are not allowed. |
| Contact           | Enter the name (up to 32 characters) of the person in charge of the selected<br>switch.                                                               |
| Location          | Enter the geographic location (up to 32 characters) of the selected switch.                                                                           |
| Ethernet Address  | This field displays the switch Ethernet MAC address in six hexadecimal character<br>pair format.                                                      |
| OS FW Version     | This field displays the firmware version of the selected switch.                                                                                      |
| <b>HW Version</b> | This field displays the hardware version of the selected switch.                                                                                      |
| Serial No.        | This field displays the unique device serial number.                                                                                                  |
| Apply             | Click <b>Apply</b> to save the changes back to the switch.                                                                                            |
| Close             | Click Close to close the screen.                                                                                                    |

## **3.10 Configuration Save**

You must save the current configuration in the EMS to the selected switch(es) to make the changes take effect.

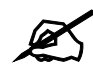

If an administrator is currently logged into the device via the console port or the CLI (Command Line Interface), you cannot save the device settings from the EMS. Do NOT turn off the switch during the updating process, as it may corrupt the firmware and make your switch unusable.

- **1** To save the current switch configuration, select and right-click on the switch icon in the Device List Panel.
- **2** Click **Configuration Save**.
- **3** Choose a switch from the list in the screen. You can select more than one switch by pressing [CTRL] and click at the same time. Note that switches that are online are displayed in green. Off line switches are displayed in red.

#### **Figure 18** Configuration Save

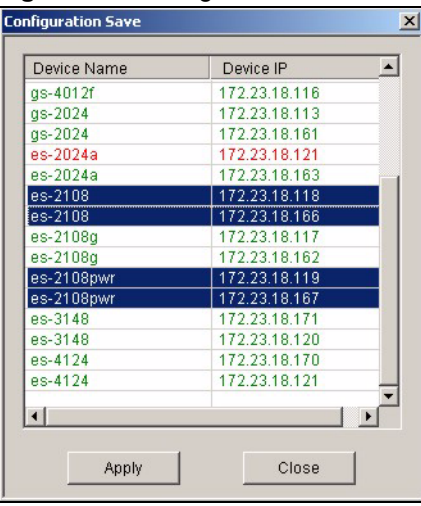

- **4** Click **Apply** to save the current configuration. All settings configured on the EMS will be saved to the selected switch(es).
- **5** A screen displays showing the configuration save result. Click **Done** to close the screen.

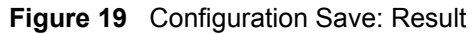

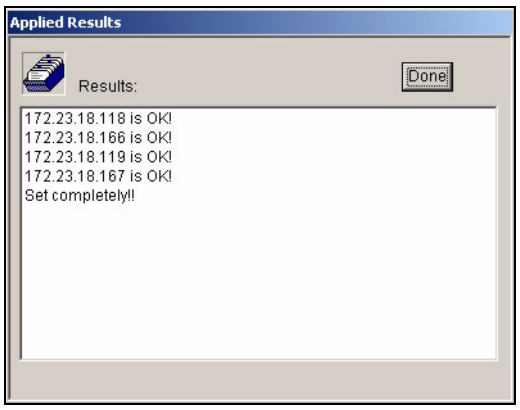

## **CHAPTER 4**

<span id="page-52-0"></span>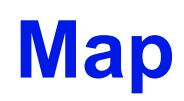

This chapter describes the Map screens you use to add, edit or delete device mappings in the EMS.

## **4.1 Root Subnet and Device Mapping**

The EMS mapping displays logical hierarchy for the ZyXEL switch(es) in the EMS. When started, the EMS automatically synchronizes device map information with SNMPc and creates the Root Subnet and the icons for your ZyXEL switch(es) in the Device List Panel.

You can add device or submaps in EMS or SNMPc.

The following figure shows the "Root Subnet" folder. The managed devices are mapped to the "Root Subnet" folder.

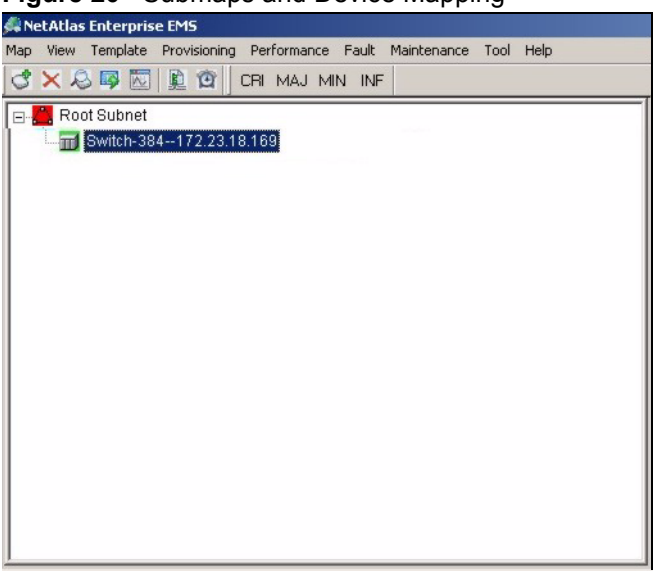

**Figure 20** Submaps and Device Mapping

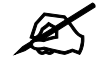

You cannot create, edit or delete the Root Subnet.

#### **4.1.1 Adding a Submap or Device**

To add a new submap or a new device, select the Root Subnet or a submap icon in the Device List Panel.

Click **Map** > **Add Submap/Device** to display the following screen.

**Figure 21** Map: Add Submap/Device

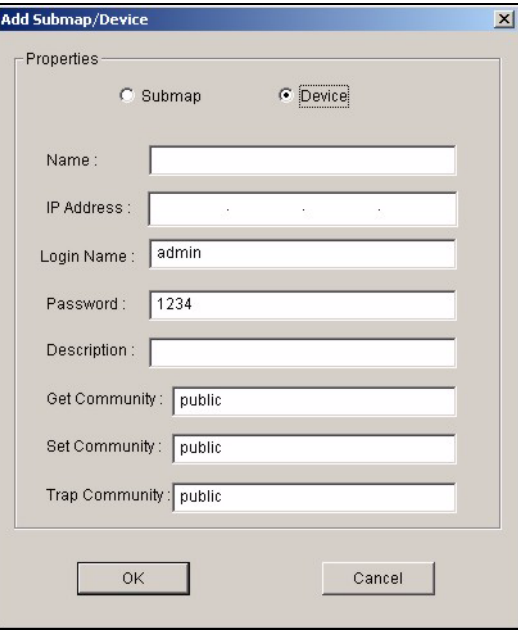

The following table describes the labels in this screen.

#### <span id="page-53-0"></span>**Table 13** Map: Add Submap/Device

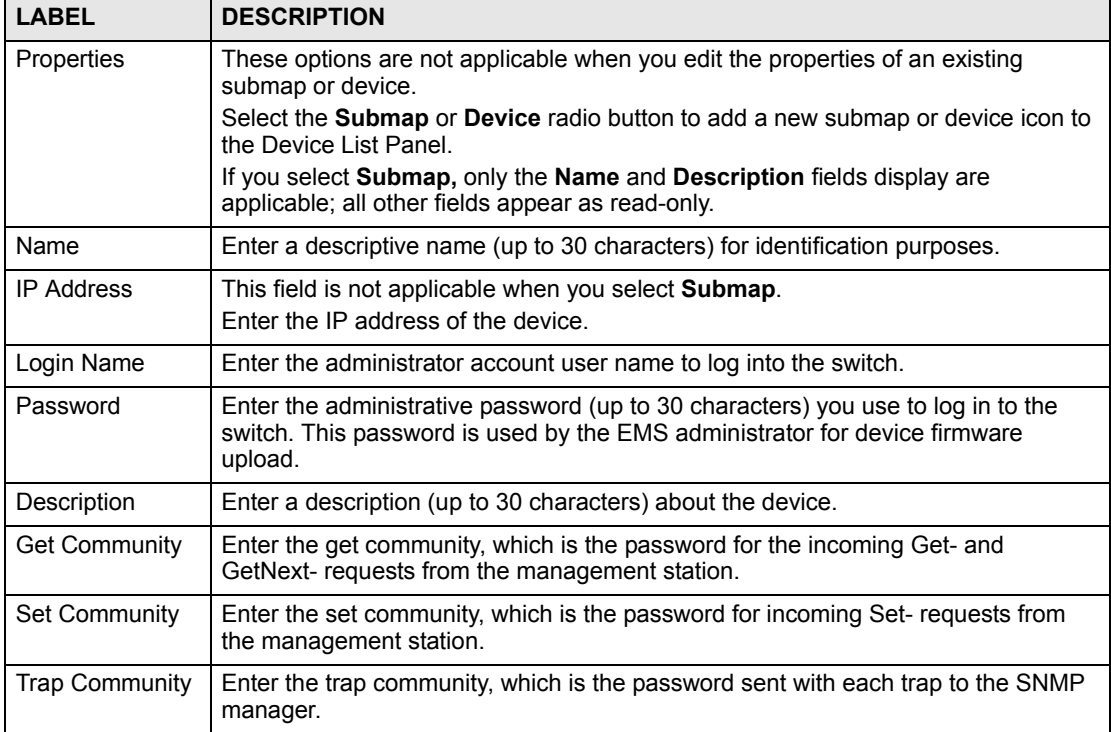

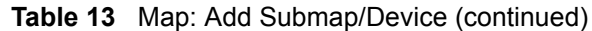

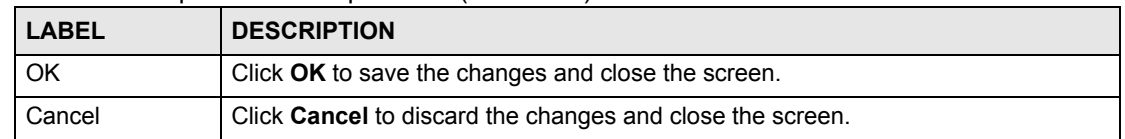

#### **4.1.2 Editing a Node**

Select a device or submap icon in the Device List Panel and then click **Map** > **Edit Node**.

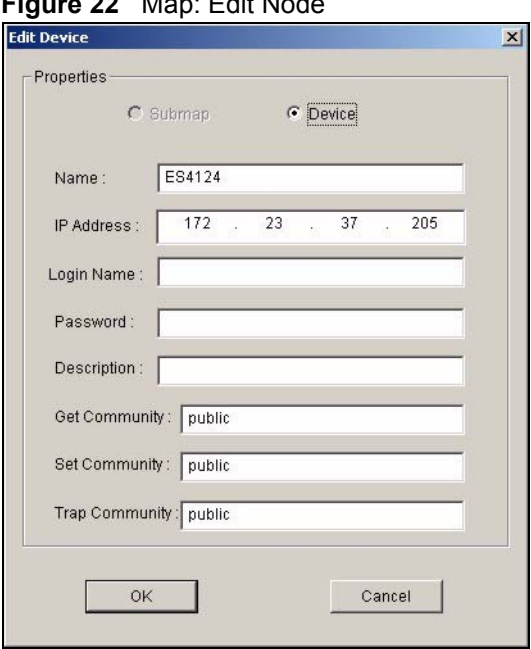

**Figure 22** Map: Edit Node

Refer to [Table 13 on page 54](#page-53-0) for the field descriptions.

#### **4.1.3 Finding an Object**

To find or locate a device (or node), click **Map** > **Find Object**.

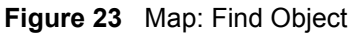

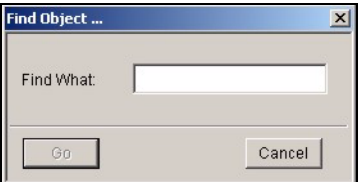

Enter a descriptive text (for example, the node name) in the **Find What** field and click **OK** to start the search.

#### **4.1.4 Deleting a Submap**

To delete a submap, select the submap icon in the Device List Panel and click **Map** > **Delete**.

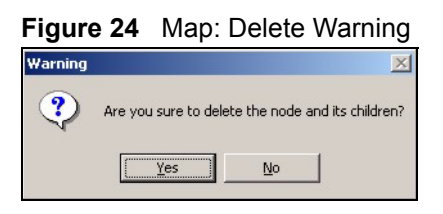

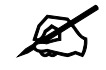

 $\mathcal{L}$  If you delete a submap, all devices under a submap will be removed.

#### **4.1.5 Deleting a Device**

To remove a device from the Device List Panel, select the device icon and click **Map** > **Delete**.

#### **4.1.6 Updating Device Map**

Click **Map > Refresh Map** to update information in the device panel from the EMS database.

#### **4.1.7 Synchronizing Device Map Database**

Click **Map > Synch MAP DB** to synchronize the device map information in EMS with the device map information in SNMPc database.

#### **4.2 Exit**

Click **Map** > **Exit** to close the Switch Manager screen.

## **CHAPTER 5**

<span id="page-56-0"></span>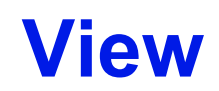

This chapter describes the various **View** screens.

#### <span id="page-56-1"></span>**5.1 Hardware Status**

View fan speeds, voltage levels and temperatures of a selected switch in the **Hardware Monitor** screen.

Click **View** > **Hardware Status** and select a switch from the device list located on the lefthand side of the screen. The device hardware status displays.

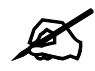

 $\overline{\mathscr{L}}$  It may take a few seconds to update the screen.

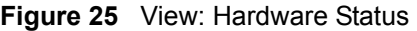

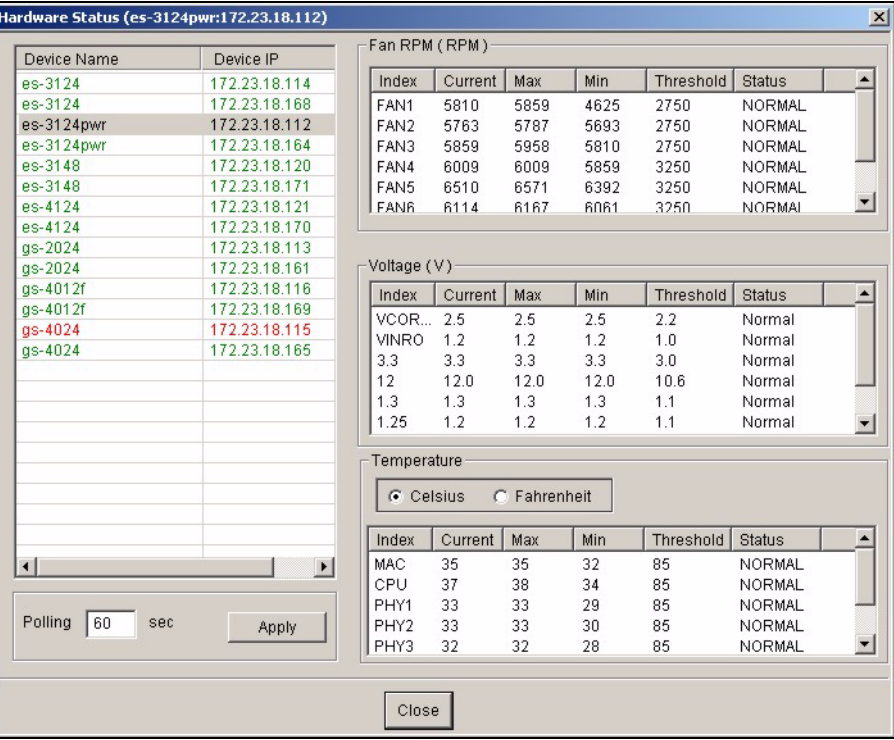

The following table describes the labels in this screen.

| <b>LABEL</b>     | <b>DESCRIPTION</b>                                                                                                    |
|------------------|----------------------------------------------------------------------------------------------------|
| Device Name      | This field displays the descriptive name of a device.                                                                                                    |
| Device IP        | This field displays the IP address of a device                                                                                                    |
| Fan RPM<br>(RPM) | A properly functioning fan is an essential component (along with a sufficiently<br>ventilated, cool operating environment) in order for the device to stay within the<br>temperature threshold. Each fan has a sensor that is capable of detecting and<br>reporting if the fan speed falls below the threshold shown. |
| Index            | This field displays the fan number.                                                                                                    |
| Current          | This field displays this fan's current speed in Revolutions Per Minute (RPM).                                                                                                    |
| Max              | This field displays this fan's maximum speed recorded in Revolutions Per Minute<br>(RPM).                                                                                                    |
| Min              | This field displays this fan's minimum speed recorded in Revolutions Per Minute<br>(RPM).                                                                                                    |
| Threshold        | This field displays the minimum speed at which a normal fan should work.                                                                                                    |
| Status           | <b>NORMAL</b> indicates that this fan is functioning above the minimum speed. ERROR<br>indicates that this fan is functioning below the minimum speed.                                                                                                    |
| Voltage (V)      | The power supply for each voltage has a sensor that is capable of detecting and<br>reporting if the voltage falls out of the tolerance range.                                                                                                    |
| Index            | This field displays the first voltage sensor number.                                                                                                    |
| Current          | This is the current voltage reading in volts.                                                                                                    |
| Max              | This field displays the maximum voltage recorded at this sensor in volts.                                                                                                    |
| Min              | This field displays the minimum voltage recorded at this sensor in volts.                                                                                                    |
| Threshold        | This field displays the minimum voltage percentage at which the switch should work.                                                                                                    |
| Status           | NORMAL indicates that the voltage is within an acceptable operating range at this<br>point; otherwise ERROR is displayed. ABSENT indicates that there is no power<br>reading at a sensor(s).                                                                                                    |
| Temperature      | The switch has temperature sensors that are capable of detecting and reporting if<br>the temperature rises above the threshold. You may choose the temperature unit (in<br>degrees Celsius or Fahrenheit).                                                                                                    |
| Celsius          | Select this option to display the temperature in degrees Centigrade.                                                                                                    |
| Fahrenheit       | Select this option to display the temperature in degrees Fahrenheit.                                                                                                    |
| Index            | This field displays the temperature sensor number.                                                                                                    |
| Current          | This shows the current temperature at this sensor.                                                                                                    |
| Max              | This field displays the maximum temperature recorded at this sensor.                                                                                                    |
| Min              | This field displays the minimum temperature recorded at this sensor.                                                                                                    |
| Threshold        | This field displays the upper temperature limit at this sensor.                                                                                                    |
| <b>Status</b>    | This field displays NORMAL for temperatures below the threshold and ERROR for<br>those above.                                                                                                    |
| Polling          | The text box displays how often (in seconds) this screen refreshes. You may change<br>the refresh interval by typing a new number in the text box and then clicking the<br>Apply button.                                                                                                    |
| Close            | Click Close to close the screen.                                                                                                    |

**Table 14** Status: Hardware Status

#### **5.2 STP/RSTP**

(R)STP detects and breaks network loops and provides backup links between switches, bridges or routers. It allows a switch to interact with other (R)STP -compliant switches in your network to ensure that only one path exists between any two stations on the network.

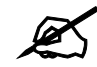

 $\mathscr{L}$  In this user's guide, "STP" refers to both STP and RSTP.

#### **5.2.1 STP Terminology**

The root bridge is the base of the spanning tree; it is the bridge with the lowest identifier value (MAC address).

Path cost is the cost of transmitting a frame onto a LAN through that port. It is assigned according to the speed of the link to which a port is attached. The slower the media, the higher the cost - see the next table.

| <b>LINK SPEED</b> | <b>RECOMMENDED VALUE</b> | <b>RECOMMENDED RANGE</b> | <b>ALLOWED RANGE</b> |
|-------------------|--------------------------|--------------------------|----------------------|
| 4Mbps             | 250                      | 100 to 1000              | 1 to 65535           |
| 10Mbps            | 100                      | 50 to 600                | 1 to 65535           |
| 16Mbps            | 62                       | 40 to 400                | 1 to 65535           |
| 100Mbps           | 19                       | 10 to 60                 | 1 to 65535           |
| 1Gbps             | 4                        | 3 to 10                  | 1 to 65535           |
| 10Gbps            | 2                        | 1 to $5$                 | 1to 65535            |

**Table 15** STP Path Costs

On each bridge, the root port is the port through which this bridge communicates with the root. It is the port on this switch with the lowest path cost to the root (the root path cost). If there is no root port, then this switch has been accepted as the root bridge of the spanning tree network.

For each LAN segment, a designated bridge is selected. This bridge has the lowest cost to the root among the bridges connected to the LAN.

#### **5.2.2 STP Port States**

STP assigns five port states (see next table) to eliminate packet looping. A bridge port is not allowed to go directly from blocking state to forwarding state so as to eliminate transient loops.

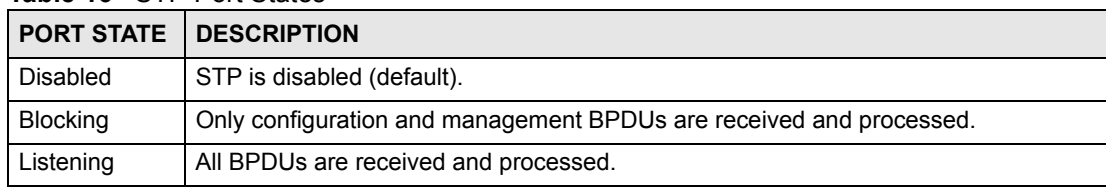

#### **Table 16** STP Port States

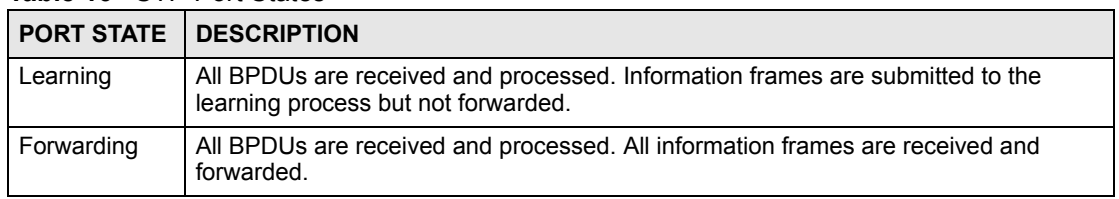

#### **Table 16** STP Port States

#### **5.2.3 STP Status**

View current STP information in the **STP Status** screen. Click **Status** > **STP Status** and select a switch from the device list located on the left-hand side of the screen. The STP status displays in the table on the right.

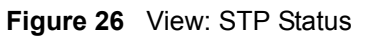

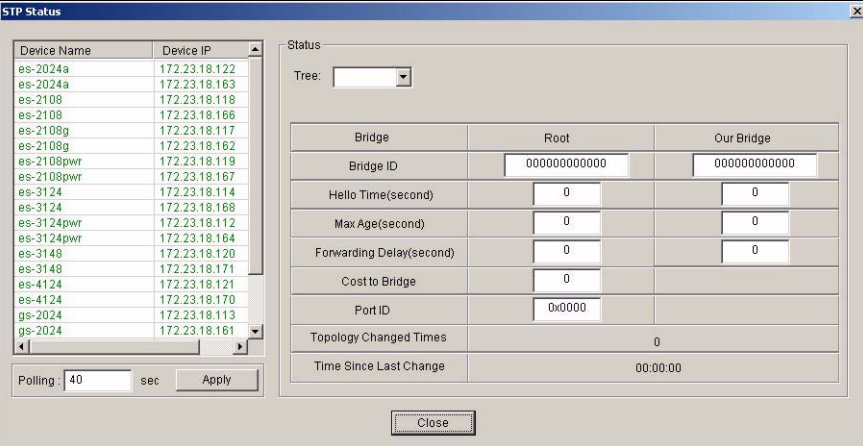

The following table describes the labels in this screen.

#### **Table 17** View: STP Status

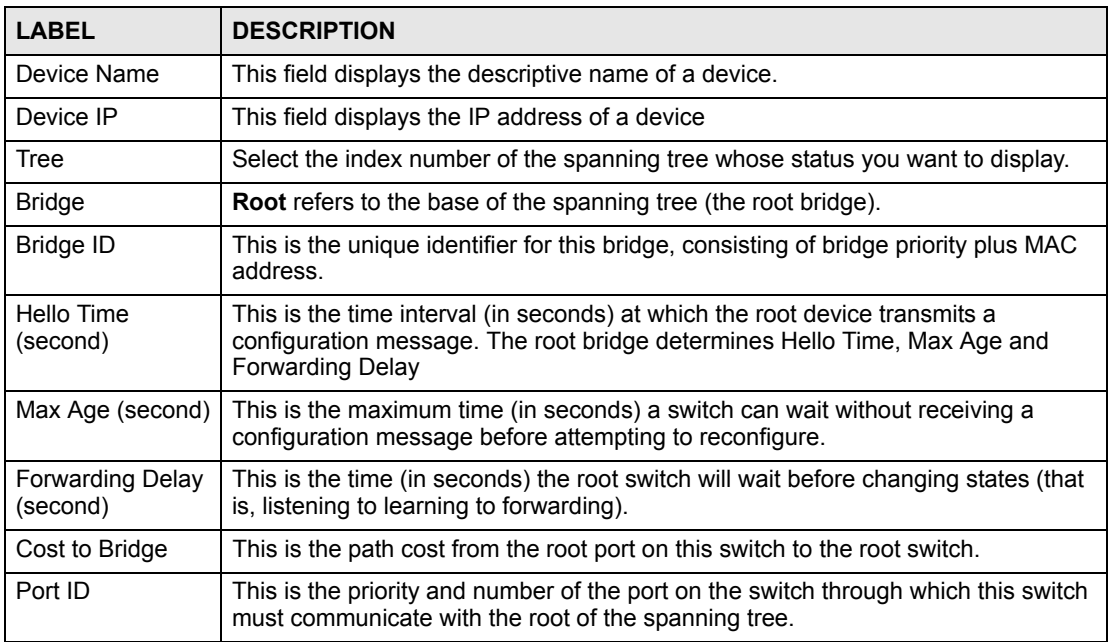

| <b>LABEL</b>                     | <b>DESCRIPTION</b>                                                                                                    |
|----------------------------------|----------------------------------------------------------------------------------------------------|
| Topology<br><b>Changed Times</b> | This is the number of times the spanning tree has been reconfigured.                                                                                                    |
| Time Since Last<br>Change        | This is the time since the spanning tree was last reconfigured.                                                                                                    |
| Polling                          | The text box displays how often (in seconds) this screen refreshes. You may<br>change the refresh interval by typing a new number in the text box and then<br>clicking the Apply button. |
| Close                            | Click Close to close the screen.                                                                                                    |

**Table 17** View: STP Status (continued)

#### **5.3 VLAN Status**

Follow the steps below to view the VLAN status of a switch.

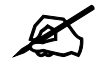

The VLAN Status screen only displays static IEEE 802.1q VLAN information.

- **1** Click **View** > **VLAN Status**.
- **2** Choose a switch from the list located on the left-hand side of the screen.

**Figure 27** View: VLAN Status

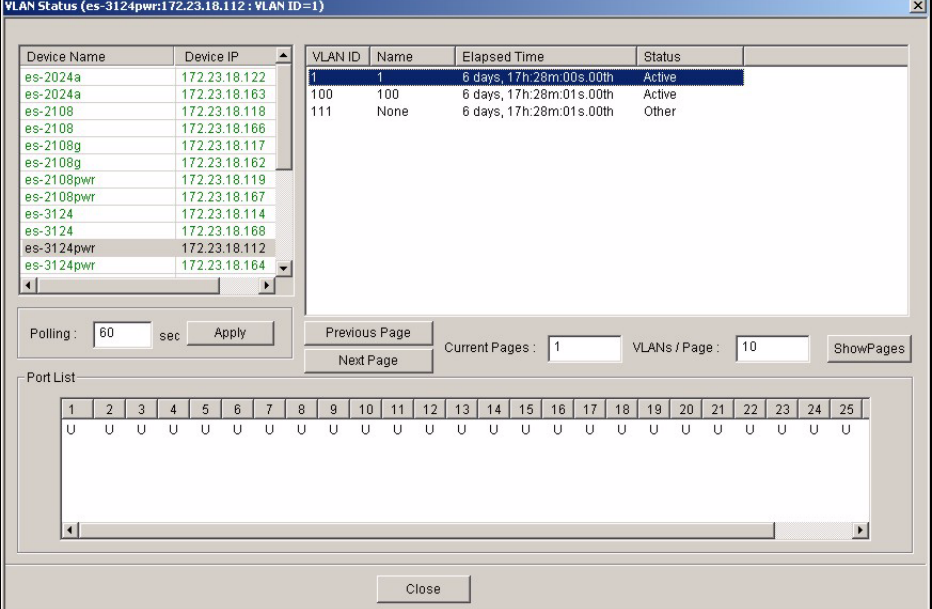

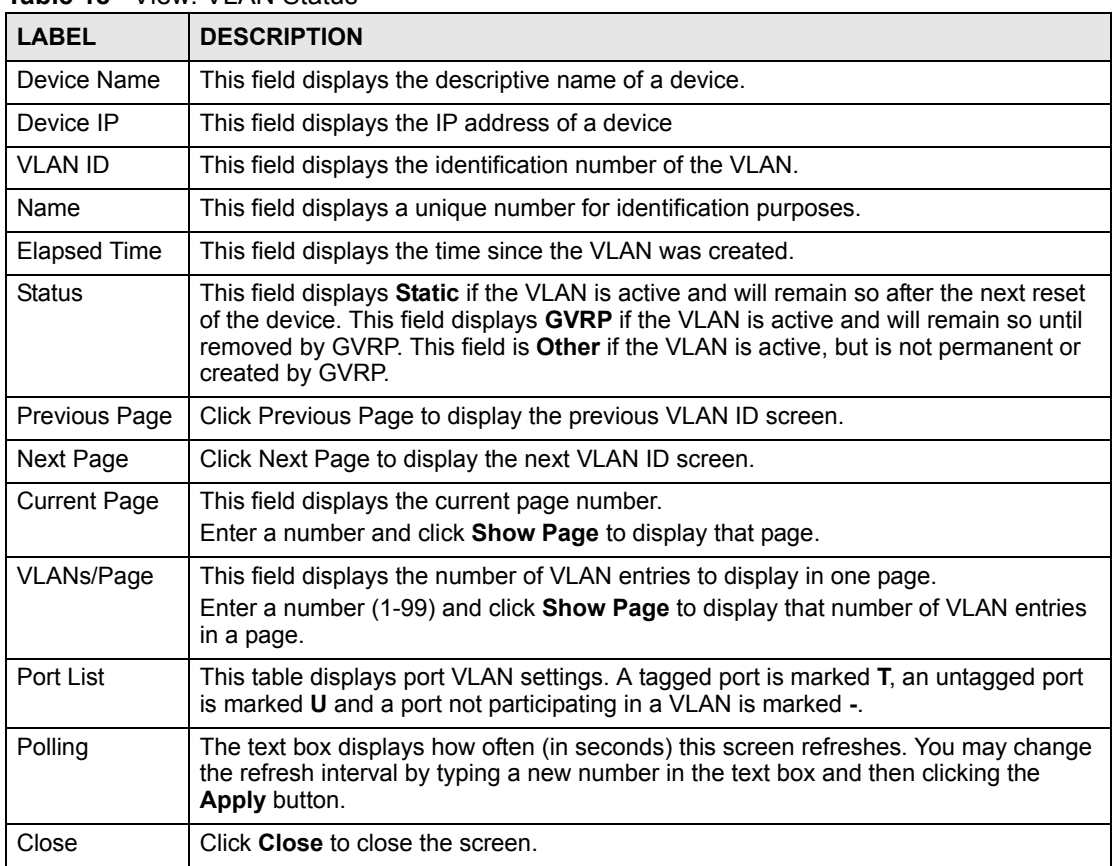

**Table 18** View: VLAN Status

## <span id="page-61-0"></span>**5.4 Port Status**

Follow the steps below to view the port status of a switch.

- **1** Click **View** > **Port Status**.
- **2** To view the port status of a switch choose a switch from the list located on the left-hand side of the screen.

| Port Status (es-3124pwr:172.23.18.112) |                               |                   |           |             |          |     |               | $\vert x \vert$       |
|----------------------------------------|-------------------------------|-------------------|-----------|-------------|----------|-----|---------------|-----------------------|
|                                        |                               |                   |           |             |          |     |               |                       |
| Device Name                            | $\blacktriangle$<br>Device IP | Port Status       |           |             |          |     |               |                       |
| es-2024a                               | 172.23.18.12                  | Port              | LinkSpeed | State       | LACP     | PD  | <b>TxPkts</b> | $F_{\pm}$             |
| es-2024a                               | 172.23.18.16                  | 1                 | 0 Mbps    | <b>STOP</b> | Disabled | Off | 0             |                       |
| es-2108                                | 172.23.18.11                  |                   | 0 Mbps    | STOP        | Disabled | Off | 0             | q<br>C                |
| es-2108                                | 172.23.18.16                  | 2<br>3            | 0 Mbps    | STOP        | Disabled | Off | 0             |                       |
| es-2108a                               | 172.23.18.11                  |                   |           | STOP        | Disabled | Off | 0             |                       |
| es-2108q                               | 172.23.18.16                  | 4<br>5            | 0 Mbps    | <b>STOP</b> |          | Off |               |                       |
| es-2108pwr                             | 172.23.18.11                  |                   | 0 Mbps    |             | Disabled |     | 0             | cccc                  |
| es-2108pwr                             | 172.23.18.16                  | 6                 | 0 Mbps    | STOP        | Disabled | Off | 0             |                       |
| es-3124                                | 172.23.18.11                  | $\overline{7}$    | 0 Mbps    | <b>STOP</b> | Disabled | Off | 0             | cccc                  |
| es-3124                                | 172.23.18.16                  | 8                 | 0 Mbps    | STOP        | Disabled | Off | 0             |                       |
| es-3124pwr                             | 172.23.18.11                  | $\overline{Q}$    | 0 Mbps    | STOP        | Disabled | Off | 0             |                       |
| es-3124pwr                             | 172.23.18.16                  | 10                | 0 Mbps    | STOP        | Disabled | Off | 0             |                       |
| es-3148                                | 172.23.18.12                  | 11                | 0 Mbps    | STOP        | Disabled | Off | 0             |                       |
| es-3148                                | 172.23.18.17                  | 12                | 0 Mbps    | STOP        | Disabled | Off | 0             |                       |
| es-4124                                | 172.23.18.12                  | 13                | 0 Mbps    | STOP        | Disabled | Off | 0             | cccc                  |
| es-4124                                | 172.23.18.17                  | 14                | 0 Mbps    | STOP        | Disabled | Off | 0             |                       |
| gs-2024                                | 172.23.18.11                  | 15                | 0 Mbps    | <b>STOP</b> | Disabled | Off | 0             | d                     |
| gs-2024                                | 172.23.18.16                  | 16                | 0 Mbps    | STOP        | Disabled | Off | 0             | q                     |
| gs-4012f                               | 172.23.18.11                  | 17                | 0 Mbps    | <b>STOP</b> | Disabled | Off | 0             |                       |
| $qs-4012f$                             | 172.23.18.16*                 | 18                | 0 Mbps    | STOP        | Disabled | Off | 0             |                       |
| $as-4024$                              | 172.23.18.11                  | 19                | 0 Mbps    | <b>STOP</b> | Disabled | Off | 0             | Ć                     |
| $\blacktriangleleft$                   |                               | 20                | 0 Mbps    | STOP        | Disabled | Off | 0             |                       |
|                                        | ٠                             | 21                | 0 Mbps    | <b>STOP</b> | Disabled | Off | 0             | d                     |
|                                        |                               | 22                | 0 Mbps    | STOP        | Disabled | Off | 0             |                       |
| 60<br>sec<br>Polling                   | Apply                         | $^{23}_{\bullet}$ | 0 Mbps    | <b>STOP</b> | Disabled | Off | 0             |                       |
|                                        |                               |                   |           |             |          |     |               | $\blacktriangleright$ |
|                                        |                               |                   |           |             |          |     |               |                       |
|                                        |                               |                   | Close     |             |          |     |               |                       |
|                                        |                               |                   |           |             |          |     |               |                       |

**Figure 28** View: Port Status

**Table 19** View: Port Status

| I ARFI        | <b>DESCRIPTION</b>                                                                                                    |
|---------------|----------------------------------------------------------------------------------------------------|
| Device Name   | This field displays the descriptive name of a device.                                                                                                    |
| Device IP     | This field displays the IP address of a device                                                                                                    |
| Port          | This identifies the Ethernet port.                                                                                                    |
| Link Speed    | This field displays the speed (either 10M for 10Mbps, 100M for 100Mbps or 1000M<br>for 1000Mbps).                                                                                                    |
| <b>State</b>  | This field displays the STP state of the port. See the Spanning Tree Protocol<br>chapter for details on STP port states.                                                                                                    |
| <b>LACP</b>   | This field displays whether LACP is activated.                                                                                                    |
| PD.           | This field displays the power device (PD) module status on the switch. If N/A is<br>displayed, the switch does not include a PD module.<br>This field displays On if the switch has a PD and it is in use.<br>This field displays Off if the switch has a PD, but it is not in use. |
| <b>TxPkts</b> | This field shows the number of transmitted frames on this port.                                                                                                    |
| <b>RxPkts</b> | This field shows the number of received frames on this port.                                                                                                    |
| Errors        | This field shows the number of received errors on this port.                                                                                                    |
| Polling       | The text box displays how often (in seconds) this screen refreshes. You may<br>change the refresh interval by typing a new number in the text box and then clicking<br>the <b>Apply</b> button.                                                                                     |
| Close         | Click Close to close the screen.                                                                                                    |

#### **5.5 802.1D**

Use the **802.1D** screens to view a table of MAC address entries or to view a table of IP address mappings.

#### **5.5.1 MAC Table**

Follow the steps below to view the MAC table.

- **1** Click **View** > **802.1d**.
- **2** To view the MAC table of a switch choose a switch from the list located on the left-hand side of the screen.
- **3** Click the **MAC Table** tab.

**Figure 29** View: 802.1d: MAC Table

| Device Name          | Device IP     |                |         | MAC Table   ARP Table |               |     |         |                  |        |               |  |
|----------------------|---------------|----------------|---------|-----------------------|---------------|-----|---------|------------------|--------|---------------|--|
| es-2024a             | 172.23.18.122 |                | Sort by |                       |               |     |         |                  |        |               |  |
| es-2024a             | 172.23.18.163 |                |         |                       | C MAC         |     | $C$ VID |                  | C Port |               |  |
| es-2108              | 172.23.18.118 |                |         |                       |               |     |         |                  |        |               |  |
| es-2108              | 172.23.18.166 |                |         |                       |               |     |         |                  |        |               |  |
| es-2108a             | 172.23.18.117 |                | Index   | <b>MAC Address</b>    |               | VID | Port    | Type             |        |               |  |
| es-2108a             | 172.23.18.162 | 1              |         | 00:00:ab:10:12:53     |               | 1   | 28      | Dynamic          |        |               |  |
| es-2108pwr           | 172.23.18.119 | $\overline{2}$ |         | 00:00:e2:6e:4b:ea     |               |     | 28      | Dynamic          |        |               |  |
| es-2108pwr           | 172.23.18.167 | 3              |         | 00:00:e2:82:c3:2c     |               |     | 28      | Dynamic          |        |               |  |
| es-3124              | 172.23.18.114 | 4              |         | 00:03:ba:f2:f3:40     |               |     | 28      | Dynamic          |        |               |  |
| es-3124              | 172.23.18.168 | 5              |         | 00:04:80:9b:78:00     |               |     | 28      | Dynamic          |        |               |  |
| es-3124pwr           | 172.23.18.112 | 6              |         | 00:05:1c:15:0a:8b     |               |     | 28      | Dynamic          |        |               |  |
| es-3124pwr           | 172.23.18.164 | $\overline{7}$ |         | 00:05:1c:a0:35:b1     |               |     | 28      | Dynamic          |        |               |  |
| es-3148              | 172.23.18.120 | 8              |         | 00:05:1c:a0:84:bb     |               | 1   | 28      | Dynamic          |        |               |  |
| es-3148              | 172.23.18.171 | 9              |         | 00:05:5d:04:29:59     |               | 1   | 28      | Dynamic          |        |               |  |
| es-4124              | 172.23.18.121 | 10             |         | 00:08:a1:0d:f5:0e     |               | 1   | 28      | Dynamic          |        |               |  |
| es-4124              | 172.23.18.170 |                |         |                       |               |     |         |                  |        |               |  |
| $as-2024$            | 172.23.18.113 |                |         |                       |               |     |         |                  |        |               |  |
| $qs-2024$            | 172.23.18.161 |                |         |                       |               |     |         |                  |        |               |  |
| $as-4012f$           | 172.23.18.116 |                |         |                       |               |     |         |                  |        |               |  |
| $ng = 101.2f$        | 172.2218189   |                |         |                       |               |     |         |                  |        |               |  |
|                      |               |                |         |                       |               |     |         |                  |        |               |  |
|                      |               |                |         |                       | Previous Page |     |         |                  |        |               |  |
|                      |               |                |         |                       | Next Page     |     |         |                  |        |               |  |
|                      |               |                |         |                       |               |     |         |                  |        |               |  |
| sec<br>40<br>Polling | Apply         |                |         | MAC Amount: 55        |               |     |         | Current Pages: 1 |        | MACs/Page: 10 |  |

The following table describes the labels in this screen.

**Table 20** View: 802.1d: MAC Table

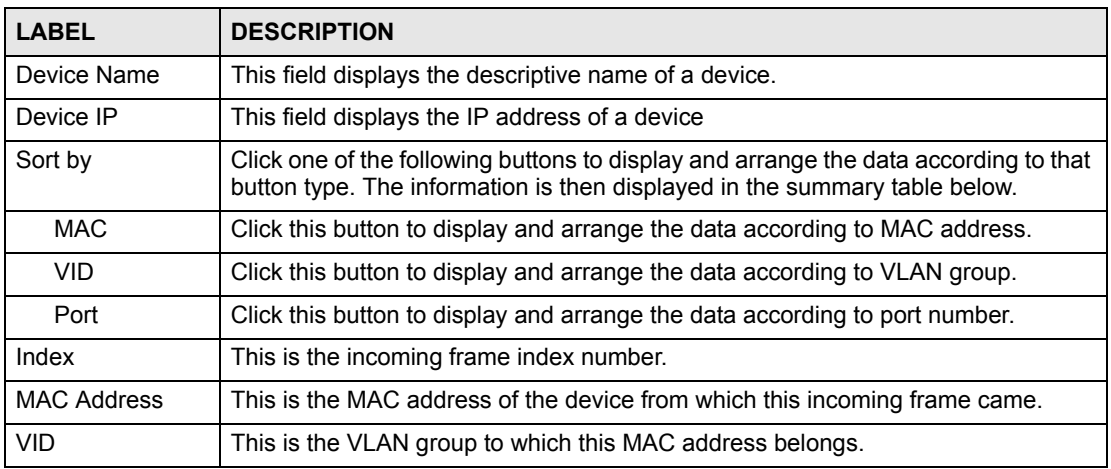

| <b>LABEL</b>        | <b>DESCRIPTION</b>                                                                                                    |
|---------------------|----------------------------------------------------------------------------------------------------|
| Port                | This is the port from which the above MAC address was learned.                                                                                                    |
| <b>Type</b>         | This shows whether the MAC address is dynamic (learned by the switch) or static<br>(manually entered in the Static MAC Forwarding screen).                                               |
| <b>MAC Amount</b>   | This field displays the number of MAC address entries in the MAC table.                                                                                                    |
| Previous Page       | Click Previous Page to display the previous screen.                                                                                                    |
| Next Page           | Click Next Page to display the next screen.                                                                                                    |
| <b>Current Page</b> | This field displays the current page number.<br>Enter a number and click <b>Show Page</b> to display that page.                                                                          |
| MACs/Page           | This field displays the number of MAC address entries to display in one page.<br>Enter a number (1-99) and click Show Page to display that number of MAC<br>address entries in a page.   |
| Polling             | The text box displays how often (in seconds) this screen refreshes. You may<br>change the refresh interval by typing a new number in the text box and then<br>clicking the Apply button. |
| Close               | Click Close to close the screen.                                                                                                    |

**Table 20** View: 802.1d: MAC Table (continued)

#### **5.5.2 ARP Table**

Address Resolution Protocol (ARP) is a protocol for mapping an Internet Protocol address (IP address) to a physical machine address, also known as a Media Access Control or MAC address, on the local area network.

Follow the steps below to view the ARP table.

- **1** Click **View** > **802.1d**.
- **2** To view the ARP table of a switch choose a switch from the list located on the left-hand side of the screen.
- **3** Click the **ARP Table** tab.

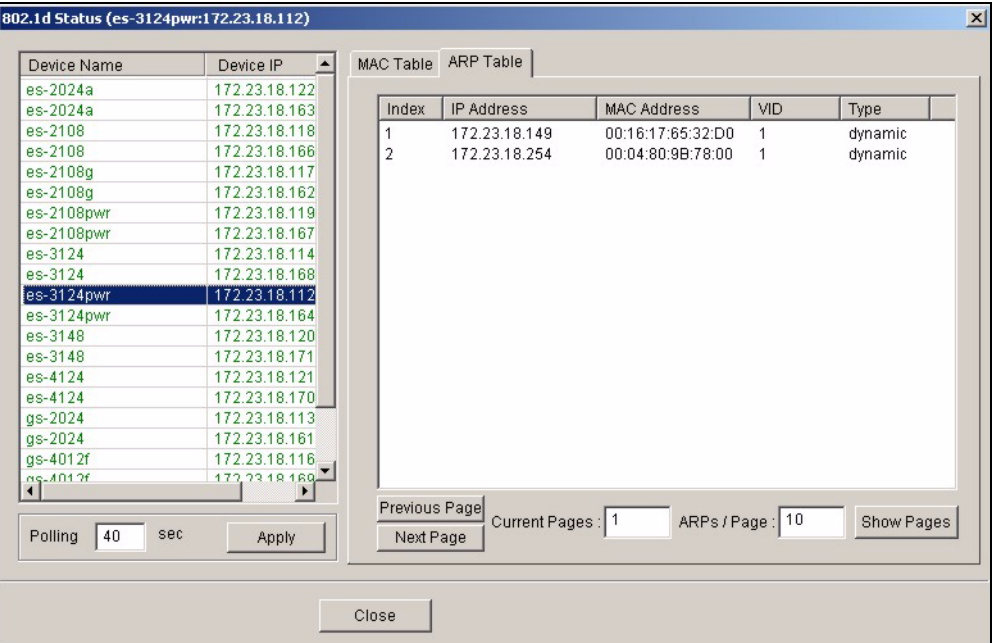

#### **Figure 30** View: 802.1d: ARP Table

The following table describes the labels in this screen.

**Table 21** View: 802.1d: ARP Table

| I ARFI              | <b>DESCRIPTION</b>                                                                                                    |
|---------------------|----------------------------------------------------------------------------------------------------|
| Device Name         | This field displays the descriptive name of a device.                                                                                                    |
| Device IP           | This field displays the IP address of a device                                                                                                    |
| Index               | This is the ARP table entry number.                                                                                                    |
| <b>IP Address</b>   | This is the learned IP address of a device connected to a switch port with<br>corresponding MAC address below.                                                                           |
| MAC Address         | This is the MAC address of the device with corresponding IP address above.                                                                                                    |
| <b>VID</b>          | This is the VLAN group to which this ARP entry belongs.                                                                                                    |
| <b>Type</b>         | This shows whether the MAC address is dynamic (learned by the switch) or static<br>(manually entered in the Static MAC Forwarding screen).                                               |
| Previous Page       | Click Previous Page to display the previous screen.                                                                                                    |
| Next Page           | Click Next Page to display the next screen.                                                                                                    |
| <b>Current Page</b> | This field displays the current page number.<br>Enter a number and click <b>Show Page</b> to display that page.                                                                          |
| ARPs/Page           | This field displays the number of ARP entries to display in one page.<br>Enter a number (1-99) and click <b>Show Page</b> to display that number of ARP entries in<br>a page.            |
| Polling             | The text box displays how often (in seconds) this screen refreshes. You may change<br>the refresh interval by typing a new number in the text box and then clicking the Apply<br>button. |
| Close               | Click Close to close the screen.                                                                                                    |

#### **5.6 Multicast Status**

View the IGMP multicast group membership information in the **Multicast Status** screen.

Click **View** > **Multicast Status** to display the screen as shown. Select a switch model in the device list to display the multicast group membership information.

**Figure 31** View: Multicast Status

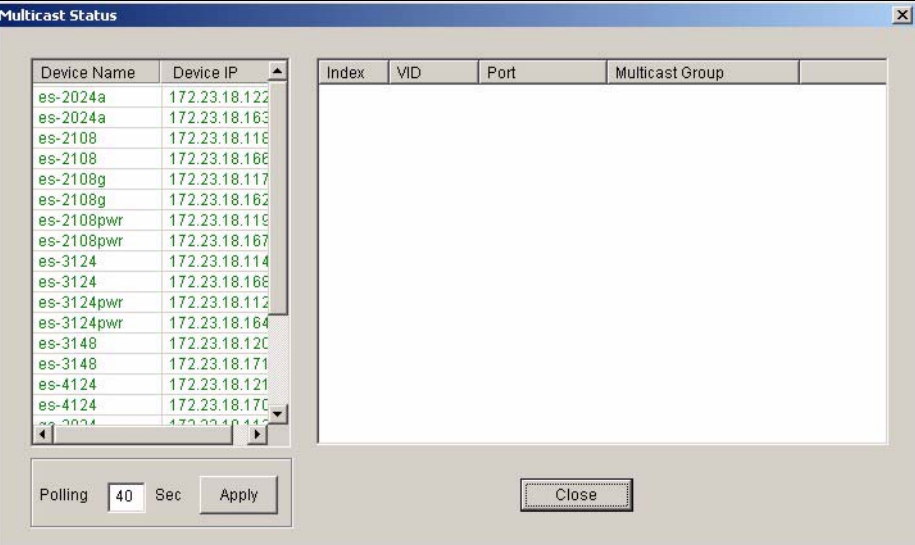

The following table describes the labels in this screen.

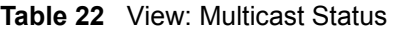

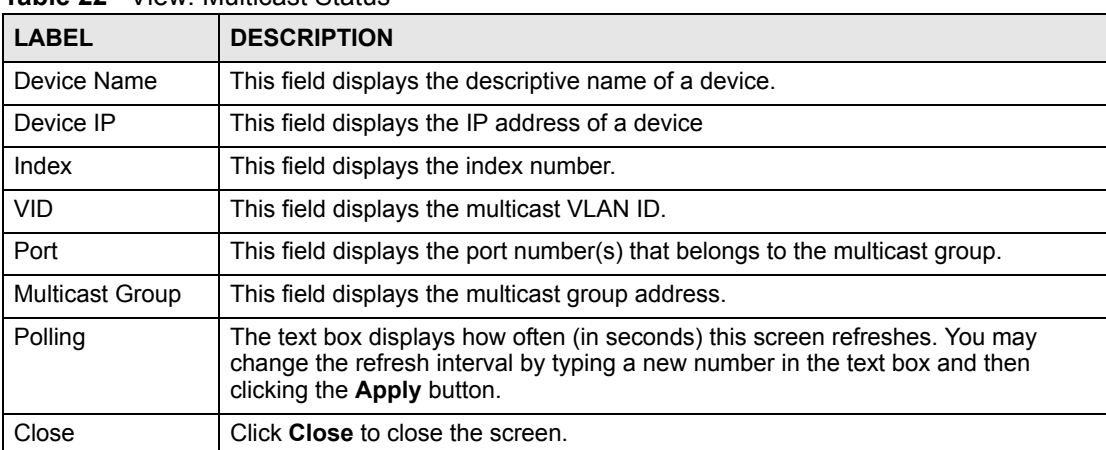

## **5.7 Ethernet Port Status**

You can view Ethernet port statistics in the **Ethernet Status** screen.

Click **View > Ethernet Status** and select a device to display the information.

| Device IP     | Index | <b>Alignment Errors</b> | <b>FCS Errors</b> | Single Collision Fram ▲ |
|---------------|-------|-------------------------|-------------------|-------------------------|
| 172.23.18.122 | 1     | ٥                       | n                 | 0                       |
| 172.23.18.163 | 2     | 0                       | n                 | 0                       |
| 172.23.18.118 | 3     | 0                       | n                 | n                       |
| 172.23.18.166 | 4     | 0                       |                   | n                       |
| 172.23.18.117 | 5     | 0                       | n                 | n                       |
| 172.23.18.162 | 6     | 0                       | n                 | 0                       |
| 172.23.18.119 | 7     | 0                       | n                 | n                       |
| 172.23.18.167 | 8     | 0                       | n                 | 0                       |
| 172.23.18.114 | я     | 0                       | n                 | n                       |
| 172.23.18.168 | 10    | 0                       | n                 | 0                       |
| 172.23.18.112 | 11    | 0                       | n                 | n                       |
| 172.23.18.164 | 12    | 0                       | n                 | 0                       |
| 172.23.18.120 | 13    | 0                       | n                 | ٥                       |
| 172.23.18.171 | 14    | 0                       | n                 | 0                       |
| 172.23.18.121 | 15    | 0                       | n                 | n                       |
| 172.23.18.170 | 16    | 0                       | n                 | n                       |
| 172.23.18.113 | 17    | 0                       | n                 | n                       |
| 172.23.18.161 | 18    | 0                       | n                 | n                       |
| 172.23.18.116 | 19    | 0                       | n                 | ٥                       |
| 172.23.18.169 | 20    | 0                       | n                 | 0                       |
| 1700010<br>¥  | â1    | -                       |                   | ó                       |
|               |       |                         |                   |                         |

**Figure 32** View: Ethernet Status

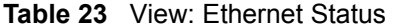

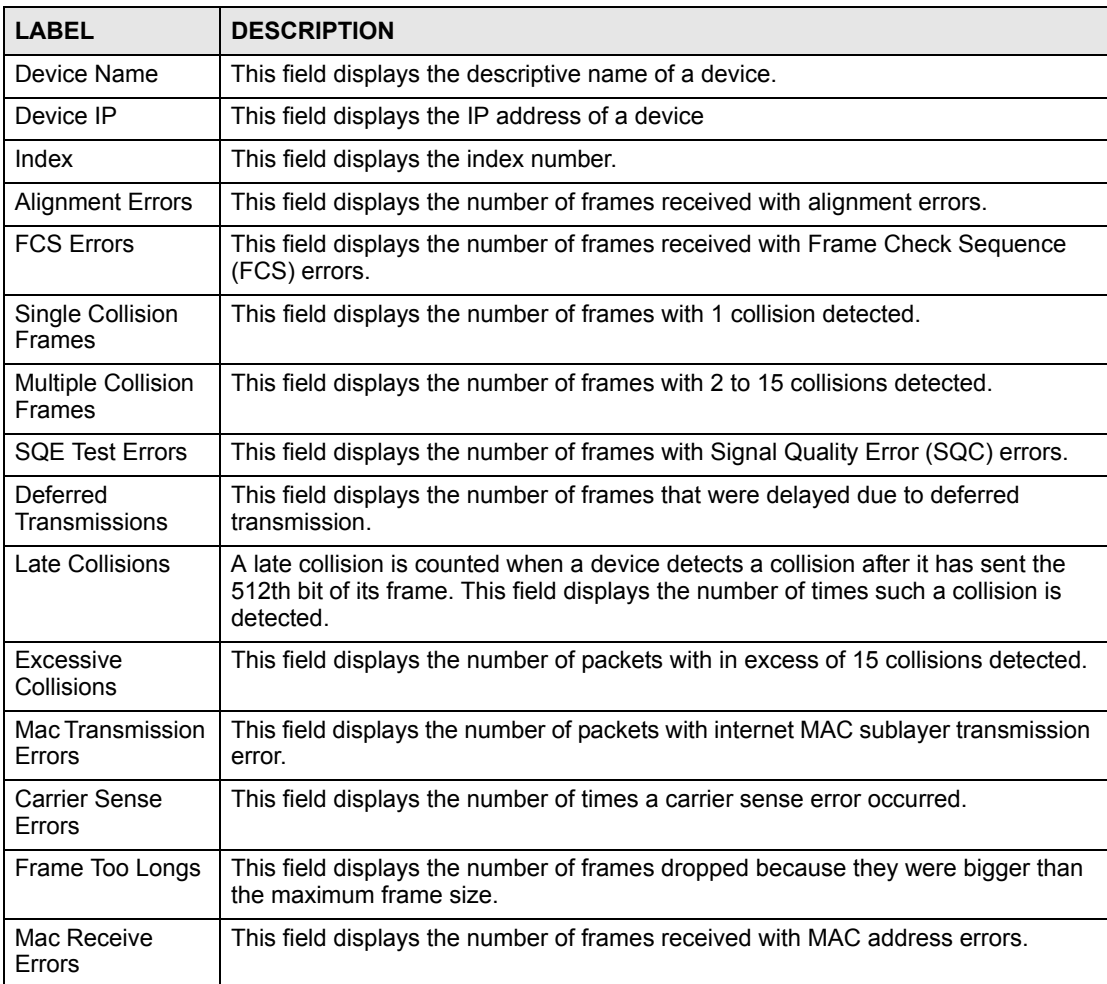

| <b>LABEL</b>   | <b>DESCRIPTION</b>                                                                                                    |
|----------------|----------------------------------------------------------------------------------------------------|
| Ether Chip Set | This field identifies the Ethernet chipset used for the interface.                                                                                                    |
| Polling        | The text box displays how often (in seconds) this screen refreshes. You may<br>change the refresh interval by typing a new number in the text box and then<br>clicking the <b>Apply</b> button. |
| Close          | Click Close to close the screen.                                                                                                    |

**Table 23** View: Ethernet Status (continued)

#### **5.8 IP Application Status**

Use the **IP Application Status** screens to view the routing table, IP table, DHCP server, VRRP and OSPF status on layer3 switches (the GS or ES 4000 series).

#### **5.8.1 Routing Table Status**

Follow the steps below to view the routing table of a selected device.

- **1** Click **View** > **IP Application Status**.
- **2** Select a switch from the list located on the left-hand side of the screen.
- **3** Click the **Routing Table Status** tab.

#### **Figure 33** View: IP Application Status: Routing Table Status

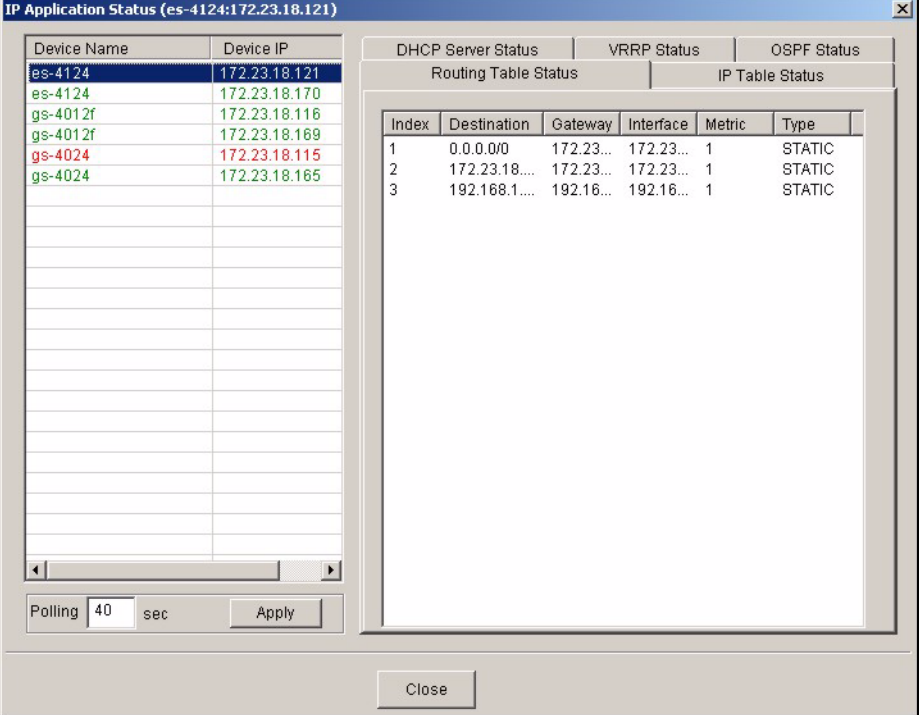

| The following table describes the labels in this screen. |  |  |  |  |
|----------------------------------------------------------|--|--|--|--|
|                                                          |  |  |  |  |

**Table 24** View: IP Application Status: Routing Table Status

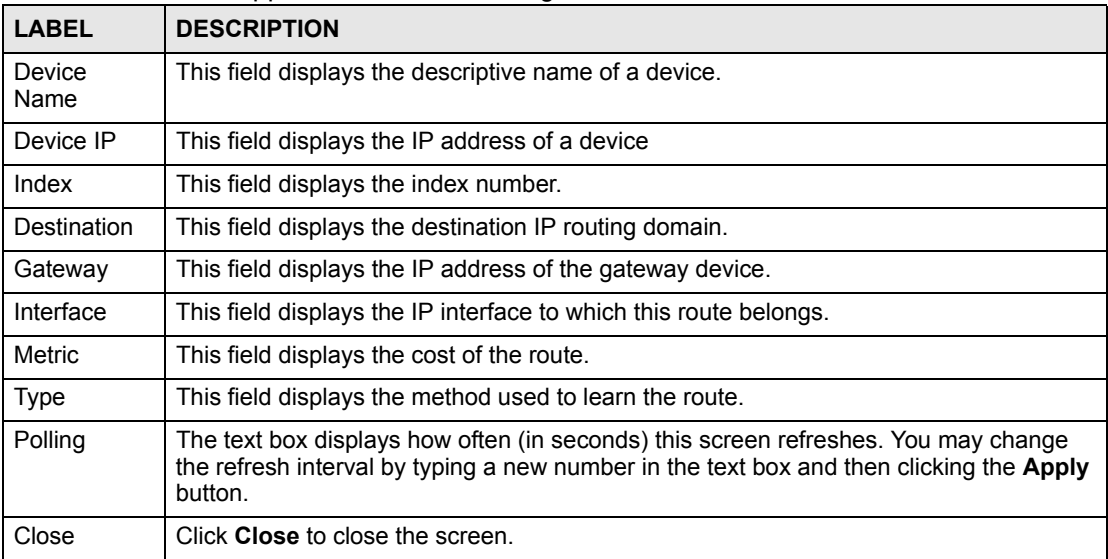

#### **5.8.2 IP Table Status**

Follow the steps below to view the IP table of a selected device.

- **1** Click **View** > **IP Application Status**.
- **2** Select a switch from the list located on the left-hand side of the screen.
- **3** Click the **IP Table Status** tab.

#### **Figure 34** View: IP Application Status: IP Table Status

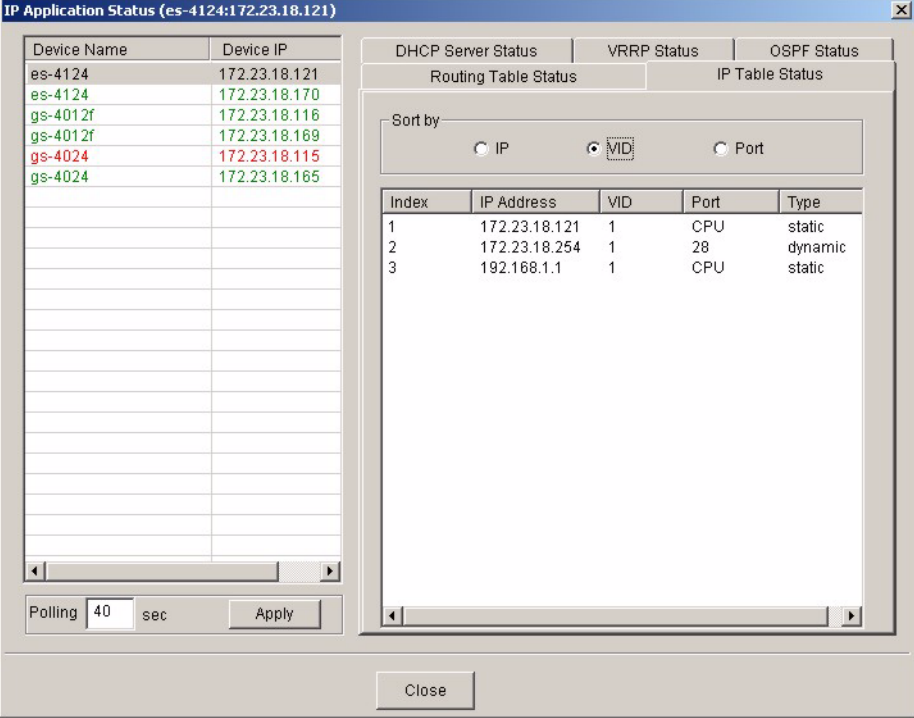

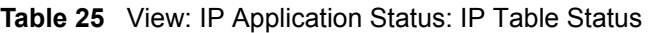

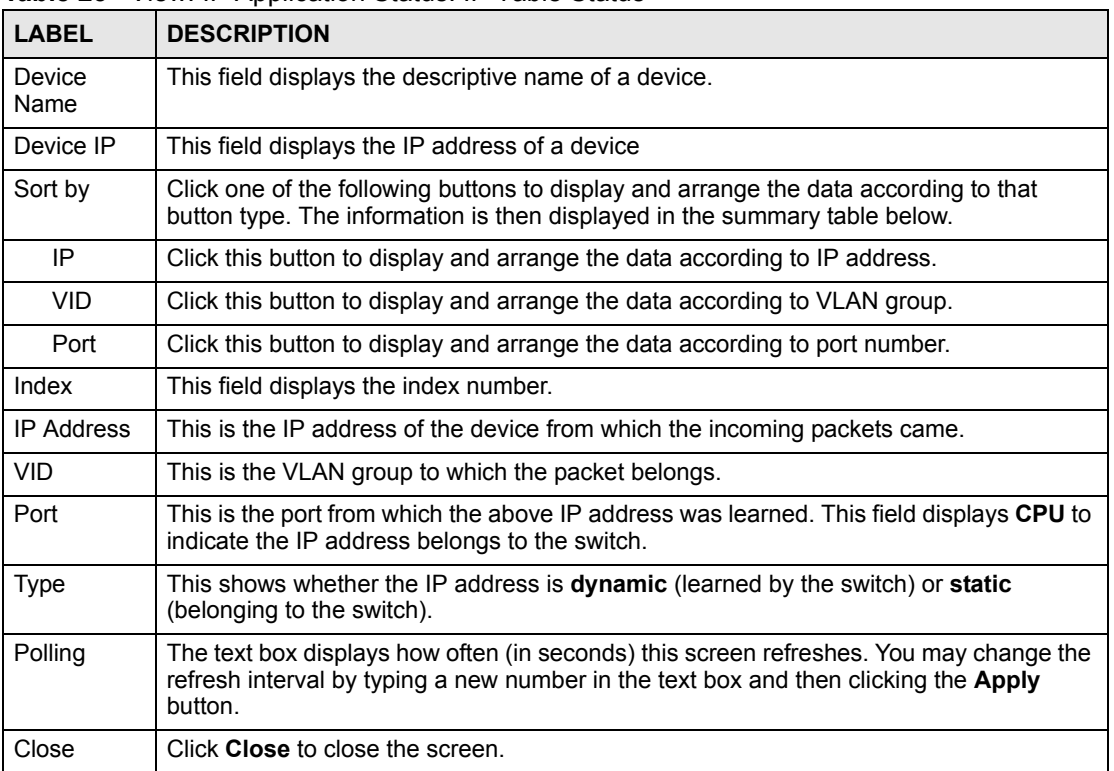

#### **5.8.3 DHCP Server Status**

Follow the steps below to view the DHCP server status of a selected device.

- **1** Click **View** > **IP Application Status**.
- **2** Select a switch from the list located on the left-hand side of the screen.
- **3** Click the **DHCP Server Status** tab.

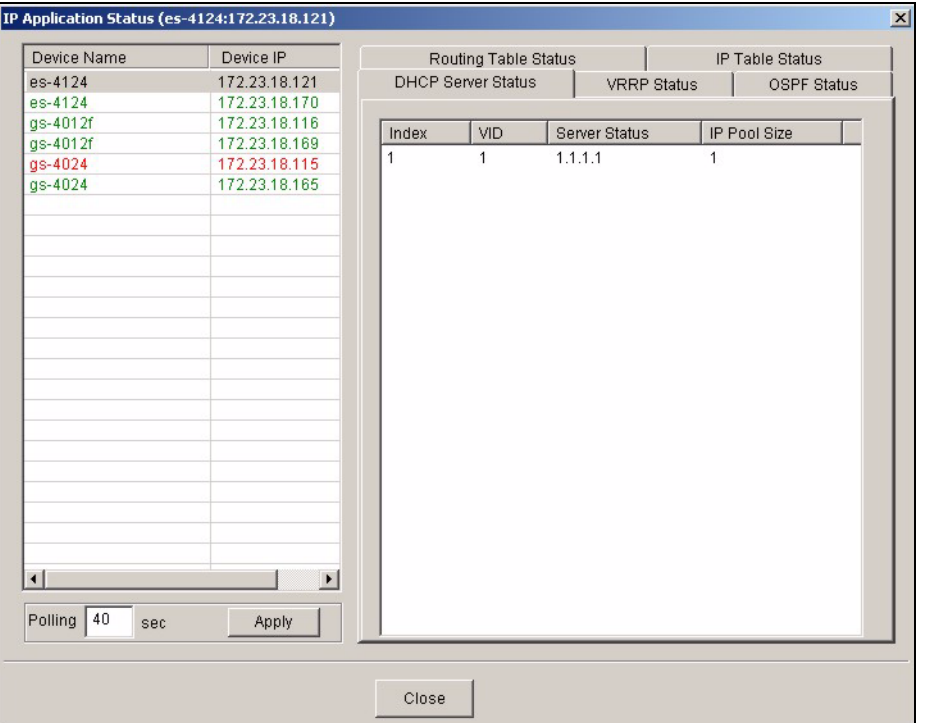

**Figure 35** View: IP Application Status: DHCP Server Status

**Table 26** View: IP Application Status: DHCP Server Status

| <b>LABEL</b>        | <b>DESCRIPTION</b>                                                                                                    |
|---------------------|----------------------------------------------------------------------------------------------------|
| Device Name         | This field displays the descriptive name of a device.                                                                                                    |
| Device IP           | This field displays the IP address of a device                                                                                                    |
| Index               | This is the index number.                                                                                                    |
| <b>VID</b>          | This field displays the ID number of the VLAN group to which this DHCP settings<br>apply.                                                                                     |
| Server Status       | This field displays the starting DHCP client IP address.                                                                                                    |
| <b>IP Pool Size</b> | This field displays the size of the DHCP client IP address pool.                                                                                                    |
| Polling             | The text box displays how often (in seconds) this screen refreshes. You may<br>change the refresh interval by typing a new number in the text box and then<br>clicking Apply. |
| Close               | Click Close to close this screen.                                                                                                    |

#### **5.8.4 VRRP Status**

Follow the steps below to view the VRRP status of a selected device.

- **1** Click **View** > **IP Application Status**.
- **2** Select a switch from the list located on the left-hand side of the screen.
- **3** Click the **VRRP Status** tab.
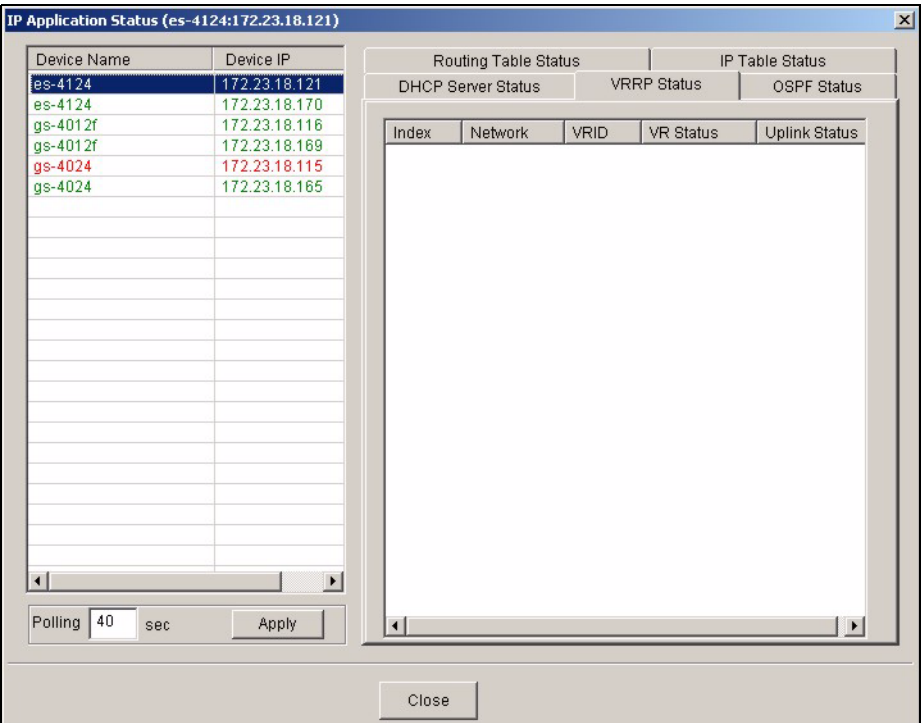

**Figure 36** View: IP Application Status: VRRP Status

The following table describes the labels in this screen.

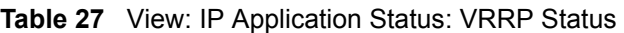

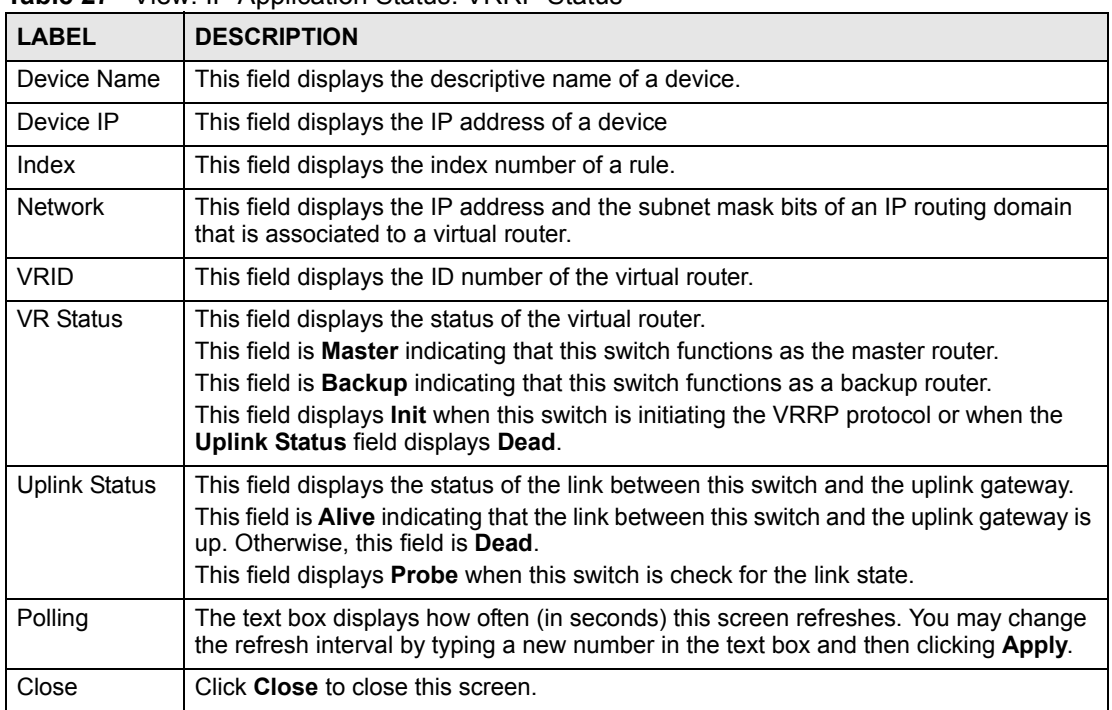

#### **5.8.5 OSPF Status**

Follow the steps below to view the OSPF status of a selected device.

- **1** Click **View** > **IP Application Status**.
- **2** Select a switch from the list located on the left-hand side of the screen.
- **3** Click the **OSPF Status** tab.

#### **Figure 37** View: IP Application Status: OSPF Status

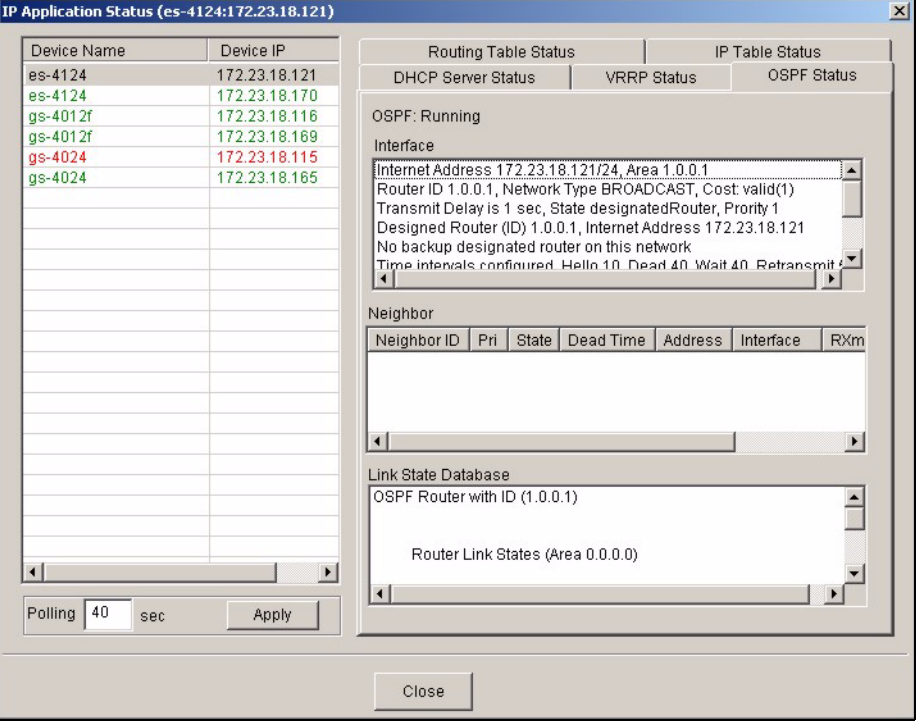

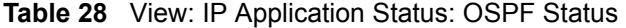

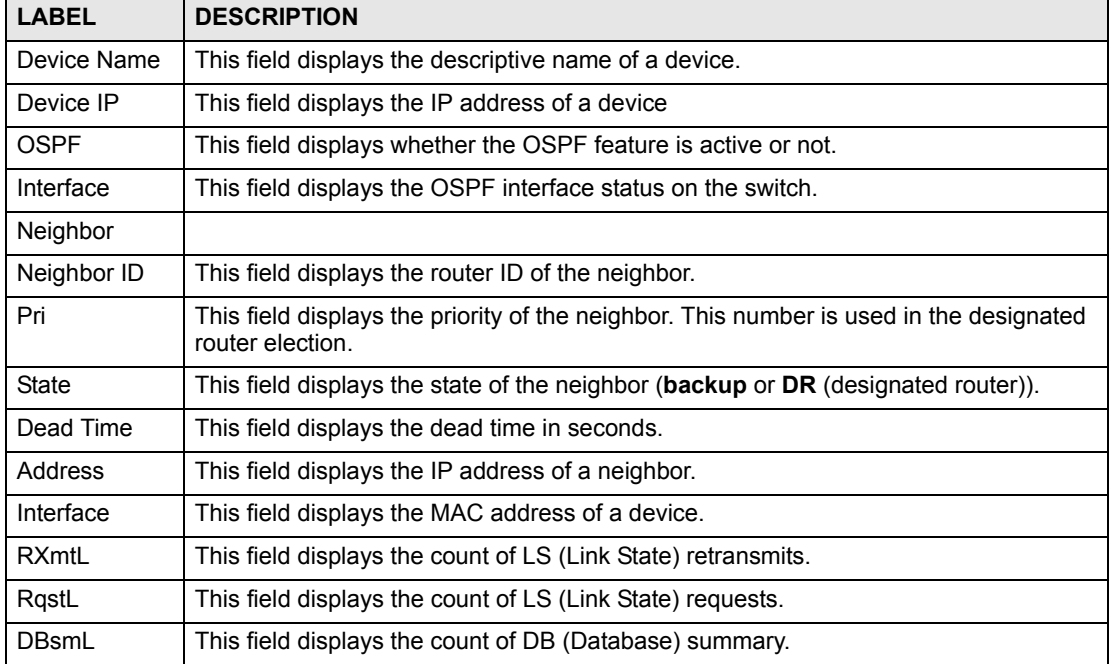

| <b>LABEL</b>           | <b>DESCRIPTION</b>                                                                                                    |
|------------------------|----------------------------------------------------------------------------------------------------|
| Link State<br>Database | This field displays the link state database information such as the number of links.                                                                                       |
| Polling                | The text box displays how often (in seconds) this screen refreshes. You may change<br>the refresh interval by typing a new number in the text box and then clicking Apply. |
| Close                  | Click Close to close this screen.                                                                                                    |

**Table 28** View: IP Application Status: OSPF Status (continued)

# **5.9 Interface Status**

Follow the steps below to view the IP interface status of a selected device.

- **1** Click **View** > **Interface Status**.
- **2** Select a switch from the list located on the left-hand side of the screen.

**Figure 38** View: Interface Status

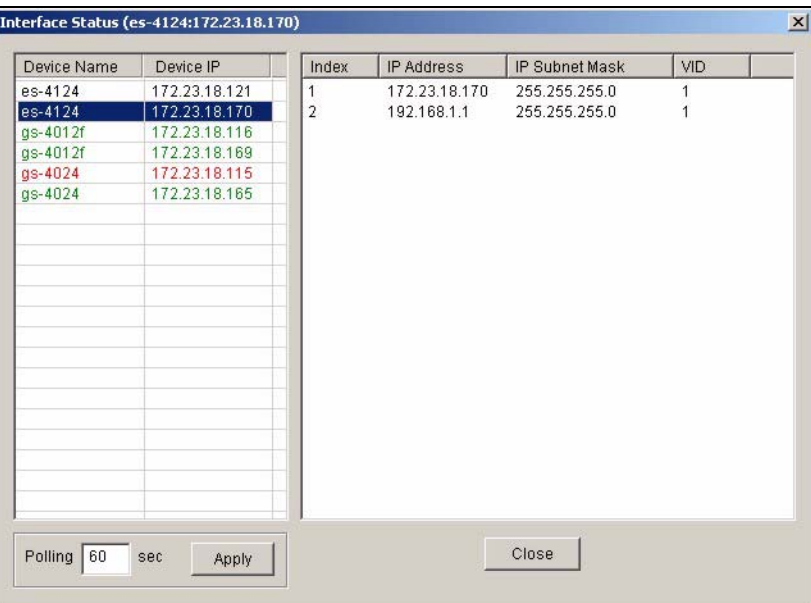

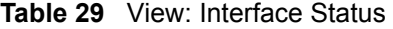

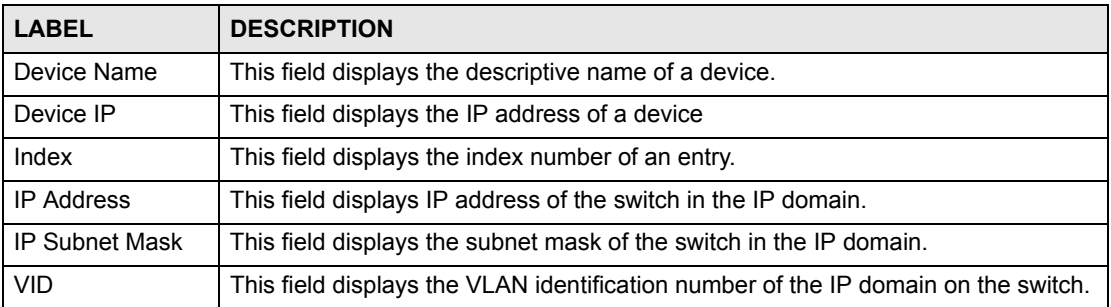

| <b>LABEL</b> | <b>DESCRIPTION</b>                                                                                                    |
|--------------|----------------------------------------------------------------------------------------------------|
| Polling      | The text box displays how often (in seconds) this screen refreshes. You may<br>change the refresh interval by typing a new number in the text box and then<br>clicking Apply. |
| Close        | Click Close to close this screen.                                                                                                    |

**Table 29** View: Interface Status (continued)

### **5.10 Firmware Version**

You can view the firmware version of all managed devices in the Firmware Version screen. You can also view firmware version for a single device in the System Info screen (see Figure [17 on page 49\)](#page-48-0).

Click **View > Firmware Version** to display the screen.

| Device Name    | Device IP     | <b>FW Version</b> |  |
|----------------|---------------|-------------------|--|
| es-2024a       | 172.23.18.122 | V3.70(TX.0)       |  |
| es-2024a       | 172.23.18.163 | Unknown           |  |
| es-2108        | 172.23.18.118 | V3.70(ABK.0)      |  |
| es-2108        | 172.23.18.166 | Unknown           |  |
| es-2108a       | 172.23.18.117 | V3.70(ABL.0)      |  |
| es-2108a       | 172.23.18.162 | Unknown           |  |
| es-2108pwr     | 172,23,18,119 | V3.70(ABS.1)      |  |
| es-2108pwr     | 172.23.18.167 | Unknown           |  |
| es-3124        | 172.23.18.114 | V3.70(TP.1)       |  |
| es-3124        | 172.23.18.168 | V3.60(TP.3)       |  |
| es-3124pwr     | 172.23.18.112 | V3.70(TY.0)       |  |
| es-3124pwr     | 172.23.18.164 | V3.60(TY.4)       |  |
| es-3148        | 172.23.18.120 | V3.70(TZ.0)       |  |
| es-3148        | 172.23.18.171 | V3.60(TZ.1)       |  |
| es-4124        | 172.23.18.121 | V3.70(AIC.0)      |  |
| es-4124        | 172.23.18.170 | V3.60(AIC.0)      |  |
| $as-2024$      | 172.23.18.113 | V3.60(LT.1)       |  |
| $as-2024$      | 172.23.18.161 | V3.60(LT.1)       |  |
| gs-4012f       | 172.23.18.116 | V3.70(TS.0)       |  |
| $as-4012f$     | 172.23.18.169 | V3.60(TS.3)       |  |
| $qs-4024$      | 172 23 18 115 | V3.70(LL.0)       |  |
| $\blacksquare$ |               |                   |  |
|                |               |                   |  |
|                |               |                   |  |

**Figure 39** View: Firmware Version

The following table describes the labels in this screen.

**Table 30** View: Firmware Version

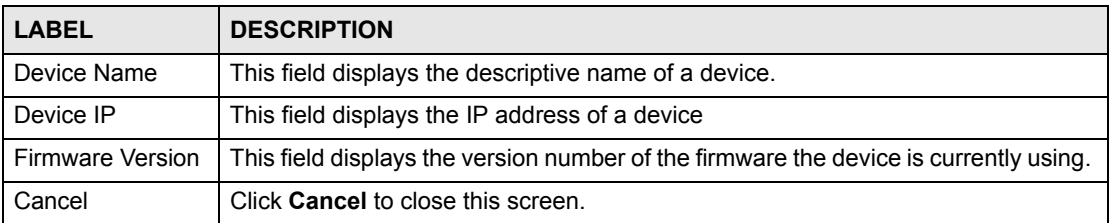

# **CHAPTER 6 Template**

This chapter describes how to configure VLAN, IGMP filtering and multicast templates.

#### **6.1 Template Overview**

A template is a pre-configured set of configuration settings. Templates allow you to configure device VLANs, IGMP filers and multicast groups efficiently. The template can then be uploaded to one or more devices thus removing the need to configure the corresponding settings for each device.

# **6.2 VLAN Template**

Refer to [Section 15.1 on page 157](#page-156-0) for more background information on VLAN.

Click **Template** > **VLAN Template** to display the configuration screen. Use this screen to configure, delete or view a VLAN template.

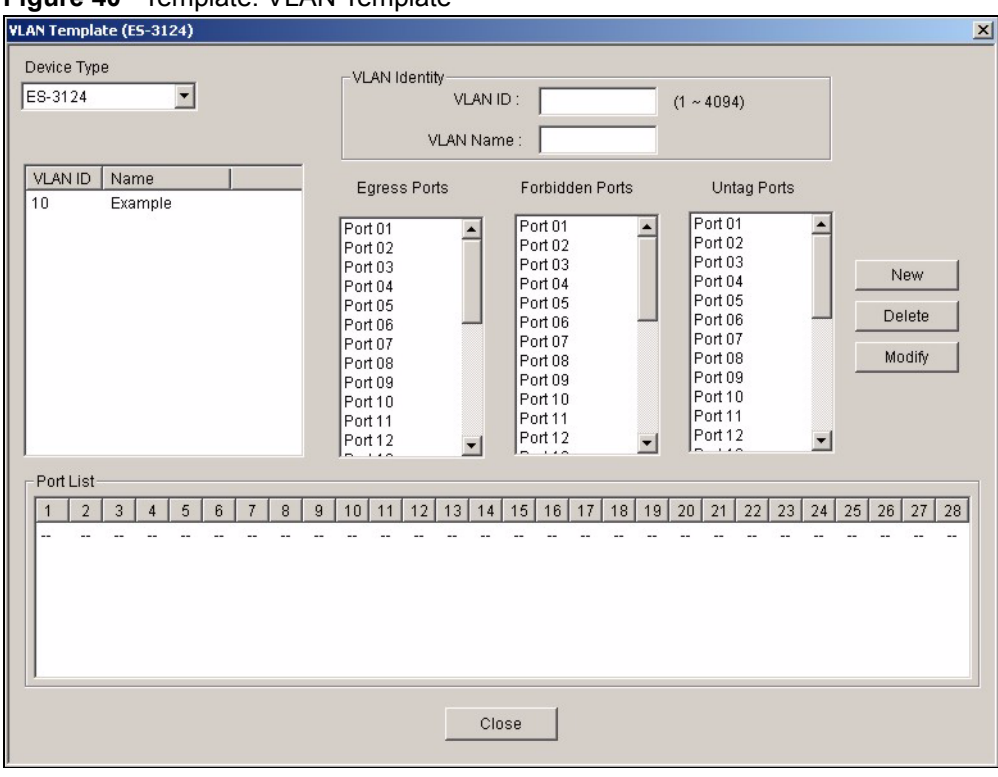

#### **Figure 40** Template: VLAN Template

The following table describes the labels in this screen.

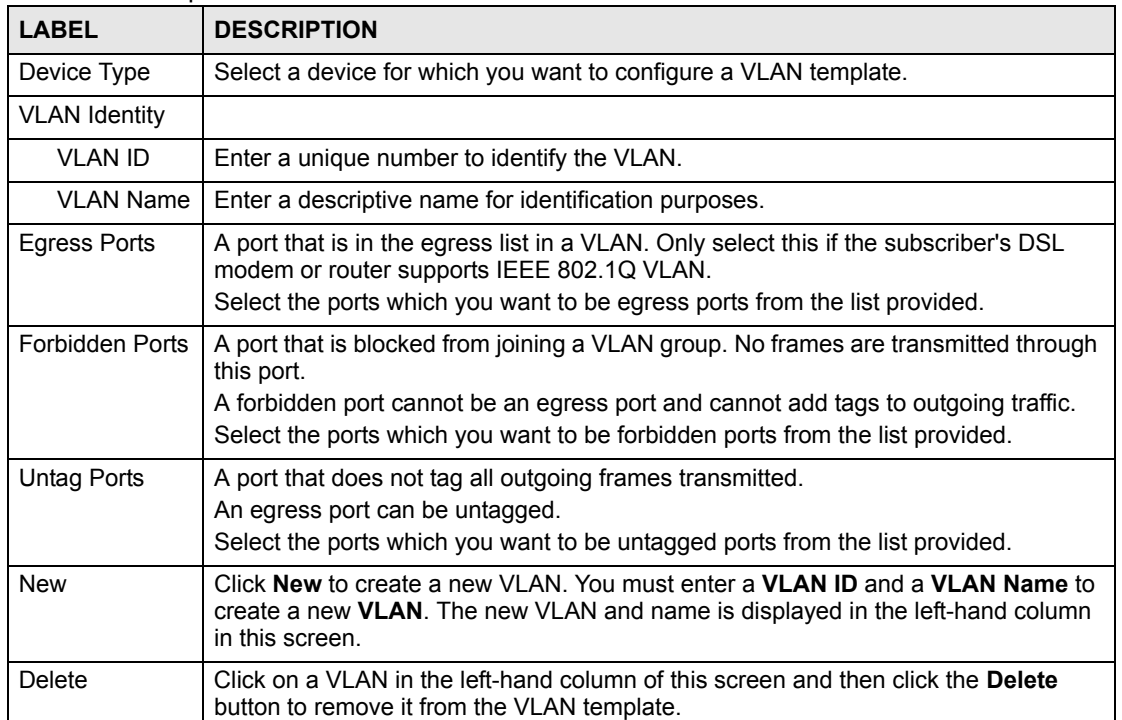

#### **Table 31** Template: VLAN

| <b>LABEL</b> | <b>DESCRIPTION</b>                                                                                                    |
|--------------|----------------------------------------------------------------------------------------------------|
| Modify       | Click on a VLAN in the left-hand column of this screen. Change the VLAN Name or<br>change the configuration of the egress, forbidden and untagged ports. Click the<br>Modify button to save the changes to the switch.                                                                                                    |
|              | If you want to change the <b>VLAN ID</b> of a VLAN configuration, you can only delete the<br>VLAN configuration or create a new VLAN configuration using a different VLAN ID.                                                                                                    |
| Port List    | Click on a port in the <b>Egress Ports</b> list to add the selected port to the port list. If a<br>port is not selected from any of the three port lists, then it is a normal tagged port.<br>This table displays port VLAN settings. A tagged port is marked T, an untagged port<br>is marked U and a port not participating in a VLAN is marked -. |
| Close        | Click Close to close the screen.                                                                                                    |

**Table 31** Template: VLAN (continued)

#### **6.2.1 Creating a New VLAN Template**

Follow the steps below to create a new VLAN template for a switch.

- **1** Click **Template > VLAN Template**.
- **2** A screen displays. Select a switch model in the **Device List** field.
- **3** Enter a unique number (between 1 and 4094) in the **VLAN ID** field.
- **4** Enter a descriptive name (up to 12 characters) in the **VLAN Name** field for identification purposes.
- **5** Configure the port VLAN settings. Select the port(s) in the **Egress Ports**, **Forbidden Ports** and **Untag Ports** fields. The VLAN port settings automatically displays in the **Port List** table.
- **6** Click **New**.
- **7** If the VLAN is created successfully, a screen displays. Click **OK**.

# **6.3 IGMP Filtering Profile Template**

With IGMP filtering, you can control which IGMP groups a subscriber on a port can join. This allows you to control the distribution of multicast services (such as content information distribution) based on service plans and types of subscription.

You can set the switch to filter the multicast group join reports on a per-port basis by configuring an IGMP filtering profile and associating the profile to a port.

Click **Template** > **IGMP Filtering Profile Template** to display the screen as shown.

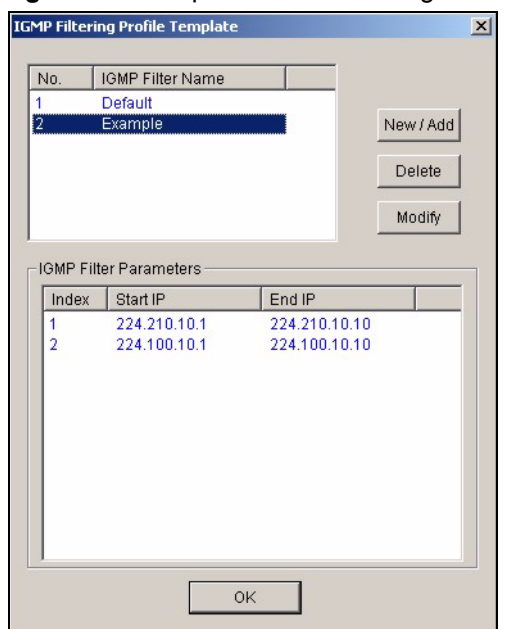

#### **Figure 41** Template: IGMP Filtering Profile Template

The following table describes the labels in this screen.

**Table 32** Template: IGMP Filter Template

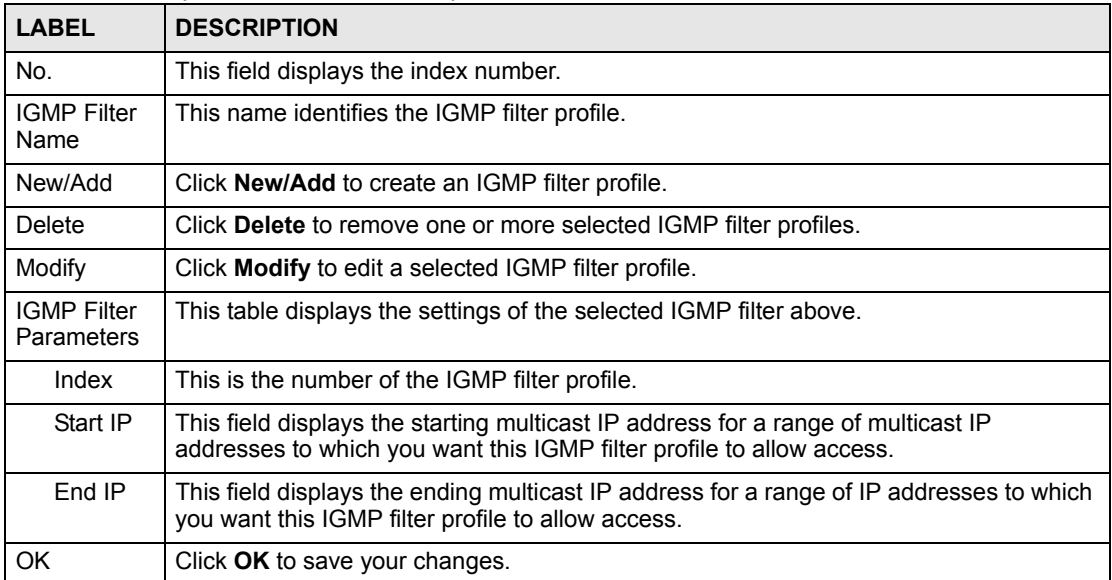

### **6.3.1 Configuring an IGMP Filter Template**

Click **New/Add** in the **IGMP Filtering Template** screen to display the screen as shown.

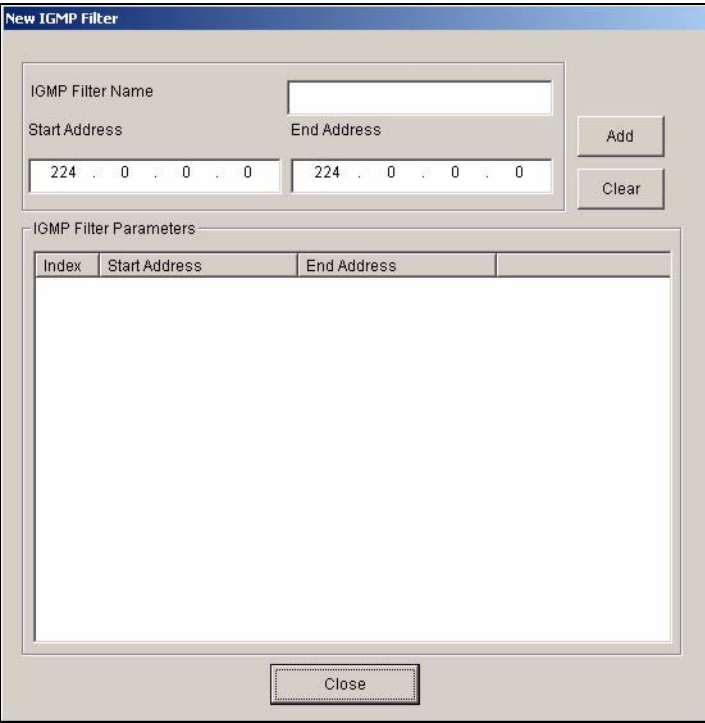

#### **Figure 42** Template: New IGMP Filter

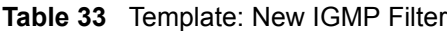

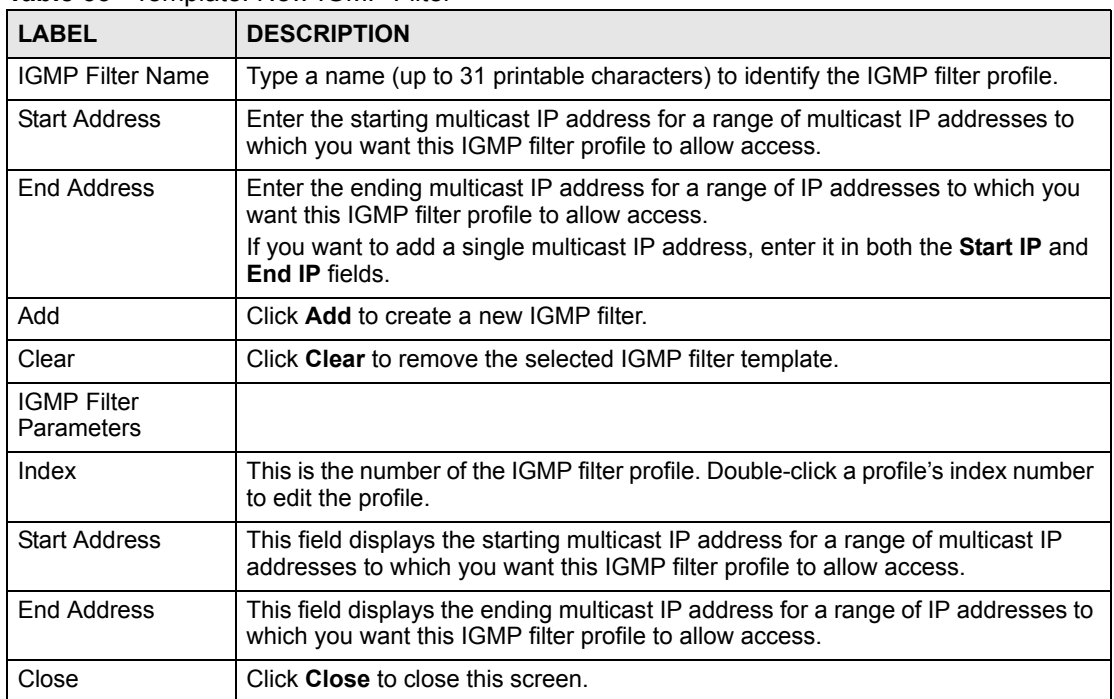

# **6.4 Static Multicast Group Template**

Use the static multicast filter to allow incoming frames based on multicast MAC address(es) that you specify. This feature can be used in conjunction with IGMP snooping to allow multicast MAC address(es) that are not learned by IGMP snooping. Use the static multicast filter to pass routing protocols, such as RIP and OSPF.

Click **Template** > **Multicast Template** to display the screen as shown.

| No.             | Multicast Name |               |              |                | New    |
|-----------------|----------------|---------------|--------------|----------------|--------|
| П               | Example        |               |              |                |        |
|                 |                |               |              |                | Modify |
| Port List       |                |               |              |                | Delete |
| Port.           | Immed. Leave   | Group Limited | Max Group Nu | IGMP Filtering | IGM -  |
| 1               | False          | False         | o            | Default        | Auto   |
| $\overline{a}$  | False          | False         | o            | Default        | Auto   |
| 3               | False          | False         | 0            | Default        | Auto   |
| 4               | False          | False         | 0            | Default        | Auto   |
| 5               | False          | False         | 0            | Default        | Auto   |
| 6               | False          | False         | o            | Default        | Auto   |
| 7               | False          | False         | $\bf{0}$     | Default        | Auto-  |
| 8               | False          | False         | o            | Default        | Auto   |
| 9               | False          | False         | 0            | Default        | Auto   |
| 10              | False          | False         | ٥            | Default        | Auto   |
| 11              | False          | False         | o            | Default        | Auto   |
| 12              | False          | False         | o            | Default        | Auto   |
| 13              | False          | False         | 0            | Default        | Auto   |
| 14              | False          | False         | o            | Default        | Auto   |
| $\frac{15}{11}$ | False          | False         | n            | Default        | Autr_  |

**Figure 43** Template: Multicast Template

The following table describes the labels in this screen.

#### **Table 34** Template: Multicast

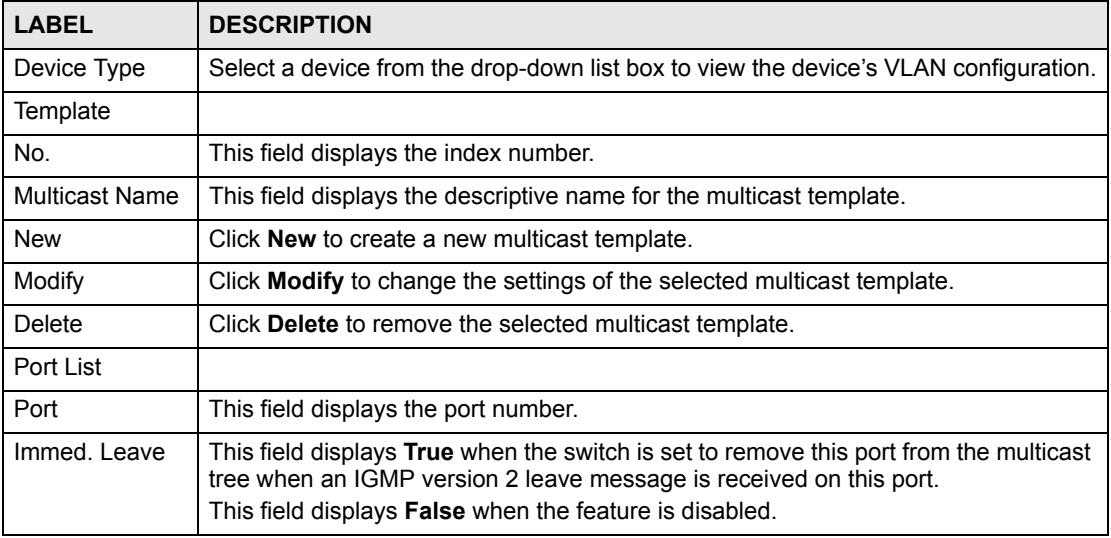

| <b>LABEL</b>                | <b>DESCRIPTION</b>                                                                                                    |
|-----------------------------|----------------------------------------------------------------------------------------------------|
| Group Limit                 | This field shows whether the switch limit the number of multicast groups this port is<br>allowed to join or not.                     |
|                             | Once a port is registered in the specified number of multicast groups, any new IGMP<br>join report frame(s) is dropped on this port. |
| Max. Group<br>Number        | This field displays the number of multicast groups this port is allowed to join.                                                     |
| <b>IGMP Filtering</b>       | This field displays the name of the IGMP filtering profile to use for this port.                                                     |
| <b>IGMP Querier</b><br>Mode | This field displays the IGMP querier mode for this port.                                                                             |
| Close                       | Click Close to close this screen.                                                                                                    |

**Table 34** Template: Multicast (continued)

### **6.4.1 Configuring a Multicast Template**

To create a new multicast template, click **New** in the **Multicast Template** screen.

| Port           | Immed.Leave     | Group Limited | Max Group Num. | <b>IGMP Filtering</b> | $ G $ $\triangle$           |
|----------------|-----------------|---------------|----------------|-----------------------|-----------------------------|
| $\overline{a}$ | False           | False         | 0              | Default               | Au                          |
| 3              |                 | False         | ٥              | Default               | Aut                         |
| 4              | True<br>False   | False         | O              | <b>Default</b>        | Au                          |
| 5              | <b>DESIGNAT</b> | False         | ٥              | Default               | Au                          |
| 6              | False           | False         | ō              | Default               | Au                          |
| 7              | False           | False         | ٥              | Default               | Au                          |
| 8              | False           | False         | o              | <b>Default</b>        | Au                          |
| g              | False           | False         | o              | Default               | Au                          |
| 10             | False           | False         | o              | <b>Default</b>        | Au                          |
| 11             | False           | False         | ō              | Default               | Au                          |
| 12             | False           | False         | ō              | <b>Default</b>        | Au                          |
| 13             | False           | False         | ٥              | Default               | Au                          |
| 14             | False           | False         | o              | <b>Default</b>        | Au                          |
| 15             | False           | False         | o              | Default               | Au                          |
| 16             | False           | False         | ō              | <b>Default</b>        | Au                          |
| 17             | False           | False         | $\overline{0}$ | Default               | Au                          |
| 19             | Folco           | Folco         | $\Omega$       | Default               | Au<br>$\blacktriangleright$ |

**Figure 44** Template: New Multicast

The following table describes the labels in this screen.

**Table 35** Template: New Multicast

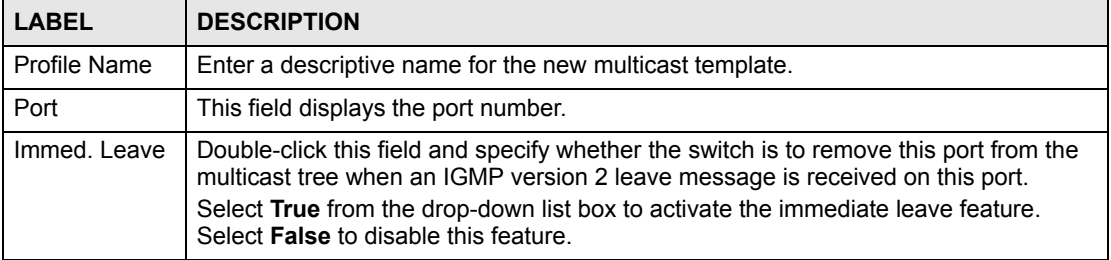

| <b>LABEL</b>                | <b>DESCRIPTION</b>                                                                                                    |
|-----------------------------|----------------------------------------------------------------------------------------------------|
| Group Limit                 | Double-click to configure this field.<br>Select True to limit the number of multicast groups this port is allowed to join. Once a<br>port is registered in the specified number of multicast groups, any new IGMP join<br>report frame(s) is dropped on this port.<br>Select <b>False</b> to disable this feature. |
| Max. Group<br>Number        | Double-click this field and enter a number to limit the number of multicast groups this<br>port is allowed to join. Once a port is registered in the specified number of multicast<br>groups, any new IGMP join report frame(s) is dropped on this port.                                                           |
| <b>IGMP Filter</b>          | Double-click this field to select the name of the IGMP filtering profile to use for this<br>port.                                                                                                    |
| <b>IGMP Querier</b><br>Mode | The switch treats an IGMP query port as being connected to an IGMP multicast<br>router (or server). The switch forwards IGMP join or leave packets to an IGMP query<br>port.<br>Select <b>Auto</b> to have the switch use the port as an IGMP query port if the port receives                                      |
|                             | IGMP query packets.                                                                                                    |
|                             | Select Fixed to have the switch always use the port as an IGMP query port. Select<br>this when you connect an IGMP multicast server to the port.                                                                                                    |
|                             | Select Edge to stop the switch from using the port as an IGMP query port. The switch<br>will not keep any record of an IGMP router being connected to this port. The switch<br>does not forward IGMP join or leave packets to this port.                                                                           |
| <b>OK</b>                   | Click OK to save the settings and close this screen.                                                                                                    |
| Cancel                      | Click Cancel to discard all changes and close this screen.                                                                                                    |

**Table 35** Template: New Multicast (continued)

**CHAPTER 7** 

# **Provisioning**

This chapter shows you how to use the **Provisioning** screens to apply templates.

#### **7.1 Overview**

After you have created an IGMP filter profile (or template) in the Template screens, you can use the Provisioning screens to apply or delete IGMP filter profiles to or from a device.

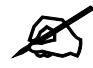

" **You must first create IGMP filtering templates before you can apply them using the** Provisioning **screen. Refer to the chapter on creating templates for more information.** 

# **7.2 Applying an IGMP Filter Profile**

Follow the steps below to apply an IGMP filter to a device.

- **1** Click **Provisioning** > **IGMP Filter Provisioning** to display the screen as shown.
- **2** Select **Apply IGMP Filters** under **Action**.
- **3** Select a profile you want to use on the left and click **Add**. You can view the profile settings by clicking **View IGMP Filter**. Refer to the chapter on IGMP filter template settings for field descriptions.

NetAtlas Enterprise User's Guide **85**

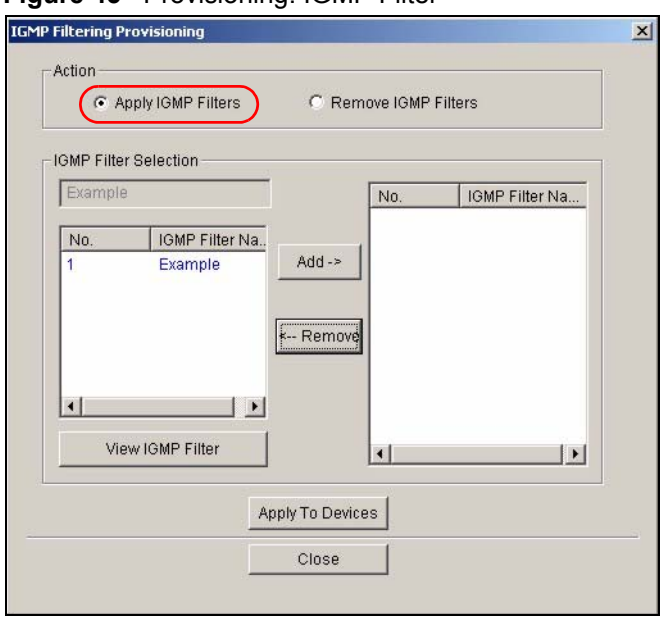

**Figure 45** Provisioning: IGMP Filter

- **4** Click **Apply To Devices** to apply the selected IGMP filer profile(s).
- **5** A screen displays as shown. Select the device(s) to which you want to apply the IGMP filter(s). To select more than one device, press [SHIFT] or [CTRL] and select at the same time.

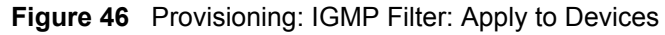

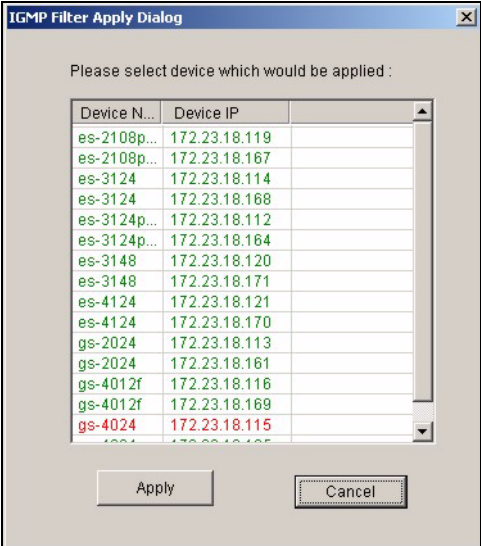

- **6** Click **Apply** to copy the IGMP filter profile settings to the selected device(s).
- **7** A screen displays showing the profile copy status. Click **OK** to close this screen.

**Figure 47** Provisioning: IGMP Filter: Apply to Devices: Successful

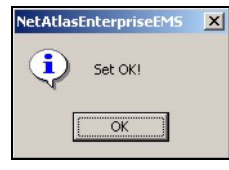

### **7.3 Removing an IGMP Filter Profile**

Follow the steps below to remove an IGMP filter from a device.

- **1** Click **Provisioning** > **IGMP Filter Provision** to display the screen as shown.
- **2** Select **Remove IGMP Filters** under **Action**.
- **3** Select a profile you want to remove and click **Add**. You can view the profile settings by clicking **View IGMP Filter**. Refer to the chapter on IGMP filter template settings for field

**Figure 48** Provisioning: IGMP Filter: Remove From Devices

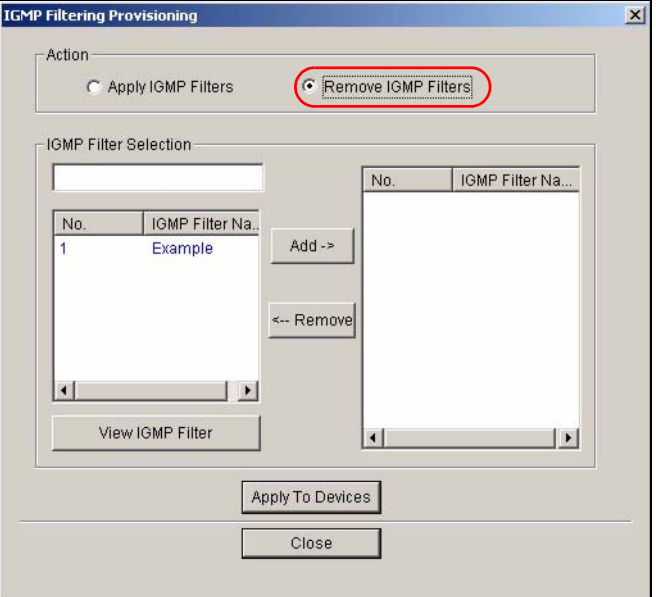

- **4** Click **Apply To Devices**.
- **5** A screen displays as shown. Select the device(s) from which you want to remove the IGMP filter(s). To select more than one device, press [SHIFT] or [CTRL] and select at the same time.

| Device N Device IP |                          |  |
|--------------------|--------------------------|--|
|                    | es-2108p   172.23.18.119 |  |
|                    | es-2108p 172.23.18.167   |  |
| es-3124            | 172.23.18.114            |  |
|                    | es-3124 172.23.18.168    |  |
|                    | es-3124p 172.23.18.112   |  |
| es-3124p           | 172.23.18.164            |  |
| es-3148            | 172.23.18.120            |  |
| es-3148            | 172.23.18.171            |  |
| es-4124            | 172.23.18.121            |  |
| es-4124            | 172.23.18.170            |  |
| $qs-2024$          | 172.23.18.113            |  |
| $qs-2024$          | 172.23.18.161            |  |
| as-4012f           | 172 23 18 116            |  |
| $qs-4012f$         | 172.23.18.169            |  |
| gs-4024            | 172.23.18.115            |  |

**Figure 49** Provisioning: IGMP Filter: Remove From Devices: Select Device

- **6** Click **OK** to remove the IGMP filter profile settings from the selected device(s).
- **7** A **Result** screen displays showing the profile removal status. Click **Close** to close this screen.

**Figure 50** Provisioning: IGMP Filter: Remove From Devices: Successful

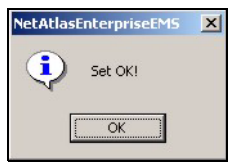

# **Performance**

This chapter describes the interface performance screen, graph setup and table setup. View Ethernet history statistics for your switch network.

## **8.1 Interface Performance**

This section shows you how to configure what you want to display in a performance table or graph.

Click **Performance** > **Interface** in the EMS main menu.

| Device Name   | Device IP     |              | Interface:               | ▼                          |
|---------------|---------------|--------------|--------------------------|----------------------------|
| es-2024a      | 172.23.18.122 |              | <b>Rx Counters</b>       | <b>Tx Counters</b>         |
| es-2024a      | 172.23.18.163 |              |                          |                            |
| es-2108       | 172.23.18.118 |              | $\Box$ Octets            | $\Gamma$ Octets            |
| es-2108       | 172.23.18.166 |              |                          |                            |
| es-2108q      | 172.23.18.117 |              | <b>T</b> Unicast Pkts    | <b>T</b> Unicast Pkts      |
| es-2108g      | 172.23.18.162 |              | Non-unicast Pkts         | Non-unicast Pkts           |
| es-2108pwr    | 172.23.18.119 |              |                          |                            |
| es-2108pwr    | 172.23.18.167 |              | Discard Pkts             | Discard Pkts               |
| es-3124       | 172.23.18.114 |              |                          |                            |
| es-3124       | 172.23.18.168 |              | $\Gamma$ Error Pkts      | <b>F</b> Error Pkts        |
| es-3124pwr    | 172.23.18.112 |              |                          |                            |
| es-3124pwr    | 172.23.18.164 |              | Multicast Pkts           | Multicast Pkts             |
| es-3148       | 172.23.18.120 |              | <b>Broadcast Pkts</b>    | □ Broadcast Pkts           |
| es-3148       | 172.23.18.171 |              |                          |                            |
| es-4124       | 172.23.18.121 |              | <b>F</b> HC-Unicast Pkts | <b>F</b> HC-Unicast Pkts   |
| es-4124       | 172.23.18.170 |              |                          |                            |
| $qs-2024$     | 172.23.18.113 |              | F HC-Multicast Pkts      | <b>F</b> HC-Multicast Pkts |
| $as-2024$     | 172.23.18.161 |              |                          |                            |
| $as-4012f$    | 172.23.18.116 |              | F HC-Broadcast Pkts      | F HC-Broadcast Pkts        |
| Polling<br>10 | sec<br>Apply  | $\mathbf{E}$ | <b>Reset Counters</b>    |                            |
|               |               |              |                          |                            |

**Figure 51** Performance: Interface

**Table 36** Performance: Interface

| <b>LABEL</b> | <b>DESCRIPTION</b>                                         |
|--------------|------------------------------------------------------------|
| Device Name  | This field displays the descriptive name of a device.      |
| Device IP    | This field displays the IP address of a device             |
| Interface    | Select an interface (or port) from the drop-down list box. |

| <b>LABEL</b>                       | <b>DESCRIPTION</b>                                                                                                    |
|------------------------------------|----------------------------------------------------------------------------------------------------|
| <b>Rx Counters</b>                 | The following fields display the types of packet counters received on this<br>interface.                                                                                                    |
| <b>Tx Counters</b>                 | This following fields display the types of packet counters transmitted on this<br>interface.                                                                                                    |
| Octets                             | Select this option to show the total number of octets received or transmitted.                                                                                                    |
| Unicast Pkts                       | Select this option to show the total number of good unicast packets received or<br>transmitted that were dropped.                                                                                                    |
| Non-unicast Pkts                   | Select this option to show the total number of good non-unicast packets received<br>or transmitted that were dropped.                                                                                                    |
| <b>Discard Pkts</b>                | Select this option to show the total number of packets received or transmitted that<br>were dropped.                                                                                                    |
| <b>Error Pkts</b>                  | Select this option to show the total number of error packets received or<br>transmitted.                                                                                                    |
| <b>Multicast Pkts</b>              | Select this option to show the total number of good multicast packets received or<br>transmitted.                                                                                                    |
| <b>Broadcast Pkts</b>              | Select this option to show the total number of good broadcast packets received or<br>transmitted.                                                                                                    |
| <b>HC-Unicast Pkts</b>             | Select this option to show the number of unicast packets (High Capacity (HC) 64<br>$\sim$ 1518 octets long) dropped because they either had a bad Frame Check<br>Sequence (FCS) or non-integer number of octets (alignment error).   |
| <b>HC-Multicast Pkts</b>           | Select this option to show the number of multicast packets (High Capacity (HC)<br>$64 \sim 1518$ octets long) dropped because they either had a bad Frame Check<br>Sequence (FCS) or non-integer number of octets (alignment error). |
| <b>HC-Broadcast</b><br><b>Pkts</b> | Select this option to show the number of broadcast packets (High Capacity (HC)<br>$64 \sim 1518$ octets long) dropped because they either had a bad Frame Check<br>Sequence (FCS) or non-integer number of octets (alignment error). |
| Polling                            | The text box displays how often (in seconds) this screen refreshes. You may<br>change the refresh interval by typing a new number in the text box and then<br>clicking Apply.                                                        |
| Close                              | Click Close to close this screen.                                                                                                    |
| <b>Reset Counters</b>              | Click Reset Counters to clear the counters.                                                                                                    |
| Graph                              | Click the Graph button to create a graph based on the above selections.                                                                                                    |
| Table                              | Click the Table button to create a table based on the above selections.                                                                                                    |
| Close                              | Click Close to close the screen.                                                                                                    |

**Table 36** Performance: Interface (continued)

# **8.2 RMON Ethernet Statistics**

Use this screen to look at network traffic on an Ethernet port since the last time the switch was reset. To open this screen, click **Performance** > **RMON** > **Ethernet Statistics**.

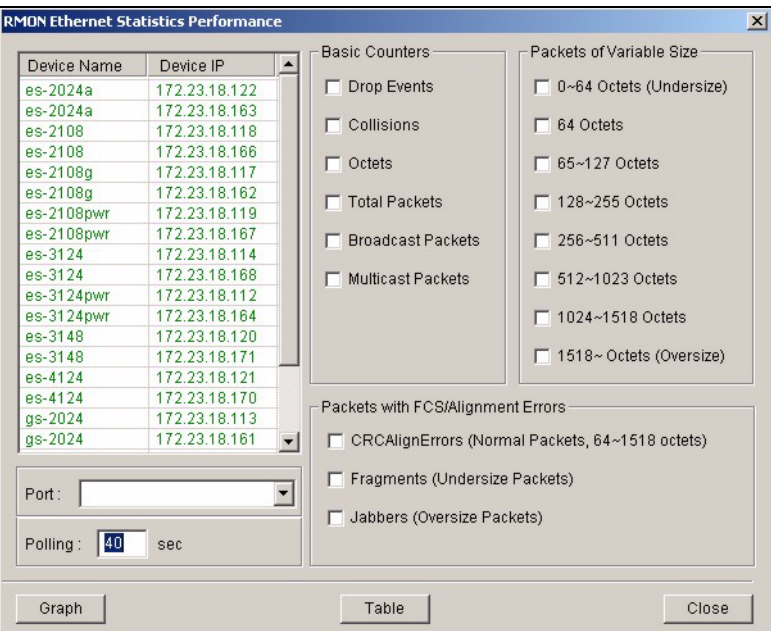

**Figure 52** Performance: RMON: Ethernet Statistics

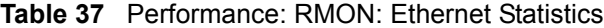

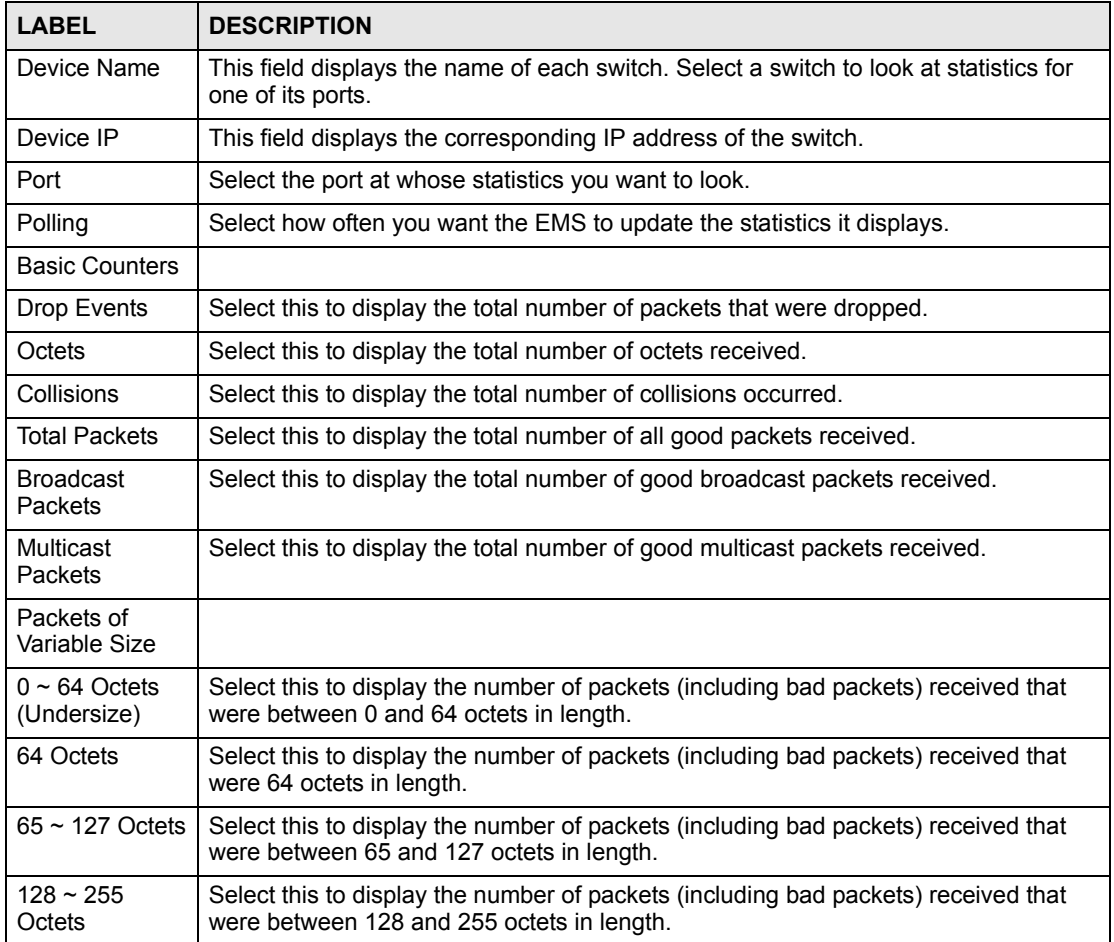

| <b>LABEL</b>                                                | <b>DESCRIPTION</b>                                                                                                    |
|-------------------------------------------------------------|----------------------------------------------------------------------------------------------------|
| $256 - 511$<br>Octets                                       | Select this to display the number of packets (including bad packets) received that<br>were between 256 and 511 octets in length.                                                                                                |
| $512 \sim 1023$<br>Octets                                   | Select this to display the number of packets (including bad packets) received that<br>were between 512 and 1023 octets in length.                                                                                               |
| $1024 - 1518$<br>Octets                                     | Select this to display the number of untagged packets (including bad packets)<br>received that were between 1024 and 1518 octets in length. This number also<br>includes tagged packets received that were 1522 octets in size. |
| 1518 $\sim$ Octets<br>(Oversize)                            | Select this to display the number of untagged packets (including bad packets)<br>received that were greater than 1518 octets in length.                                                                                         |
| Packets with<br>FCS/Alignment<br>Errors                     |                                                                                                    |
| <b>CRCAlignErrors</b><br>(Normal<br>Packets.<br>$64 - 1518$ | Select this to display the number of packets (between $64 \sim 1518$ octets long)<br>dropped because they either had bad Frame Check Sequence (FCS) or non-integral<br>number of octets (alignment error).                      |
| Fragments<br>(Undersize<br>Packets)                         | Select this to display the number of frames dropped because they were less than 64<br>octets long, and contained an invalid FCS, including non-integral and integral<br>lengths.                                                |
| Jabbers<br>(Oversize<br>Packets)                            | Select this to display the number of frames dropped because they were longer than<br>1518 octets and contained an invalid FCS, including alignment errors.                                                                      |
| Graph                                                       | Select this to create a graph based on the above selection(s).                                                                                                    |
| Table                                                       | Select this to create a table based on the above selection(s).                                                                                                    |
| Close                                                       | Click this to close the screen.                                                                                                    |

**Table 37** Performance: RMON: Ethernet Statistics (continued)

# **8.3 RMON History Data**

Use this screen to look at historical network traffic on an Ethernet port. To open this screen, click **Performance** > **RMON** > **History Data**.

|             | <b>RMON Ethernet History Performance</b> |                       |                 |                      |                                                   |
|-------------|------------------------------------------|-----------------------|-----------------|----------------------|---------------------------------------------------|
|             |                                          |                       |                 |                      | <b>Basic Counters</b>                             |
| Device Name |                                          | Device IP             |                 |                      | □ Dropped Events                                  |
| es-2024a    |                                          | 172.23.18.122         |                 |                      |                                                   |
| es-2024a    |                                          | 172.23.18.163         |                 |                      | $\Gamma$ Octets                                   |
| es-2108     |                                          | 172.23.18.118         |                 |                      |                                                   |
| es-2108     |                                          | 172.23.18.166         |                 |                      | $\Gamma$ Collisions                               |
| es-2108a    |                                          | 172.23.18.117         |                 |                      |                                                   |
| es-2108q    |                                          | 172.23.18.162         |                 | $\blacktriangledown$ | $\Box$ Utilization                                |
|             | <b>History Control Table</b>             |                       |                 |                      |                                                   |
| Index       | Data Source                              | <b>Bucket Granted</b> | Interval (sec)  |                      | Packet Counters                                   |
| 1           | ifIndex.1                                | 50                    | 30              |                      | <b>T</b> Total Packets                            |
| 2           | ifIndex.1                                | 50                    | 1800            |                      |                                                   |
| 3           | ifIndex.2                                | 50                    | 30              |                      | F Broadcast Packets                               |
| 4           | ifIndex.2                                | 50                    | 1800            |                      |                                                   |
| 6           | ifIndex.3                                | 50                    | 30              |                      | Multicast Packets                                 |
| 6           | ifIndex.3                                | 50                    | 1800            |                      | □ Undersize Packets (less than 64 octets)         |
| 7           | ifIndex.4                                | 50                    | 30              |                      |                                                   |
| 8           | ifIndex.4                                | 50                    | 1800            |                      | Oversize Packets (longer than 1518 octets)        |
| g           | ifIndex.5                                | 50                    | 30 <sub>1</sub> |                      |                                                   |
| 10          | ifIndex.5                                | 50                    | 1800            |                      | Packets with FCS/Alignment                        |
| 11          | ifIndex.6                                | 50                    | 30              |                      |                                                   |
| 12          | ifIndex.6                                | 50                    | 1800            |                      | □ CRCAlignErrors (Normal Packets, 64~1518 octets) |
| 13          | ifIndex 7                                | 50                    | 30.             |                      |                                                   |
|             |                                          |                       |                 |                      | Fragments (Undersize Packets)                     |
| Polling:    | 40<br>sec                                |                       |                 |                      | Jabbers (Oversize Packets)                        |
|             |                                          |                       |                 |                      |                                                   |
|             |                                          |                       |                 |                      |                                                   |
| Table       |                                          |                       |                 |                      | Close                                             |
|             |                                          |                       |                 |                      |                                                   |

**Figure 53** Performance: RMON: History Data

**Table 38** Performance: RMON: History Data

| <b>I ARFI</b>                                                                      | <b>DESCRIPTION</b>                                                                                               |
|------------------------------------------------------------------------------------|----------------------------------------------------------------------------------------------------|
| Device Name                                                                        | This field displays the name of each IP DSLAM. Select an IP DSLAM to look at<br>statistics for one of its ports. |
| Device IP                                                                          | This field displays the corresponding IP address of the IP DSLAM.                                                |
| <b>History Control</b><br>Table                                                    |                                                                                                    |
| Index                                                                              | This field displays the configuration index number.                                                              |
| Data Source                                                                        | This field displays the port of the IP DSLAM that the EMS will poll for data.                                    |
| <b>Bucket Granted</b>                                                              | This field displays the number of data samplings the probe allows to stores.                                     |
| Interval (sec)                                                                     | This field displays the time between data samplings.                                                             |
| Polling<br>Select how often you want the EMS to update the statistics it displays. |                                                                                                    |
| <b>Basic Counters</b>                                                              |                                                                                                    |
| Dropped<br>Events                                                                  | Select this to display the total number of packets that were dropped.                                            |
| Octets                                                                             | Select this to display the total number of octets received.                                                      |
| Collisions                                                                         | Select this to display the total number of collisions occurred.                                                  |
| Utilization                                                                        | Select this to display the utilization of the LAN ports.                                                         |
| Packet<br>Counters                                                                 |                                                                                                    |
| <b>Total Packets</b>                                                               | Select this to display the total number of all good packets received.                                            |
| <b>Broadcast</b><br>Packets                                                        | Select this to display the total number of good broadcast packets received.                                      |

| <b>LABEL</b>                                                       | <b>DESCRIPTION</b>                                                                                                    |
|--------------------------------------------------------------------|----------------------------------------------------------------------------------------------------|
| Multicast<br>Packets                                               | Select this to display the total number of good multicast packets received.                                                                                                    |
| Undersize<br>Packets (less<br>than 64 octets)                      | Select this to display the number of packets dropped because they were too short<br>(shorter than 64 octets).                                                                                           |
| Oversize<br>Packets (longer<br>than 1518<br>octets)                | Select this to display the number of packets dropped because they were too big<br>(bigger than the maximum frame size).                                                                                 |
| Packets with<br>FCS/Alignment<br>Errors                            |                                                                                                    |
| <b>CRCAlignErrors</b><br>(Normal<br>Packets, 64<br>$~1518$ octets) | Select this to show the number of packets (between $64 \sim 1518$ octets long) dropped<br>because they either had bad Frame Check Sequence (FCS) or non-integral number<br>of octets (alignment error). |
| Fragments<br>(Undersize<br>Packets)                                | Select this to display the number of frames dropped because they were less than 64<br>octets long, and contained an invalid FCS, including non-integral and integral<br>lengths.                        |
| Jabbers<br>(Oversize<br>Packets)                                   | Select this to display the number of frames dropped because they were longer than<br>1518 octets (non VLAN) or 1522 octets (VLAN) and contained an invalid FCS,<br>including alignment errors.          |
| Table                                                              | Select this to create a table based on the above selection(s).                                                                                                    |
| Close                                                              | Click this to close the screen.                                                                                                    |

**Table 38** Performance: RMON: History Data (continued)

#### **8.4 Table Menu Bar**

The following figure displays the table menu bar icons. These icons are common to all screens that display information in tabular format.

**Figure 54** Table Menu Bar Icons

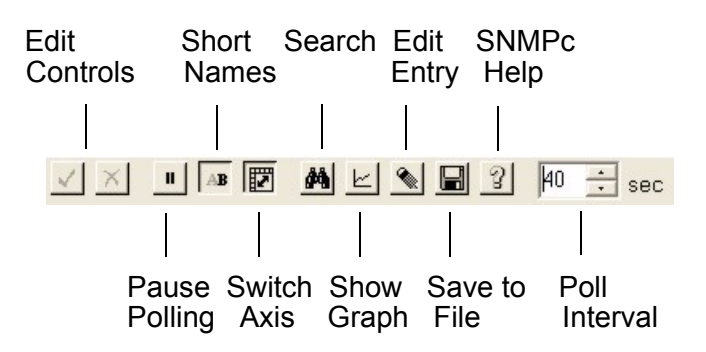

#### **8.4.1 Editing a Table Entry**

You can edit a table entry in all screens that display information in tabular format.

In any tabulated screen display, click the **Edit** icon  $\leq$  in the menu bar icon to display the **Edit Table Entry** screen and edit any field in a table. There is a set of variable names, value and set button controls that operate on the fields of the selected table. There is also a set of function control buttons on the right. For tables that have more than ten entries, the **Edit Table Entry** screen supports multiple pages.

#### **Figure 55** Edit Table Entry

Variable Name Variable Values Variable Set Button Previous and Next Page Buttons  $\lambda$  $\mathbf{I}$ 

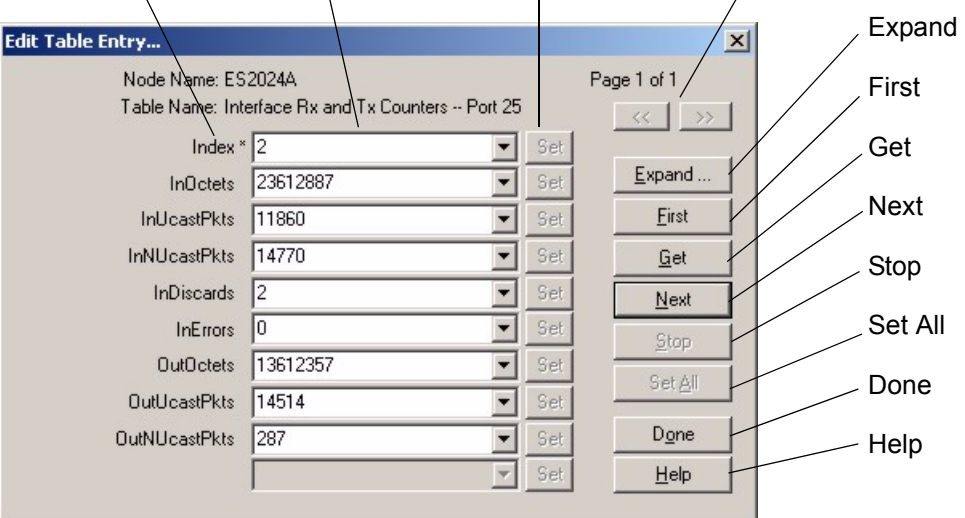

The following table describes the labels in this screen.

#### **Table 39** Edit Table Entry

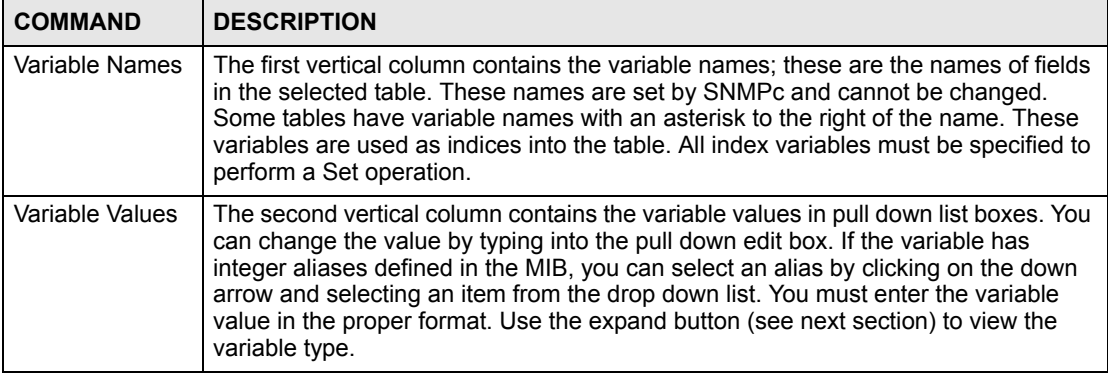

| <b>COMMAND</b>                | <b>DESCRIPTION</b>                                                                                                    |
|-------------------------------|----------------------------------------------------------------------------------------------------|
| Variable Set<br><b>Button</b> | Each variable value has a small Set button to the right. Click this Set button to<br>perform an SNMP set on only one variable. Set buttons are grayed for variables that<br>are read-only.                                                                                                    |
| Previous/Next<br>Page Buttons | Each page shows up to ten variables. The page number and total number of pages<br>are displayed in the top right corner. Use the >> button to move to the next page<br>and click the << button to move to the previous page.                                                                                                    |
| Expand                        | Click the <b>Expand</b> button to expand the view of the active variable value edit box.<br>First click on the edit box, then select the <b>Expand</b> button.                                                                                                    |
| First                         | Click the First button to obtain the first entry of the table from the node. The variable<br>values will be updated. You do not need to enter index values - they will be ignored.                                                                                                    |
| Get                           | Click the Get button to obtain the selected table entry. Enter all of the index values<br>to select a table entry. If you have already displayed an entry, and perhaps modified<br>the value boxes, you can Click the Get button to refresh the variable values.                                                                                                    |
| <b>Next</b>                   | Click the Next button to obtain the next entry of the table from the node, using an<br>SNMP GetNext operation. The variable values are updated. If there are no more<br>entries in the table, a message is displayed. You can specify a starting point for the<br>GetNext by entering index values. You do not need to enter all index values, but if<br>you enter the Nth index value, you must also enter the 1st through (N-1)th index<br>values.                                                                                                    |
| Stop                          | Click the <b>Stop</b> button to abort the current SNMP operation. This button can be used<br>to stop a command when a node is not responding and you don't want to wait for the<br>timeout period.                                                                                                    |
| Set All                       | Click the Set All button to set all writable variable values to the node. You must<br>enter all of the index values (those with an asterisk to the right of the variable name)<br>to select the table entry. If you do not know the proper index values, you can first<br>find the entry you want to change by using the First and Get, Next buttons. Some<br>nodes do not allow set operations to all variables that are defined as writable in the<br>MIB. For these nodes, you will have to individually set table entry variables using<br>the variable Set buttons. |
| Done                          | Click this button when you're done editing this dialog box.                                                                                                    |
| Help                          | Click this button for online help.                                                                                                    |

**Table 39** Edit Table Entry (continued)

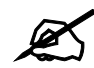

You can only use the variable Set button (via the EMS) to update system contact, system name, system location and the administrative status of each port.

#### **8.4.2 Expand Dialog Box**

In the **Edit Table Entry** screen click the **Expand** button to expand the view of the active variable value edit box. First click on the edit box, then click **Expand**.

#### **Figure 56** Expand Field

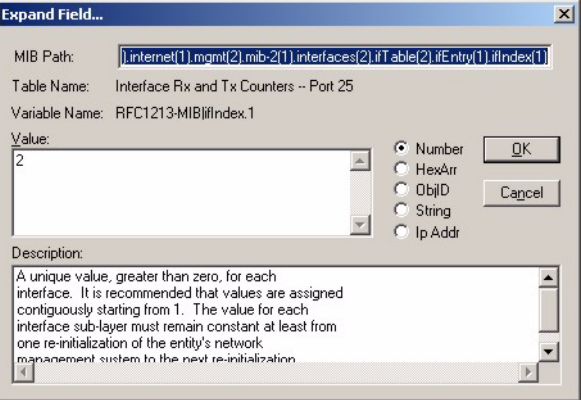

The **Expand** screen shows the variable value in a larger edit box, so you can more easily enter a long value. It also shows the variable type and a description from the MIB source file. Possible variable types are shown in the following table.

**Table 40** Variable Types

| <b>TYPE</b> | <b>DESCRIPTION</b>                                                                                                    |
|-------------|----------------------------------------------------------------------------------------------------|
| Number      | This can be an INTEGER, COUNTER, GAUGE or Time Ticks. Data is normally<br>represented as a decimal number. However, in cases where INTEGER aliases are defined<br>in the MIB, an ASCII word will be displayed. For example, the value for ifOperStatus is<br>displayed as UP or DOWN. |
| HexArr      | OCTET PRIM TYPE. Data is formatted as a list of two digit hexadecimal numbers,<br>representing one byte each, and separated by a single space, for example 22 3E 44 A1 10.                                                                                                    |
| ObjID       | OBJECT IDENTIFIER. Data is formatted in MIB dot format, optionally with a leading text<br>identifier, for example sysObjectID.0 or 1.3.6.1.2.1.1.2.0.                                                                                                    |
| String      | This is OCTET PRIM TYPE with printable (ASCII string) data (DisplayString).                                                                                                    |
| IP Addr     | IP ADDRESS PRIM TYPE in dotted decimal notation, for example, 128.9.118.0.                                                                                                    |

#### **8.5 Graph Menu Bar Icons**

These graphical menu bar icons are common to all screens that display information in graphical format.

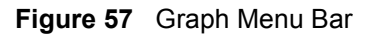

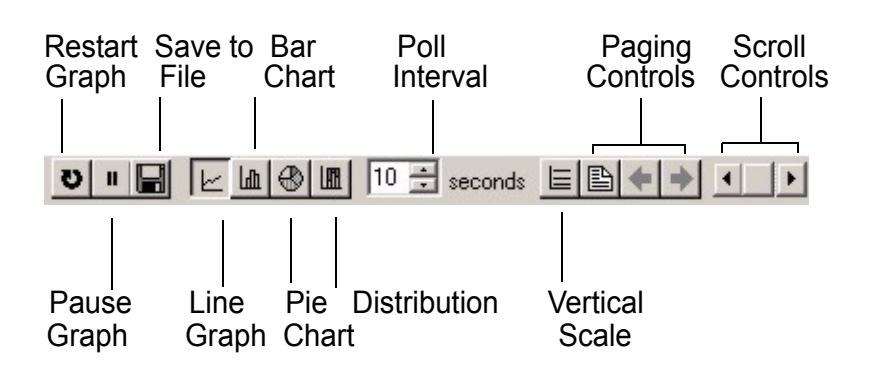

#### **8.5.1 Graph Styles**

Use one of the style buttons to change the graph style to one of the following:

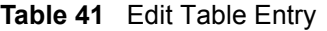

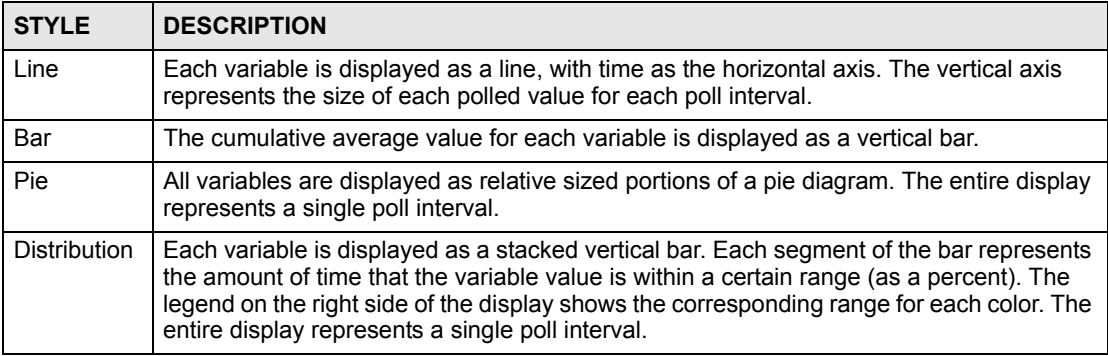

#### **8.5.2 Chart Format Display Variable**

Choose which variables to display in chart format by doing one of the following:

- **1** Click a variable cell in a table and click the bar chart icon.
- **2** Display the chart menu and then deselect variables (all are displayed by default).
- **3** Right-click a variable's cell and select **Properties**.

#### **Figure 58** Cell Properties Select

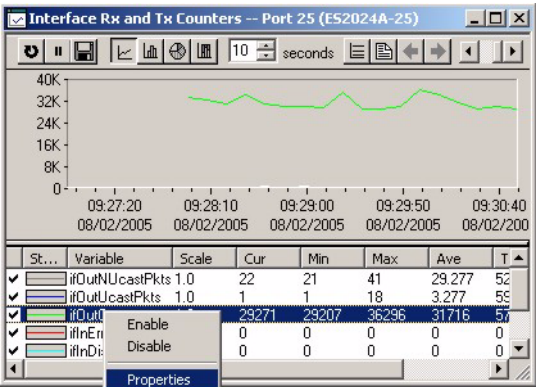

**4** A display properties dialog box opens. Select the **Display** check box.

**Figure 59** Chart Color Codes and Line Styles

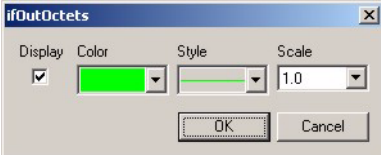

You may also edit the color code and line style for a variable in the dialog box as described in the following table.

|              | _______________                                                                                                    |
|--------------|----------------------------------------------------------------------------------------------------|
| <b>FIELD</b> | <b>DESCRIPTION</b>                                                                                                    |
| Display      | Check Display to view information about this variable in chart format.                                                                                                    |
| Color        | Choose a color from this drop down list.                                                                                                    |
| Style        | Choose a line style from this drop down list.                                                                                                    |
| Scale        | Select the scaling multiplier from this drop down list. This factor is applied to each value in<br>the line before it is displayed and can be used to keep all graph lines within a similar range<br>of values. The range is from 0.0001 to 1000.0. |

**Table 42** Edit Style Dialog Box

#### **8.5.3 Graph Labels**

In the **Interface** screen click the **Graph** button to display the following screen.

|   | Therface Rx and Tx Counters -- Port 25 (ES2024A-25)     |                                                                                         |        |                        |                        |                   |                           |                        |          | $ \Box$ $\times$       |
|---|---------------------------------------------------------|-----------------------------------------------------------------------------------------|--------|------------------------|------------------------|-------------------|---------------------------|------------------------|----------|------------------------|
|   | $\mathbf{u}$                                            | $m$ $\otimes$ $m$                                                                       | 10 풀   | seconds $E$            |                        | $\blacksquare$    |                           |                        |          | $\blacktriangleright$  |
|   | 45K<br>$36K -$<br>$27K -$<br>$18K -$<br>$9K -$<br>$0 -$ | 09:31:30<br>09:32:20<br>08/02/2005<br>08/02/2005                                        |        | 09:33:10<br>08/02/2005 | 09:34:00<br>08/02/2005 |                   | 09:34:50<br>08/02/2005    | 09:35:40<br>08/02/2005 |          | 09:36:30<br>08/02/2005 |
|   | Style                                                   | Variable                                                                                | Scale  | Cur                    | Min                    | Max               | Ave                       | Total                  | Baseline |                        |
| v |                                                         | 2001-00-01-1-<br>affilia e a<br><b>INVESTIGATION CONTINUES INTO A REPORT OF A STATE</b> | $\sim$ | oo.<br><b>COLOR</b>    | $\sim$<br><b>CARD</b>  | co.<br><b>COM</b> | 00.027<br><b>PARADISE</b> | 1000<br>10000000       | N/A      |                        |
| ✓ |                                                         | ifOutUcastPkts                                                                          | 1.0    |                        |                        | 23                | 3.740                     | 202                    | N/A      |                        |
| ᢦ |                                                         | ifOutOctets                                                                             | 1.0    | 34315                  | 29143                  | 43474             | 32143                     | N/A                    | N/A      |                        |
| v |                                                         | ifInE rrors                                                                             | 1.0    | Ū                      | n                      | 0                 | 0.                        | $\Omega$               | N/A      |                        |
| v |                                                         | <b>ifInDiscards</b>                                                                     | 1.0    | n                      |                        | Ω                 | n.                        | n                      | N/A      |                        |
| v |                                                         | <b>ifInNUcastPkts</b>                                                                   | 1.0    | 2                      |                        | 3                 | 0.703                     | 38                     | N/A      |                        |
| v |                                                         | ifInUcastPkts                                                                           | 1.0    |                        |                        | 27                | 4.703                     | 254                    | N/A      |                        |
| ✓ |                                                         | <b>ifInOctets</b>                                                                       | 1.0    | 596                    | 204                    | 3097              | 586.5                     | 31671                  | N/A      |                        |

**Figure 60** Graph Variables

The following table describes the labels in this screen.

#### **Table 43** Graph Variables

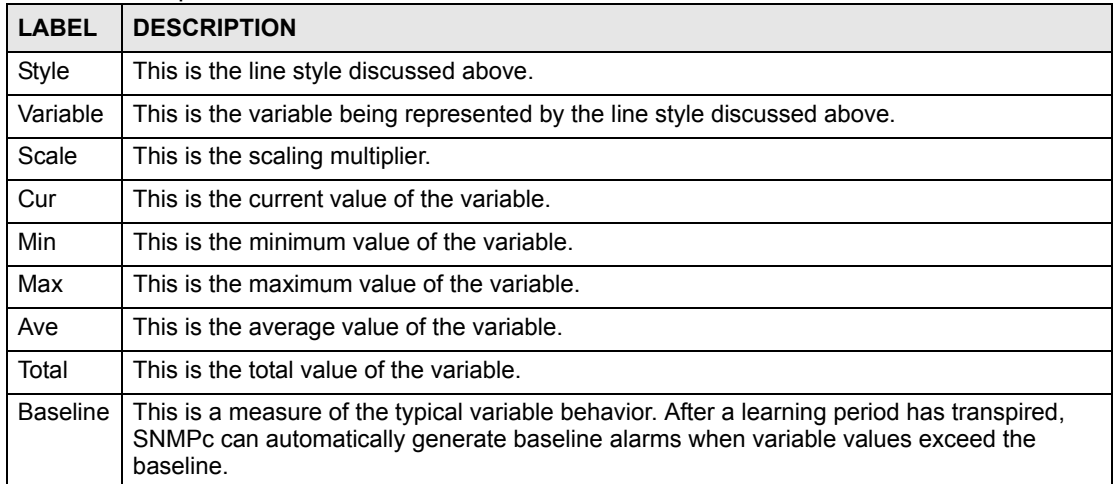

# **CHAPTER 9**

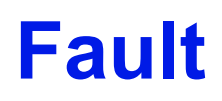

This chapter describes the event logs and how to perform loopback tests using the Fault screens.

# **9.1 Event Log**

To display system event logs click **Fault** > **Event Log** to view the following screen.

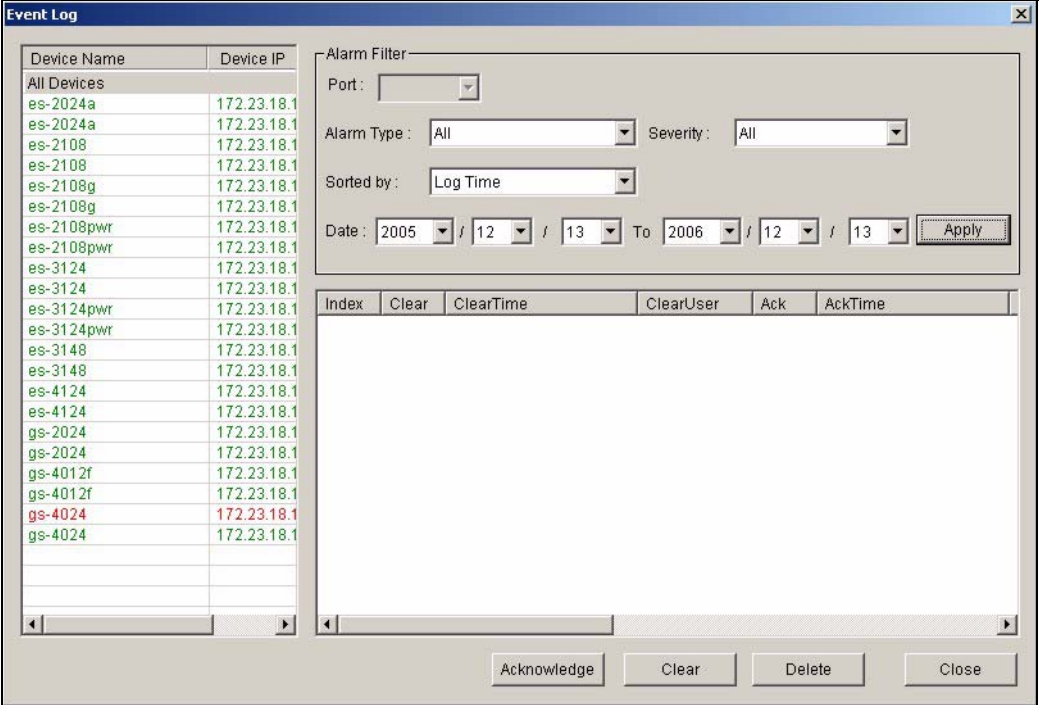

**Figure 61** Fault: Event Log

The following table describes the labels in this screen.

#### **Table 44** Fault: Event Log

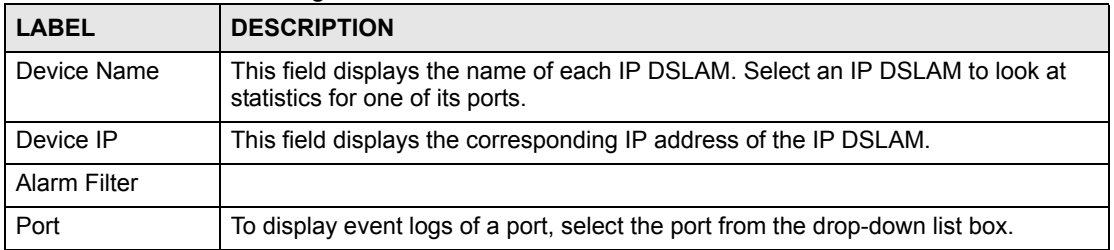

| <b>LABEL</b>                                                                         | <b>DESCRIPTION</b>                                                                                                    |
|--------------------------------------------------------------------------------------|----------------------------------------------------------------------------------------------------|
| Alarm Type                                                                           | Select the type of logs from the drop-down list box. Choices are All,<br>Communication, QualityOfService, ProcessingError, Equipment and<br>Environmental.<br>Select All for system event logs generated by all alarm types.<br>Select Communication for transmission and signal logs.<br>Select QualityOfService for performance logs.<br>Select Processing Error for software and configuration problem logs.<br>Select Equipment for hardware-related logs.<br>Select Environmental for environmental logs.<br>See the appendix for a more detailed list of possible alarm causes. |
| Severity                                                                             | Select the severity level of the logs you want to display from the drop-down list<br>box. The choices and associated colors are as follows:<br>Critical - Red<br>$\bullet$<br>Major - Orange<br>$\bullet$<br>Minor - Yellow<br>Information - Blue<br>$\bullet$                                                                                                    |
| Sorted by                                                                            | Select Log Time to sort event logs by the time at which they were generated or<br>select Device Name to sort event logs by the device from which they were<br>generated.                                                                                                    |
| Date / To                                                                            | Specify the time range to display the event logs.                                                                                                    |
| Apply                                                                                | Click Apply to display event logs generated within the specified time period.                                                                                                    |
| Index                                                                                | This field displays the index number of the event log.                                                                                                    |
| Clear                                                                                | This field displays whether this log was cleared.                                                                                                    |
| ClearTime                                                                            | This field displays when this log was cleared.                                                                                                    |
| ClearUser                                                                            | This field displays the name of the user who cleared this log.                                                                                                    |
| Ack                                                                                  | This field displays whether a log has been acknowledged so that EMS users will<br>know when a log has been dealt with by an administrator.                                                                                                    |
| AckTime                                                                              | This field displays the date and time this log was acknowledged.                                                                                                    |
| AckUser                                                                              | This field displays the name of the user who acknowledged this log.                                                                                                    |
| <b>Type</b>                                                                          | This field displays the type of the event log.                                                                                                    |
| Severity                                                                             | This field displays the severity of the event log.                                                                                                    |
| Device Name                                                                          | This field displays the name of the device on which the event log was generated.                                                                                                    |
| Port                                                                                 | This field displays the port number on which the event log was generated.                                                                                                    |
| Date Time<br>This field displays the date and time when the event log was generated. |                                                                                                    |
| Description                                                                          | This field displays some information about the event log.                                                                                                    |
| Acknowledge                                                                          | Click Acknowledge to acknowledge any selected log messages.                                                                                                    |
| Delete                                                                               | Click Delete to remove the selected log.                                                                                                    |
| Close                                                                                | Click Close to close this screen.                                                                                                    |

**Table 44** Fault: Event Log (continued)

# **9.2 Loopback Test**

Follow the steps below to perform an internal loopback test.

**1** Click **Fault** > **Loopback Test**.

- **2** Choose a switch from the list located on the left-hand side of the screen.
- **3** Choose a port from the list located on the right-hand side of the screen.
- **4** In the **Timeout** field, accept the default or specify a connection timeout period (in seconds).
- **5** Click **Apply** to start the loopback test.

**Figure 62** Fault: Loopback Test

| Device Name | <b>IP Address</b> | $\blacktriangle$ | Port |       |
|-------------|-------------------|------------------|------|-------|
| es-2024a    | 172.23.18.122     |                  |      |       |
| es-2024a    | 172.23.18.163     |                  | 2    |       |
| es-2108     | 172.23.18.118     |                  | 3    |       |
| es-2108     | 172.23.18.166     |                  | 4    |       |
| es-2108q    | 172.23.18.117     |                  | 5    |       |
| es-2108g    | 172.23.18.162     |                  | 6    |       |
| es-2108pwr  | 172.23.18.119     |                  | 7    |       |
| es-2108pwr  | 172.23.18.167     |                  | 8    |       |
| es-3124     | 172.23.18.114     |                  | g    |       |
| es-3124     | 172.23.18.168     |                  | 10   |       |
| es-3124pwr  | 172.23.18.112     |                  | 11   |       |
| es-3124pwr  | 172.23.18.164     |                  | 12   |       |
| es-3148     | 172.23.18.120     |                  | 13   |       |
| es-3148     | 172.23.18.171     |                  | 14   |       |
| es-4124     | 172.23.18.121     |                  | 15   |       |
| es-4124     | 172.23.18.170     |                  | 16   |       |
| $qs-2024$   | 172.23.18.113     | $\blacksquare$   | 17   |       |
| Timeout: 10 | Apply<br>sec      |                  |      | Apply |
|             |                   |                  |      |       |
|             |                   |                  |      |       |

**6** A screen displays showing the test result. Click **OK** to close the screen.

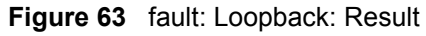

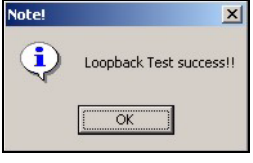

## **9.3 Ping Test**

You can use the **Ping** screen to test connection from the selected switch to a specified IP address.

Click **Fault > Ping and TraceRoute Test** and click the **Ping** tab to display the screen.

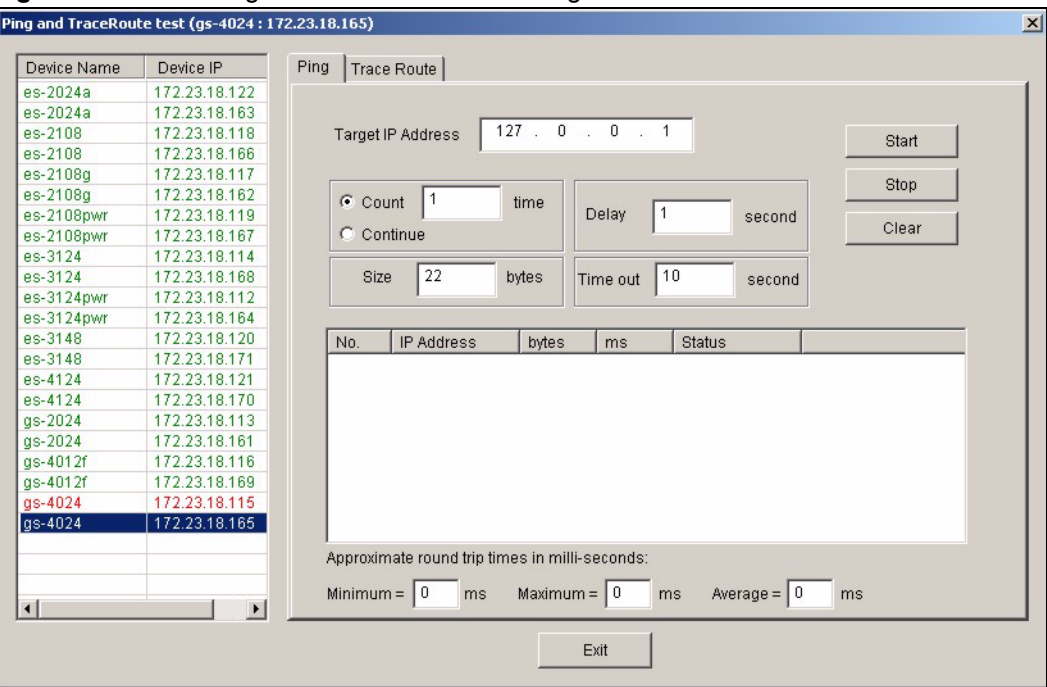

**Figure 64** Fault: Ping and TraceRoute Test: Ping

**Table 45** Fault: Ping and TraceRoute Test: Ping

| <b>LABEL</b>                                        | <b>DESCRIPTION</b>                                                                                                    |
|-----------------------------------------------------|----------------------------------------------------------------------------------------------------|
| Device Name                                         | This field displays the name of each switch. Select a switch to look at statistics for<br>one of its ports.                           |
| Device IP                                           | This field displays the corresponding IP address of the switch.                                                                       |
| Target IP Address                                   | Enter the IP address of the device to which you want to test the connection from<br>the selected switch.                              |
| Count                                               | Select this option and enter the number of ping test (1-15) to perform.                                                               |
| Delay                                               | Enter the number of seconds (1-30) the switch is to wait between ping tests.                                                          |
| Continue                                            | Select this option to perform ping tests continuously until you click <b>Stop</b> .                                                   |
| Size                                                | Specify the size of the ping packet (0-1472 bytes) to send.                                                                           |
| Timeout                                             | Specify the time (1-30 seconds) the switch is to wait for a reply from the remote<br>device before declaring this a failed ping test. |
| <b>Start</b>                                        | Click Start to begin the ping connection test.                                                                                        |
| Stop                                                | Click Stop to end the ping connection test if you select the Continue option.                                                         |
| Clear                                               | Click Clear to reset the fields in this part of the screen.                                                                           |
| No.                                                 | This field displays the index number.                                                                                                 |
| <b>IP Address</b>                                   | This field displays the destination IP address for this ping test.                                                                    |
| bytes                                               | This field displays the number of bytes sent for this ping test.                                                                      |
| ms                                                  | This field displays the round trip time in mili-seconds (ms).                                                                         |
| <b>Status</b>                                       | This field indicates whether this ping test is successful or not.                                                                     |
| Approximate<br>round trip times in<br>mili-seconds: |                                                                                                    |

| <b>LABEL</b> | <b>DESCRIPTION</b>                                                                                                    |
|--------------|----------------------------------------------------------------------------------------------------|
| Minimum      | This field displays the shortest round-trip time (the time it takes to send a packet<br>from a switch to the destination and back). |
| Maximum      | This field displays the longest round-trip time.                                                                                    |
| Average      | This field displays the average round-trip time.                                                                                    |
| Exit         | Click Exit to close this screen.                                                                                                    |

**Table 45** Fault: Ping and TraceRoute Test: Ping (continued)

### **9.4 Traceroute Test**

You can use the **Trace Route** screen to test connection from the selected switch to a specified IP address.

Click **Fault > Ping and TraceRoute Test** and click the **Trace Route** tab to display the screen.

**Figure 65** Fault: Ping and TraceRoute Test: Trace Route

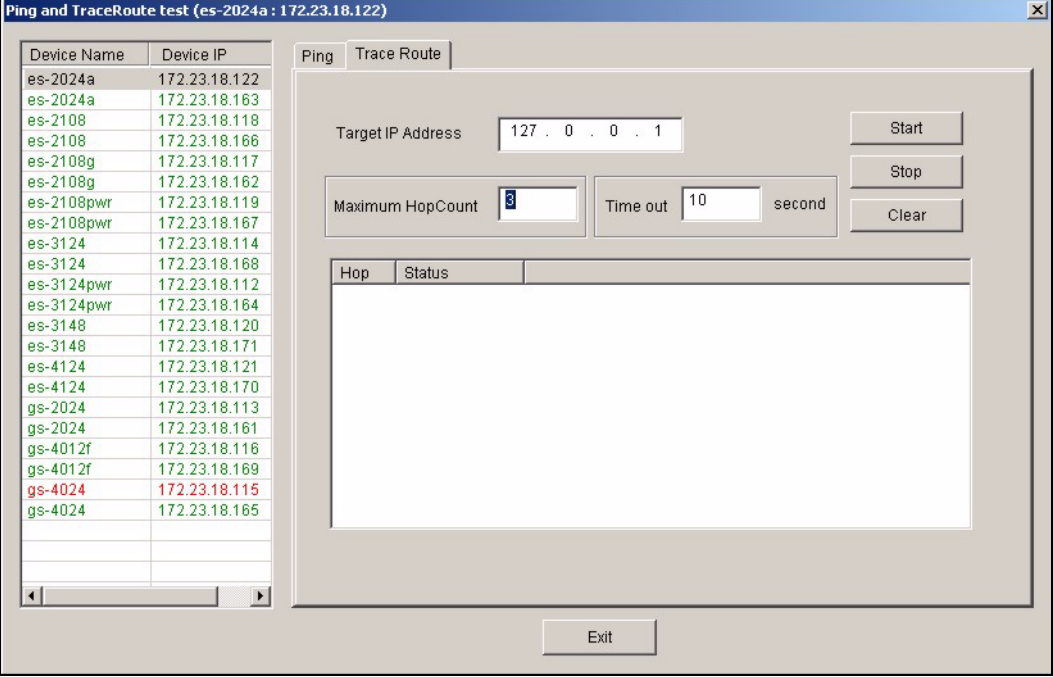

| <b>LABEL</b>         | <b>DESCRIPTION</b>                                                                                               |
|----------------------|----------------------------------------------------------------------------------------------------|
| Device Name          | This field displays the name of each switch. Select a switch to look at statistics for<br>one of its ports.      |
| Device IP            | This field displays the corresponding IP address of the switch.                                                  |
| Target IP Address    | Enter the IP address of the device to which you want to test the connection from<br>the selected switch.         |
| Maximum Hop<br>Count | Specify the maximum number of hops (intermediary devices) you want to trace.<br>Enter a number between 1 and 10. |

**Table 46** Fault: Ping and TraceRoute Test: Ping

| <b>LABEL</b>  | <b>DESCRIPTION</b>                                                                                                    |
|---------------|----------------------------------------------------------------------------------------------------|
| Timeout       | Specify the time (1-60 seconds) the switch is to wait for a reply from the remote<br>device before declaring this a failed traceroute test. |
| <b>Start</b>  | Click Start to begin the ping connection test.                                                                                              |
| Stop          | Click Stop to end the ping connection test if you select the Continue option.                                                               |
| Clear         | Click <b>Clear</b> to reset the fields in this part of the screen.                                                                          |
| Hop           | This field displays the index number.                                                                                                    |
| <b>Status</b> | This field indicates whether this ping test is successful or not.                                                                           |
| Exit          | Click Exit to close this screen.                                                                                                    |

**Table 46** Fault: Ping and TraceRoute Test: Ping (continued)

**CHAPTER 10** 

# **Maintenance**

This chapter tells you how to backup and restore your configuration file as well as upload new firmware and configuration files.

#### **10.1 Firmware Upgrade**

You must be logged in with system administrator rights to use this function.

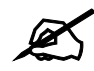

Do NOT turn off the switch during the updating process, as it may corrupt the firmware and make the selected switch unusable.

#### **10.1.1 Procedure to Update Firmware**

You can perform firmware upgrade on all switches of the same type simultaneously on the EMS. To update firmware, first download the latest firmware, then unzip and store it on your computer. You can use this EMS FTP client to connect to a selected switch.

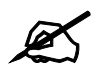

Do NOT turn off the switch during the updating process, as it may corrupt the firmware and make your switch unusable.

- **1** Click **Maintenance** > **Firmware Upgrade**.
- **2** Select a device type in the **Device Type** field.
- **3** The list displays the switches of the selected type. Select a switch or multiple switches on which you want to upgrade the firmware.
- **4** Type the path and file name of the firmware file you wish to upload to the switch in the **FW Image** text box or click **Browse** to locate it. After you have specified the file, click **Apply**.

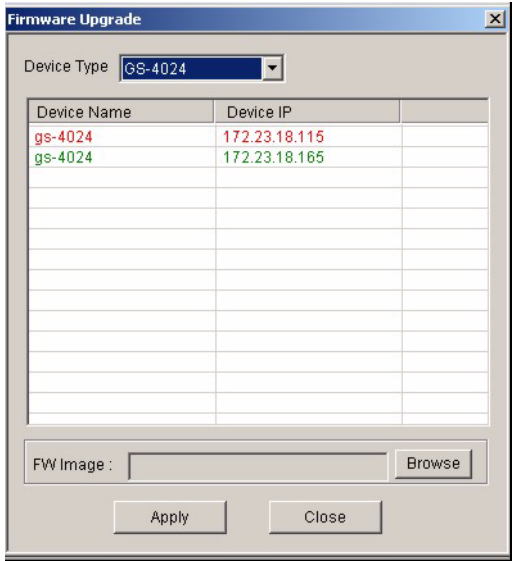

**Figure 66** Maintenance: Firmware Upgrade

**5** After the file transfer is complete, a screen displays showing the result. Click **Done** to close the screen. When the firmware upgrade process is complete, the switch(es) automatically restarts (the **SYS** LED blinks).

**Figure 67** Maintenance: Firmware Upgrade: Result

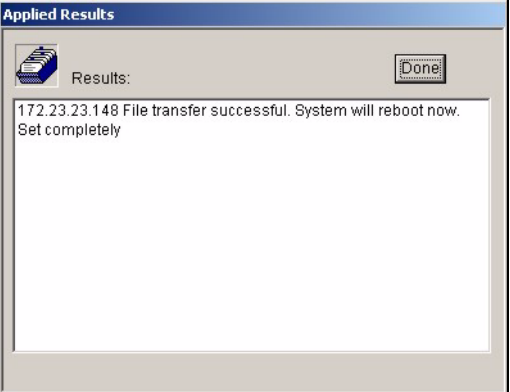

**6** Wait until the switch(es) has finished rebooting before accessing it again. Check the firmware version on the switch to make sure that the firmware is updated successfully.

#### **10.2 Device Reset**

Use the **Reboot System** screen to restart a switch without physically turning the power off.

- **1** Click **Maintenance** > **Device Reset**.
- **2** Select a device from the list and click **Apply**.
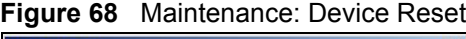

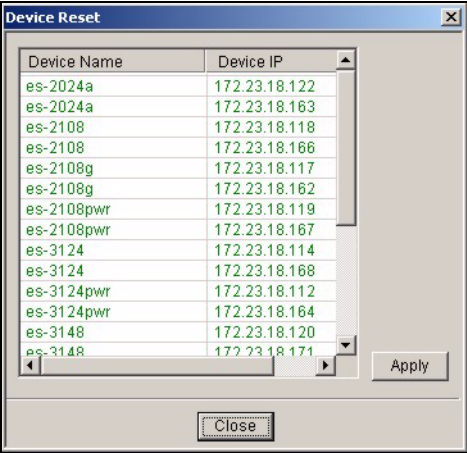

**3** A screen displays. Click **Done**. The switch will restart. This takes up to two minutes. This does NOT affect the switch's configuration.

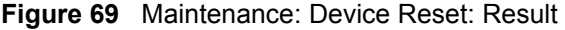

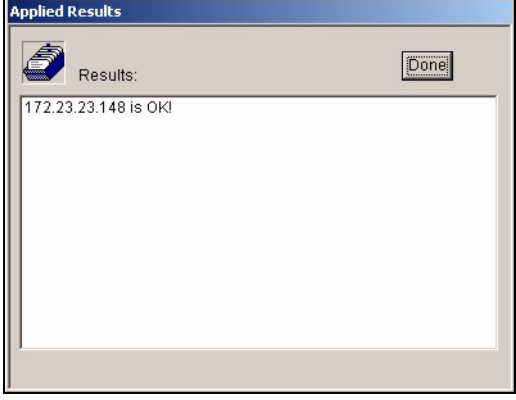

# **10.3 NE Configuration Backup and Restore**

A Network Element (NE) is a network device that provides support or services to the user.

Follow the steps below to backup or restore a switch configuration file to your computer.

- **1** Click **Maintenance** > **NE Configuration Backup and Restore**.
- **2** Select **All Devices** or a device model from the drop-down list box and select a switch in the list box.
- **3** Under **Directory/File Name**, type the path and file name of the file you wish to restore to the switch or backup to your computer in the text box provided or click **Browse** to locate it.
- **4** Select the **Save running-config to configuration** check box to save the current switch configuration if you want to back up to your computer.
- **5** Select **Backup** to save the configuration to your computer. Or select **Restore** to restore the configuration file back to the switch.
- **6** Click **Apply**.
- **7** If you chose **Restore**, the switch automatically restarts when the configuration file upload is complete.
- **8** Click **Close** to close this screen.

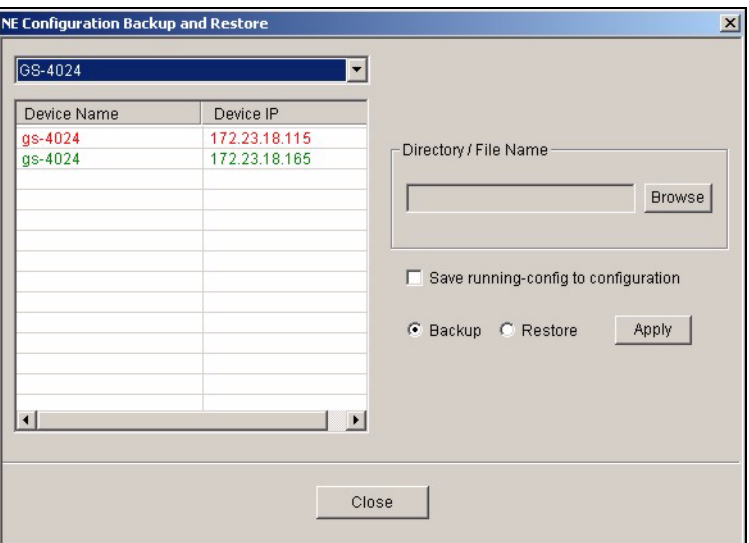

#### **Figure 70** Maintenance: Configuration Backup/Restore

The following table describes the labels in this screen.

**Table 47** Maintenance: Configuration Backup/Restore

| <b>LABEL</b>                            | <b>DESCRIPTION</b>                                                                                                    |
|-----------------------------------------|----------------------------------------------------------------------------------------------------|
| Device Name                             | This field displays the name of each IP DSLAM. Select an IP DSLAM to look<br>at statistics for one of its ports.                                                                                                    |
| Device IP                               | This field displays the corresponding IP address of the IP DSLAM.                                                                                                    |
| Directory/File Name                     | Type the path and file name of the configuration file you wish to restore to the<br>switch or backup to your computer in the <b>Directory / File Name</b> text box or<br>click <b>Browse</b> to locate it.                       |
| Save running-config<br>to configuration | This field is applicable when you select <b>Backup</b> .<br>Select the Save running-config to configuration text box to save the most<br>recently updated configuration to a file specified in the Directory/File Name<br>field. |
| Backup                                  | Click the <b>Backup</b> radio button to transfer the configuration file from your<br>switch to a computer.                                                                                                    |
| Restore                                 | Click the <b>Restore</b> radio button to transfer the configuration file from your<br>computer to a switch.                                                                                                    |
| Apply                                   | Click <b>Apply</b> to backup or restore the switch(es) configuration file.                                                                                                    |
| Close                                   | Click Close to close this screen.                                                                                                    |

# **10.4 Load Factory Default**

Follow the steps below to reset a switch configuration to the factory defaults.

- **1** Click **Maintenance** > **Load Factory Default**.
- **2** Select a switch from the list of devices shown.

**3** Click **Apply** to clear all configuration information and return the switch to the factory defaults.

This may take up to two minutes. If you want to access the switch web configurator again, you may need to change the IP address of your computer to be in the same subnet as that of the default switch IP address.

**4** Click **Close** to close this screen.

**Figure 71** Maintenance: Load Factory Defaults

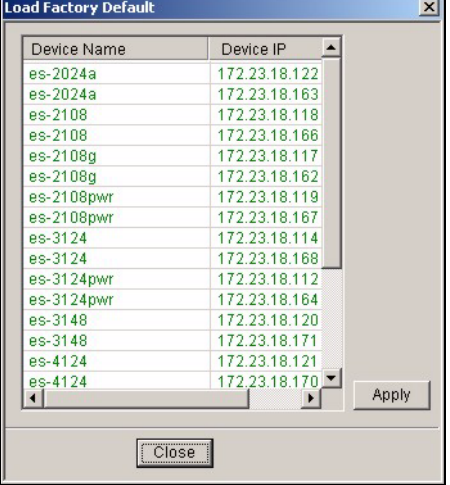

# **10.5 Scheduled Network Element Configuration Backup**

Perform configuration backups according to a schedule. Set the frequency, time and date of the backup and the location where you want to backup the configuration file.

Click **Maintenance > Scheduled NE Config Backup** to display the configuration screen as shown.

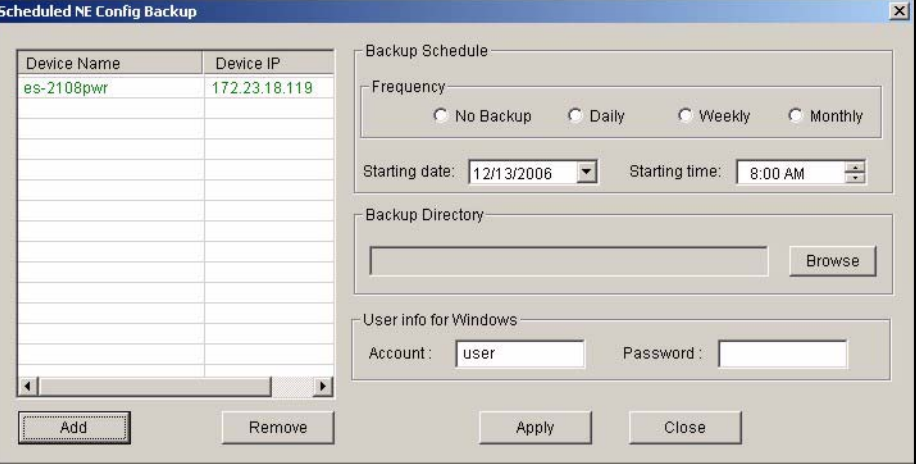

**Figure 72** Maintenance: Scheduled NE Config Backup

The following table describes the labels in this screen.

**Table 48** Maintenance: Scheduled NE Config Backup

| <b>LABEL</b>            | <b>DESCRIPTION</b>                                                                                                    |
|-------------------------|----------------------------------------------------------------------------------------------------|
| Device Name             | This field displays the name of each IP DSLAM. Select an IP DSLAM to look<br>at statistics for one of its ports.                                                                                                    |
| Device IP               | This field displays the corresponding IP address of the IP DSLAM.                                                                                                    |
| Add                     | Click the Add button to add a switch to the list of devices in the backup<br>schedule.                                                                                                    |
| Remove                  | Click the <b>Remove</b> button to remove a switch from the list of devices in the<br>backup schedule.                                                                                                    |
| <b>Backup Schedule</b>  |                                                                                                    |
| Frequency               | Scheduled backups can be performed on a Daily, Weekly or Monthly basis.<br>Select a radio button to schedule configuration backups starting at the date<br>and time specified below.<br>Select No Backup to disable this feature. |
|                         |                                                                                                    |
| Starting date           | Specify the starting date to begin a configuration file backup for the selected<br>device(s). Select a date from the drop-down list box.                                                                                          |
| Starting time           | Specify the starting time to begin a configuration file backup for the selected<br>device(s). Select a time from the selection box or enter a time (hh:mm:ss AM/<br>PM format).                                                   |
| <b>Backup Directory</b> | Type the path and file name of the configuration file you wish to backup to<br>your computer in the Backup Directory text box or click Browse to locate it.                                                                       |
| User info for Windows   | To perform scheduled backups, you need to specify your Windows<br>administrator account information. This allows the EMS to add a scheduled<br>task in Windows.                                                                   |
| Account                 | Enter the Windows administrator account login username.                                                                                                    |
| Password                | Enter a password in this field for the administrator <b>Account</b> above.                                                                                                    |
| Apply                   | Click Apply to save changes to the EMS.                                                                                                    |
| Close                   | Click Close to close this screen.                                                                                                    |

# **10.5.1 Configuring Scheduled NE Configuration Backup**

Follow the steps below to add a device to the list of devices in the **Scheduled NE Configuration Backup** screen.

- **1** Click the **Add** button in the **Scheduled NE Config Backup** screen.
- **2** Select one or more switches whose configuration you want to back up. Click **OK**.

| Device Name | Device IP     |  |
|-------------|---------------|--|
| es-2024a    | 172.23.18.122 |  |
| es-2024a    | 172 23 18 163 |  |
| es-2108     | 172.23.18.118 |  |
| es-2108     | 172.23.18.166 |  |
| es-2108a    | 172.23.18.117 |  |
| es-2108a    | 172.23.18.162 |  |
| es-2108pwr  | 172 23 18 119 |  |
| es-2108pwr  | 172.23.18.167 |  |
| es-3124     | 172.23.18.114 |  |
| es-3124     | 172.23.18.168 |  |
| es-3124pwr  | 172 23 18 112 |  |
| es-3124pwr  | 172.23.18.164 |  |
| es-3148     | 172 23 18 120 |  |
| es-3148     | 172 23 18 171 |  |
| es-4124     | 172.23.18.121 |  |
| es-4124     | 172.23.18.170 |  |
| $as-2024$   | 172 23 18 113 |  |
| $as-2024$   | 172.23.18.161 |  |
| as-4012f    | 172.23.18.116 |  |
| gs-4012f    | 172,23,18,169 |  |
| $as-4024$   | 172.23.18.115 |  |
| $as-4024$   | 172.23.18.165 |  |

**Figure 73** Maintenance: Scheduled NE Config Backup: Add Devices

# **10.5.2 Removing a Scheduled NE Configuration Backup**

Follow the steps below to remove the selected device(s) from the configuration backup schedule.

- **1** Click **Maintenance > Scheduled NE Configuration Backup**.
- **2** Select a device or devices you want to exclude from the backup schedule.
- **3** Click **Remove**.

# **10.6 Scheduled Device Configuration Restore**

Use this screen to restore the configuration of one or more switches at a scheduled time. Set the time and date of the restore and the location of the configuration file you want to restore. Each schedule can restore configuration files for multiple switches, and you can set up multiple schedules to restore configuration files at more than one scheduled time.

To open this screen, click **Maintenance** > **Scheduled Device Configuration Restore**.

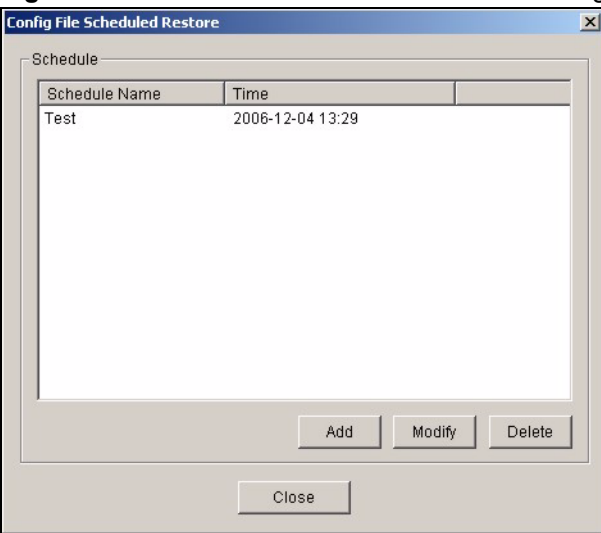

**Figure 74** Maintenance: Scheduled Device Configuration Restore

The following table describes the labels in this screen.

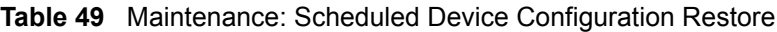

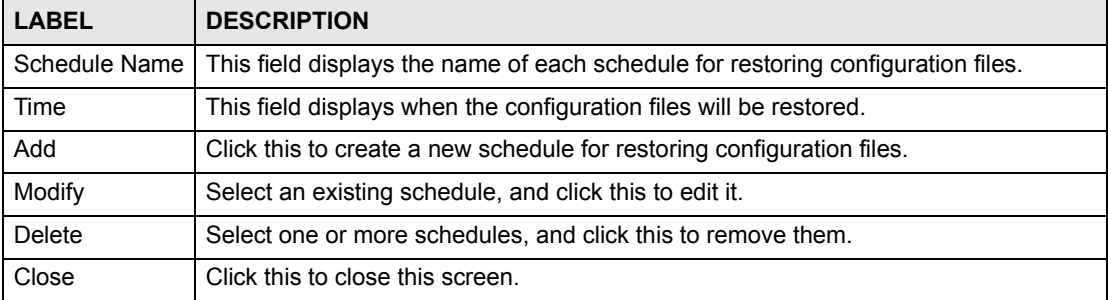

## **10.6.1 Schedule Content Screen**

Use the **Schedule Content** screen to configure a schedule for restoring configuration files. Click **Maintenance > Scheduled Device Configuration Restore**. Click **Add** to create a new schedule or click **Modify** to edit the selected schedule.

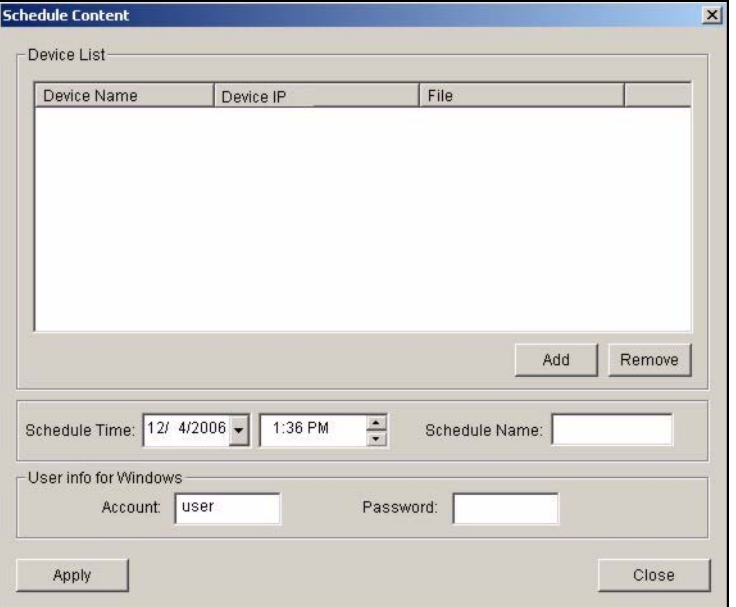

**Figure 75** Maintenance: Scheduled Device Configuration Restore: Add/Modify

The following table describes the labels in this screen.

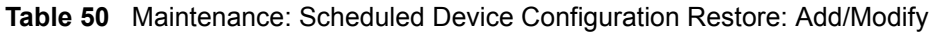

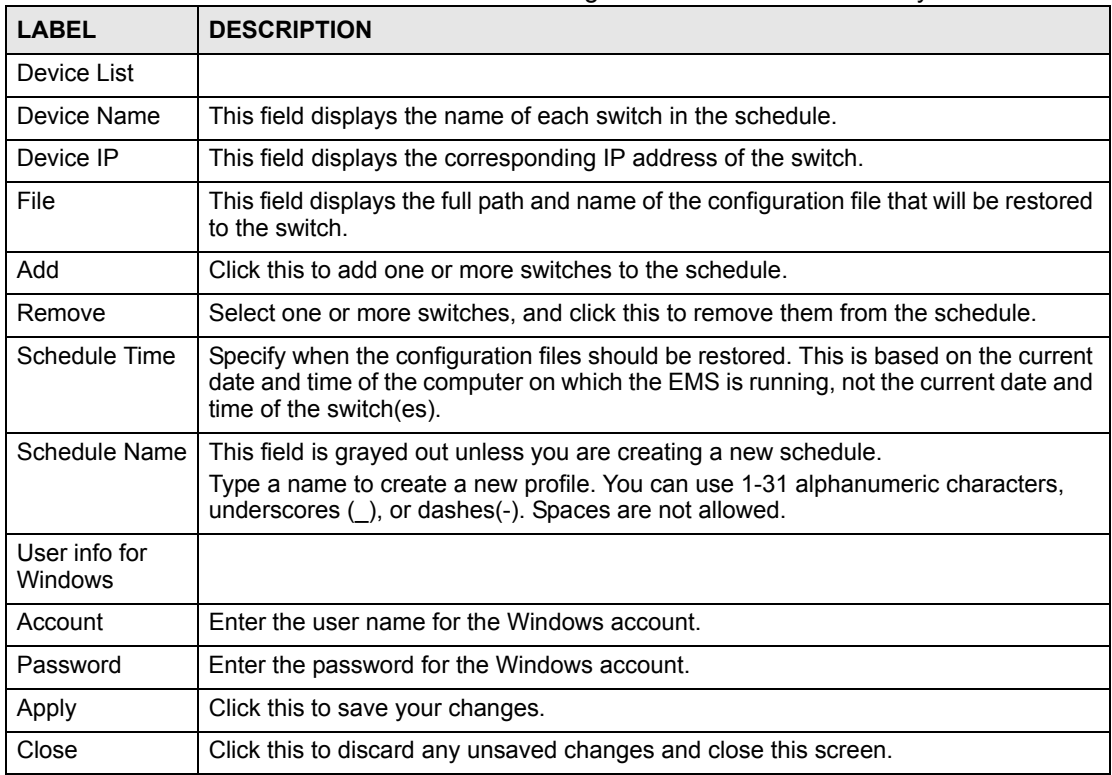

# **10.6.2 Schedule Content Screen**

Use this screen to add one or more switches to a schedule for restoring configuration files. To open this screen, click **Add** when you are creating a new schedule or editing an existing one.

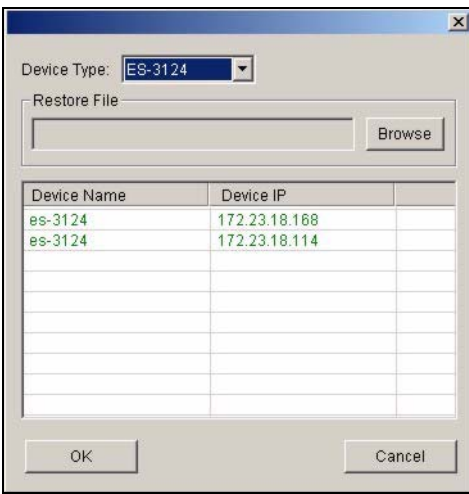

**Figure 76** Maintenance: Scheduled Device Configuration Restore: Add/Modify

The following table describes the labels in this screen.

**Table 51** Maintenance: Scheduled Device Configuration Restore: Add/Modify

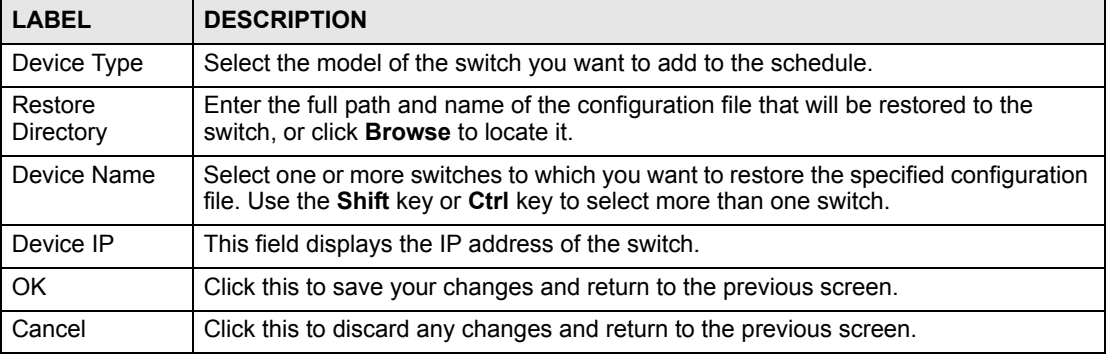

# **10.7 Scheduled FW Upgrade**

Use this screen to upload firmware to one or more switches at a scheduled time. Set the time and date of the upload and the location of the firmware you want to upload to each of them. Each schedule can upload firmware for multiple switches.

To open this screen, click **Maintenance** > **Scheduled FW Upgrade**.

**Figure 77** Maintenance: Scheduled FW Upgrade

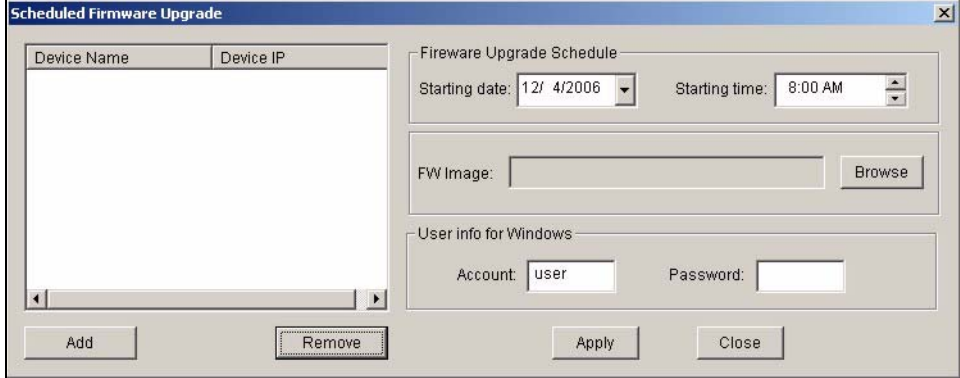

The following table describes the labels in this screen.

**Table 52** Maintenance: Scheduled FW Upgrade

| <b>LABEL</b>              | <b>DESCRIPTION</b>                                                                                                    |
|---------------------------|----------------------------------------------------------------------------------------------------|
| Device Name               | This field displays the name of each switch in the schedule.                                                                                                    |
| Device IP                 | This field displays the corresponding IP address of the switch.                                                                                                    |
| Add                       | Click <b>Add</b> to specify the switch(es) to include in this schedule.                                                                                                    |
| Remove                    | Click <b>Remove</b> to delete the selected switch from this schedule.                                                                                                    |
| Firmware Upgrade Schedule |                                                                                                    |
| <b>Starting Date</b>      | Specify the date the firmware should be uploaded. This is based on the current date<br>of the computer on which the EMS is running, not the current date of the switch(es). |
| <b>Starting Time</b>      | Specify the time the firmware should be uploaded. This is based on the current time<br>of the computer on which the EMS is running, not the current time of the switch(es). |
| FW Image                  | Click Browse to specify the full path and file name of the firmware that will be<br>uploaded to the switch(es).                                                             |
| User info for<br>Windows  |                                                                                                    |
| Account                   | Enter the user name for the Windows account.                                                                                                    |
| Password                  | Enter the password for the Windows account.                                                                                                    |
| Apply                     | Click this to save the settings. When a <b>Success</b> screen displays, click <b>OK</b> .                                                                                   |
| Close                     | Click this to close this screen.                                                                                                    |

# **CHAPTER 11 Tools**

This chapter shows you how to access a switch via Telnet or web configurator directly through the EMS. You may need to do this to test the switch network connection for example.

# **11.1 Accessing the Switch**

Access the switch remotely via Telnet or web browser.

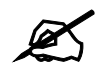

When you access a switch via Telnet or the web configurator, you **CANNOT** make any changes to that switch using the EMS.

### **11.1.1 Telnet**

Telnet is the login and terminal emulation protocol common on the Internet and in UNIX environments. It operates over TCP/IP networks. Its primary function is to allow users to log into remote host systems.

The administrator uses Telnet from a computer on a remote network to access the switch. You can use remote Telnet access as shown next.

- **1** Select a switch from the list of devices shown in the Device List Panel.
- **2** Click **Tool** > **Telnet** to open a console session for Telnet access to the switch.
- **3** Type the switch user name and password to access the CLI.

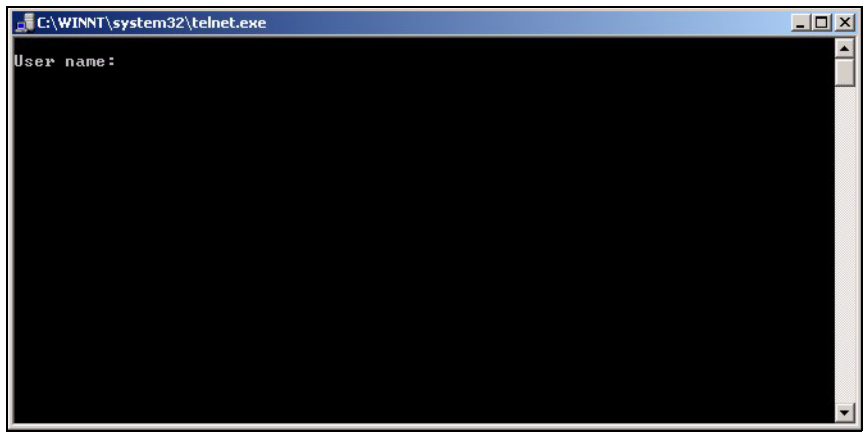

**Figure 78** Tool: Telnet

**4** Refer to the switch User's Guide for information on the commands used in this screen.

### **11.1.2 Web Access**

Configure the switch using the web configurator as shown.

- **1** Select a switch from the list of devices shown in the Device List Panel.
- **2** Click **Tool** > **Web Access** to open the switch web configurator password screen. From here you can log in directly to the switch.
- **3** Type the switch **User name** and **Password** to access the web configurator.

#### **Figure 79** Tool: Web Access

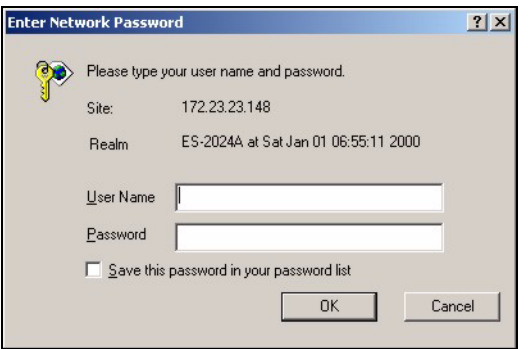

**4** Refer to the switch User's Guide for information on the web configurator main screen.

# **11.2 Ping**

Ping the host to see if the links and TCP/IP protocol on both your computer and the switch is working. Follow the steps below:

- **1** Select a switch from the list of devices shown in the Device List Panel.
- **2** Click **Tool** > **Ping** to have the computer ping the IP address of the selected device.
- **3** The Command Prompt window automatically closes after the computer pings the selected switch three times.

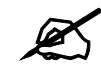

The device IP address varies according to whether the switch is connected to the EMS computer using an in-band or an out-of-band IP address.

**Figure 80** Tool: Ping

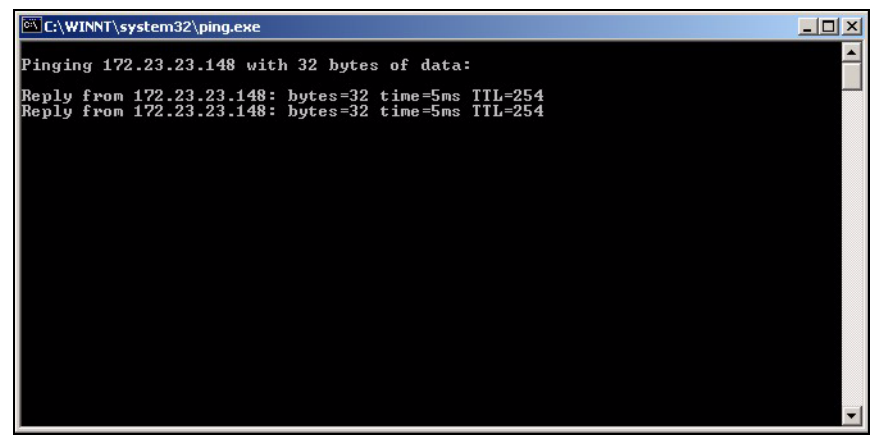

# **PART III Switch Configuration and Troubleshooting**

[Device Menu Overview \(125\)](#page-124-0) [System Configuration \(131\)](#page-130-0) [Switch Configuration \(143\)](#page-142-0) [VLAN \(157\)](#page-156-0) [Ethernet Port Configuration \(163\)](#page-162-0) [Multicast Configuration \(179\)](#page-178-0) [Configuration \(191\)](#page-190-0) [IP Configuration \(199\)](#page-198-0) [Troubleshooting \(221\)](#page-220-0)

# 

**CHAPTER 12** 

# <span id="page-124-0"></span>**Device Menu Overview**

This chapter introduces the device configuration menus.

# **12.1 Device Menu Summary**

To select a device configuration menu, right-click on a device in the Device List Panel.

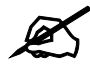

Available screens and fields vary depending on your switch model and the switch firmware version. Example configuration screens are shown.

**Figure 81** Device Panel List Menus

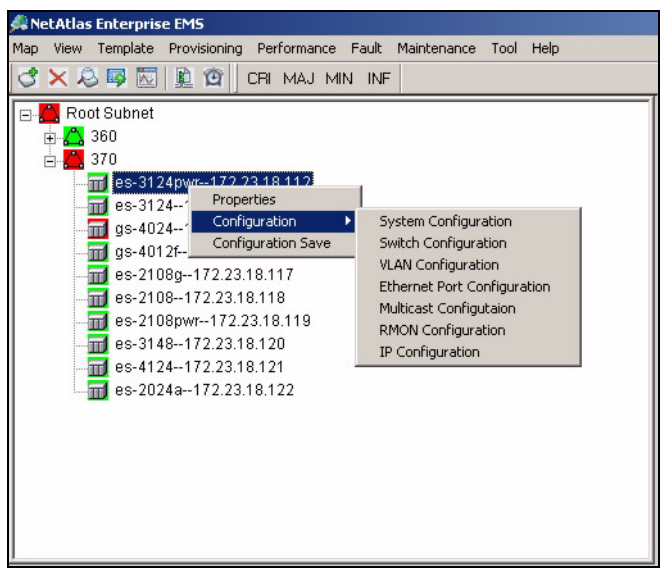

# **12.2 Property Configuration**

See [Section 4.1.2 on page 55](#page-54-0) for information on the **Edit Device** screen.

# **12.3 Introducing the Device Configuration Window**

The following example screen displays the main features used to configure EMS-managed devices. See the individual screen selections for details on switch feature configuration.

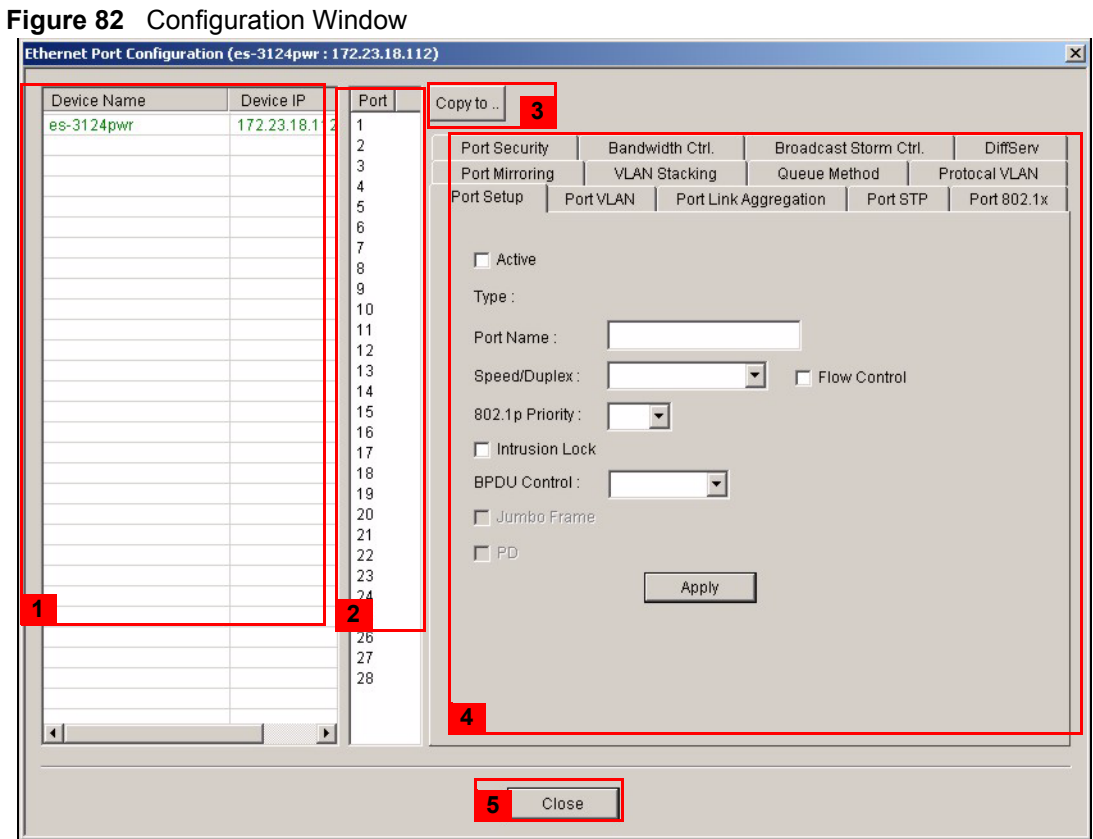

The following table describes the elements in this screen.

#### **Table 53** Configuration Window

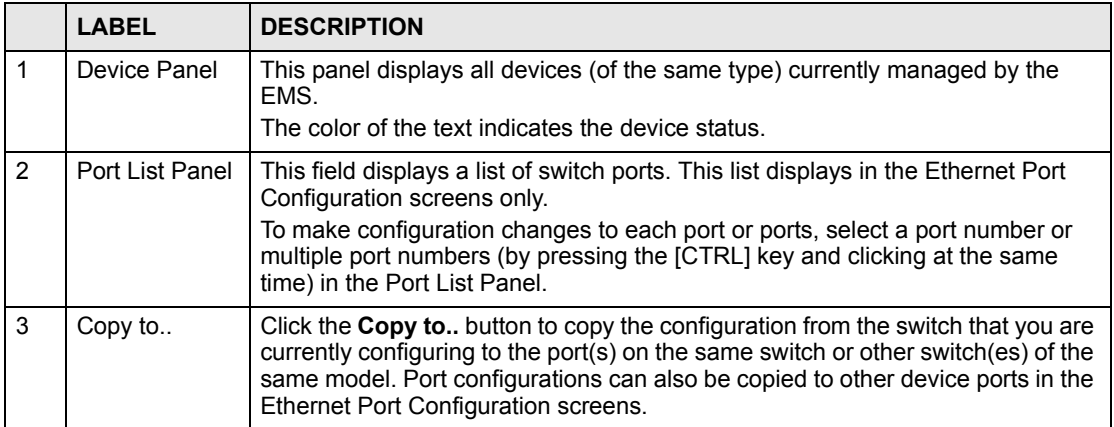

|   | <b>LABEL</b>           | <b>DESCRIPTION</b>                                                                                                    |
|---|------------------------|----------------------------------------------------------------------------------------------------|
| 4 | Configuration<br>Panel | Use this panel to make configuration changes to a device based on a port or<br>multiple ports selected in the Port List Panel.                                                              |
|   |                        | If the screen does not have a Port List Panel, then use this panel to make<br>configuration changes to a device selected in the Device Panel.<br>Click Apply to save configuration changes. |
| 5 | Close                  | Click Close to close a configuration screen. If you close a screen without first<br>clicking Apply, configuration changes will not be saved.                                                |

**Table 53** Configuration Window

# **12.3.1 Port List Multiple Port Configuration**

Configure more than one port at the same time by pressing the [CTRL] key and clicking at the same time in the Port List panel.

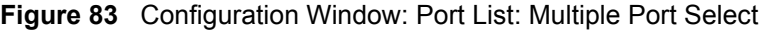

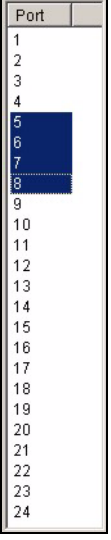

Click **Apply** when you are satisfied with the configuration changes. A screen displays showing the configuration result.

**Figure 84** Applied Results

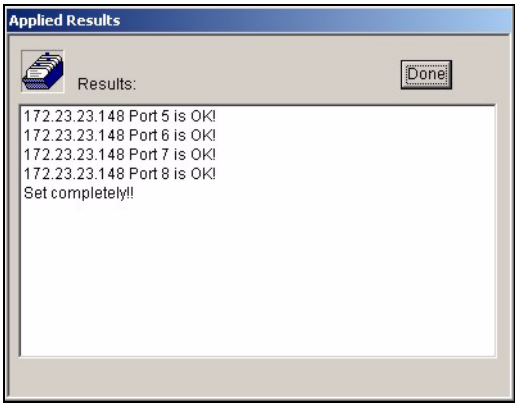

**4** Click **Done** to close the screen.

## **12.3.2 The Copy to.. Button**

The **Copy to..** button allows you to copy the configuration from the switch you are currently configuring to one or more switches of the same model.

#### **12.3.2.1 Copy Configuration to Other Switches**

You can copy the screen settings (in the configuration group listed below) from one switch to another switch of the same model.

- System configuration
- Switch configuration
- Multicast configuration
- RMON configuration

Follow the steps below to copy settings between switches.

- **1** In a configuration screen in the configuration group listed above), click the **Copy to ..** button to display the switch select screen as shown.
- **2** Select one or more switches and click **OK** to copy the settings.

#### **Figure 85** Copy Switch Setting: Example

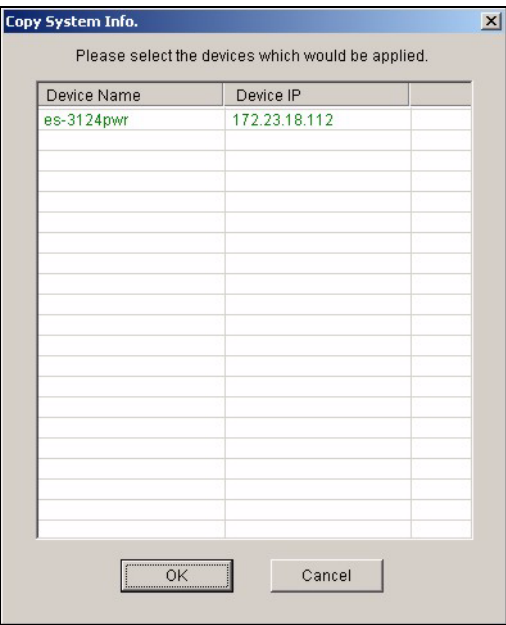

**3** After the process is complete, a status screen displays. Click **Done**.

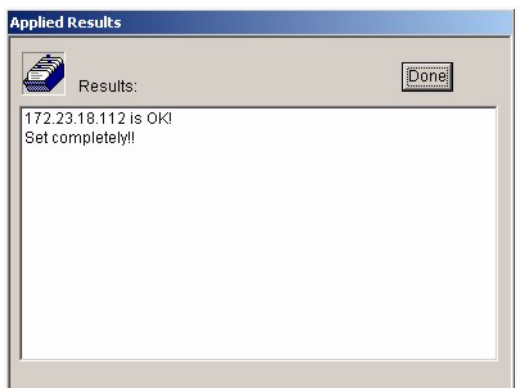

#### **Figure 86** Switch Configuration Copy: Success

#### **12.3.2.2 Copy Configuration to Other Switch Ports**

In an **Ethernet Port Configuration** screen, click the **Copy to ..** button to copy a port's configuration to another port on the same or a different switch.

- **1** In the Device Panel list, select a device that you want configure.
- **2** Select a tab in the Configuration Panel.
- **3** Select a port or multiple ports (by pressing the [CTRL] key and clicking at the same time) from the Port List Panel.
- **4** Make your configuration changes in the Configuration Panel and click the **Apply** button.
- **5** Click the **Copy to..** button. The following screen displays.

**Figure 87** Copy Port Setting: Example

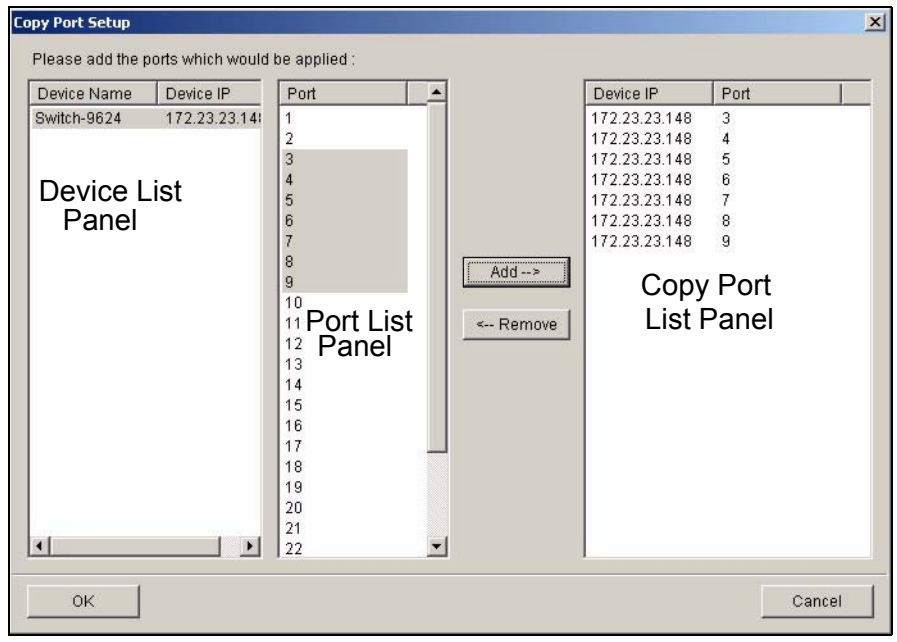

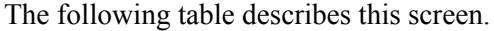

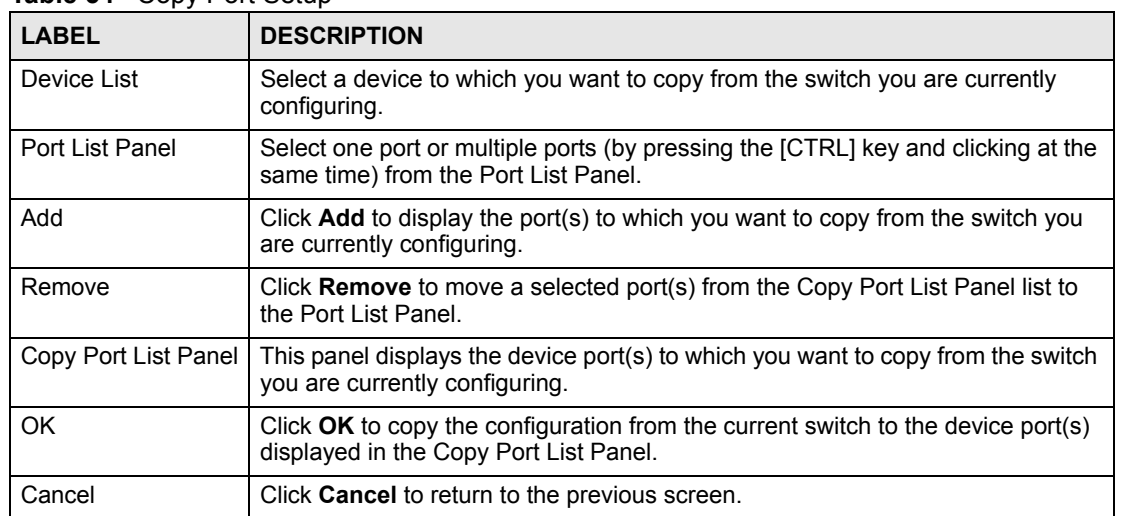

#### **Table 54** Copy Port Setup

**6** Click **OK** to display the following screen.

#### **Figure 88** Copy Successful

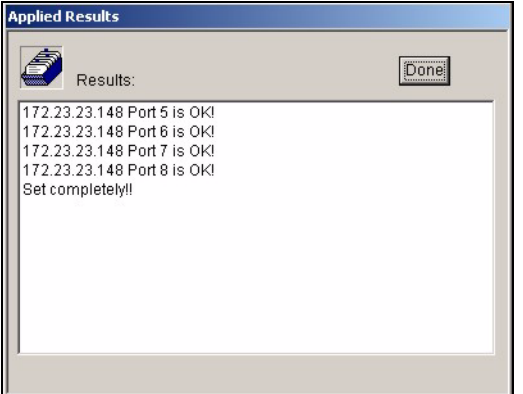

**7** Click **Done** to close the screen.

**CHAPTER 13** 

# <span id="page-130-0"></span>**System Configuration**

This chapter shows you how to view general system information, configure SNMP, remote management and time setup.

## **13.1 System Info**

See [Section 3.9 on page 48](#page-47-0) for information about the switch.

# **13.2 SNMP**

Simple Network Management Protocol is a protocol used for exchanging management information between network switches. SNMP is a member of TCP/IP protocol suite. A manager station can manage and monitor the switch through the network via SNMP version 2c. The next figure illustrates an SNMP management operation. SNMP is only available if TCP/IP is configured.

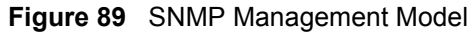

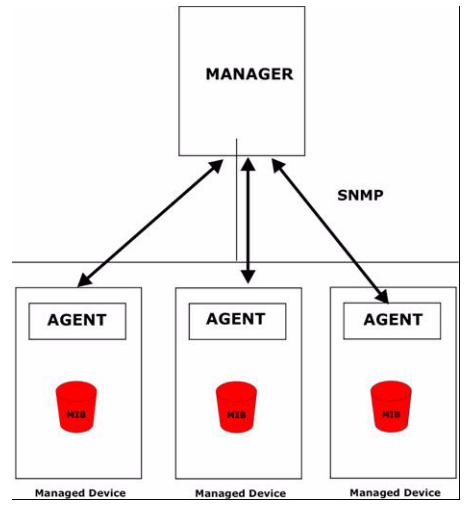

An SNMP managed network consists of two main components: agents and a manager.

An agent is a management software module that resides in a managed switch (your Ethernet switch). An agent translates the local management information from the managed switch into a form compatible with SNMP. The manager is the console through which network administrators perform network management functions. It executes applications that control and monitor managed devices.

The managed devices contain object variables/managed objects that define each piece of information to be collected about a switch. Examples of variables include such as number of packets received, node port status etc. A Management Information Base (MIB) is a collection of managed objects. SNMP allows a manager and agents to communicate for the purpose of accessing these objects.

SNMP itself is a simple request/response protocol based on the manager/agent model. The manager issues a request and the agent returns responses using the following protocol operations:

| <b>COMMAND</b> | <b>DESCRIPTION</b>                                                                                                    |
|----------------|----------------------------------------------------------------------------------------------------|
| Get            | Allows the manager to retrieve an object variable from the agent.                                                                                                    |
| GetNext        | Allows the manager to retrieve the next object variable from a table or list within an<br>agent. In SNMP, when a manager wants to retrieve all elements of a table from an<br>agent, it initiates a Get operation, followed by a series of GetNext operations. |
| Set            | Allows the manager to set values for object variables within an agent.                                                                                                    |
| Trap           | Used by the agent to inform the manager of some events.                                                                                                    |

**Table 55** SNMP Commands

See the switch User's Guide for a list of supported traps.

## **13.2.1 Configuring SNMP**

To open display the **SNMP Config** screen, right-click on a switch in the Device List Panel, and click **Configuration** > **System Configuration** > **SNMP Conf.**.

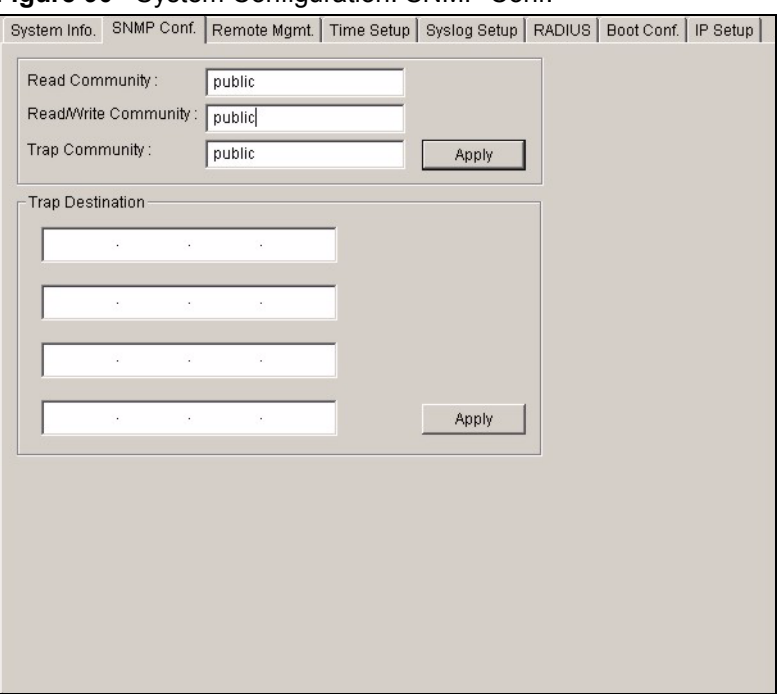

**Figure 90** System Configuration: SNMP Conf.

The following table describes the labels in this screen.

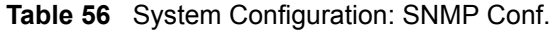

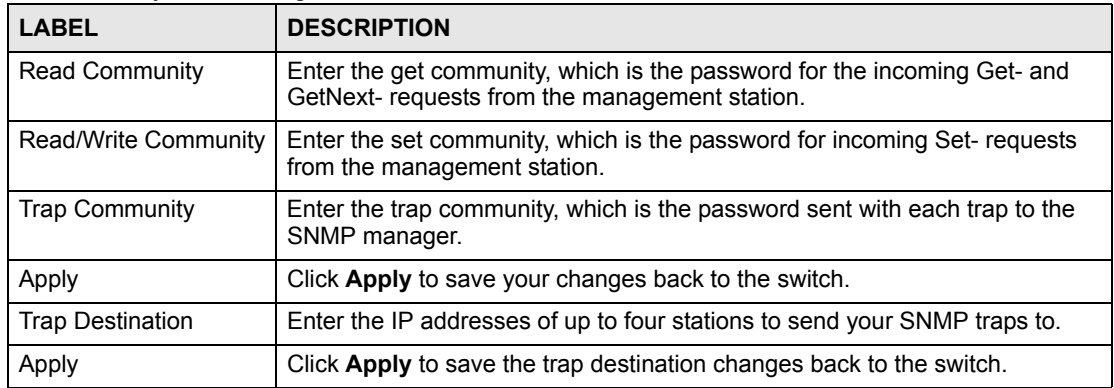

# **13.3 Remote Management**

Remote management allows you to determine which services/protocols can access which device interface (if any) from which computers. You can customize the service port and the secured client IP address to enhance security and flexibility.

To open this screen, right-click on the switch in the Device List Panel, and click **Configuration** > **System Configuration** > **Remote Mgmt.**.

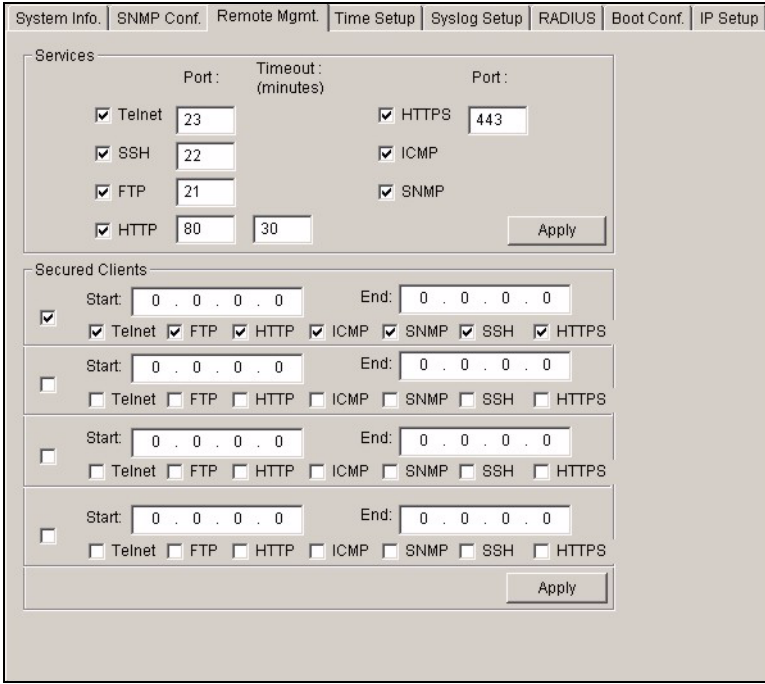

**Figure 91** System Configuration: Remote Management

The following table describes the labels in this screen.

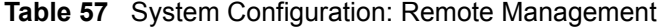

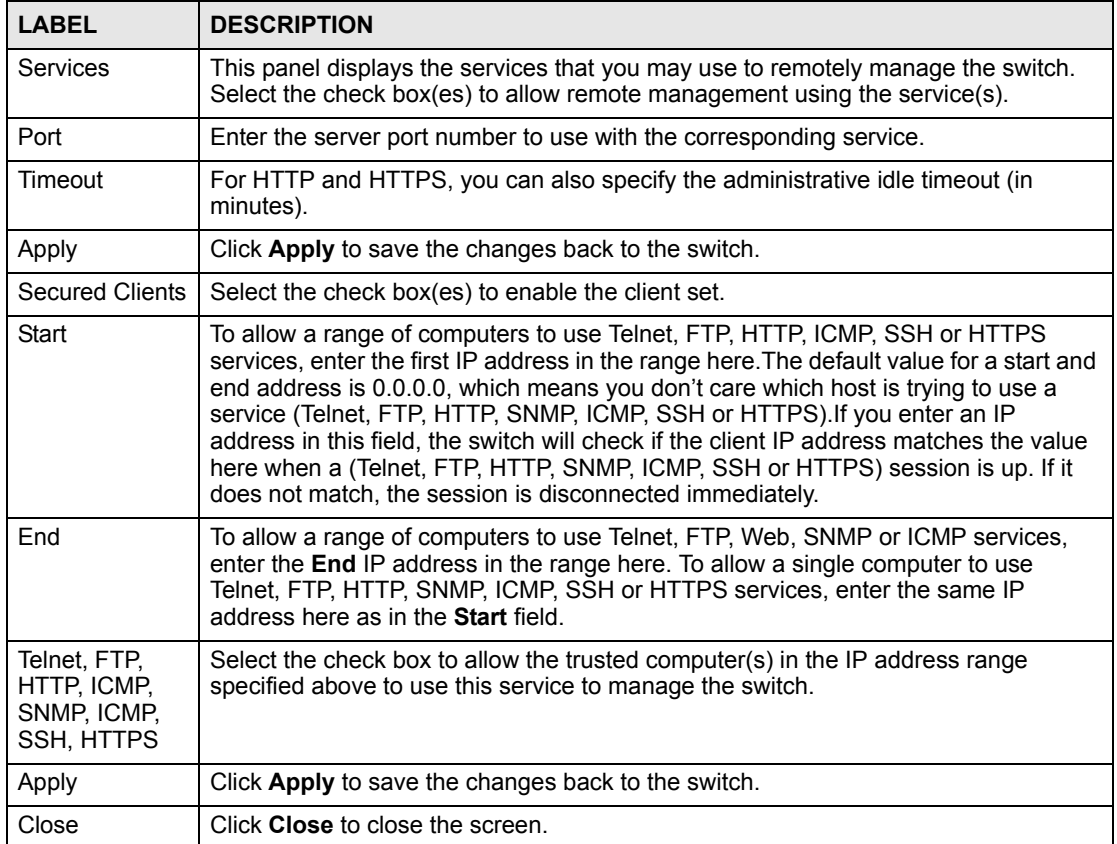

# **13.4 Time Setup**

The switch keeps track of the time and date. There is also a software mechanism to set the time manually or get the current time and date from an external server when you log in to the switch. Use the **Time Setup** screen to update the time and date settings in the EMS and then save the settings to the switch. The real time is then displayed in the system messages.

To open this screen, right-click on the switch in the Device List Panel, and click **Configuration** > **System Configuration** > **Time Setup**.

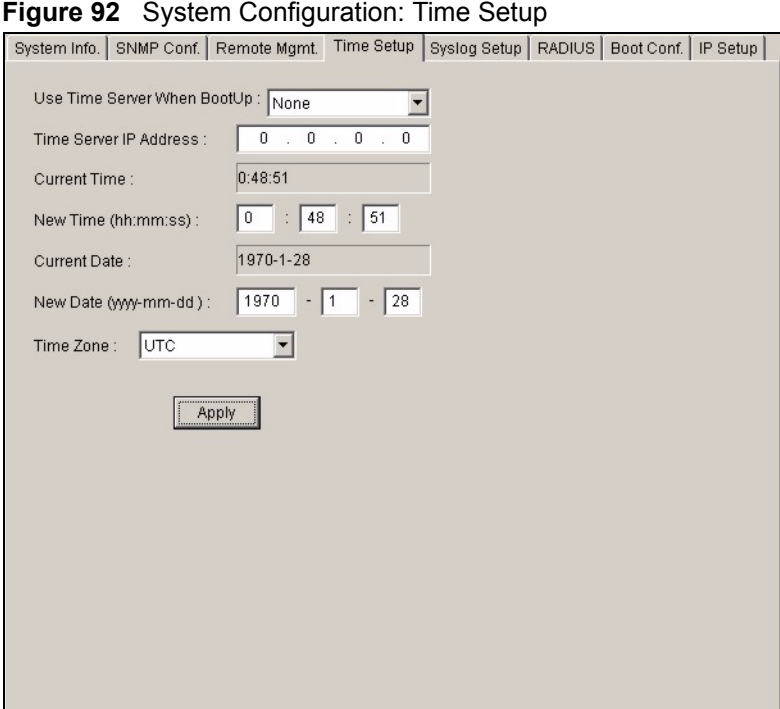

The following table describes the labels in this screen.

#### **Table 58** System Configuration: Time Setup

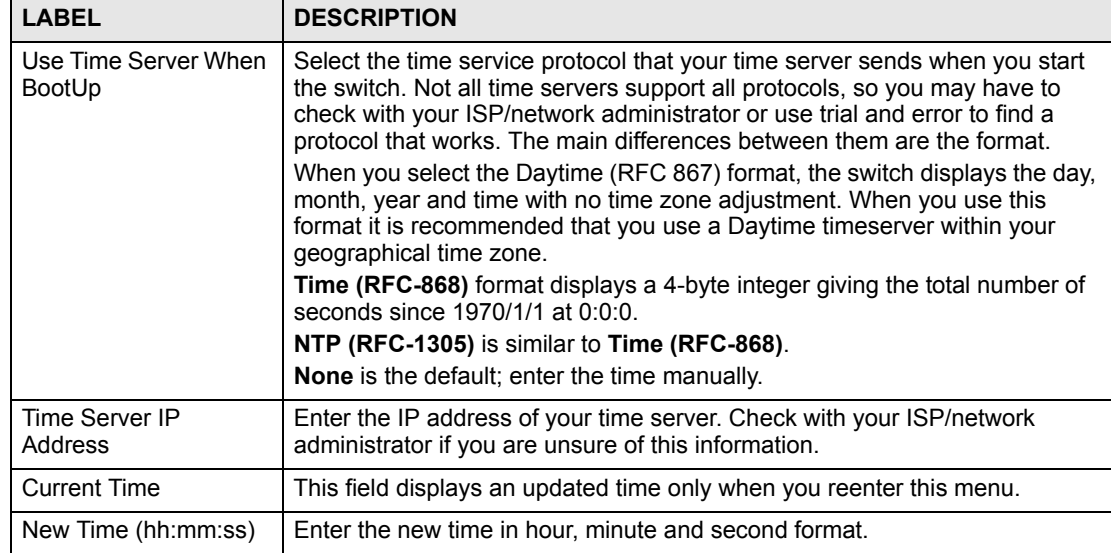

| <b>LABEL</b>             | <b>DESCRIPTION</b>                                                                                                    |
|--------------------------|----------------------------------------------------------------------------------------------------|
| <b>Current Date</b>      | This field displays an updated date only when you re-enter this menu.                                                                 |
| New Date<br>(yyyy:mm:dd) | Enter the new date in year, month and day format.                                                                                     |
| Time Zone                | Select the time difference between your time zone and Universal Time<br>Coordinate (UTC) formerly known as Greenwich Mean Time (GMT). |
| Apply                    | Click Apply to save the changes.                                                                                                    |

**Table 58** System Configuration: Time Setup (continued)

# **13.5 Syslog Setup**

Use this screen to configure syslog settings for a switch. To open this screen, right-click on the switch in the Device List Panel, and click **Configuration** > **System Configuration** > **Syslog**.

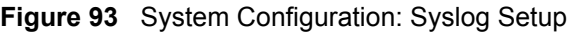

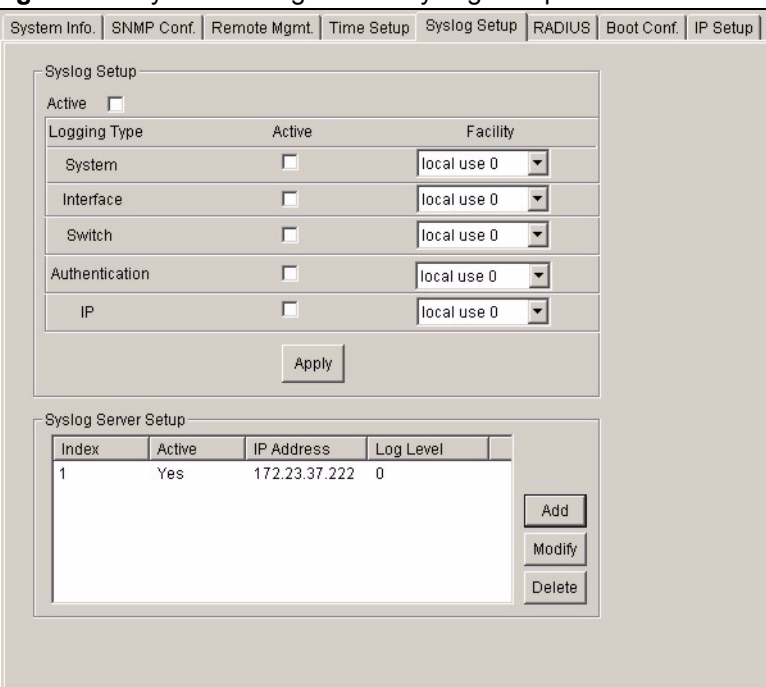

The following table describes the labels in this screen.

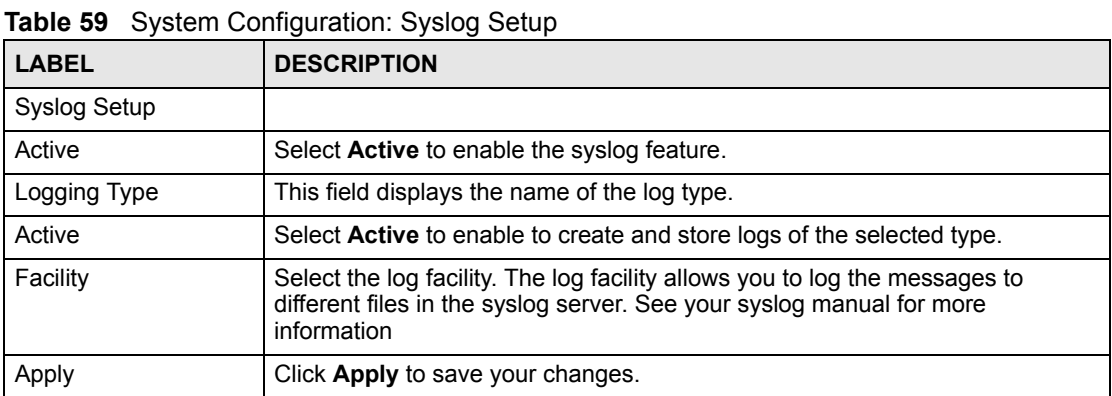

| <b>LABEL</b>        | <b>DESCRIPTION</b>                                                                                |
|---------------------|---------------------------------------------------------------------------------------------------|
| Syslog Server Setup |                                                                                                   |
| Index               | This field displays the index number.                                                             |
| Active              | This field indicates whether the syslog server setting is enabled or not.                         |
| <b>IP Address</b>   | This field displays the IP address of the syslog server.                                          |
| Log Level           | This field displays the severity level of the logs which is to be stored on the<br>syslog server. |
| Add                 | Click Add to configure a new syslog server.                                                       |
| Modify              | Click Modify to change the settings of a selected syslog server.                                  |
| Delete              | Click Delete to remove the selected syslog server.                                                |

**Table 59** System Configuration: Syslog Setup (continued)

# **13.5.1 Configuring a Syslog Server**

You must specify a syslog server for the switch to send logs. In the Syslog Setup screen, click Add to create a new syslog server entry or click Modify to edit an existing one.

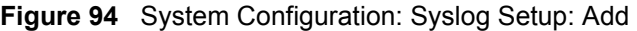

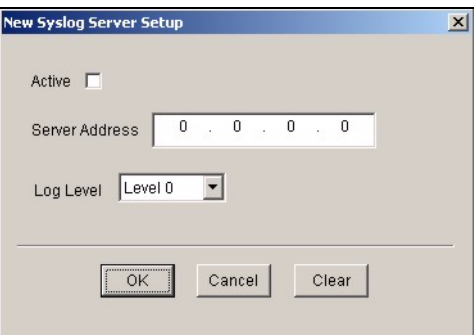

The following table describes the labels in this screen.

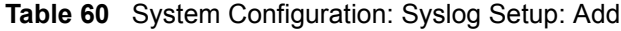

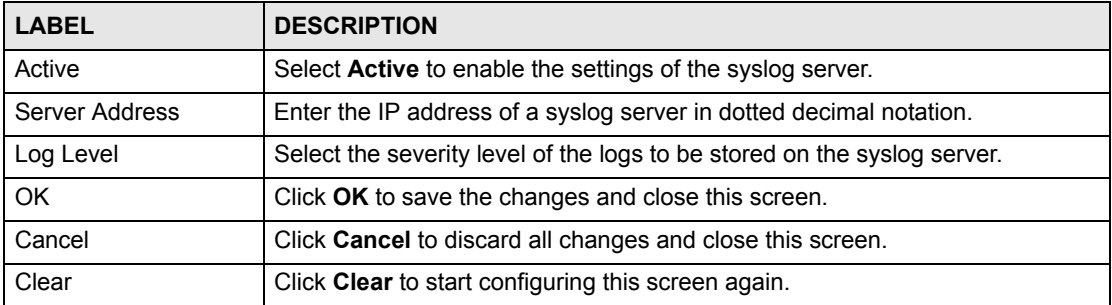

# **13.6 RADIUS**

RADIUS (Remote Authentication Dial-In User Service) authentication is a popular protocol used to authenticate users by means of an external server instead of (or in addition to) an internal device user database that is limited to the memory capacity of the device. In essence, RADIUS authentication allows you to validate an unlimited number of users from a central location.

To open this screen, right-click on the switch in the Device List Panel, and click **Configuration** > **System Configuration** > **RADIUS**.

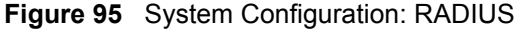

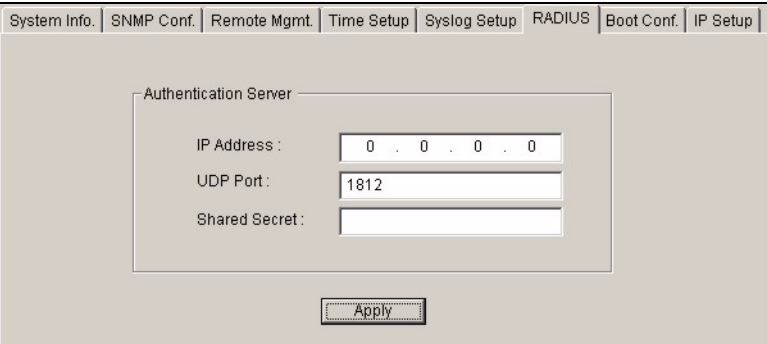

The following table describes the labels in this screen.

**Table 61** System Configuration: RADIUS

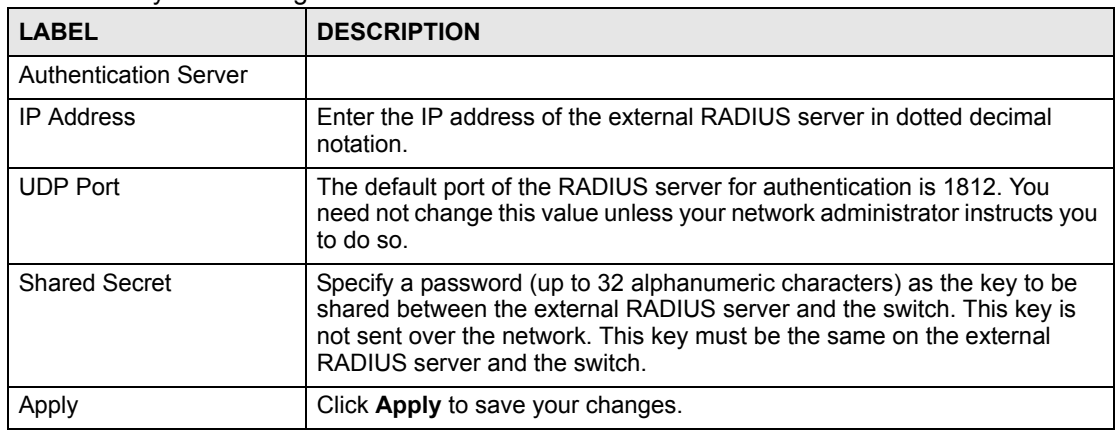

# **13.7 Boot Config**

You can store up to two configuration files on the switch. Only one configuration file is used at a time. By default the switch uses the first configuration file (with an index number of 1). You can set the switch to use another configuration file.

Use the **Boot Config** screen to select which configuration file you want the switch to use after the next system reboot.

**1** Right-click on a switch and click **Configuration > System Configuration** and the **Boot Config** tab.

- **2** Specify which configuration the switch is to use after a reboot. Select **Config 1** or **Config 2**.
- **3** Click **Apply** to save the setting.

#### **Figure 96** System Configuration: Boot Config

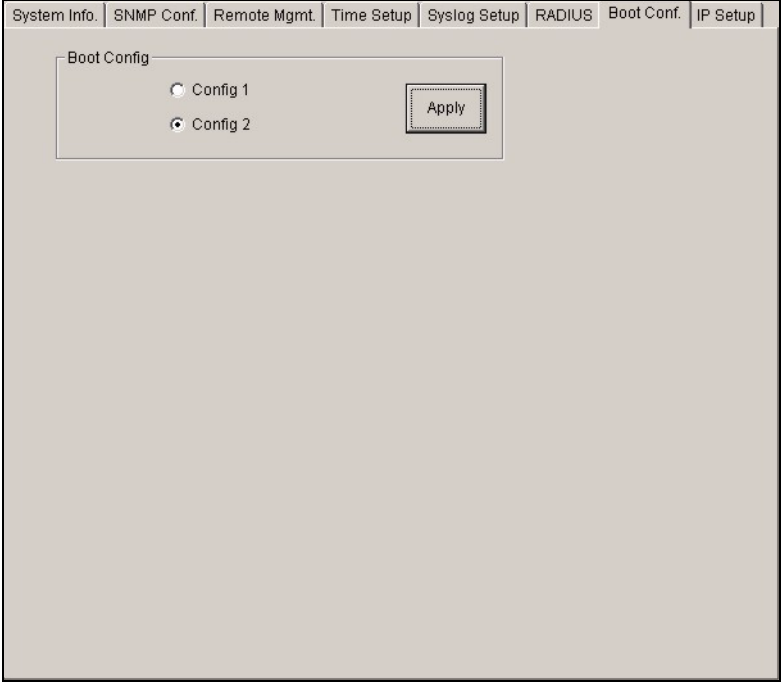

**4** When the setting is successful, a result screen displays. Click Done.

#### **Figure 97** System Configuration: Boot Config

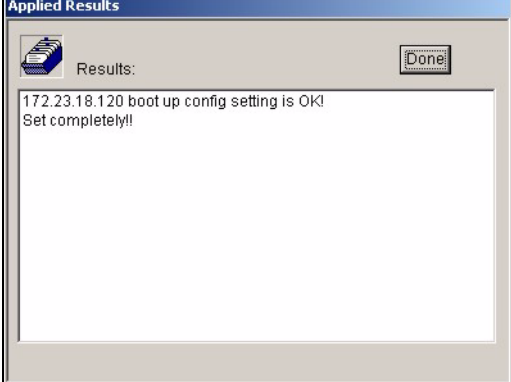

**5** Reboot the switch to have it use the selected configuration file.

# **13.8 IP Setup**

Use the **IP Setup** screen to configure the default gateway device, the default domain name server and add IP domains.

To open this screen, right-click on the switch in the Device List Panel, and click **Configuration** > **System Configuration** > **IP Setup**.

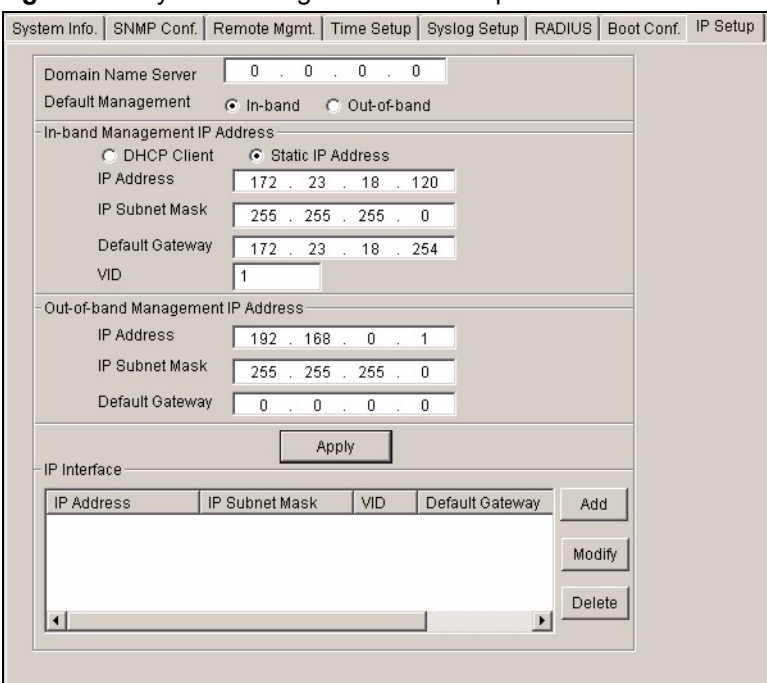

**Figure 98** System Configuration: IP Setup

The following table describes the labels in this screen.

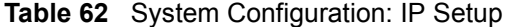

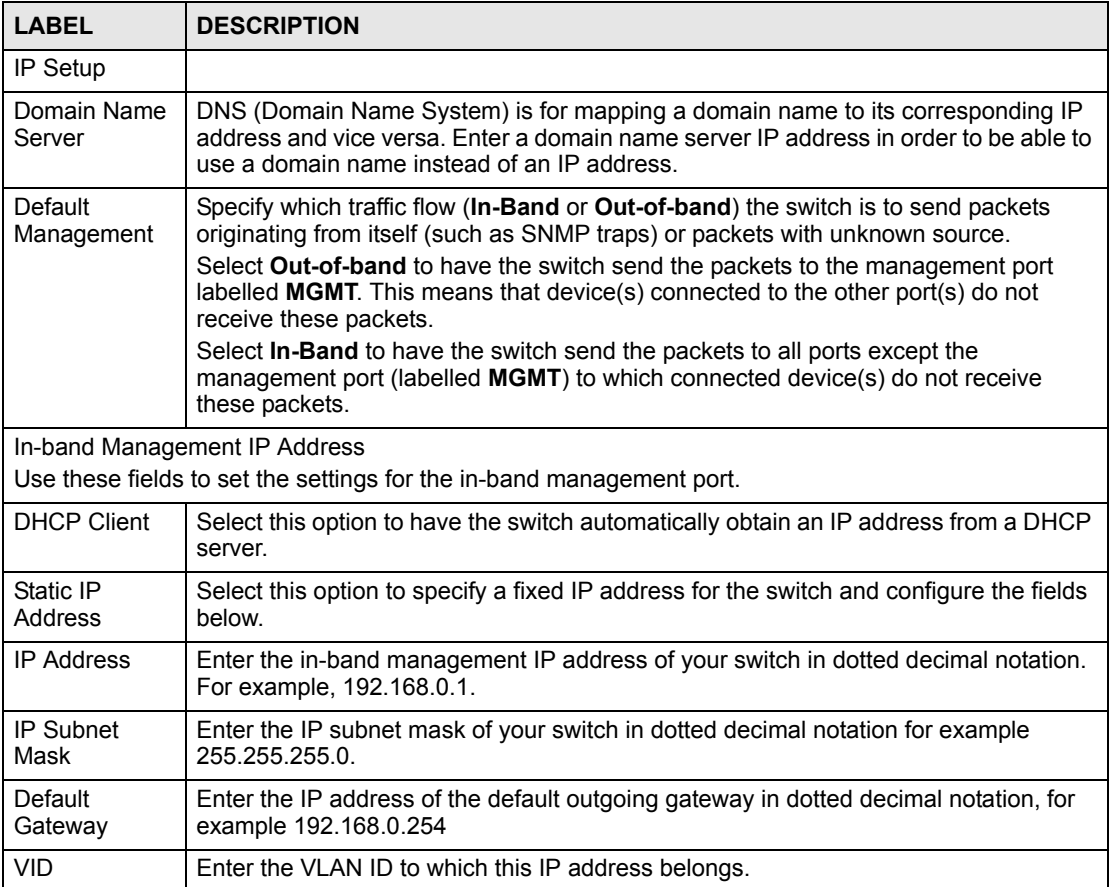

| <b>LABEL</b>                      | <b>DESCRIPTION</b>                                                                                                  |  |
|-----------------------------------|----------------------------------------------------------------------------------------------------|--|
| Out-of-band Management IP Address |                                                                                                    |  |
|                                   | Use these fields to set the settings for the out-of-band management port.                                           |  |
| <b>IP Address</b>                 | Enter the out-of-band management IP address of your switch in dotted decimal<br>notation. For example, 192.168.0.1. |  |
| <b>IP Subnet</b><br>Mask          | Enter the IP subnet mask of your switch in dotted decimal notation for example<br>255.255.255.0                     |  |
| Default<br>Gateway                | Enter the IP address of the default outgoing gateway in dotted decimal notation, for<br>example 192.168.0.254       |  |
| Apply                             | Click Apply to save the settings for this part of the screen.                                                       |  |
| IP Interface                      |                                                                                                    |  |
| Index                             | This field displays the index number of an entry.                                                                   |  |
| <b>IP Address</b>                 | This field displays IP address of the switch in the IP domain.                                                      |  |
| Subnet Mask                       | This field displays the subnet mask of the switch in the IP domain.                                                 |  |
| <b>VID</b>                        | This field displays the VLAN identification number of the IP domain on the switch.                                  |  |
| Default<br>Gateway                | This field displays the IP address of the gateway device.                                                           |  |
| Manageable                        |                                                                                                    |  |
| Add                               | Click Add to configure a new IP interface.                                                                          |  |
| Modify                            | Click Modify to change the settings of a selected IP interface.                                                     |  |
| Delete                            | Click Delete to remove a selected IP interface.                                                                     |  |

**Table 62** System Configuration: IP Setup (continued)

# **13.8.1 Configuring an IP Interface**

To create a new IP interface, click **Add** in the **IP Setup** screen.

**Figure 99** System Configuration: IP Setup: Add

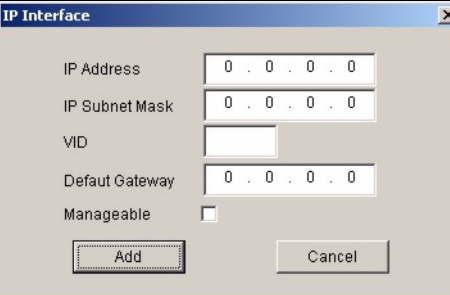

The following table describes the labels in this screen.

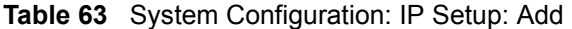

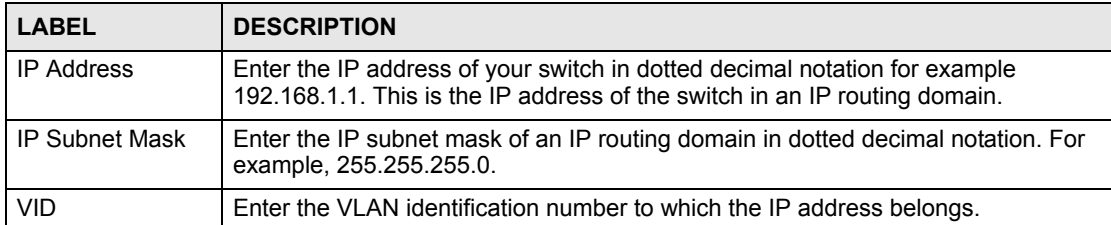

| <b>LABEL</b>    | <b>DESCRIPTION</b>                                                                                                    |
|-----------------|----------------------------------------------------------------------------------------------------|
| Default Gateway | Enter the IP address of the gateway device.                                                                                                    |
| Manageable      | Select this option to allow device management using this IP address. This means<br>that you can access the device for management through this IP address.<br>Clear this check box to disable this feature. |
| Add             | Click Add to save the settings and close this screen.                                                                                                    |
| Cancel          | Click Cancel to discard all changes and close this screen.                                                                                                    |

**Table 63** System Configuration: IP Setup: Add

**CHAPTER 14** 

# <span id="page-142-0"></span>**Switch Configuration**

This chapter shows how to configure switch settings such as priority queuing, STP, link aggregation and GARP timer.

# **14.1 Switch Setup**

Use the switch setup screen to set a VLAN type, a queuing method and enable or disable features in the **Active Control** panel.

To open this screen, right-click on the switch in the Device List Panel, and click **Configuration** > **Switch Configuration > Switch Setup**.

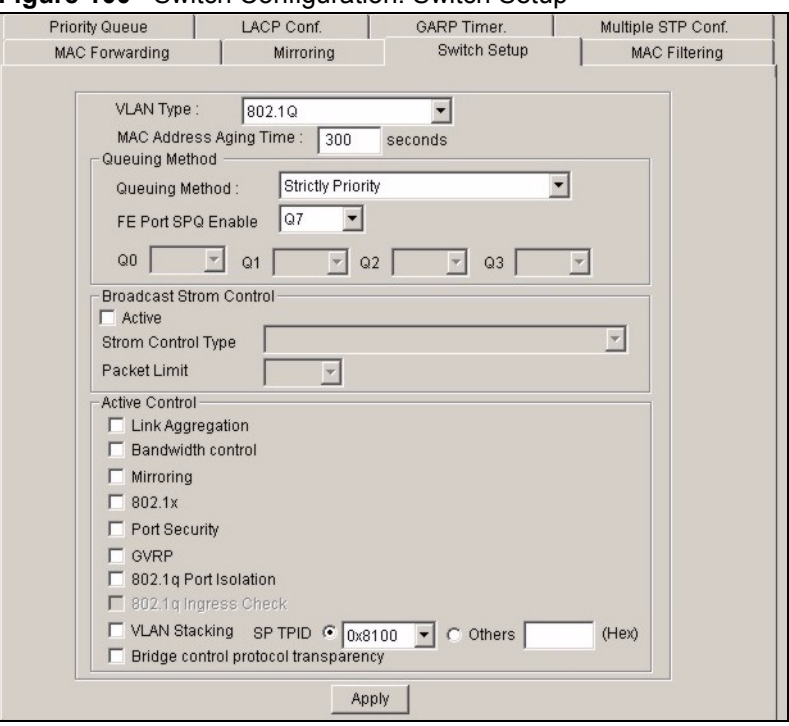

**Figure 100** Switch Configuration: Switch Setup

The following table describes the related labels in the screen.

**Table 64** Switch Configuration: Switch Setup

| $\frac{1}{2}$ or $\frac{1}{2}$ or $\frac{1}{2}$ or $\frac{1}{2}$ or $\frac{1}{2}$ or $\frac{1}{2}$ or $\frac{1}{2}$ or $\frac{1}{2}$ or $\frac{1}{2}$<br><b>LABEL</b> | <b>DESCRIPTION</b>                                                                                                    |
|----------------------------------------------------------------------------------------------------|----------------------------------------------------------------------------------------------------|
|                                                                                                    |                                                                                                    |
| <b>VLAN Type</b>                                                                                                    | Choose 802.1Q or Port Based from the drop-down list box. The VLAN<br>Setup screen changes depending on whether you choose 802.1Q or Port<br><b>Based</b> VLAN type in this screen. See Section 16.3 on page 165 and the<br>VLAN chapter for more information on VLANs.                                                                                               |
| <b>MAC Address Aging Time</b>                                                                                                    | MAC address learning reduces outgoing traffic broadcasts. For MAC<br>address learning to occur on a port, the port must be active.                                                                                                    |
|                                                                                                    | Enter a time from 10 to 3000 seconds. This is how long all dynamically<br>learned MAC addresses remain in the MAC address table before they age<br>out (and must be relearned).                                                                                                    |
| Queuing Method                                                                                                    | Select a queuing method. Choices vary depending on your switch<br>models.                                                                                                    |
|                                                                                                    | Strict Priority Queuing (SPQ) services queues based on priority only.<br>When the highest priority queue empties, traffic on the next highest-<br>priority queue begins. The default queuing method is Strictly Priority.                                                                                                    |
|                                                                                                    | Weighted Fair Scheduling is used to guarantee each queue's minimum<br>bandwidth based on their bandwidth portion (weight) (the number you<br>configure in the Weight field). Queues with larger weights get more<br>guaranteed bandwidth than queues with smaller weights.                                                                                           |
|                                                                                                    | Weighted Round Robin Scheduling (WRR) services queues on a<br>rotating basis based on their queue weight (the number you select from<br>the drop-down list box for the corresponding queue). Queues with larger<br>weights get more service than queues with smaller weights.                                                                                        |
| FE Port SPQ Enable                                                                                                    | This field is applicable only when you select <b>WFQ</b> or <b>WRR</b> .                                                                                                    |
|                                                                                                    | Select a queue (Q0 to Q7) to have the switch use Strictly Priority to<br>service the subsequent queue(s) after and including the specified queue<br>for the 10/100 Mbps Ethernet ports. For example, if you select Q5, the<br>switch services traffic on Q5, Q6 and Q7 using Strictly Priority.<br>Select None to always use WFQ or WRR for the 10/100 Mbps Ethernet |
|                                                                                                    | ports.                                                                                                    |
| $Q0-Q3$                                                                                                    | These fields are applicable only for switches that use WRR and for<br>switches that assign queue weights for the entire system (not per port).                                                                                                    |
|                                                                                                    | Use the drop down list boxes to choose queue weights (1-15). Bandwidth<br>is divided across the different traffic queues according to their weights.                                                                                                    |
| <b>Broadcast Storm Control</b>                                                                                                    | These fields are not available on all switch models.<br>Set the fields below to configure traffic storm control.                                                                                                    |
| Active                                                                                                    | Select Active to enable traffic storm control on the switch.                                                                                                    |
| Storm Control Type                                                                                                    | Specify the traffic type in this field. Select <b>Broadcast Only, Broadcast</b><br>and multicast, Broadcast and unknown unicast or Broadcast,<br>multicast and unknown unicast from the drop-down list box.                                                                                                    |
| Packet Limit                                                                                                    | From the drop-down list box, select the number of packets (of the type<br>chosen above) a port can receive per second.                                                                                                    |
| Active Control                                                                                                    |                                                                                                    |
| Link Aggregation                                                                                                    | Select the check box to activate link aggregation.                                                                                                    |
| Bandwidth control                                                                                                    | Select the check box to activate bandwidth control.                                                                                                    |
| Mirroring                                                                                                    | Select the check box to activate port mirroring.                                                                                                    |
| 802.1x                                                                                                    | Select the check box to activate IEEE 802.1x authentication.                                                                                                    |
| Port Security                                                                                                    | Select the check box to activate port security.                                                                                                    |
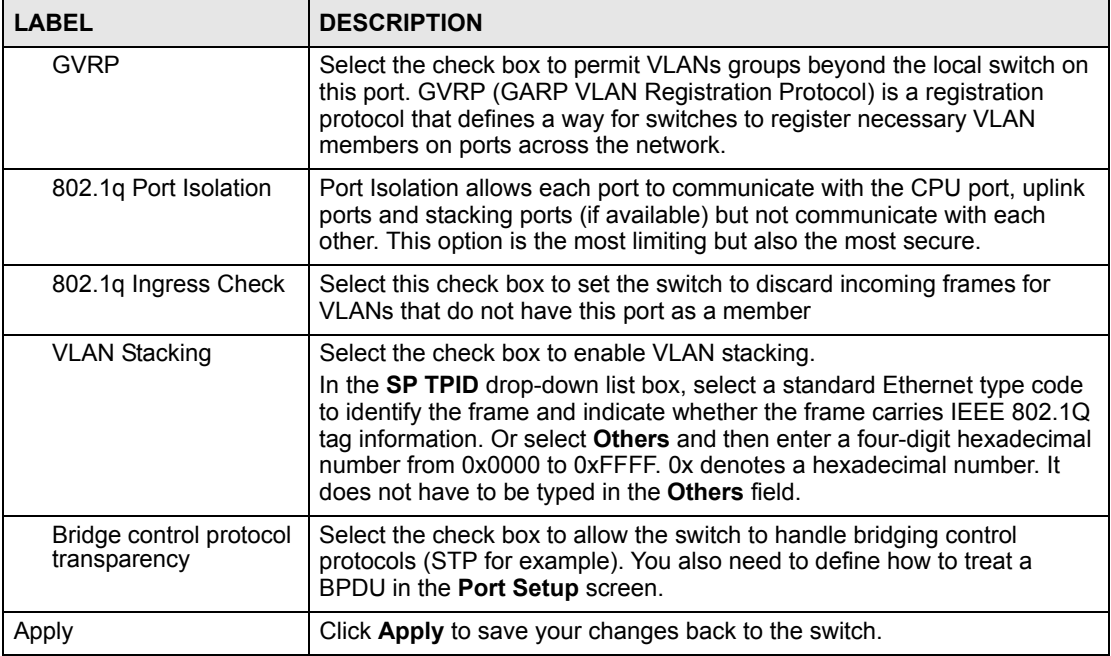

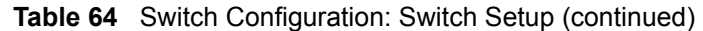

#### **14.2 Priority Queue**

Queuing is used to help solve performance degradation when there is network congestion.

Configure queuing algorithms for outgoing traffic in the **Switch Setup** screen. Queuing algorithms allow switches to maintain separate queues for packets from each individual source or flow and prevent a source from monopolizing the bandwidth.

Follow the steps below to configure priority queuing.

To open this screen, right-click on the switch in the Device List Panel, and click **Configuration** > **Switch Configuration** > **Priority Queue** to display the following screen.

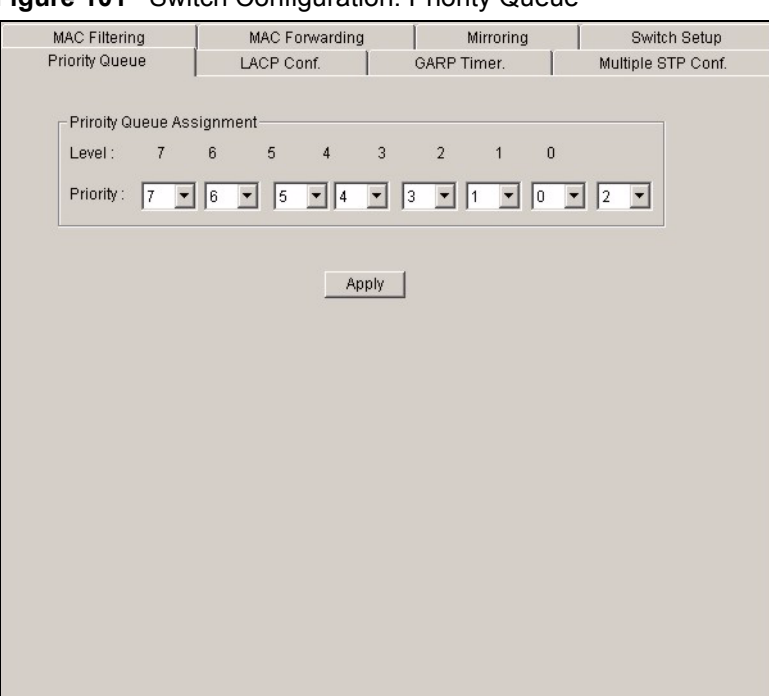

**Figure 101** Switch Configuration: Priority Queue

|  | <b>LABELS</b>                       | <b>DESCRIPTION</b>                                                                                                    |
|--|-------------------------------------|----------------------------------------------------------------------------------------------------|
|  | <b>Priority Queue</b><br>Assignment | IEEE 802.1p defines up to 8 separate traffic types by inserting a tag into a MAC-layer<br>frame that contains bits to define class of service. Frames without an explicit priority<br>tag are given the default priority of the ingress port. Use these fields to configure the<br>priority level-to-physical queue mapping. On the switch, traffic assigned to higher<br>index queues gets through faster while traffic in lower index queues is dropped if the<br>network is congested. |
|  | <b>Priority Level</b>               | The following descriptions are based on the traffic types defined in the IEEE 802.1D<br>standard (which incorporates 802.1p). Select a level from the drop-down list box(es).                                                                                                    |
|  | Level 7                             | Typically used for network control traffic such as router configuration messages.                                                                                                    |
|  | Level 6                             | Typically used for voice traffic that is especially sensitive to jitter (jitter is the variations                                                                                                    |

**Table 65** Switch Configuration: Priority Queue

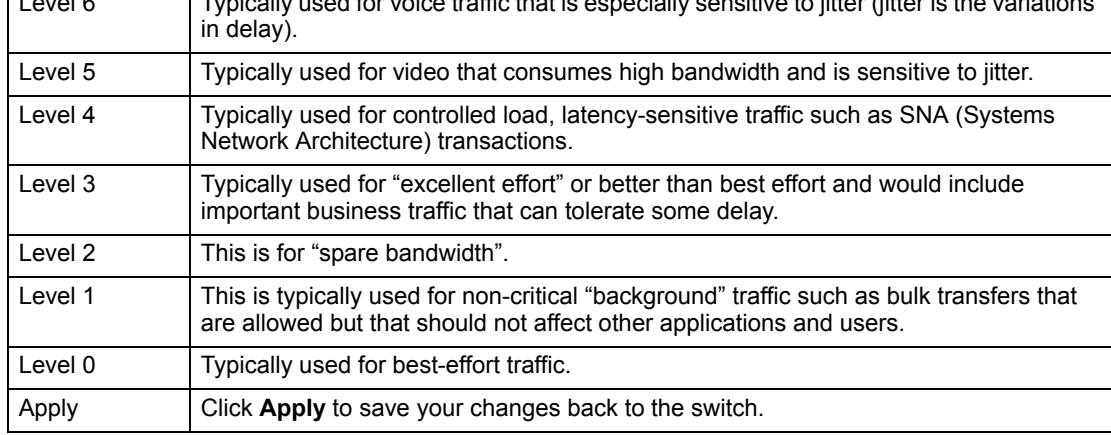

# **14.3 Multiple/ Rapid STP Configuration**

STP (Spanning Tree Protocol) detects and breaks network loops and provides backup links between switches, bridges or routers. It allows a device to interact with other STP-aware devices in your network to ensure that only one path exists between any two stations on the network. Refer to the user's guide that comes with your switch for more information.

Use the **Multiple STP Conf.** screen to configure STP and/or multiple STP settings on the switch.

To open this screen, right-click on the switch in the Device List Panel, and click **Configuration** > **Switch Configuration** > **Multiple STP Conf.**.

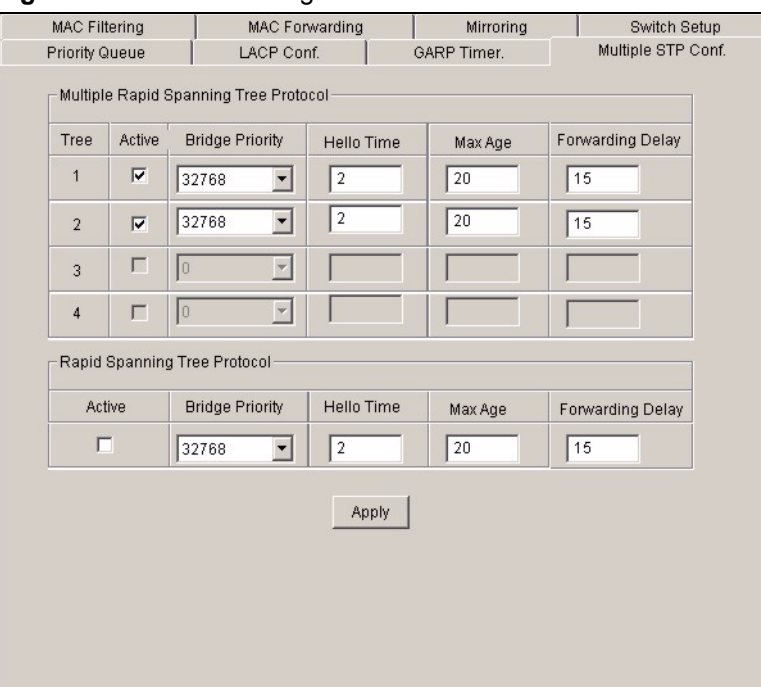

**Figure 102** Switch Configuration: STP Conf.

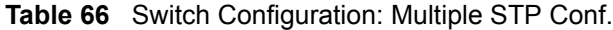

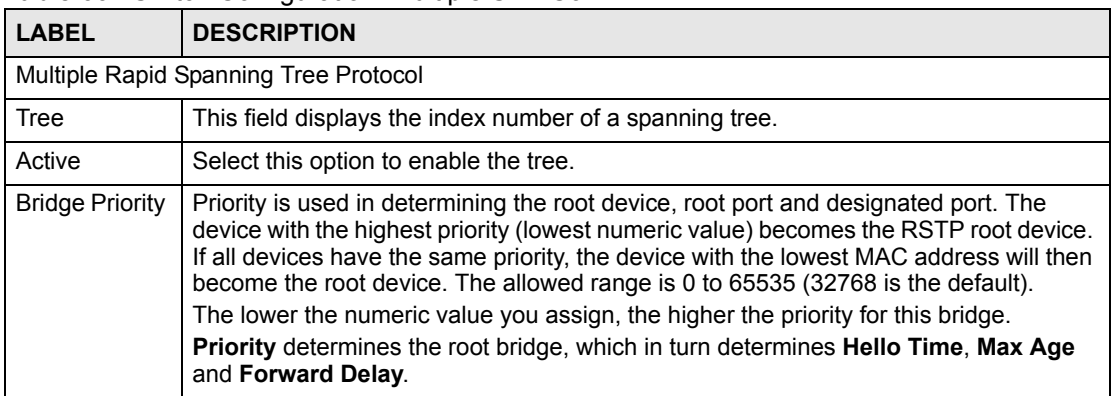

| <b>LABEL</b>                 | <b>DESCRIPTION</b>                                                                                                    |  |  |  |
|------------------------------|----------------------------------------------------------------------------------------------------|--|--|--|
| Hello Time                   | This is the maximum time (in seconds) a device can wait without receiving a BPDU<br>before attempting to reconfigure. All device ports (except for designated ports) should<br>receive BPDUs at regular intervals. Any port that ages out STP information (provided<br>in the last BPDU) becomes the designated port for the attached LAN. If it is a root<br>port, a new root port is selected from among the device ports attached to the network.<br>The allowed range is 6 to 40 seconds (20 is the default).                                         |  |  |  |
| Max Age                      | This is the time interval in seconds between BPDU (Bridge Protocol Data Units)<br>configuration message generations (by all devices in RSTP or the root device in STP).<br>The allowed range is 1 to 10 seconds (2 is the default).                                                                                                    |  |  |  |
| Forwarding<br>Delay          | This is the maximum time (in seconds) a device will wait before changing states. This<br>delay is required because every device must receive information about topology<br>changes before it starts to forward frames. In addition, each port needs time to listen<br>for conflicting information that would make it return to a blocking state; otherwise,<br>temporary data loops might result. The allowed range is 4 to 30 seconds (15 is the<br>default).                                                                                            |  |  |  |
| Rapid Spanning Tree Protocol |                                                                                                    |  |  |  |
| Active                       | Select this option to enable STP.                                                                                                    |  |  |  |
| <b>Bridge Priority</b>       | Priority is used in determining the root device, root port and designated port. The<br>device with the highest priority (lowest numeric value) becomes the RSTP root device.<br>If all devices have the same priority, the device with the lowest MAC address will then<br>become the root device. The allowed range is 0 to 65535 (32768 is the default).<br>The lower the numeric value you assign, the higher the priority for this bridge.<br>Priority determines the root bridge, which in turn determines Hello Time, Max Age<br>and Forward Delay. |  |  |  |
| Max Age                      | This is the maximum time (in seconds) a device can wait without receiving a BPDU<br>before attempting to reconfigure. All device ports (except for designated ports) should<br>receive BPDUs at regular intervals. Any port that ages out STP information (provided<br>in the last BPDU) becomes the designated port for the attached LAN. If it is a root<br>port, a new root port is selected from among the device ports attached to the network.<br>The allowed range is 6 to 40 seconds (20 is the default).                                         |  |  |  |
| Hello Time                   | This is the time interval in seconds between BPDU (Bridge Protocol Data Units)<br>configuration message generations (by all devices in RSTP or the root device in STP).<br>The allowed range is 1 to 10 seconds (2 is the default).                                                                                                    |  |  |  |
| Forwarding<br>Delay          | This is the maximum time (in seconds) a device will wait before changing states. This<br>delay is required because every device must receive information about topology<br>changes before it starts to forward frames. In addition, each port needs time to listen<br>for conflicting information that would make it return to a blocking state; otherwise,<br>temporary data loops might result. The allowed range is 4 to 30 seconds (15 is the<br>default).                                                                                            |  |  |  |
| Apply                        | Click Apply to save your changes back to the switch.                                                                                                    |  |  |  |

**Table 66** Switch Configuration: Multiple STP Conf. (continued)

# **14.4 Link Aggregation**

Link aggregation (trunking) is the grouping of physical ports into one logical higher-capacity link. You may want to trunk ports if for example, it is cheaper to use multiple lower-speed links than to under-utilize a high-speed, but more costly, single-port link.

However, the more ports you aggregate then the fewer available ports you have. A link aggregation group is one logical link containing multiple ports.

The first port must be physically connected when forming a trunk group.

#### **14.4.1 Dynamic Link Aggregation**

This feature is not available on all models.

The switch adheres to the IEEE 802.3ad standard for static and dynamic (LACP) port trunking.

The switch supports the link aggregation IEEE 802.3ad standard. This standard describes the Link Aggregate Control Protocol (LACP), which is a protocol that dynamically creates and manages trunk groups.

When you enable LACP link aggregation on a port, the port can automatically negotiate with the ports at the remote end of a link to establish trunk groups. LACP also allows port redundancy, that is, if an operational port fails, then one of the "standby" ports become operational without user intervention

Please note that:

- You must connect all ports point-to-point to the same Ethernet switch and configure the ports for LACP trunking.
- LACP only works on full-duplex links.
- All ports in the same trunk group must have the same media type, speed, duplex mode and flow control settings.

Configure trunk groups or LACP before you connect the Ethernet switch to avoid causing network topology loops.

#### **14.4.2 Link Aggregation ID**

LACP aggregation ID consists of the following information:

**Table 67** Aggregation ID Local Switch

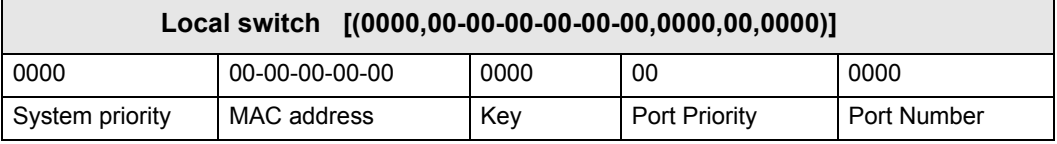

**Table 68** Aggregation ID Peer Switch

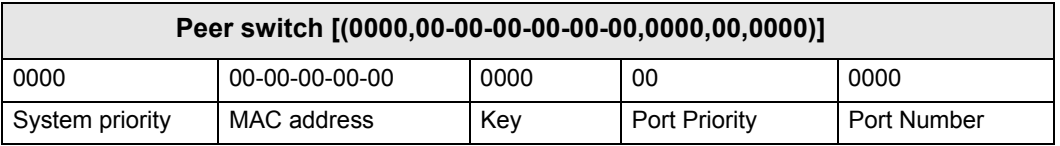

#### **14.4.3 Configuring Link Aggregation**

- **1** First activate link aggregation in the **Switch Setup** screen.
- **2** To open the **LACP Conf.** screen, right-click on the switch in the Device List Panel, and click **Configuration** > **Switch Configuration** > **LACP Conf.** to display the configuration screen.

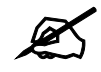

The number of link aggregation groups varies depending on your switch models.

#### **Figure 103** Switch Configuration: Link Aggregation

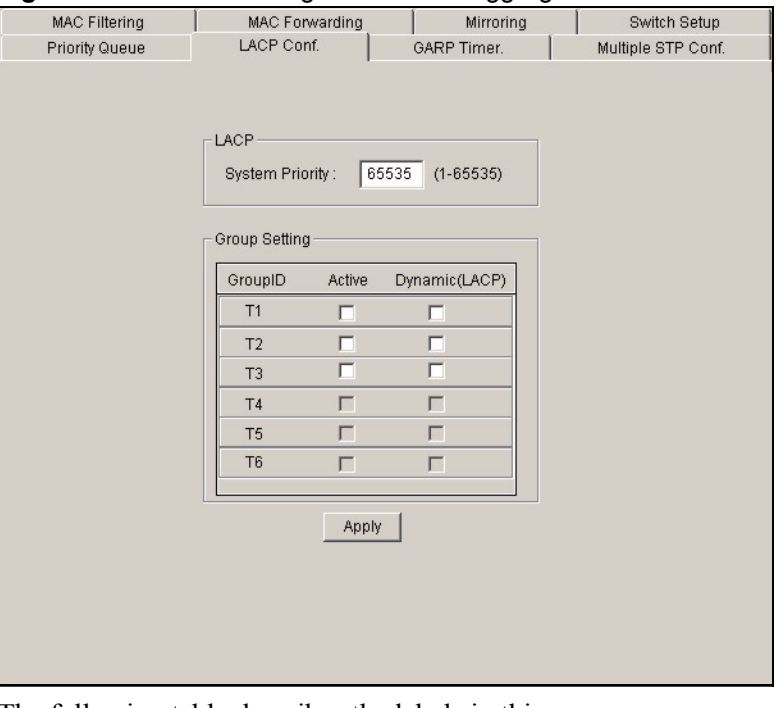

The following table describes the labels in this screen. **Table 69** Switch Configuration: Link Aggregation

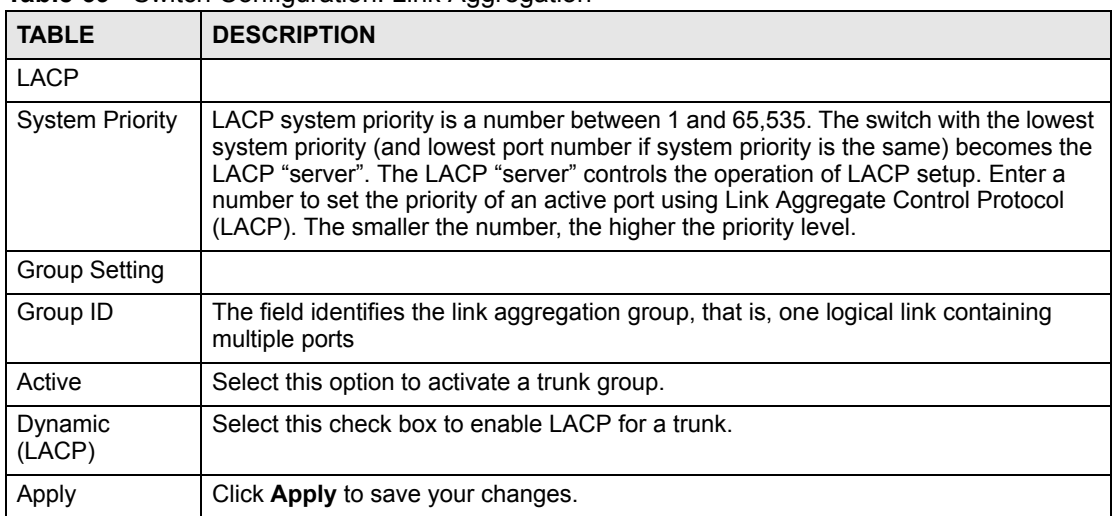

#### **14.5 GARP Timer**

Switches join VLANs by making a declaration. A declaration is made by issuing a Join message using GARP. Declarations are withdrawn by issuing a Leave message. A Leave All message terminates all registrations. GARP timers set declaration timeout values. See the chapter on VLAN setup for more background information.

- **1** In the Device Panel list, select a device and then right-click.
- **2** Click **Configuration** > **Switch Configuration** > **Switch Setup**.
- **3** Select the **GARP Timer** check box and then click **Apply**.
- **4** Click **Configuration** > **Switch Configuration** > **GARP Timer** to display the following screen.

**Figure 104** Switch Configuration: GARP Timer

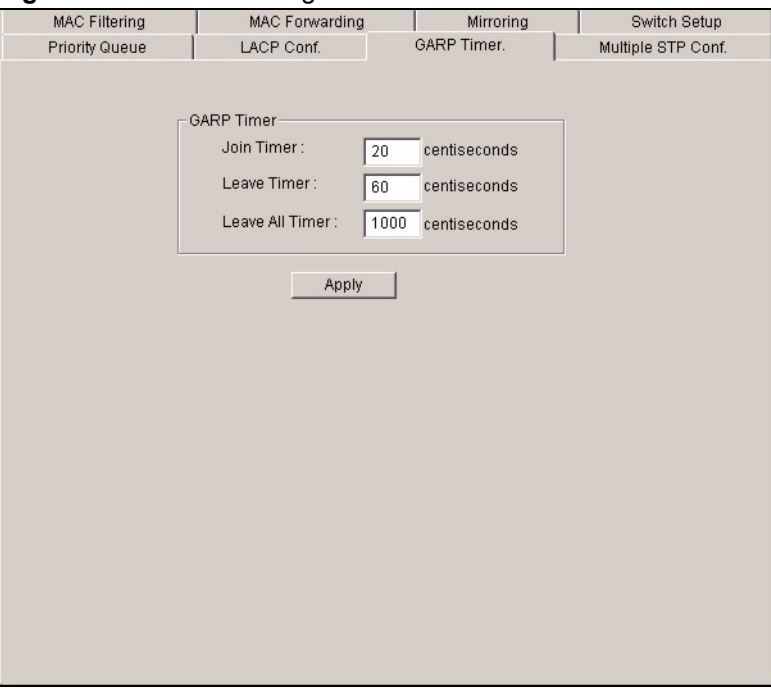

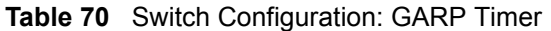

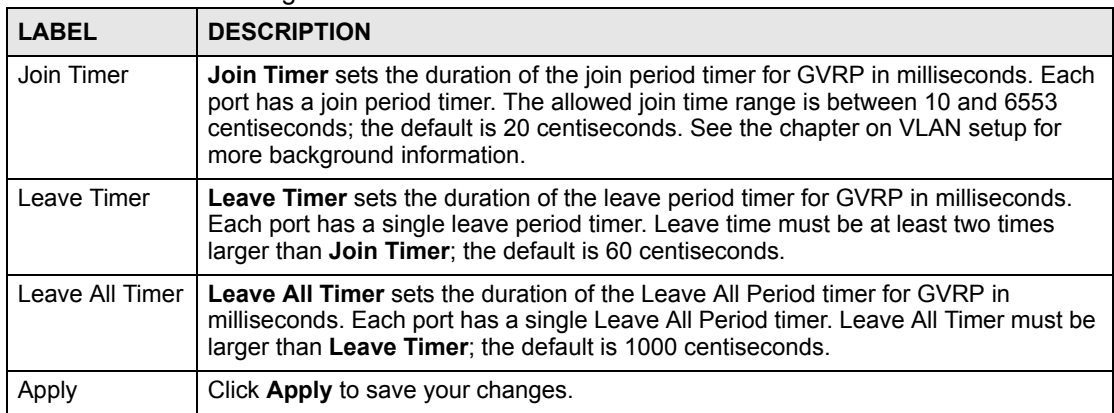

# **14.6 Filtering**

Filtering means forwarding (not supported on all models) or discarding packets based on the MAC addresses and VLAN group.

To open the **MAC Filtering** screen, right-click on the switch in the Device List Panel, and click **Configuration** > **Switch Configuration** > **Filtering** to display the following screen.

**Figure 105** Switch Configuration: Filtering

| Priority Queue |                         |        | LACP Conf.     |             | GARP Timer.       |        |                       | Multiple STP Conf. |
|----------------|-------------------------|--------|----------------|-------------|-------------------|--------|-----------------------|--------------------|
| MAC Filtering  |                         |        | MAC Forwarding |             | Mirroring         |        |                       | Switch Setup       |
|                |                         |        |                |             |                   |        |                       |                    |
|                | Index                   | Active | Name           | MAC Accress |                   | VID    | Action                |                    |
|                | 1                       | No.    | fsdaf          |             | 00:99:88:77:66:55 | 12     | Discal                |                    |
|                | $\overline{\mathbf{c}}$ | Yes    | <b>FDF</b>     |             | 00:99:88:77:66:55 | 123    | Disca                 |                    |
|                | 3                       | Yes    | fdsfs          |             | 88:77:66:55:44:33 | 2211   | Disca                 |                    |
|                |                         |        |                |             |                   |        |                       |                    |
|                |                         |        |                |             |                   |        |                       |                    |
|                |                         |        |                |             |                   |        |                       |                    |
|                |                         |        |                |             |                   |        |                       |                    |
|                |                         |        |                |             |                   |        |                       |                    |
|                |                         |        |                |             |                   |        |                       |                    |
|                |                         |        |                |             |                   |        |                       |                    |
|                | $\left  \cdot \right $  |        |                |             |                   |        | $\blacktriangleright$ |                    |
|                |                         | Add    |                | Delete      |                   | Modify |                       |                    |
|                |                         |        |                |             |                   |        |                       |                    |
|                |                         |        |                |             |                   |        |                       |                    |
|                |                         |        |                |             |                   |        |                       |                    |
|                |                         |        |                |             |                   |        |                       |                    |
|                |                         |        |                |             |                   |        |                       |                    |
|                |                         |        |                |             |                   |        |                       |                    |
|                |                         |        |                |             |                   |        |                       |                    |
|                |                         |        |                |             |                   |        |                       |                    |

The following table describes the labels in this screen.

| <b>LABEL</b>                                                                   | <b>DESCRIPTION</b>                                                                     |  |
|--------------------------------------------------------------------------------|----------------------------------------------------------------------------------------|--|
| Index                                                                          | This field displays the index number.                                                  |  |
| Active<br>This field displays whether the filter is enabled (Yes) or not (No). |                                                                                        |  |
| Name<br>This field displays the descriptive name for this filter.              |                                                                                        |  |
| <b>MAC Address</b>                                                             | This field displays the MAC address of a device whose traffic is forwarded or blocked. |  |
| <b>VID</b>                                                                     | This field displays the ID of the VLAN group to which the MAC address belongs.         |  |
| Action                                                                         | This field displays the action on the matching packets.                                |  |
| Add                                                                            | Click Add to create a new filter.                                                      |  |
| <b>Delete</b>                                                                  | Click Delete to remove the selected filter.                                            |  |

**Table 71** Switch Configuration: Filtering

#### **14.6.1 Creating a New Filter**

To create a new filter, click **Add** in the **Filtering** screen. A configuration screen displays as shown.

#### **Figure 106** Switch Configuration: Filtering: Add

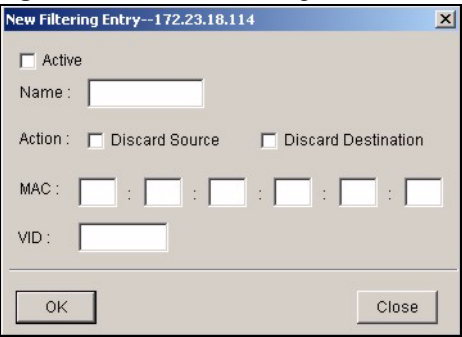

The following table describes the related labels in this screen.

**Table 72** Switch Configuration: Filtering: Add

| <b>LABEL</b> | <b>DESCRIPTION</b>                                                                                                    |
|--------------|----------------------------------------------------------------------------------------------------|
| Active       | Make sure to select this check box to activate your rule. You may temporarily deactivate<br>a rule without deleting it by deselecting this check box.                                               |
| Name         | Type a descriptive name (up to 32 printable ASCII characters) for this rule. This is for<br>identification purpose only.                                                                            |
| Action       | If the options are not applicable, packets that match the MAC address and VLAN ID<br>specified will be discarded.                                                                                   |
|              | Select <b>Discard source</b> to drop frame from the source MAC address (specified in the<br><b>MAC</b> field). The switch can still send frames to the MAC address.                                 |
|              | Select Discard destination to drop frames intended for the destination MAC address<br>(specified in the <b>MAC</b> field). The switch can still receive frames originating from the<br>MAC address. |
|              | Select Discard source and Discard destination to block traffic to/from the MAC<br>address specified in the <b>MAC</b> field.                                                                        |
| <b>MAC</b>   | Type a MAC address in valid MAC address format, that is, six hexadecimal character<br>pairs.                                                                                                    |
| <b>VID</b>   | Type the VLAN group identification number.                                                                                                    |
| <b>OK</b>    | Click OK to save the changes and close this screen.                                                                                                    |
| Close        | Click Close to close this screen. All unsaved settings will be lost.                                                                                                    |

# **14.7 MAC Forwarding**

A static MAC address entry is an address that has been manually entered in the MAC address learning table. Static MAC addresses do not age out. When you set up static MAC address rules, you are setting static MAC addresses for a port. Devices that match static MAC address rules on a port can only receive traffic on that port and cannot receive traffic on other ports. This may reduce unicast flooding.

To open the configuration screen, right-click on the switch in the Device List Panel, and click **Configuration** > **Switch Configuration** > **MAC Forwarding**.

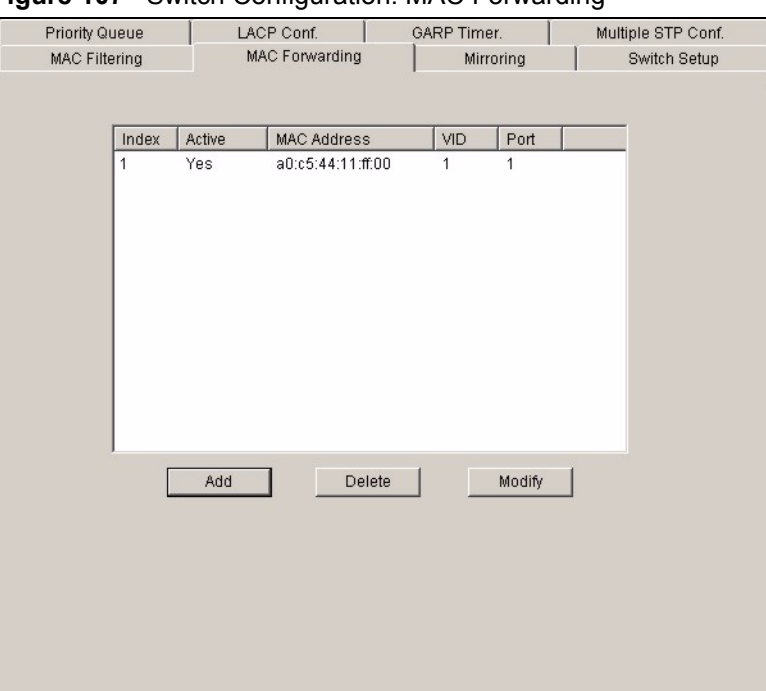

**Figure 107** Switch Configuration: MAC Forwarding

The following table describes the labels in this screen.

**Table 73** Switch Configuration: MAC Forwarding

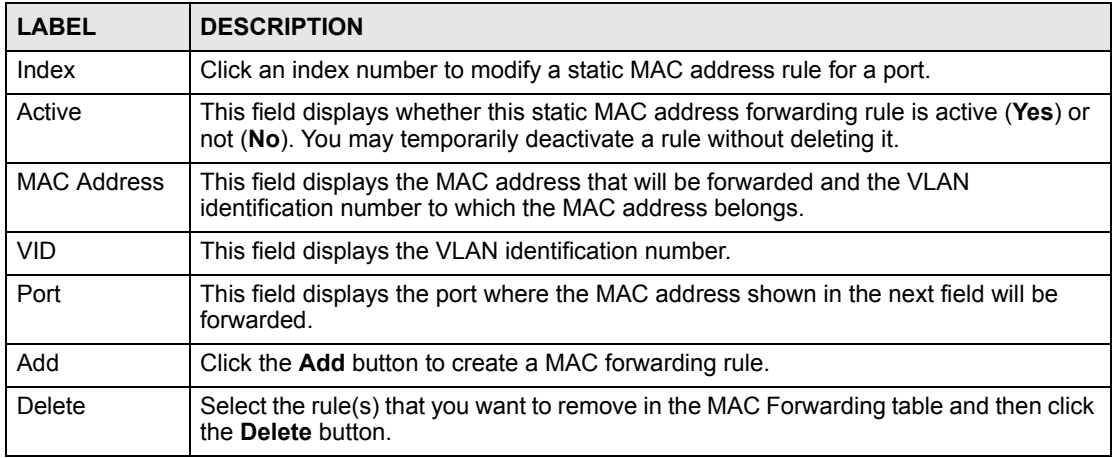

#### **14.7.1 Configuring a Static MAC Address Entry**

To add a new rule, click **Add** in the **MAC Forwarding** screen.

To change the settings of a rule, select a rule and click **Add** in the **MAC Forwarding** screen.

**Figure 108** Switch Configuration: MAC Forwarding: Add

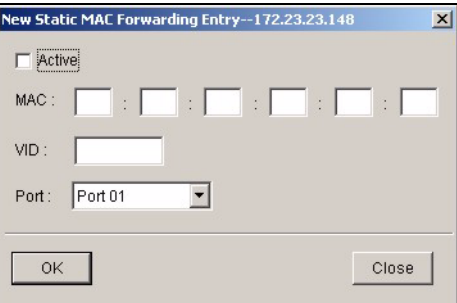

The following table describes the labels in this screen.

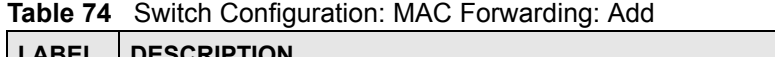

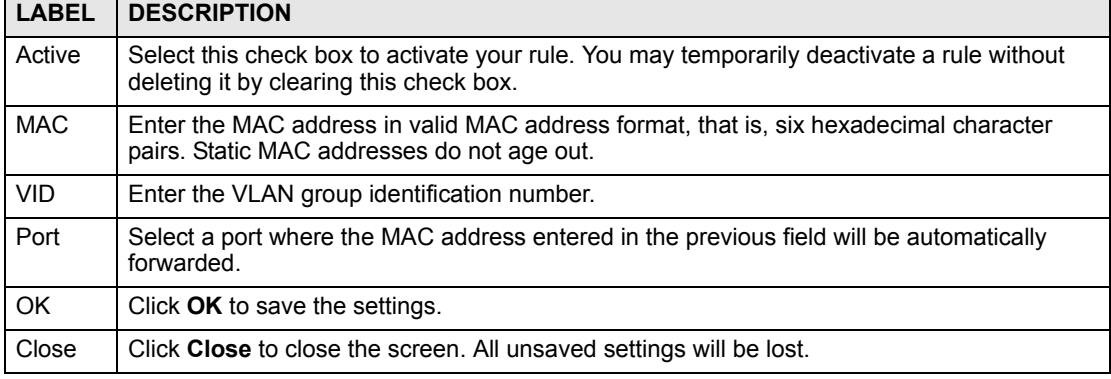

# **14.8 Mirroring**

Port mirroring allows you to copy a traffic flow to a mirror port (the port you copy the traffic to) in order that you can examine the traffic from the mirror port without interference.

Click **Configuration** > **Switch Configuration** > **Mirroring** to display the configuration screen.

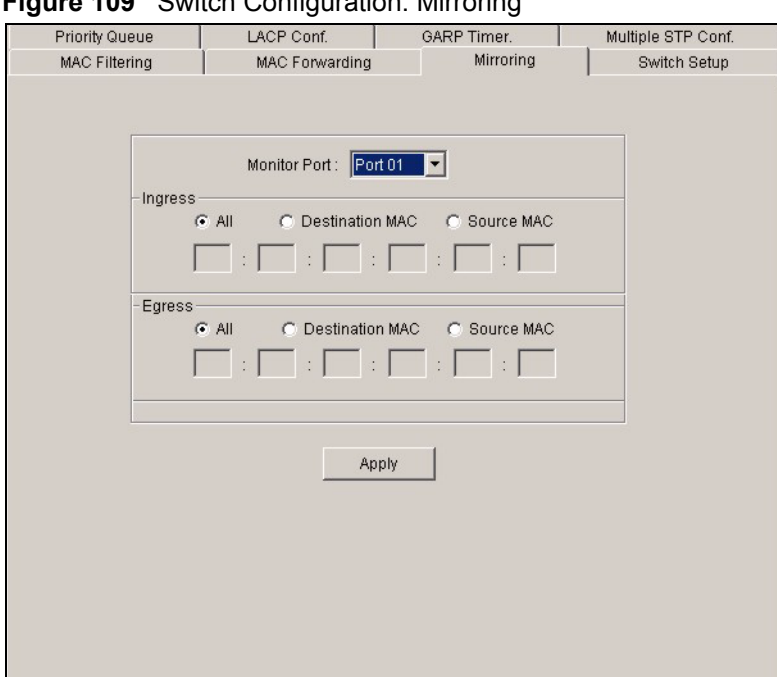

**Figure 109** Switch Configuration: Mirroring

**Table 75** Switch Configuration: Mirroring

| <b>LABEL</b>     | <b>DESCRIPTION</b>                                                                                                    |
|------------------|----------------------------------------------------------------------------------------------------|
| Monitor<br>Port  | The monitor port is the port you copy the traffic to in order to examine it in more detail<br>without interfering with the traffic flow on the original port(s). Select a port from the drop-<br>down list box.                                                                                                    |
| Mirrored<br>Port | Select a port from the drop-down list box to mirror the traffic on a port.                                                                                                    |
| <b>Direction</b> | Select the traffic direction from the drop-down list box. Choices are <b>Ingress</b> (incoming) or<br><b>Egress</b> (outgoing).                                                                                                    |
| Ingress          | You can specify to copy all incoming traffic or traffic to/from a specified MAC address.<br>Select All to copy all incoming traffic from the mirrored port(s).<br>Select Destination MAC to copy incoming traffic to a specified MAC address on the<br>mirrored port(s). Enter the destination MAC address in the fields provided.<br>Select <b>Source MAC</b> to copy incoming traffic from a specified MAC address on the<br>mirrored port(s). Enter the source MAC address in the fields provided. |
| Egress           | You can specify to copy all outgoing traffic or traffic to/from a specified MAC address.<br>Select All to copy all outgoing traffic from the mirrored port(s).<br>Select Destination MAC to copy outgoing traffic to a specified MAC address on the<br>mirrored port(s). Enter the destination MAC address in the fields provided.<br>Select Source MAC to copy outgoing traffic from a specified MAC address on the<br>mirrored port(s). Enter the source MAC address in the fields provided.        |
| Apply            | Click <b>Apply</b> to save the changes.                                                                                                    |

# **CHAPTER 15 VLAN**

This chapter describes how to view VLAN status, add and edit VLANs and how to use the VLAN template. The type of screen you see here depends on the **VLAN Type** you selected in the **Switch Setup** screen.

#### **15.1 Introduction to VLANs**

A VLAN (Virtual Local Area Network) allows a physical network to be partitioned into multiple logical networks. Devices on a logical network belong to one group. A device can belong to more than one group. With VLAN, a device cannot directly talk to or hear from devices that are not in the same group(s); the traffic must first go through a router.

In MTU (Multi-Tenant Unit) applications, VLAN is vital in providing isolation and security among the subscribers. When properly configured, VLAN prevents one subscriber from accessing the network resources of another on the same LAN, thus a user will not see the printers and hard disks of another user in the same building.

VLAN also increases network performance by limiting broadcasts to a smaller and more manageable logical broadcast domain. In traditional switched environments, all broadcast packets go to each and every individual port. With VLAN, all broadcasts are confined to a specific broadcast domain.

Note that VLAN is unidirectional; it only governs outgoing traffic.

# **15.2 Configuring 802.1Q VLAN**

Follow the steps below to set the **802.1Q VLAN Type** on the switch.

- **1** In the Device Panel list, select a device and then right-click.
- **2** Click **Configuration** > **Switch Configuration** > **Switch Setup**.
- **3** Select **802.1Q** as the **VLAN Type** and then click **Apply**.

#### **Figure 110** Selecting a VLAN Type

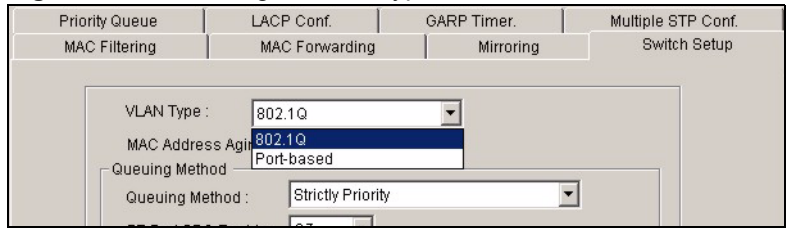

**4** Click **Configuration** > **VLAN Configuration** to display the configuration screen.

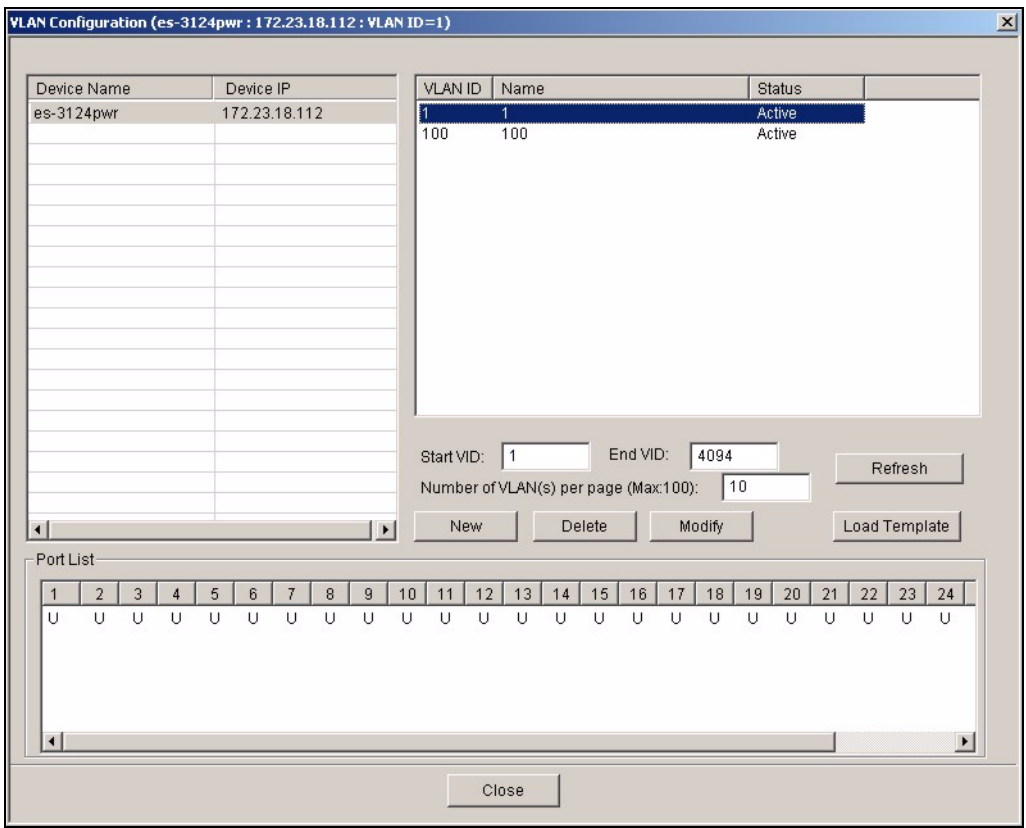

#### **Figure 111** VLAN Configuration: 802.1Q

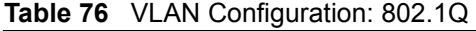

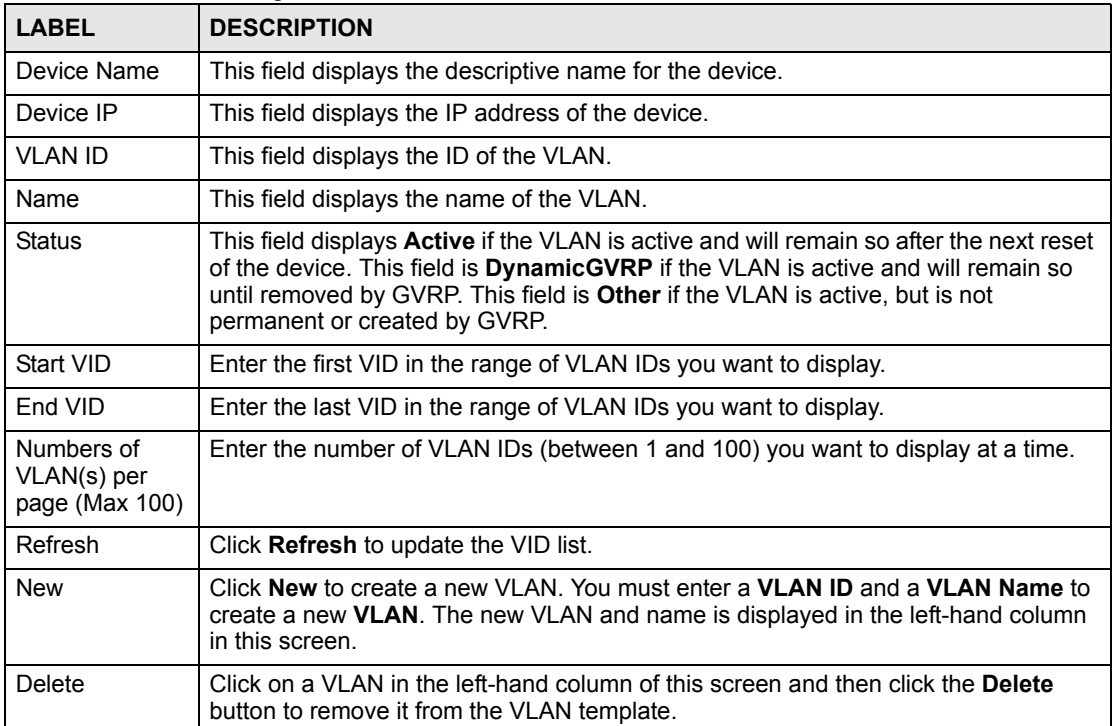

| <b>LABEL</b>  | <b>DESCRIPTION</b>                                                                                                    |
|---------------|----------------------------------------------------------------------------------------------------|
| Modify        | Click on a VLAN in the left-hand column of this screen. Change the <b>VLAN ID, VLAN</b><br>Name or change the configuration of the egress, forbidden and untagged ports.<br>Click the Modify button to save the changes.                                         |
| Load Template | Use a VLAN template to overwrite existing selected VLANs. Select one or more<br>VLANs and click the Load Template button. See Section 6.2 on page 77 for more<br>information.                                                                                    |
| Port List     | Click on a port in the <b>Egress Ports</b> list to add the selected port to the port list. If a<br>port is not selected from any of the three port lists, then it is a normal tagged port.<br>Refer to Table 77 on page 159 for the VLAN port type descriptions. |
| Close         | Click Close to close the screen.                                                                                                    |

**Table 76** VLAN Configuration: 802.1Q (continued)

#### **15.2.1 Configuring an 802.11Q VLAN**

Ports are assigned membership in a VLAN by associating a VLAN ID with the ports.

In the **VLAN Configuration** screen, click **New** or **Modify** to display the setup screen.

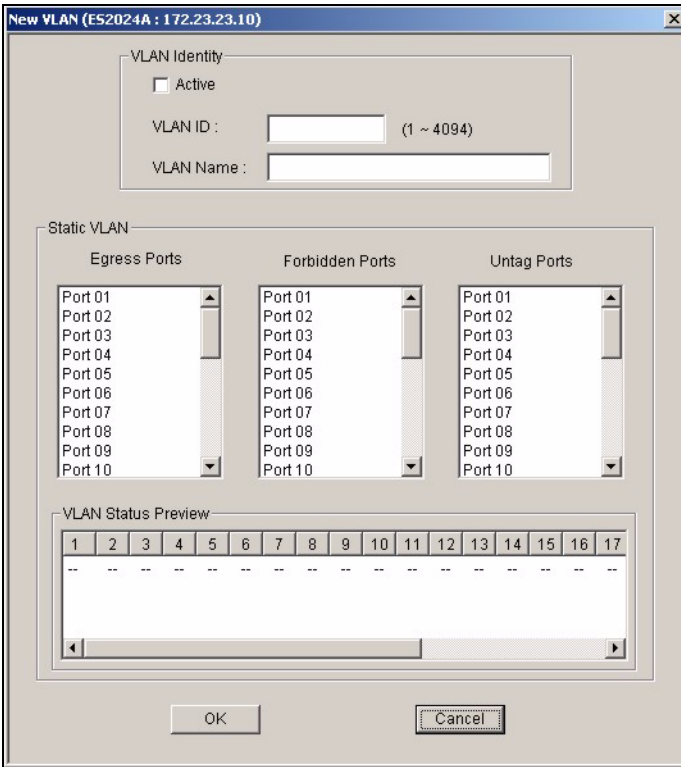

**Figure 112** VLAN Configuration: 802.1Q: New or Modify

<span id="page-158-0"></span>**Table 77** VLAN Configuration: 802.1Q: Modify

| <b>LABEL</b>  | <b>DESCRIPTION</b>                                        |
|---------------|-----------------------------------------------------------|
| VLAN Identity |                                                           |
| Active        | Select <b>Active</b> to enable this VLAN.                 |
| VLAN ID       | This field displays a unique number to identify the VLAN. |

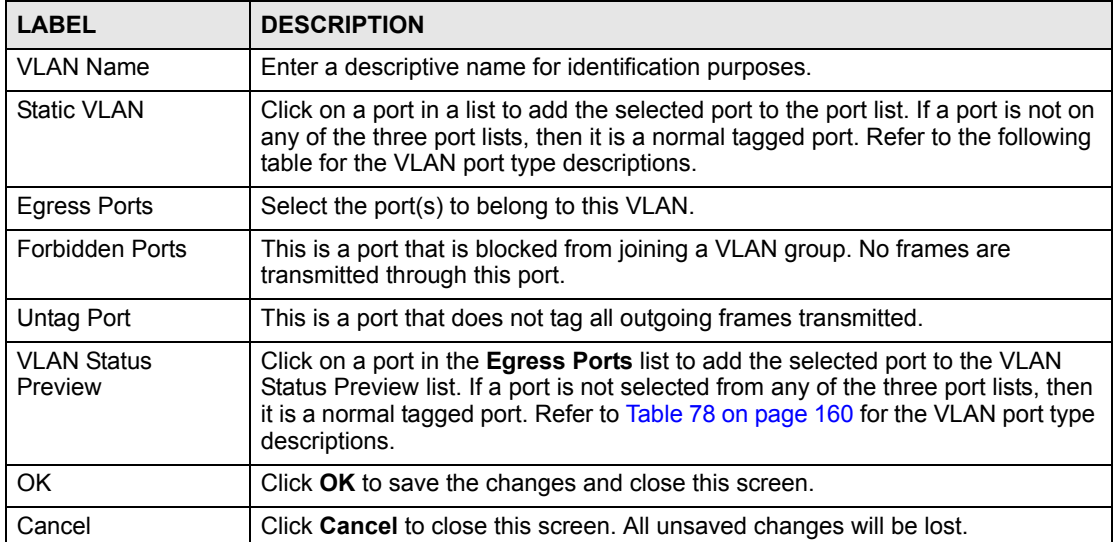

#### **Table 77** VLAN Configuration: 802.1Q: Modify (continued)

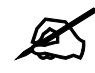

A forbidden port cannot be an egress port.

The following table describes the labels in this screen for each VLAN port type.

<span id="page-159-0"></span>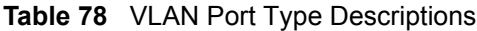

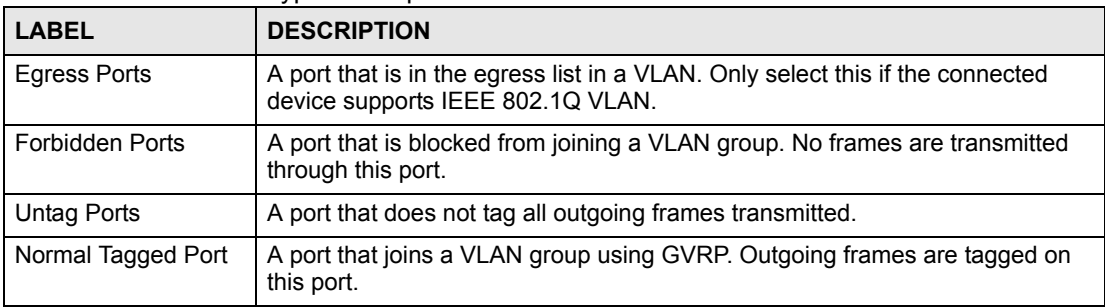

#### **15.2.2 Removing a VLAN**

In the **VLAN Configuration** screen, select a VLAN and click **Delete**.

#### **15.3 Introduction to Port-based VLANs**

Port-based VLANs are VLANs where the packet forwarding decision is based on the destination MAC address and its associated port.

Port-based VLANs require allowed outgoing ports to be defined for each port. Therefore, if you wish to allow two subscriber ports to talk to each other, for example, between conference rooms in a hotel, you must define the egress (an egress port is an outgoing port, that is, a port through which a data packet leaves) for both ports.

Port-based VLANs are specific only to the switch on which they were created.

The port-based VLAN setup screen is shown next. The CPU management port forms a VLAN with all Ethernet ports.

#### **15.3.1 Configuring Port Based VLAN**

Follow the steps below to set the **Port Based VLAN Type** on the switch.

- **1** In the Device Panel list, select a device and then right-click.
- **2** Click **Configuration** > **Switch Configuration** > **Switch Setup**.
- **3** Select **Port Based** as the **VLAN Type** and then click **Apply**.
- **4** Select a device, right-click and click **Configuration** > **VLAN Configuration** to display the screen as shown next.

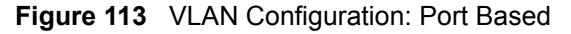

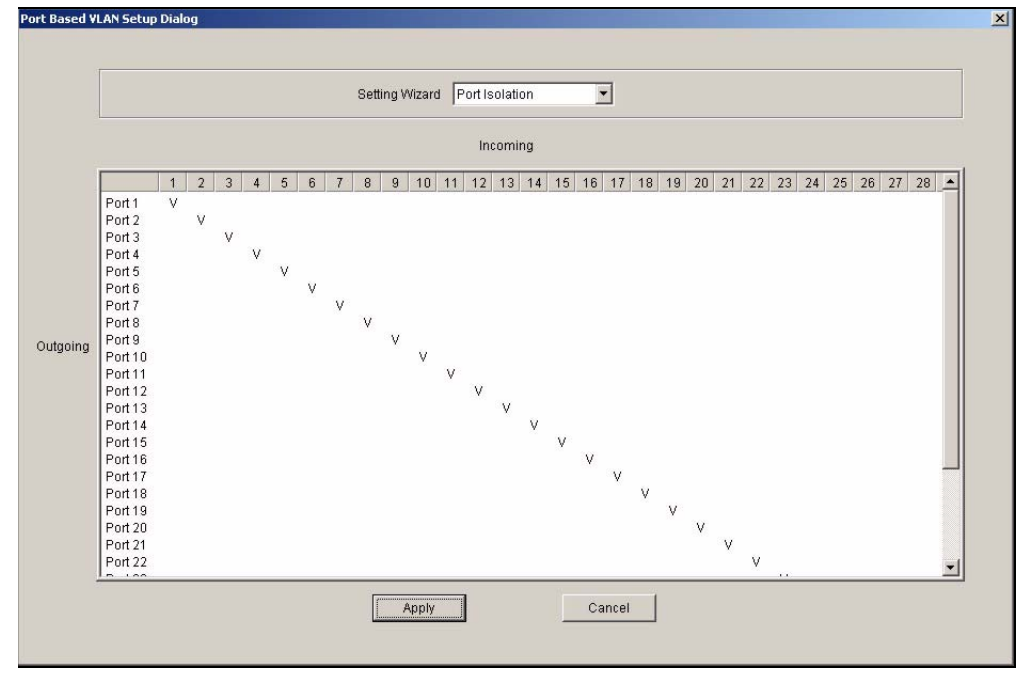

**Table 79** VLAN Configuration: Port Based

| <b>LABEL</b>         | <b>DESCRIPTION</b>                                                                                                    |
|----------------------|----------------------------------------------------------------------------------------------------|
| Timeout<br>(seconds) | The text box displays how long (in seconds) an SNMP request times out. You may<br>change the timeout by typing a new number in the text box and then clicking the<br>Apply button.                                                                                                    |
| Setting Wizard       | Choose from All connected or Port isolation.                                                                                                    |
|                      | All connected means all ports can communicate with each other, that is, there are no<br>virtual LANs. All incoming and outgoing ports are selected. This option is the most<br>flexible but also the least secure.                                                                                                    |
|                      | Port isolation means that each port can only communicate with the CPU<br>management port and cannot communicate with each other. All incoming ports are<br>selected while only the CPU outgoing port is selected. This option is the most limiting<br>but also the most secure.                                                                                                    |
|                      | After you make your selection, click Apply to display the screens as mentioned<br>above. You can still customize these settings by adding/deleting incoming or outgoing<br>ports, but you must also click Apply at the bottom of the screen.                                                                                                    |
| Incoming             | These are the ingress ports; an ingress port is an incoming port, that is, a port through<br>which a data packet enters. If you wish to allow two subscriber ports to talk to each<br>other, you must define the ingress port for both ports. The numbers in the top row<br>denote the incoming port for the corresponding port listed on the left (its outgoing<br>port). CPU refers to the switch management port. By default it forms a VLAN with all<br>Ethernet ports. If it does not form a VLAN with a particular port then the switch cannot<br>be managed from that port. |
| Outgoing             | These are the egress ports; an egress port is an outgoing port, that is, a port through<br>which a data packet leaves. If you wish to allow two subscriber ports to talk to each<br>other, you must define the egress port for both ports. CPU refers to the switch<br>management port. By default it forms a VLAN with all Ethernet ports. If it does not<br>form a VLAN with a particular port then the switch cannot be managed from that port.                                                                                                    |
| Apply                | Click Apply to save the changes, including the "wizard settings".                                                                                                    |
| Cancel               | Click <b>Cancel</b> to start configuring the screen again.                                                                                                    |

**16** 

# **Ethernet Port Configuration**

This chapter shows how to configure the Ethernet port settings.

#### **16.1 Overview**

Use the **Ethernet Port Configuration** screens to set port-related settings (such as port VLAN, STP and security, etc.).

Once you configure a feature on a port, you must enable that feature on the switch in the **Switch Setup** screen.

# **16.2 Port Setup**

Use the **Port Setup** screen to activate and configure switch port settings.

To open this screen, right-click on the switch in the Device List Panel, and click **Configuration > Ethernet Port** > **Port Setup**. Then select a device and the port(s) to which you want to apply this configuration.

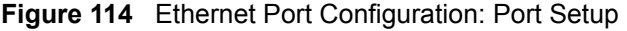

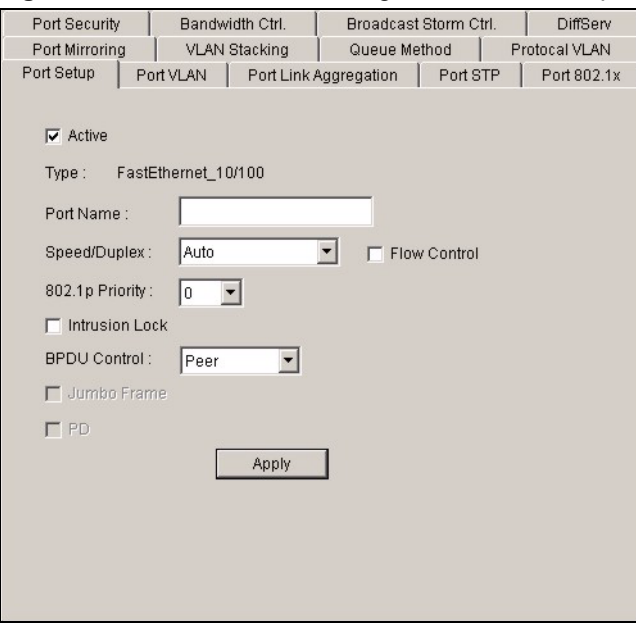

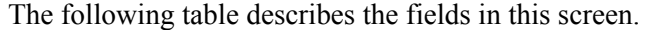

**Table 80** Ethernet Port Configuration: Port Setup

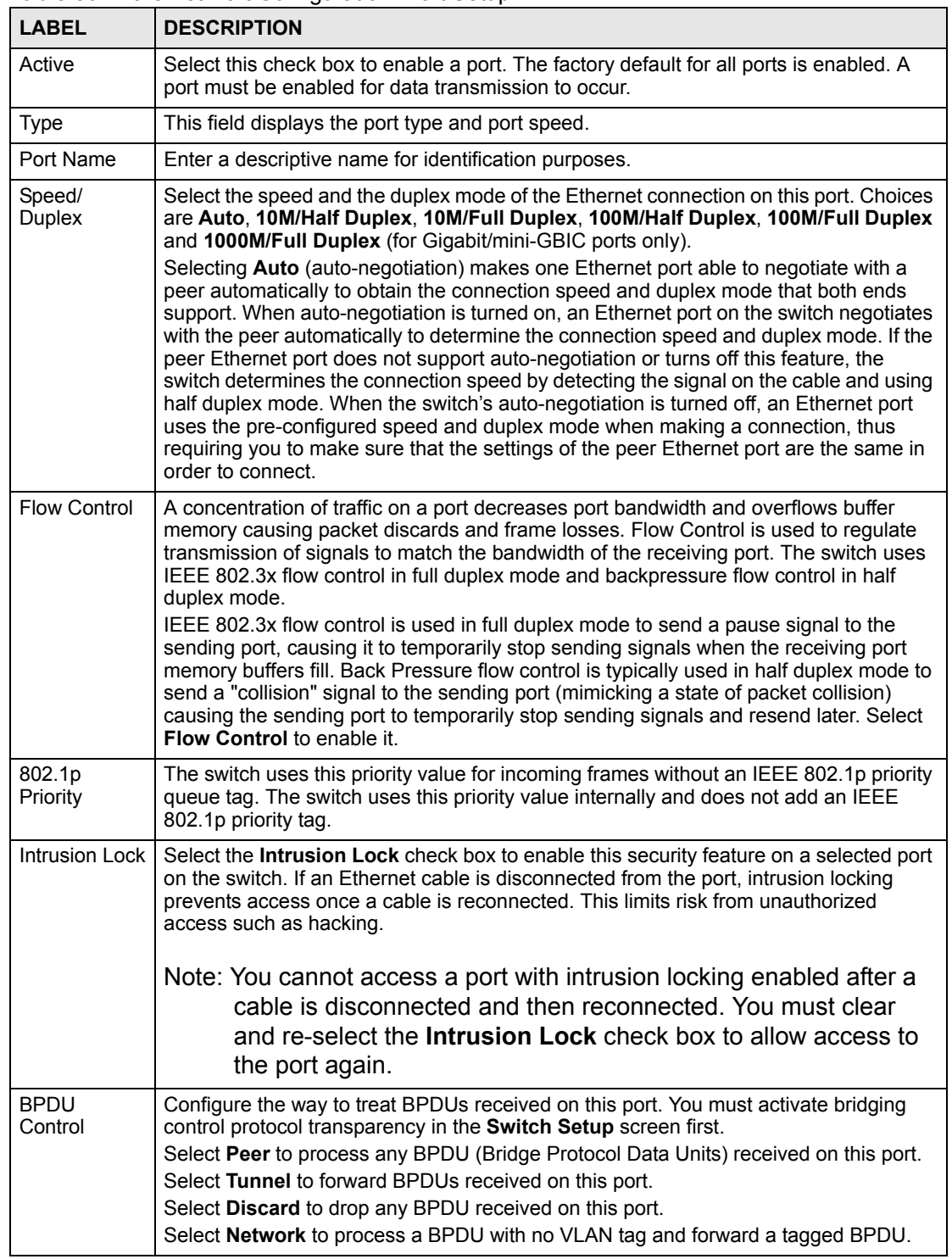

| <b>LABEL</b> | <b>DESCRIPTION</b>                                                                                                    |
|--------------|----------------------------------------------------------------------------------------------------|
| Jumbo Frame  | Jumbo frames are used to forward non-standard packet sizes on your network. These<br>frames can deliver frames of up to 9216 bytes instead of standard Ethernet frames of<br>1522 bytes. Fewer packets are required for large data transfer, improving traffic<br>throughput on the port. |
|              | Select this option to allow a port to send and receive jumbo frames.                                                                                                    |
|              | Note: The peer device must also support non-standard packet traffic.                                                                                                    |
| <b>PD</b>    | A powered device (PD) is a device such as an access point or a switch, that supports<br>PoE (Power over Ethernet) so that it can receive power from another device through a<br>10/100Mbps Ethernet port.                                                                                 |
|              | Select the check box to allow a powered device (connected to the port) to receive<br>power from the switch.                                                                                                    |
| Apply        | Click Apply to save your changes.                                                                                                    |

**Table 80** Ethernet Port Configuration: Port Setup (continued)

# **16.3 Port VLAN**

To open the **Port VLAN** screen, right-click on the switch in the Device List Panel, and click **Configuration > Ethernet Port** > **Port VLAN**. Then select a device and the port(s) to which you want to apply this configuration.

**Figure 115** Ethernet Port Configuration: Port VLAN

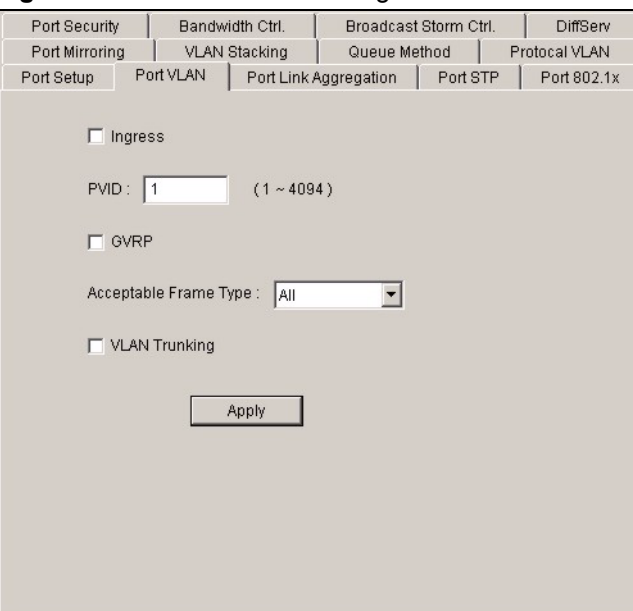

The following table describes the labels in this screen.

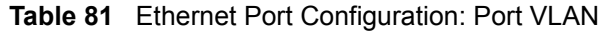

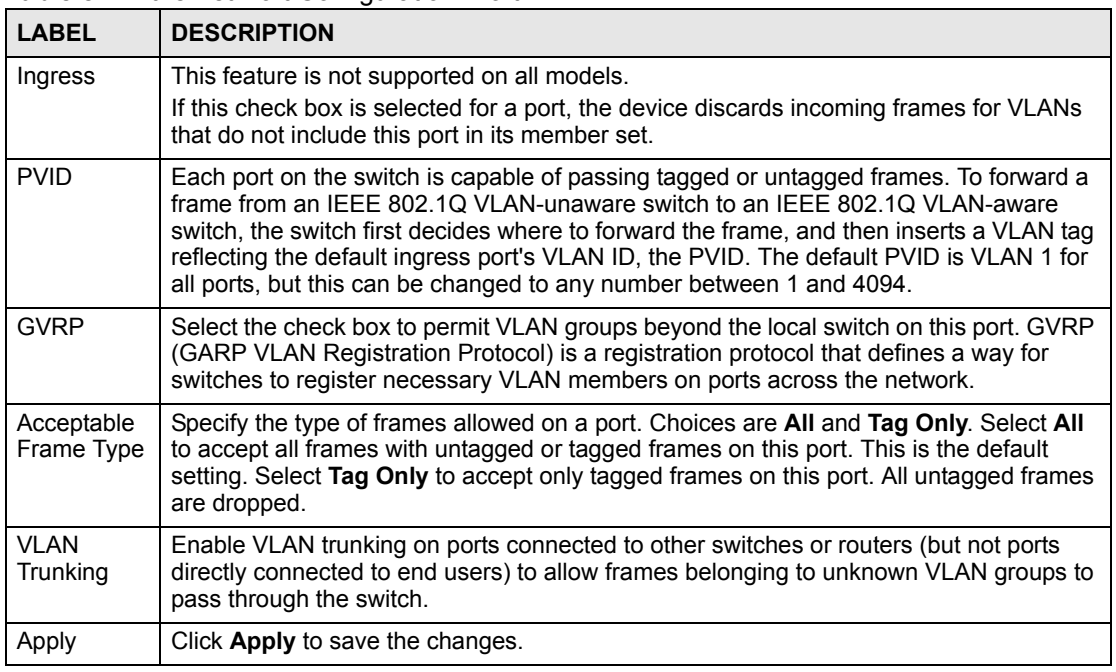

# **16.4 Port Link Aggregation**

Use the **Port Link Aggregation** screen to configure a port trunk group and set LACP timeout.

To open the configuration screen, right-click on the switch in the Device List Panel, and click **Configuration > Ethernet Port** > **Port Link Aggregation**. Then select a device and the port(s) to which you want to apply this configuration.

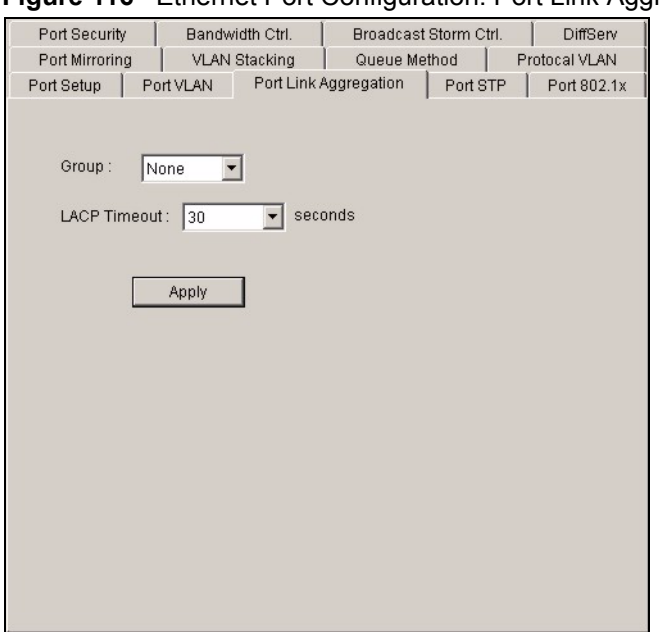

**Figure 116** Ethernet Port Configuration: Port Link Aggregation

The following table describes the fields in this screen.

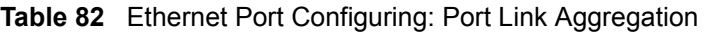

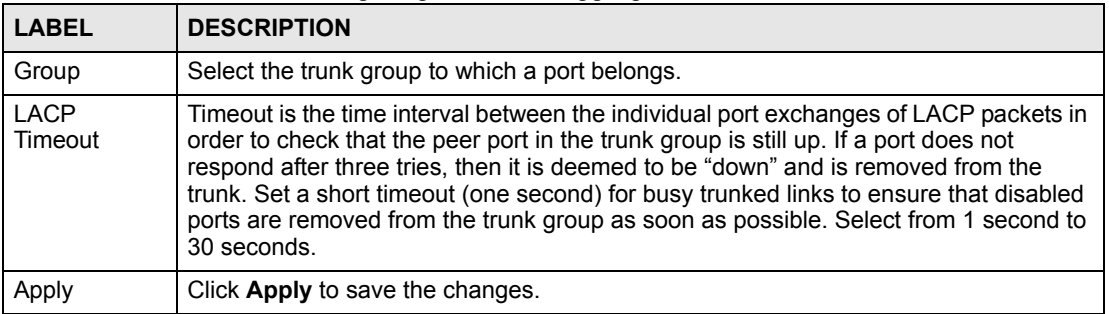

#### **16.5 Port STP**

Use the **Port STP** screen to set multiple/Rapid STP for the selected port(s).

To open the configuration screen, right-click on the switch in the Device List Panel, and click **Configuration > Ethernet Port** > **Port STP**. Then select a device and the port(s) to which you want to apply this configuration.

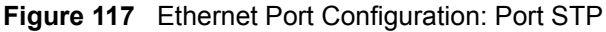

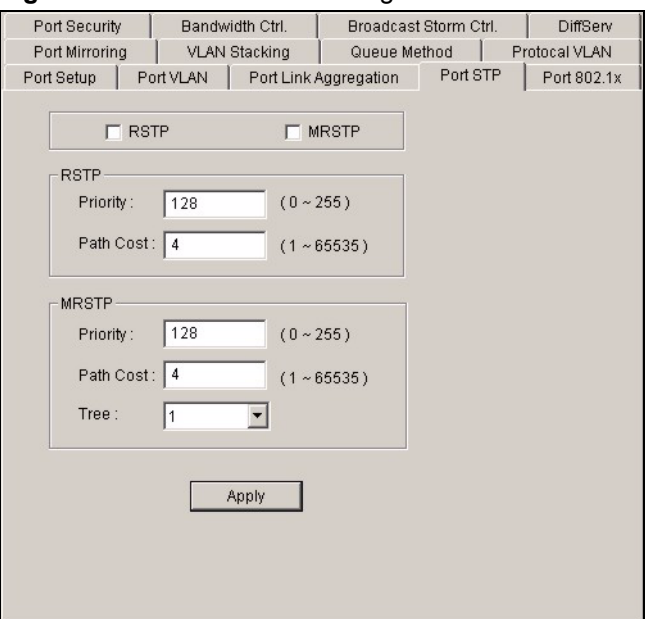

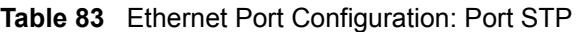

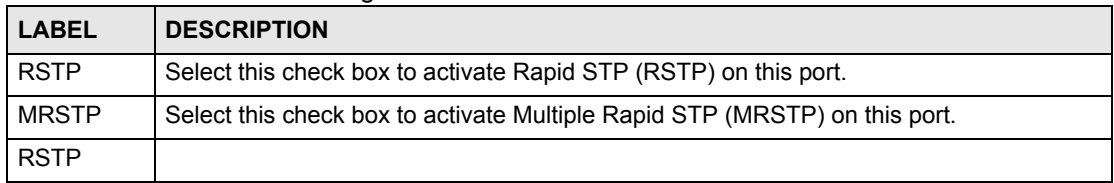

| <b>LABEL</b> | <b>DESCRIPTION</b>                                                                                                    |  |  |  |
|--------------|----------------------------------------------------------------------------------------------------|--|--|--|
| Priority     | Priority is used in determining the root device, root port and designated port. The device<br>with the highest priority (lowest numeric value) becomes the STP root device. If all<br>devices have the same priority, the device with the lowest MAC address will then<br>become the root device. The allowed range is 0 to 255. The lower the numeric value you<br>assign, the higher the priority for this device. |  |  |  |
| Path Cost    | Path cost is the cost of transmitting a frame on to a LAN through that port. It is assigned<br>according to the speed of the link. The slower the media, the higher the cost (refer to the<br>table on path cost in the section on STP).                                                                                                    |  |  |  |
| <b>MRSTP</b> |                                                                                                    |  |  |  |
| Priority     | Priority is used in determining the root device, root port and designated port. The device<br>with the highest priority (lowest numeric value) becomes the STP root device. If all<br>devices have the same priority, the device with the lowest MAC address will then<br>become the root device. The allowed range is 0 to 255. The lower the numeric value you<br>assign, the higher the priority for this device. |  |  |  |
| Path Cost    | Path cost is the cost of transmitting a frame on to a LAN through that port. It is assigned<br>according to the speed of the link. The slower the media, the higher the cost (refer to the<br>table on path cost in the section on STP).                                                                                                    |  |  |  |
| Tree         | Select the index number of the spanning tree to which this port belongs.                                                                                                    |  |  |  |
| Apply        | Click <b>Apply</b> to save the changes.                                                                                                    |  |  |  |

**Table 83** Ethernet Port Configuration: Port STP (continued)

#### **16.6 Port 802.1x**

Use the **Port 802.1x** screen to configure reauthentication for selected ports.

To open the configuration screen, right-click on the switch in the Device List Panel, and click **Configuration > Ethernet Port** > **Port 802.1x**. Then select a device and the port(s) to which you want to apply this configuration.

| . 93<br>.               |                      |                                   |               |
|-------------------------|----------------------|-----------------------------------|---------------|
| Port Security           | Bandwidth Ctrl.      | Broadcast Storm Ctrl.             | DiffServ      |
| Port Mirroring          | <b>VLAN Stacking</b> | Queue Method                      | Protocal VLAN |
| Port Setup              | Port VLAN            | Port Link Aggregation<br>Port STP | Port 802.1x   |
|                         |                      |                                   |               |
| 802.1x Active<br>Г      |                      |                                   |               |
|                         |                      |                                   |               |
| Reauthentication:       | On                   |                                   |               |
|                         |                      |                                   |               |
|                         | 3600                 |                                   |               |
| Reauthentication Timer: |                      | seconds                           |               |
|                         |                      |                                   |               |
|                         | Apply                |                                   |               |
|                         |                      |                                   |               |
|                         |                      |                                   |               |
|                         |                      |                                   |               |
|                         |                      |                                   |               |
|                         |                      |                                   |               |
|                         |                      |                                   |               |
|                         |                      |                                   |               |
|                         |                      |                                   |               |
|                         |                      |                                   |               |
|                         |                      |                                   |               |

**Figure 118** Ethernet Port Configuration: Port 802.1x

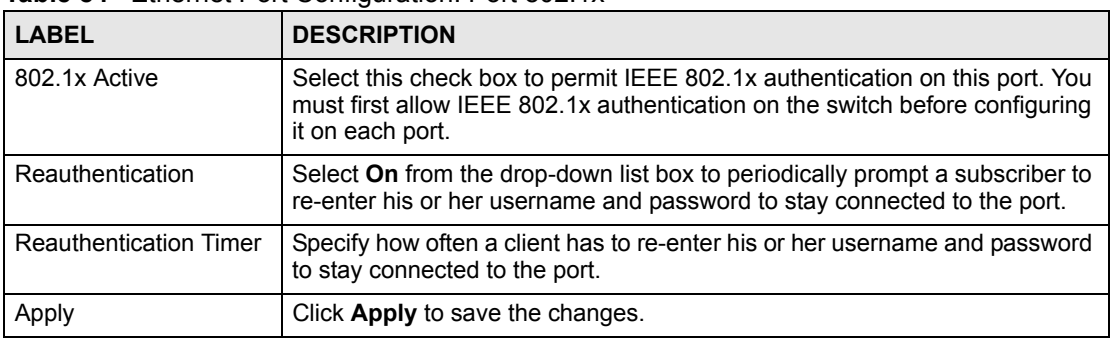

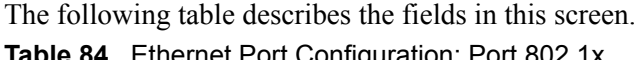

# **16.7 Port Mirroring**

Port mirroring allows you to copy traffic going from one or all ports to another or all ports in order that you can examine the traffic from the mirror port (the port you copy the traffic to) without interference.

You must first select a monitor port. A monitor port is a port that copies the traffic of another port. After you select a monitor port, configure a mirroring rule in the related fields.

To open the **Port Mirroring** screen, right-click on the switch in the Device List Panel, and click **Configuration > Ethernet Port** > **Port Mirroring**. Then select a device and the port(s) to which you want to apply this configuration.

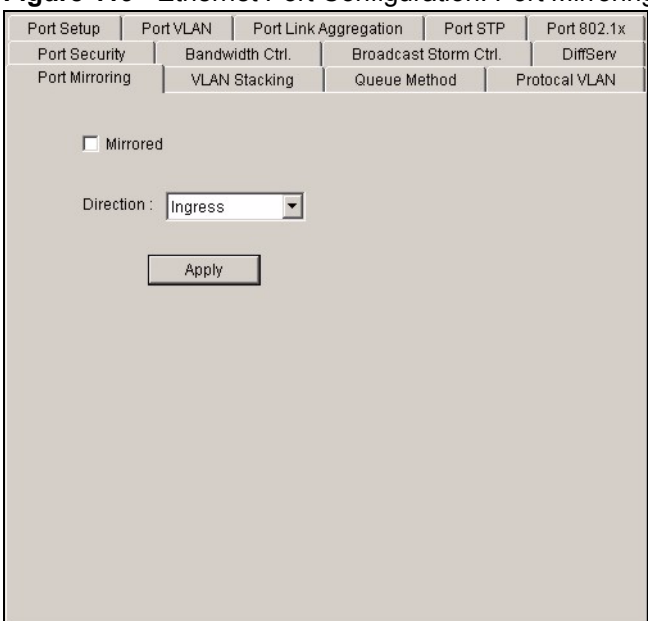

#### **Figure 119** Ethernet Port Configuration: Port Mirroring

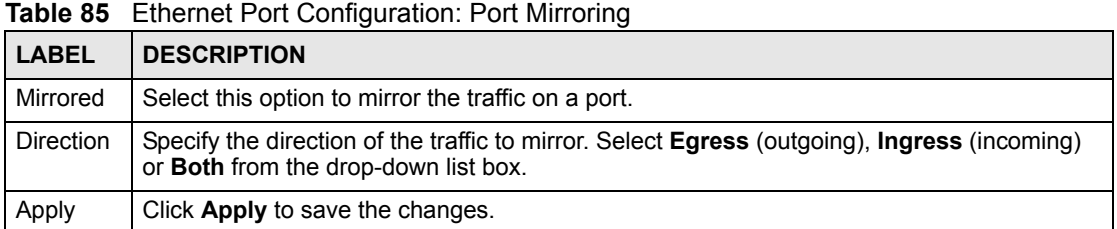

The following table describes the fields in this screen.

#### **16.8 VLAN Stacking**

A service provider can use VLAN stacking to allow it to distinguish multiple customers VLANs, even those with the same (customer-assigned) VLAN ID, within its network.

Use VLAN stacking to add an outer VLAN tag to the inner IEEE 802.1Q tagged frames that enter the network. By tagging the tagged frames ("double-tagged" frames), the service provider can manage up to 4,094 VLAN groups with each group containing up to 4,094 customer VLANs. This allows a service provider to provide different service, based on specific VLANs, for many different customers.

A service provider's customers may require a range of VLANs to handle multiple applications. A service provider's customers can assign their own inner VLAN tags on ports for these applications. The service provider can assign an outer VLAN tag for each customer. Therefore, there is no VLAN tag overlap among customers, so traffic from different customers is kept separate.

To open the **VLAN Stacking** screen, right-click on the switch in the Device List Panel, and click **Configuration > Ethernet Port** > **VLAN Stacking**. Then select a device and the port(s) to which you want to apply this configuration.

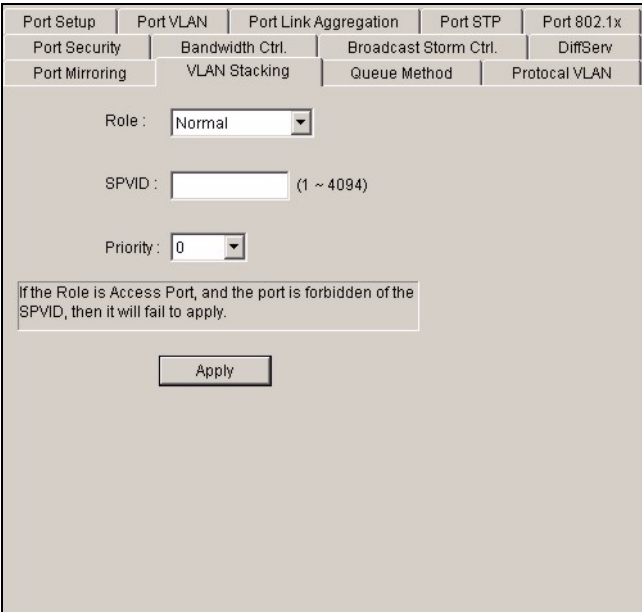

**Figure 120** Ethernet Port Configuration: VLAN Stacking

The following table describes the fields in this screen.

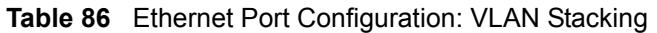

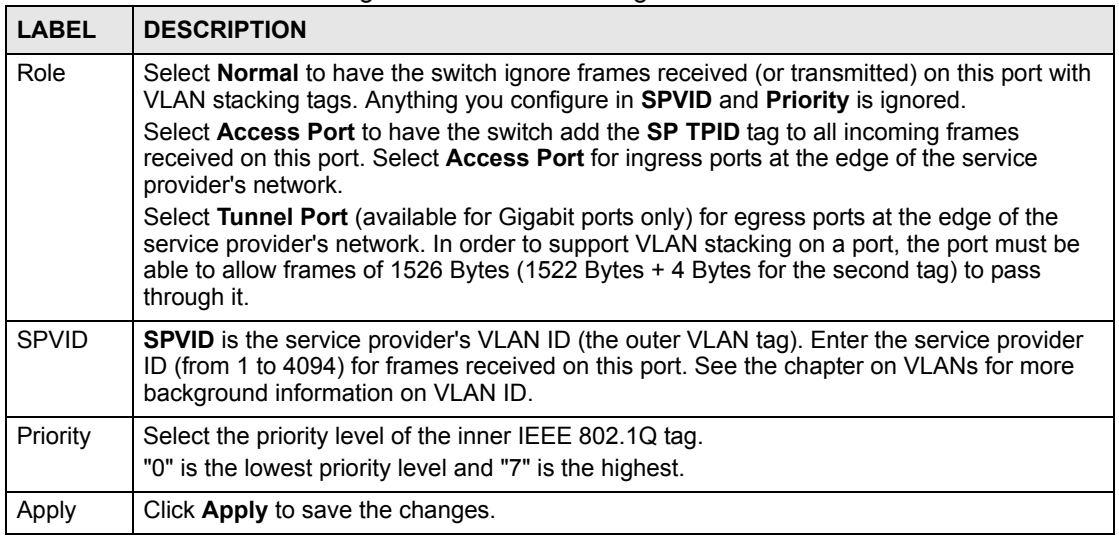

#### **16.9 Queue Method**

Queuing is used to help solve performance degradation when there is network congestion.

Depending on your device model, use the **Switch Setup** screen to configure queuing algorithms for outgoing traffic (refer to [Section 14.1 on page 143](#page-142-0)).

To open the configuration screen, right-click on the switch in the Device List Panel, and click **Configuration > Ethernet Port** > **Queue Method**. Then select a device and the port(s) to which you want to apply this configuration.

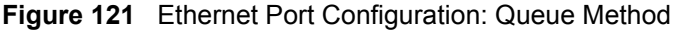

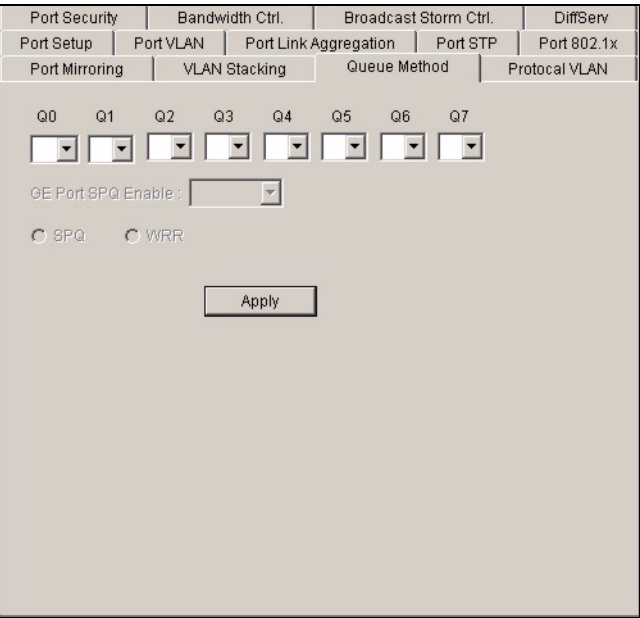

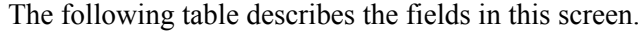

| <b>LABEL</b>                 | <b>DESCRIPTION</b>                                                                                                    |
|------------------------------|----------------------------------------------------------------------------------------------------|
| $Q0 - Q7$                    | For Weighted Fair Scheduling, select the queue weight here. Bandwidth is<br>divided across the different traffic queues according to their weights. Queues with<br>larger weights get more guaranteed bandwidth than queues with smaller weights.<br>For Gigabit/ Mini-GBIC ports, if you select 0 for the queue weight, the switch uses<br><b>Strictly Priority to service the queue.</b>                                                                                                    |
| <b>GE Port SPQ</b><br>Enable |                                                                                                    |
| <b>SPQ</b>                   | Select <b>SPQ</b> (Strict Priority Queuing) to service queues based on priority only.<br>When the highest priority queue empties, traffic on the next highest-priority queue<br>begins. The default queuing method is Strictly Priority.<br>Weighted Fair Scheduling is used to guarantee each queue's minimum<br>bandwidth based on their bandwidth portion (weight) (the number you configure<br>in the Weight field). Queues with larger weights get more guaranteed bandwidth<br>than queues with smaller weights. |
| <b>WRR</b>                   | Select WRR (Weighted Round Robin Scheduling) to service queues on a rotating<br>basis based on their queue weight (the number you select from the drop-down list<br>box for the corresponding queue). Queues with larger weights get more service<br>than queues with smaller weights.                                                                                                    |
| Apply                        | Click Apply to save the changes.                                                                                                    |

**Table 87** Ethernet Port Configuration: Queue Method

# **16.10 Protocol VLAN**

Protocol based VLANs allow you to group traffic into logical VLANs based on the protocol you specify. When an upstream frame is received on a port (configured for a protocol based VLAN), the switch checks if a tag is added already and its protocol. The untagged packets of the same protocol are then placed in the same protocol based VLAN. One advantage of using protocol based VLANs is that priority can be assigned to traffic of the same protocol.

**Note:** Protocol based VLAN applies to un-tagged packets and is applicable only when you use IEEE 802.1Q tagged VLAN.

To open the **Protocol VLAN** screen, right-click on the switch in the Device List Panel, and click **Configuration > Ethernet Port** > **Protocol VLAN**. Then select a device and the port(s) to which you want to apply this configuration.

| 1941 <del>.</del>      |        |           |                      |     |                       |                       | Luichict Fort Conniguiduon. Frotocor VLA |
|------------------------|--------|-----------|----------------------|-----|-----------------------|-----------------------|------------------------------------------|
| Port Security          |        |           | Bandwidth Ctrl.      |     | Broadcast Storm Ctrl. |                       | DiffServ                                 |
| Port Setup             |        | Port VLAN |                      |     | Port Link Aggregation | Port STP              | Port 802.1x                              |
| Port Mirroring         |        |           | <b>VLAN Stacking</b> |     | Queue Method          |                       | Protocal VLAN                            |
|                        |        |           |                      |     |                       |                       |                                          |
|                        |        |           |                      |     |                       |                       |                                          |
| Index                  | Active | Port      | Name                 |     | Ethernet-type         | VID                   |                                          |
| 1                      | v      | 1         | <b>ARPTest</b>       | arp |                       | 1                     |                                          |
|                        |        |           |                      |     |                       |                       |                                          |
|                        |        |           |                      |     |                       |                       |                                          |
|                        |        |           |                      |     |                       |                       |                                          |
|                        |        |           |                      |     |                       |                       |                                          |
|                        |        |           |                      |     |                       |                       |                                          |
|                        |        |           |                      |     |                       |                       |                                          |
| $\left  \cdot \right $ |        |           |                      |     |                       | $\blacktriangleright$ |                                          |
|                        | Add    |           | Modify               |     | Delete                |                       |                                          |
|                        |        |           |                      |     |                       |                       |                                          |
|                        |        |           |                      |     |                       |                       |                                          |
|                        |        |           |                      |     |                       |                       |                                          |
|                        |        |           |                      |     |                       |                       |                                          |
|                        |        |           |                      |     |                       |                       |                                          |
|                        |        |           |                      |     |                       |                       |                                          |
|                        |        |           |                      |     |                       |                       |                                          |
|                        |        |           |                      |     |                       |                       |                                          |

**Figure 122** Ethernet Port Configuration: Protocol VLAN

The following table describes the fields in this screen. **Table 88** Ethernet Port Configuration: Protocol VLAN

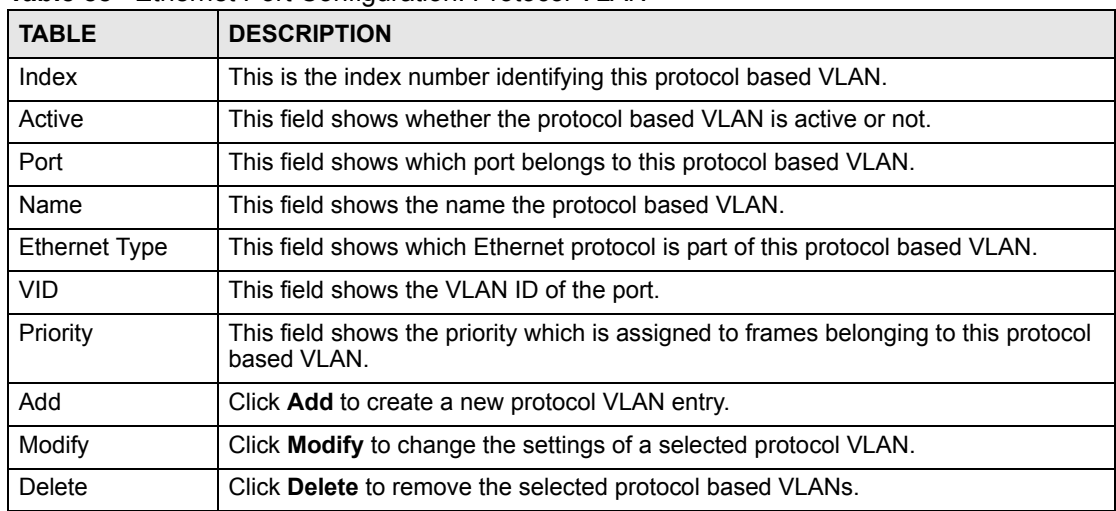

#### **16.10.1 Configuring a Protocol VLAN**

To create a new protocol VLAN, click **Add** in the **Protocol VLAN** screen. Click **Modify** to change the settings of the selected entry. The **Protocol VLAN Add** or **Protocol VLAN Modify** screen displays.

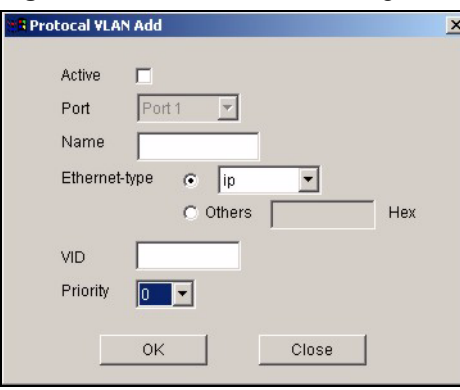

#### **Figure 123** Ethernet Port Configuration: Protocol VLAN Add

The following table describes the fields in this screen.

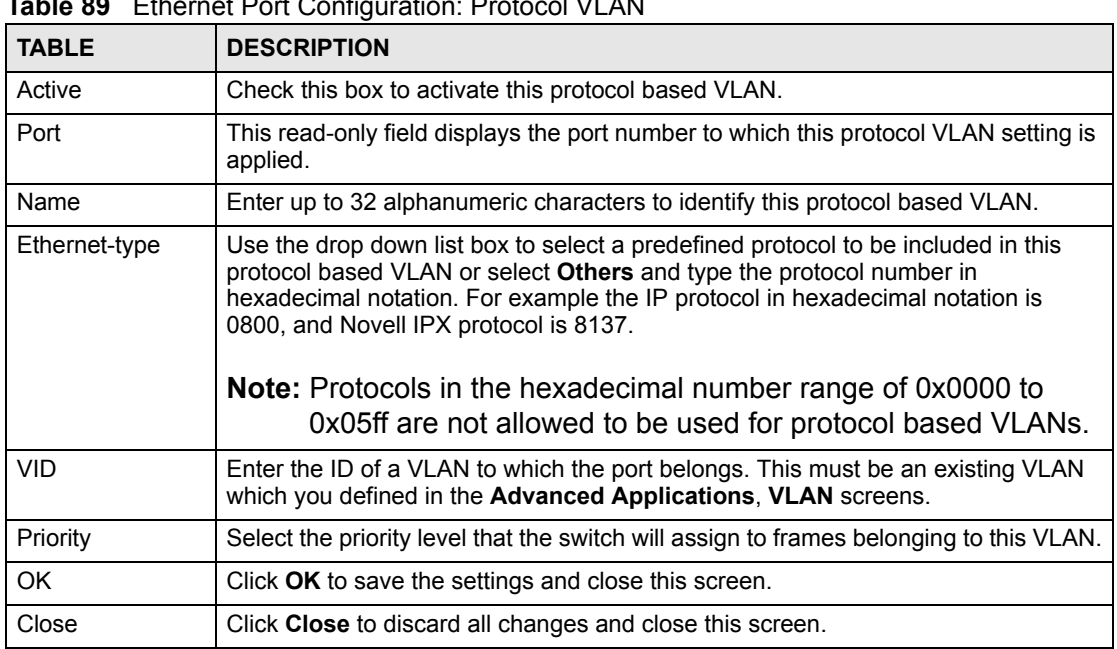

#### **Table 89** Ethernet Port Configuration: Protocol VLAN

# **16.11 Port Security**

Port security allows only packets with dynamically learned MAC addresses and/or configured static MAC addresses to pass through a port on the switch.

For maximum port security, enable this feature, disable MAC address learning and configure static MAC address(es) for a port. It is not recommended you disable Port Security together with MAC address learning as this will result in many broadcasts. By default, MAC address learning is still enabled even though the port security is not activated.

To open the **Port Security** screen, right-click on the switch in the Device List Panel, and click **Configuration > Ethernet Port** > **Port Security**. Then select a device and the port(s) to which you want to apply this configuration.

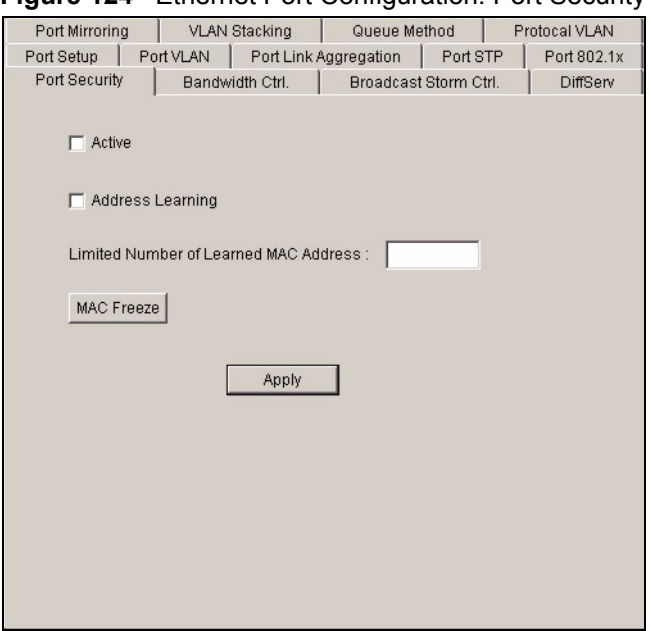

**Figure 124** Ethernet Port Configuration: Port Security

The following table describes the fields in this screen.

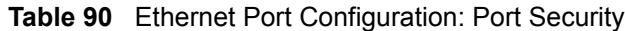

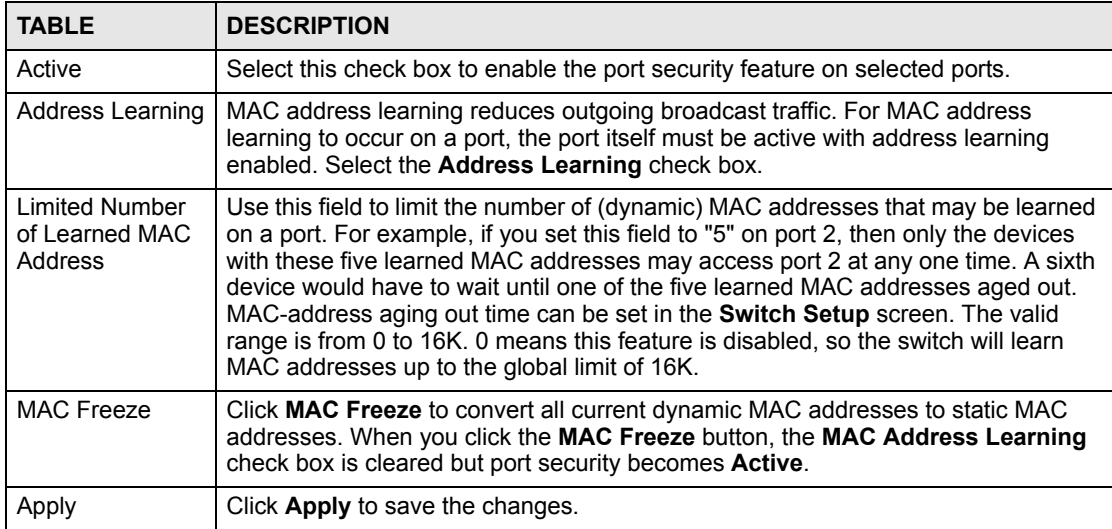

#### **16.12 Bandwidth Control**

Bandwidth control means defining a maximum allowable bandwidth for incoming and/or outgoing traffic flows on a port.

To open the configuration screen, right-click on the switch in the Device List Panel, and click **Configuration > Ethernet Port** > **Bandwidth Ctrl.**. Then select a device and the port(s) to which you want to apply this configuration.

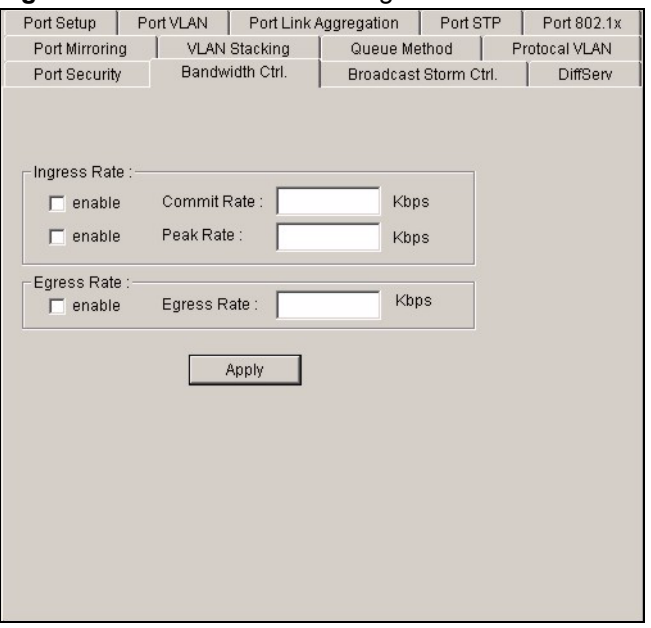

**Figure 125** Ethernet Port Configuration: Bandwidth Ctrl.

The following table describes the labels in this screen.

| <b>LABEL</b>       | <b>DESCRIPTION</b>                                                                                                    |
|--------------------|----------------------------------------------------------------------------------------------------|
| Enable             | Select this check box to enable ingress and/or egress bandwidth control.<br>You may temporarily deactivate a rule without deleting it by clearing this check box.                                                                                         |
| Ingress Rate       | Type the maximum bandwidth allowed in kilobits per second (Kbps) for traffic coming<br>into this port.                                                                                                    |
| <b>Commit Rate</b> | Specify the quaranteed bandwidth allowed in kilobits per second (Kbps) for the<br>incoming traffic flow on a port. The commit rate should be less than the peak rate. The<br>sum of commit rates cannot be greater than or equal to the uplink bandwidth. |
| Peak Rate          | Specify the maximum bandwidth allowed in kilobits per second (Kbps) for the incoming<br>traffic flow on a port.                                                                                                    |
| Egress Rate        | Type the maximum bandwidth allowed in kilobits per second (Kbps) for traffic going out<br>of this port.                                                                                                    |
| Apply              | Click Apply to save the changes.                                                                                                    |

**Table 91** Ethernet Port Configuration: Bandwidth Ctrl.

# **16.13 Broadcast Storm Control**

Broadcast storm control limits the number of broadcast, multicast and destination lookup failure (DLF) packets the switch receives per second on the ports. When the maximum number of allowable broadcast, multicast and/or DLF packets is reached per second, the subsequent packets are discarded. Enable this feature to reduce broadcast, multicast and/or DLF packets in your network.

To open the configuration screen, right-click on the switch in the Device List Panel, and click **Configuration > Ethernet Port** > **Broadcast Storm Ctrl.**. Then select a device and the port(s) to which you want to apply this configuration.

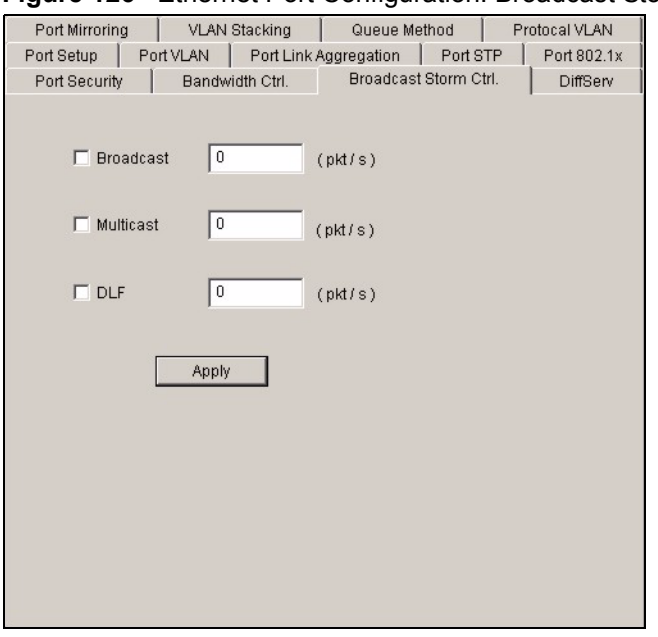

**Figure 126** Ethernet Port Configuration: Broadcast Storm Ctrl.

The following table describes the labels in this screen.

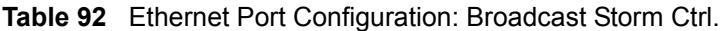

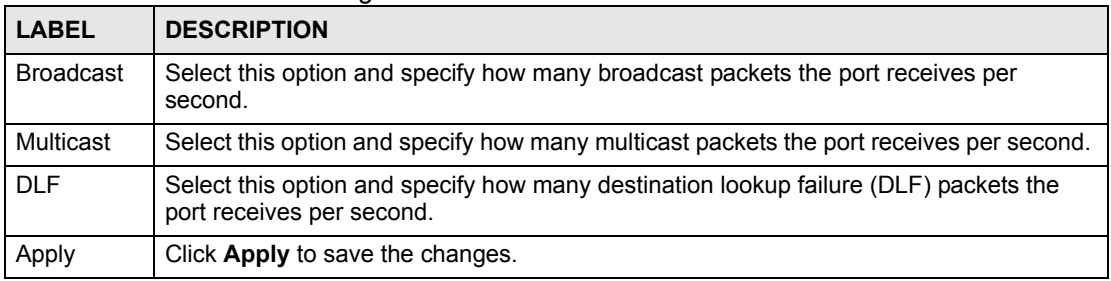

#### **16.14 DiffServ**

DiffServ is a class of service (CoS) model that marks packets so that they receive specific perhop treatment at DiffServ-compliant network devices along the route based on the application types and traffic flow. Packets are marked with DiffServ Code Points (DSCPs) indicating the level of service desired. This allows the intermediary DiffServ-compliant network devices to handle the packets differently depending on the code points without the need to negotiate paths or remember state information for every flow. In addition, applications do not have to request a particular service or give advanced notice of where the traffic is going.

Enable DiffServ in the **DiffServ** screen.

- **1** In the Device Panel list, select a device and then right-click.
- **2** Click **Configuration** > **Ethernet Port Configuration** > **DiffServ**.
- **3** Select **Active** to enable the DSCP-to-IEEE 802.1q mapping. Set the mapping in the **IP Configuration: DSCP** screen (refer to [Section 19.2 on page 201\)](#page-200-0).
- **4** Click **Apply** to save the changes.

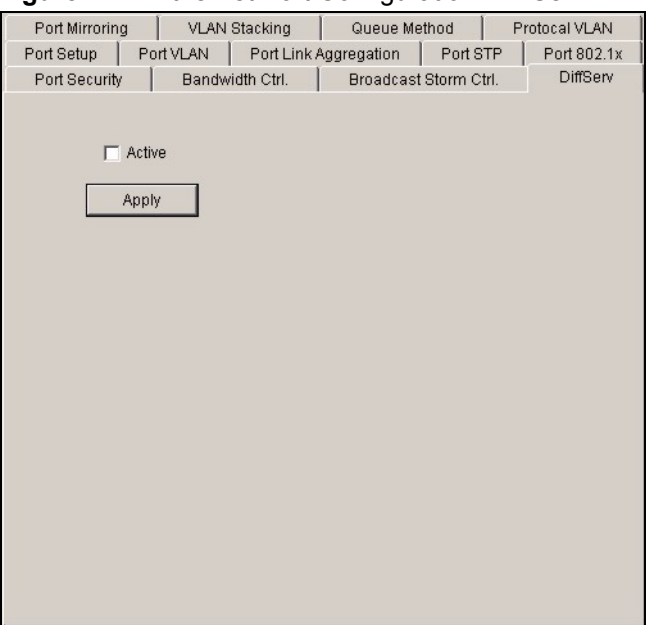

**Figure 127** Ethernet Port Configuration: DiffServ

**CHAPTER 17** 

# **Multicast Configuration**

This chapter shows you how to configure multicast settings and MVR (Multicast VLAN Registration) groups.

#### **17.1 Overview**

Traditionally, IP packets are transmitted in one of either two ways - Unicast (1 sender to 1 recipient) or Broadcast (1 sender to everybody on the network). Multicast delivers IP packets to just a group of hosts on the network.

IGMP (Internet Group Multicast Protocol) is a session-layer protocol used to establish membership in a multicast group - it is not used to carry user data. Refer to RFC 1112 and RFC 2236 for information on IGMP versions 1 and 2 respectively.

#### **17.1.1 IP Multicast Addresses**

In IPv4, a multicast address allows a device to send packets to a specific group of hosts (multicast group) in a different subnetwork. A multicast IP address represents a traffic receiving group, not individual receiving devices. IP addresses in the Class D range (224.0.0.0 to 239.255.255.255) are used for IP multicasting. Certain IP multicast numbers are reserved by IANA for special purposes (see the IANA web site for more information).

#### **17.1.2 IGMP Snooping**

A switch can passively snoop on IGMP Query, Report and Leave (IGMP version 2) packets transferred between IP multicast routers/switches and IP multicast hosts to learn the IP multicast group membership. It checks IGMP packets passing through it, picks out the group registration information, and configures multicasting accordingly. IGMP snooping allows the switch to learn multicast groups without you having to manually configure them.

The switch forwards multicast traffic destined for multicast groups (that it has learned from IGMP snooping or that you have manually configured) to ports that are members of that group. IGMP snooping generates no additional network traffic, allowing you to significantly reduce multicast traffic passing through your switch.

For background information on IGMP filtering, refer to [Section 6.3 on page 79](#page-78-0).

# **17.2 Multicast Settings**

To configure multicast settings, click **Configuration** > **Multicast Configuration** to display the configuration screen.

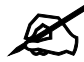

For devices that do not support the multicast feature, this screen only allows you to configure the **IGMP Snooping** option.

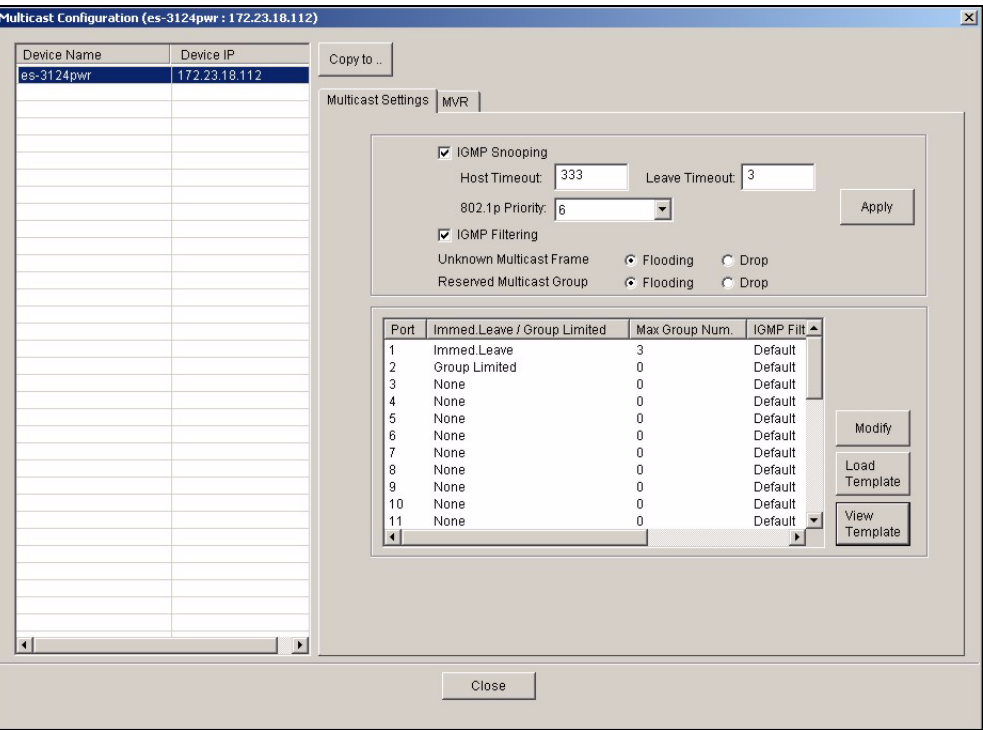

**Figure 128** Multicast Configuration: Multicast Settings

**Table 93** Multicast Configuration: Multicast Settings

| <b>LABEL</b>          | <b>DESCRIPTION</b>                                                                                                    |
|-----------------------|----------------------------------------------------------------------------------------------------|
| <b>IGMP Snooping</b>  | Select <b>Active</b> to enable IGMP snooping to forward group multicast traffic only to<br>ports that are members of that group.                                                                                                    |
| Host Timeout          | Specify the time (from 1 to 16,711,450) in seconds that elapses before the switch<br>removes an IGMP group membership entry if it does not receive report messages<br>from the port.                                                                  |
| Leave Timeout         | Enter an IGMP leave timeout value (from 1 to 16,711,450) in seconds. This<br>defines how many seconds the switch waits for an IGMP report before removing<br>an IGMP snooping membership entry when an IGMP leave message is received<br>from a host. |
| 802.1p Priority       | Select a priority level (0-7) to which the switch changes the priority in outgoing<br>IGMP control packets. Otherwise, select <b>No-Change</b> to not replace the priority.                                                                           |
| <b>IGMP Filtering</b> | Select <b>Active</b> to enable IGMP filtering to control which IGMP groups a subscriber<br>on a port can join.                                                                                                    |
| <b>LABEL</b>                       | <b>DESCRIPTION</b>                                                                                                    |
|------------------------------------|----------------------------------------------------------------------------------------------------|
| Unknown<br><b>Multicast Frame</b>  | Specify the action to perform when the switch receives an unknown multicast<br>frame. Select Drop to discard the frame(s). Select Flooding to send the frame(s)<br>to all ports.                                                                                                    |
| Reserved<br><b>Multicast Group</b> | Multicast addresses (224.0.0.0 to 224.0.0.255) are reserved for the local scope.<br>For examples, 224.0.0.1 is for all hosts in this subnet, 224.0.0.2 is for all multicast<br>routers in this subnet, etc. A router will not forward a packet with the destination IP<br>address within this range. See the IANA web site for more information. |
|                                    | Specify the action to perform when the switch receives a frame with a reserved<br>multicast address. Select Drop to discard the frame(s). Select Flooding to send<br>the frame(s) to all ports.                                                                                                    |
| Apply                              | Click Apply to save the settings in this part of the screen.                                                                                                    |
| Port                               | This field displays the port number.                                                                                                    |
| Immed. Leave/<br>Group Limited     | This field displays whether the switch is set to remove this port from the multicast<br>tree when an IGMP version 2 leave message is received on this port.<br>This field also displays whether the port is set to join a limited number of groups.                                                                                              |
| Max Group Num.                     | This field displays number of multicast groups this port is allowed to join. Once a<br>port is registered in the specified number of multicast groups, any new IGMP join<br>report frame(s) is dropped on this port.                                                                                                    |
| <b>IGMP Filtering</b><br>Profile   | This field displays the name of the IGMP filtering profile this port uses.<br>The default profile (Default) prohibits the port from joining any multicast group.                                                                                                    |
| <b>IGMP Querier</b><br>Mode        | This field displays the IGMP querier mode on the port.                                                                                                    |
| Modify                             | Click Modify to change the multicast settings of the selected port.                                                                                                    |
| Load Template                      | Click Load Template to display a screen you use to select a multicast template.                                                                                                    |
| <b>View Profile</b>                | Click View Profile to display the settings of a selected multicast template.                                                                                                    |

**Table 93** Multicast Configuration: Multicast Settings (continued)

# **17.2.1 Configuring Port Multicast Settings**

To change the multicast settings of a port, select a port in the **Multicast Setting** screen and click **Modify**. A configuration screen displays.

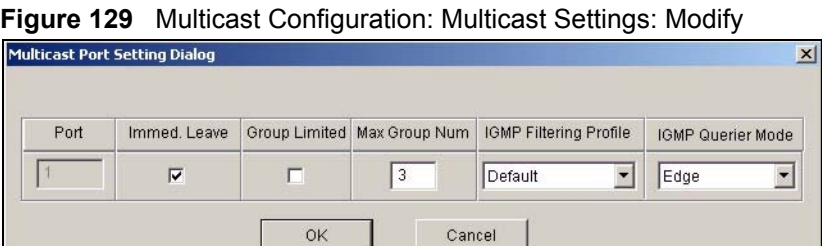

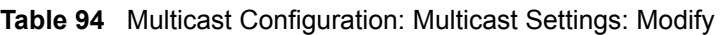

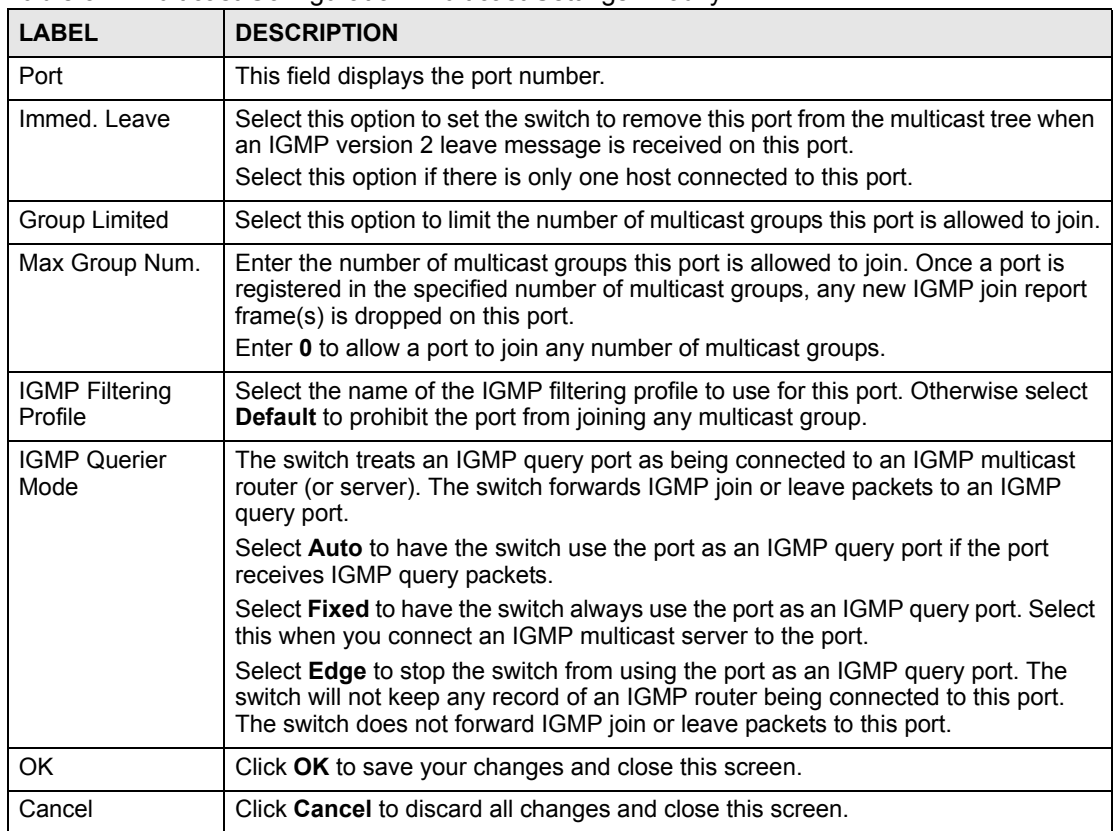

## **17.2.2 Applying a Multicast Template**

After you create a multicast template using the Template screen, you can apply the template to the switch in the **Multicast Setting** screen.

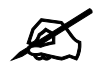

When you apply a multicast template, all custom port multicast settings will be erased.

In the **Multicast Setting** screen, select a device in the device list panel and click **Load Template**. A screen displays as shown.

| Template              |                |               |                |                |                   |
|-----------------------|----------------|---------------|----------------|----------------|-------------------|
| No.                   | Multicast Name |               |                |                |                   |
| n                     | Example        |               |                |                |                   |
|                       |                |               |                |                |                   |
|                       |                |               |                |                |                   |
|                       |                |               |                |                |                   |
|                       |                |               |                |                |                   |
|                       |                |               |                |                |                   |
|                       |                |               |                |                |                   |
| Port List             |                |               |                |                |                   |
|                       |                |               |                |                |                   |
| Port.                 | Immed. Leave   | Group Limited | Max Group Nu   | IGMP Filtering | IGM-              |
| 1                     | False          | False         | $\mathbf 0$    | Default        | Auto              |
| $\overline{2}$        | False          | False         | o              | <b>Default</b> | Auto              |
| 3                     | False          | False         | $\overline{0}$ | Default        | Auto              |
| 4                     | False          | False         | o              | Default        | Auto              |
| 5                     | False          | False         | $\overline{0}$ | Default        | Auto              |
| 6                     | False          | False         | o              | <b>Default</b> | Auto              |
| 7                     | False          | False         | $\overline{0}$ | Default        | Autc-             |
| 8                     | False          | False         | $\overline{0}$ | Default        | Auto              |
| g                     | False          | False         | $\overline{0}$ | Default        | Auto              |
|                       | False          | False         | $\bf{0}$       | <b>Default</b> | Auto              |
| 10                    | False          | False         | $\overline{0}$ | Default        | Auto              |
|                       | False          | False         | $\bf{0}$       | <b>Default</b> | Auto              |
| 11<br>12              |                | False         | $\overline{0}$ | Default        | Auto              |
|                       | False          | False         | $\bf{0}$       | <b>Default</b> | Auto              |
| 13                    | False          |               |                | Default        | Autr <sub>2</sub> |
| 14<br>$\frac{15}{11}$ | False          | False         | n              |                |                   |

**Figure 130** Multicast Configuration: Multicast Settings: Load Template

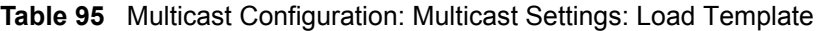

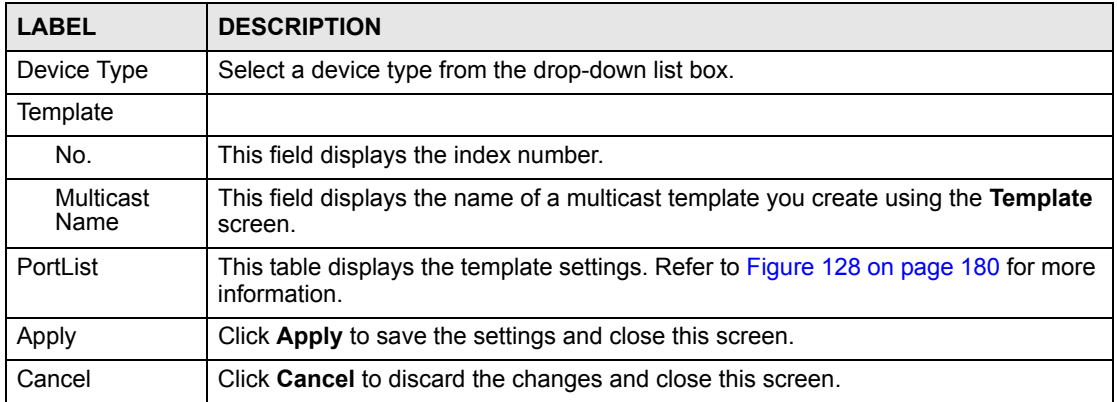

#### **17.2.3 Displaying IGMP Filter Profile**

You can create IGMP filter templates in the **IGMP Filter Template** screen (refer to [Section](#page-78-0)  [6.3 on page 79\)](#page-78-0) and apply IGMP filter templates in the **Multicast Template** screen.

In the **Multicast Setting** screen, select a port number and click **View Profile** to display IGMP filter profile settings.

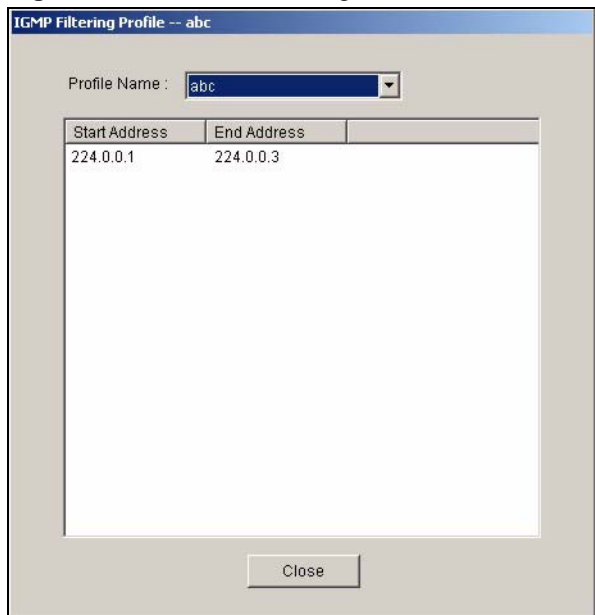

**Figure 131** Multicast Configuration: Multicast Settings: View Profile

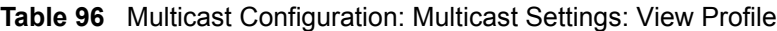

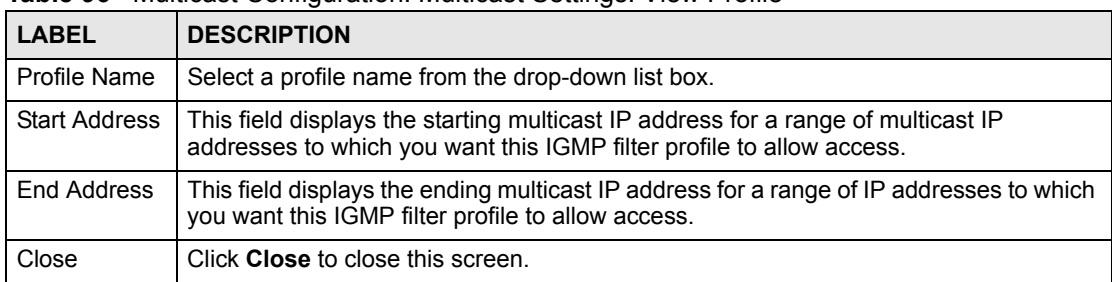

# **17.3 MVR**

Multicast VLAN Registration (MVR) is designed for applications (such as Media-on-Demand (MoD)) that use multicast traffic across a service provider network.

MVR allows one single multicast VLAN to be shared among different subscriber VLANs on the network. While isolated in different subscriber VLANs, connected devices can subscriber to and unsubscribe from the multicast stream in the multicast VLAN. This improves bandwidth utilization with reduced multicast traffic in the subscriber VLANs and simplifies multicast group management.

You must enable IGMP snooping to use MVR. However, MVR only responds to IGMP join and leave control messages from multicast groups that are configured under MVR. Join and leave reports from other multicast groups are managed by IGMP snooping.

#### **17.3.1 Types of MVR Ports**

In MVR, a source port is a port on the switch that can send and receive multicast traffic in a multicast VLAN while a receiver port can only receive multicast traffic. Once configured, the switch maintains a forwarding table that matches the multicast stream to the associated multicast group.

#### **17.3.2 MVR Modes**

You can set your switch to operate in either dynamic or compatible mode.

In dynamic mode, the switch sends IGMP leave and join reports through the source port(s) to the other multicast devices (such as multicast routers or servers) in the multicast VLAN. This allows the multicast devices to update the multicast forwarding table to forward or not forward multicast traffic to the receiver ports.

In compatible mode, the switch does not send any IGMP reports through the source port(s). In this case, you must manually configure the forwarding settings on the multicast devices in the multicast VLAN.

Refer to the user's guide that comes with your switch for more background information.

#### **17.3.3 Viewing MVR Settings**

Click **Configuration** > **Multicast Configuration** > **MVR** to display the screen as shown.

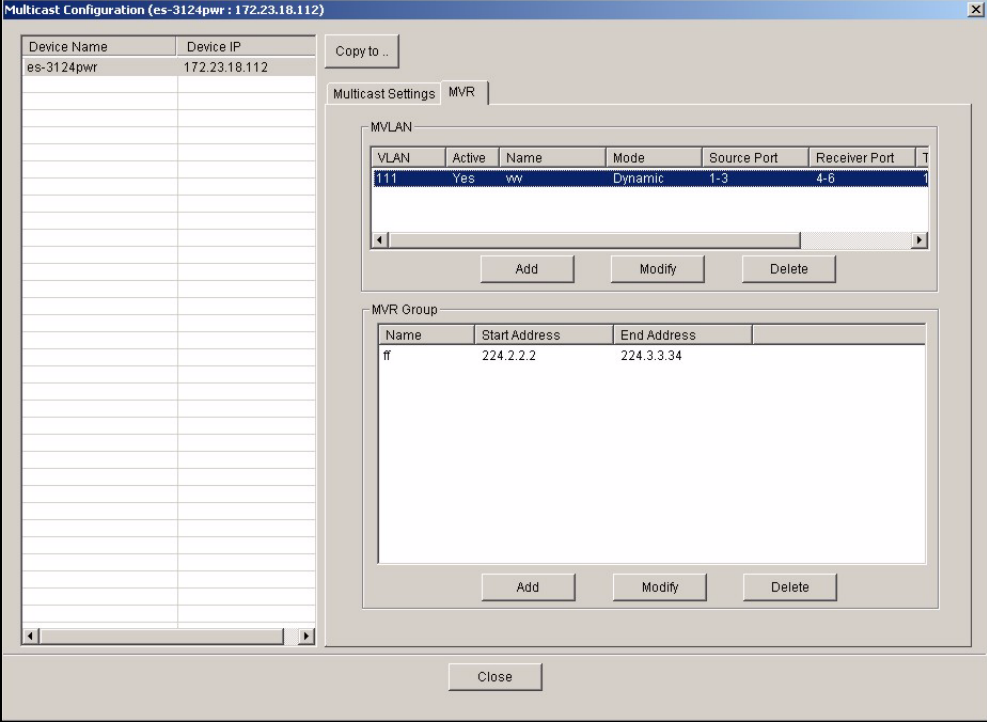

**Figure 132** Multicast Configuration: MVR

| <b>LABEL</b>            | <b>DESCRIPTION</b>                                                                                      |
|-------------------------|----------------------------------------------------------------------------------------------------|
| <b>MVLAN</b>            | This table displays the settings the multicast VLAN settings.                                           |
| <b>VLAN</b>             | This field displays the multicast VLAN ID.                                                              |
| Active                  | This field displays whether the multicast group is enabled or not.                                      |
| Name                    | This field displays the descriptive name for this setting.                                              |
| Mode                    | This field displays the MVR mode.                                                                       |
| Source<br>Port          | This field displays the source port number(s).                                                          |
| Receiver<br>Port        | This field displays the receiver port number(s).                                                        |
| Tagging<br>Port         | This field displays the port number(s) that adds the VLAN ID tag to all outgoing frames<br>transmitted. |
| 802.1p                  | This field displays the priority level.                                                                 |
| Add                     | Click Add to add a new entry.                                                                           |
| Modify                  | Click Modify to change the settings of the selected MVLAN.                                              |
| Delete                  | Click Delete to remove the selected MVLAN.                                                              |
| <b>MVR Group</b>        | This table displays the MVR group settings.                                                             |
| Name                    | This field displays the descriptive name for this MVR group.                                            |
| <b>Start</b><br>Address | This field displays the starting IP address of the MVR group.                                           |
| End<br>Address          | This field displays the ending IP address of the MVR group.                                             |
| Add                     | Click Add to add a new entry.                                                                           |
| Modify                  | Click Modify to change the settings of the selected MVR.                                                |
| Delete                  | Click Delete to remove the selected MVR.                                                                |

The following table describes the labels in this screen.

**Table 97** Multicast Configuration: MVR

# **17.3.4 Creating a New Multicast VLAN**

Follow the steps below to create a new multicast VLAN.

**1** In the **MVR** screen, click **Add** under **MVLAN**. A screen displays as shown.

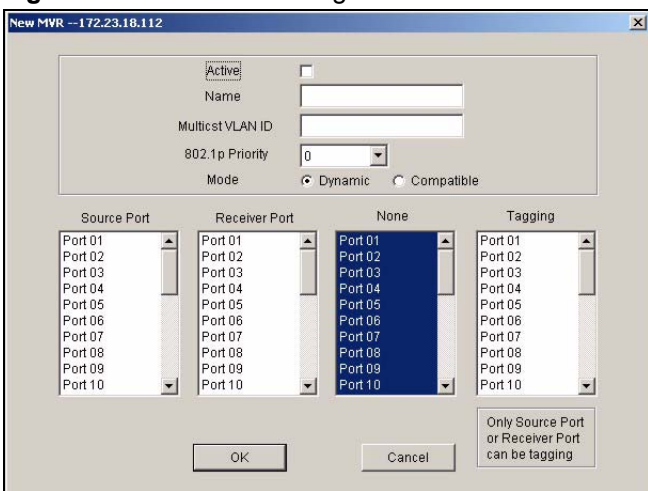

#### **Figure 133** Multicast Configuration: MVR: Add MVLAN

- **2** Select **Active** to enable this multicast VLAN setting.
- **3** In the **Name** field, enter a descriptive name (up to 32 ASCII characters) for identification purposes.
- **4** Specify a VLAN ID in the **Multicast VLAN ID** field. Enter a number between 1 and 4094.
- **5** In the **802.1p Priority** field, select a priority level (0-7) with which the switch replaces the priority in outgoing IGMP control packets (belonging to this multicast VLAN).
- **6** In the **Mode** field, select **Dynamic** to send IGMP reports to all MVR source ports in the multicast VLAN. Select **Compatible** to set the switch not to send IGMP reports.
- **7** In the **Source Port** list box, select the MVR source port that sends and receives multicast traffic.
- **8** In the **Receiver Port** list box, select the port(s) that only receives multicast traffic.
- **9** In the **None** list box, select the port(s) not to participate in MVR. No MVR multicast traffic is sent or received on the port(s).
- **10** In the **Tagging** list box, select the port(s) to add the VLAN ID tag to all outgoing frames.
- **11** Click **OK** to save the settings and close this screen. Otherwise, click **Cancel** to discard the settings and close this screen.
- **12** A screen displays showing the configuration result. Click **Done** to close the screen.

#### **Figure 134** Multicast Configuration: MVR: Add MVLAN: Result

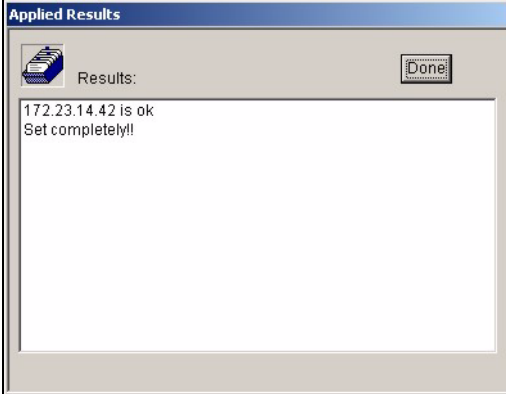

#### **17.3.5 Creating a New MVR Group**

Follow the steps below to create a new MVR group.

- **1** In the **MVR** screen, select one entry in the **MVLAN** list table.
- **2** Click **Add** under **MVR Group**.

#### **Figure 135** Multicast Configuration: MVR: Select MVLAN

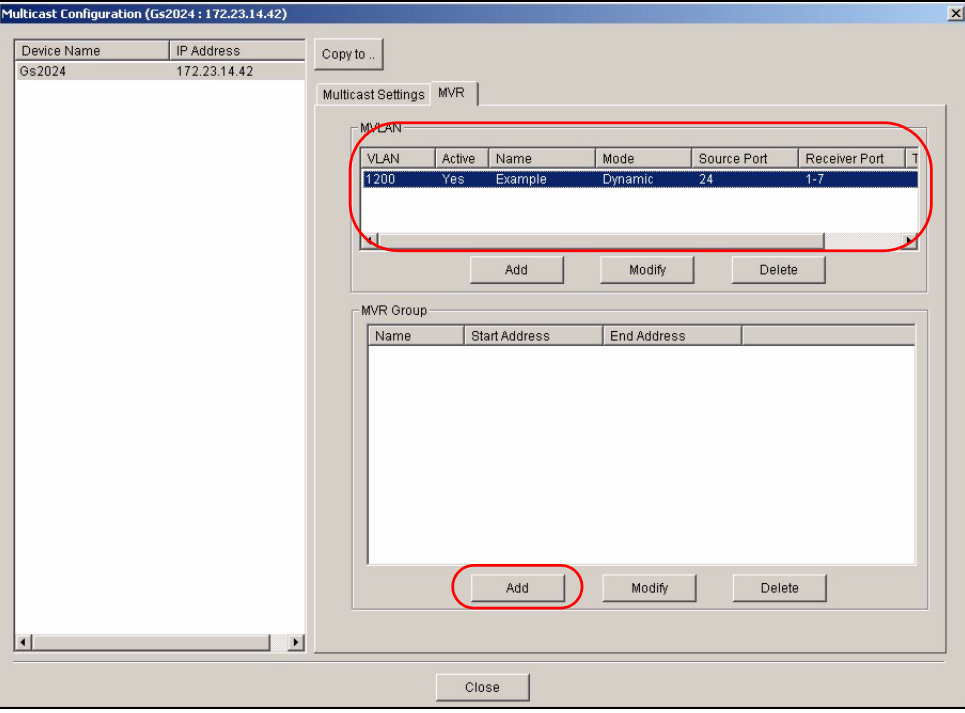

**3** A screen displays as shown. The **Multicast VLAN ID** field displays the VLAN ID to which this MVR group setting applies. In the **Name** field, enter a descriptive name for identification purposes.

**Figure 136** Multicast Configuration: MVR: Add

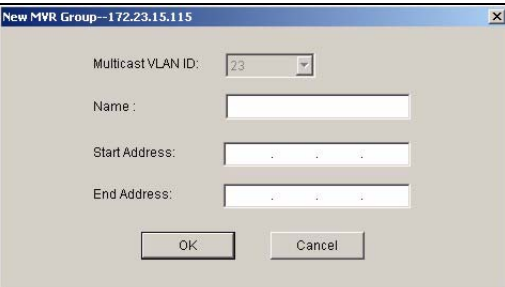

- **4** In the **Start Address** field, enter the starting IP multicast address of the multicast group in dotted decimal notation.
- **5** In the **End Address** field, enter the ending IP multicast address of the multicast group in dotted decimal notation.

Enter the same IP address as the **Start Address** field if you want to configure only one IP address for a multicast group.

- **6** Click **OK** to save the settings and close this screen. Otherwise, click **Cancel** to discard the settings and close this screen.
- **7** A screen displays showing the configuration result. Click **Done** to close the screen.

#### **Figure 137** Multicast Configuration: MVR: Add MVR Group: Result

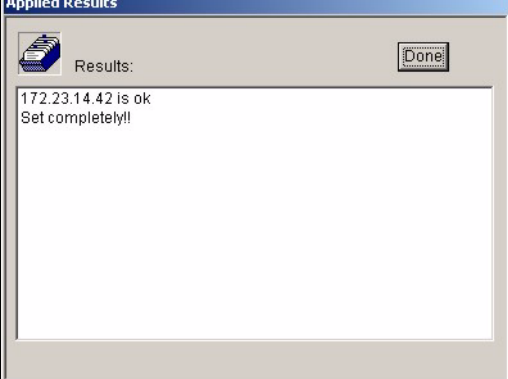

**CHAPTER** 

# **Configuration**

Use this menu item to look at and configure RMON (Remote Network Monitor) on a switch.

## **18.1 RMON Overview**

Similar to SNMP, RMON (Remote Network Monitor) allows you to gather and monitor network traffic.

Both SNMP and RMON use an agent, known as a probe, which are software processes running on network devices to collect information about network traffic and store it in a local MIB (Management Information Base). With SNMP, a network manager has to constantly poll the agent to obtain MIB information. With RMON, the probe is located on a remote device (the MSC), so a network manager (the EMS) does not need to constantly poll the probe for information. The probe communicates with the network manager via SNMP.

RMON groups contain detailed information about specific activities. The following table describes the four RMON groups that your IES supports.

| <b>GROUP</b> | <b>DESCRIPTION</b>                                                            |
|--------------|-------------------------------------------------------------------------------|
| History      | Records network traffic information on a specified Ethernet port.             |
| Alarm        | Provides alerts when configured alarm conditions are met.                     |
| Event        | Defines event generation and resulting actions to be taken based on an alarm. |

**Table 98** Supported RMON Groups

# **18.2 History Config**

Use this screen to view and configure RMON history configuration settings. To open this screen, right-click on the switch in the Device List Panel, and click **Configuration** > **RMON Configuration** > **History Config**. Then, select the switch that you want to configure.

| Index | Active     | Data Source | <b>Bucket Requested</b> | <b>Bucket Granted</b> | Inter $\triangle$     |        |
|-------|------------|-------------|-------------------------|-----------------------|-----------------------|--------|
| 1     | Yes        | ifIndex.2   | 50                      | 50                    | 30                    |        |
| 2     | <b>Yes</b> | ifIndex.2   | 50                      | 50                    | 180                   |        |
| 3     | Yes        | ifIndex.3   | 50                      | 50                    | 30                    |        |
| 4     | Yes        | ifIndex.3   | 50                      | 50                    | 180                   |        |
| 5     | Yes        | ifIndex.4   | 50                      | 50                    | 30                    |        |
| 6     | <b>Yes</b> | ifIndex.4   | 50                      | 50                    | 180                   |        |
| 7     | Yes        | ifIndex.5   | 50                      | 50                    | 30                    | New    |
| 8     | Yes        | ifIndex.5   | 50                      | 50                    | 180                   |        |
| g     | Yes        | ifIndex.6   | 50                      | 50                    | 30                    | Delete |
| 10    | Yes        | ifIndex.6   | 50                      | 50                    | 180                   |        |
| 11    | Yes        | ifIndex.7   | 50                      | 50                    | 30                    | Modify |
| 12    | Yes        | ifIndex.7   | 50                      | 50                    | $180 -$               |        |
|       |            |             |                         |                       | $\blacktriangleright$ |        |

**Figure 138** RMON Configuration: History Config.

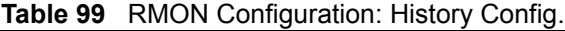

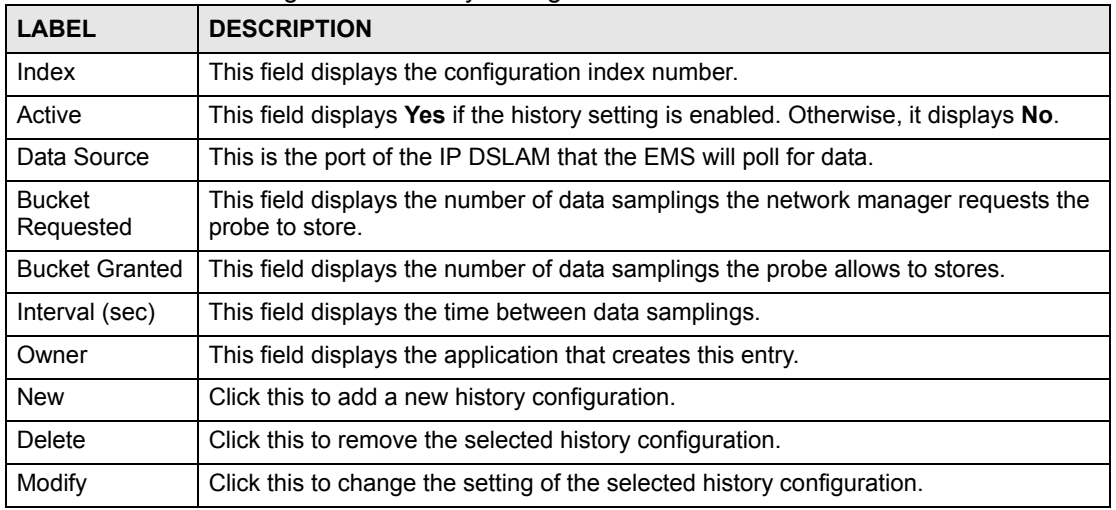

#### **18.2.1 Configuring an RMON History**

To configure a new RMON history, click **New** in the **History Config.** screen.

To change the settings of a selected RMON history, click **Modify** in the **History Config.** screen.

**Figure 139** RMON Configuration: History Config.: New

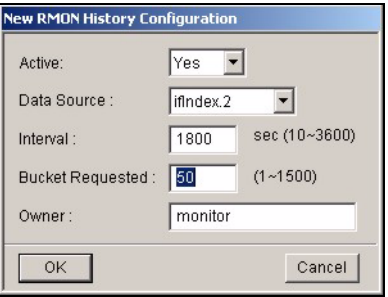

The following table describes the labels in this screen.

**Table 100** RMON Configuration: History Config.: New

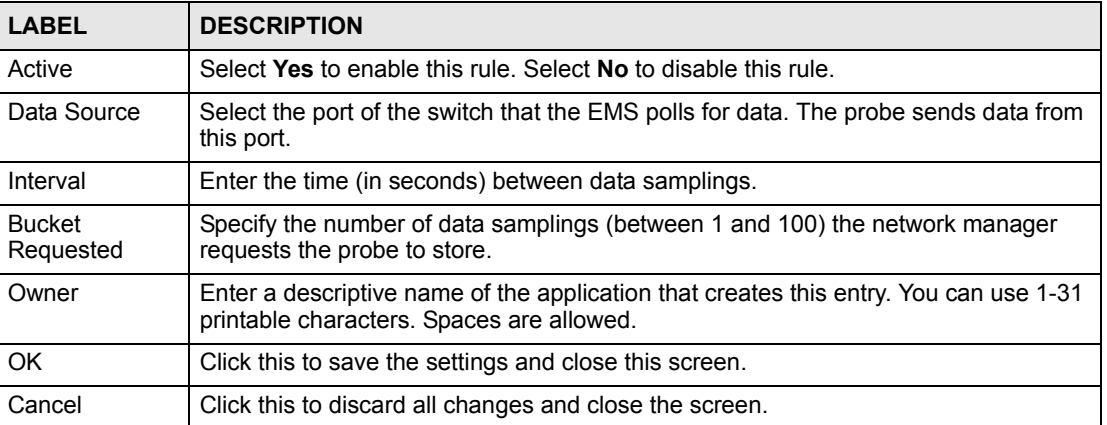

# **18.3 Event Config**

Use the **Event Config** screen to configure the actions that a switch takes when an alarm is triggered. To open this screen, right-click on the switch in the Device List Panel, and click **Configuration** > **RMON Configuration** > **Event Config**. Then, select the switch that you want to configure.

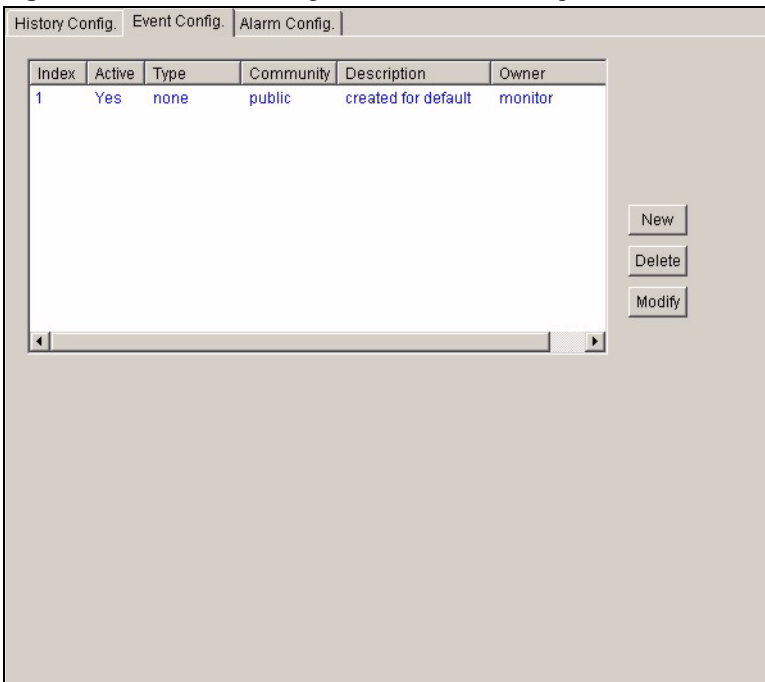

**Figure 140** RMON Configuration: Event Config.

**Table 101** RMON Configuration: Event Config.

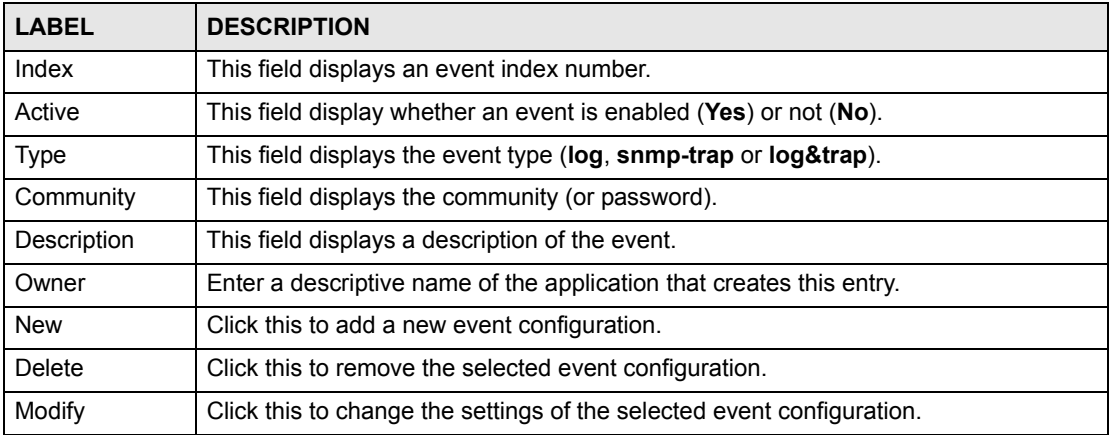

#### **18.3.1 Configuring an RMON Event**

To create a new RMON event, click **New** in the **Event Config.** screen.

To change the settings of a selected RMON event, click **Modify** in the **Event Config.** screen.

**Figure 141** RMON Configuration: Event Config.: New

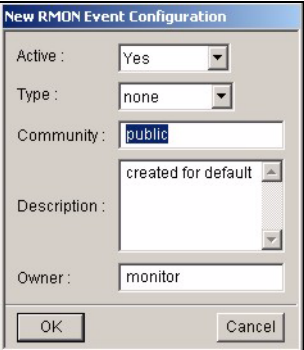

The following table describes the labels in this screen.

**Table 102** RMON Configuration: Event Config.: New

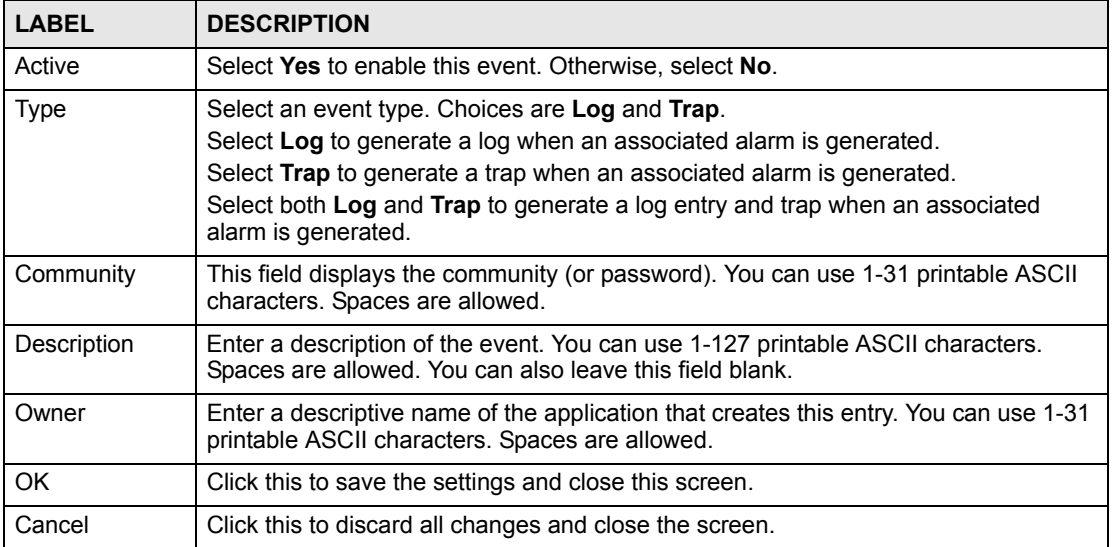

# **18.4 Alarm Config**

Use this screen to configure alarms that occur when the sampled data exceeds the specified threshold. To open this screen, right-click on the switch in the Device List Panel, and click **Configuration** > **RMON Configuration** > **Alarm Config**. Then, select the switch that you want to configure.

| Yes <sup>"</sup><br>1       | 1800                  |        | deltaValue |              | risingAlarm      |                     |                                      |
|-----------------------------|-----------------------|--------|------------|--------------|------------------|---------------------|--------------------------------------|
|                             |                       |        |            |              |                  |                     |                                      |
|                             |                       |        |            |              |                  |                     |                                      |
|                             |                       |        |            |              |                  |                     | New                                  |
|                             |                       |        |            |              |                  |                     | Delete                               |
|                             |                       |        |            |              |                  |                     | Modify                               |
|                             |                       |        |            |              |                  |                     |                                      |
| $\left  \cdot \right $      |                       |        |            |              |                  | $\vert \cdot \vert$ | Show Log                             |
| RMON Alarm Parameters       |                       |        |            |              |                  |                     |                                      |
| Item                        | Threshold             | Index  | Active     | Type         | Community        |                     | Description                          |
| RisingEvent<br>FallingEvent | 100<br>$\overline{0}$ | 1<br>1 | Yes<br>Yes | none<br>none | public<br>public |                     | created for defa<br>created for defa |
| $\lvert$                    |                       |        |            |              |                  |                     | $\overline{ }$                       |
|                             |                       |        |            |              |                  |                     |                                      |
|                             |                       |        |            |              |                  |                     |                                      |
|                             |                       |        |            |              |                  |                     |                                      |
|                             |                       |        |            |              |                  |                     |                                      |

**Figure 142** RMON Configuration: Alarm Config.

**Table 103** RMON Configuration: Alarm Config.

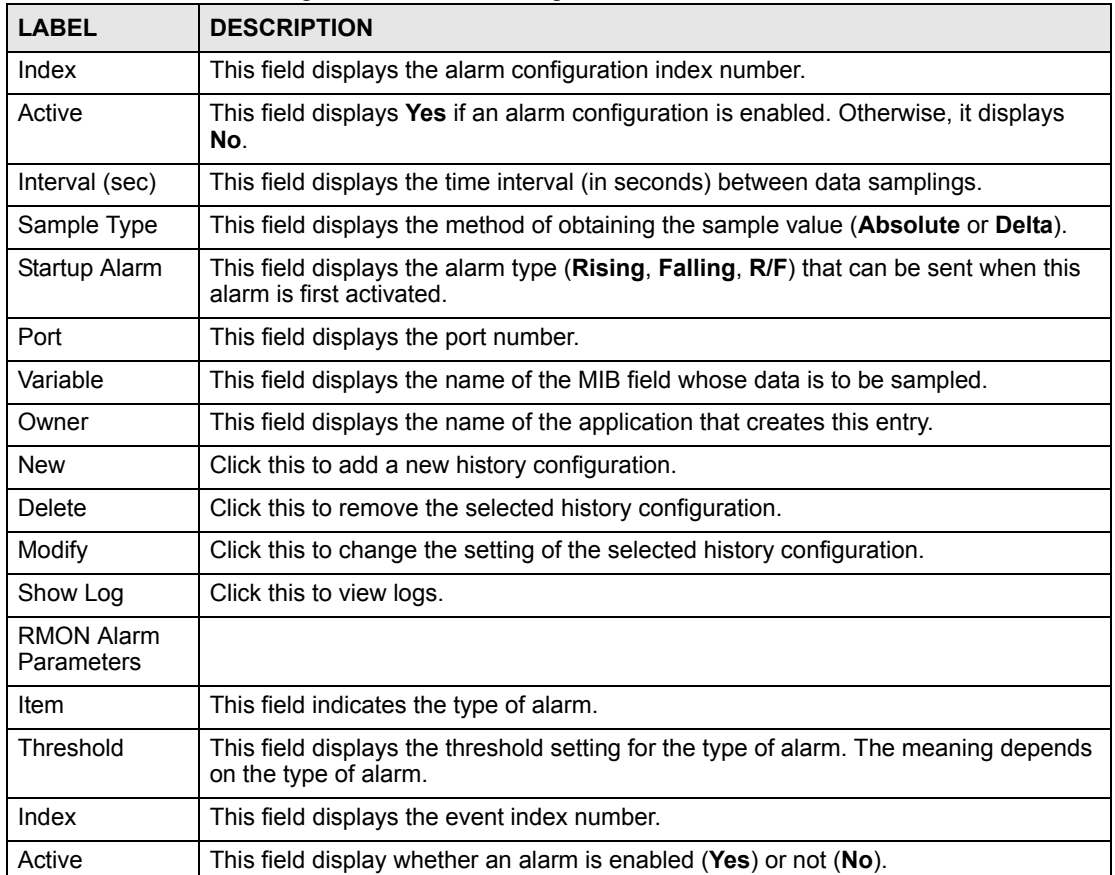

| <b>LABEL</b> | <b>DESCRIPTION</b>                                                       |
|--------------|--------------------------------------------------------------------------|
| <b>Type</b>  | This field displays the alarm type (log, snmp-trap or log&trap).         |
| Community    | This field displays the community (or password).                         |
| Description  | This field displays a description of the alarm.                          |
| Owner        | This field displays the name of the application that creates this entry. |

**Table 103** RMON Configuration: Alarm Config. (continued)

## **18.4.1 Configuring an RMON Alarm**

To create a new RMON alarm, click **New** in the **Alarm Config.** screen.

To change the settings of a selected RMON alarm, click **Modify** in the **Alarm Config.** screen.

**Figure 143** RMON Configuration: Alarm Config.: New

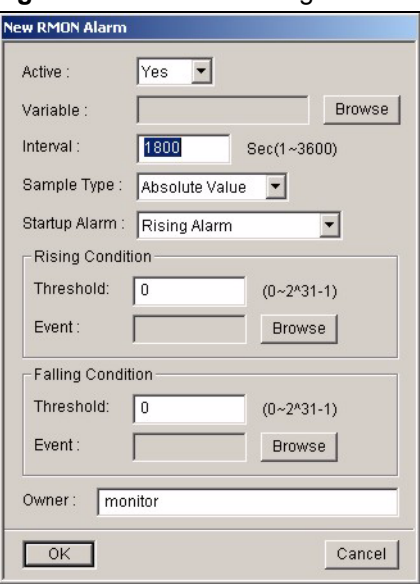

The following table describes the labels in this screen.

**Table 104** RMON Configuration, Alarm Config., New

| <b>LABEL</b> | <b>DESCRIPTION</b>                                                                                                    |
|--------------|----------------------------------------------------------------------------------------------------|
| Active       | Select Yes to enable this alarm. Otherwise, select No.                                                                                                    |
| Variable     | Click <b>Browse</b> to select the variable whose data is sampled. The following screen<br>appears.<br><b>Figure 144</b> RMON Configuration: Alarm Config.: New: Browse                             |
|              | <b>RMON Alarm Variable Browser</b><br>Type:<br>System<br>Port:<br>Variable:<br>sysMgmtCPUUsage<br>COK<br>Cancel<br>Select the type, port, and variable whose data should be sampled, and click OK. |
| Interval     | Specify the time between data samplings.                                                                                                    |

| I ARFI               | <b>DESCRIPTION</b>                                                                                                    |
|----------------------|----------------------------------------------------------------------------------------------------|
| Sample Type          | Select the method of obtaining the sample value. Choices are <b>Absolute Value</b> and<br>Delta Value.                                             |
| Startup Alarm        | Select the startup alarm type (Rising Alarm, Falling Alarm, Rising Or Falling<br>Alarm).                                                           |
| Rising<br>Condition  |                                                                                                    |
| Rising<br>Threshold  | Specify a rising threshold (between 0 and 2147483647). When a value that is<br>greater or equal to this threshold, the probe triggers an alarm.    |
| <b>Rising Event</b>  | Click <b>Browse</b> to select an index number of a rising event.                                                                                   |
| Falling<br>Condition |                                                                                                    |
| Falling<br>Threshold | Specify the falling threshold (between 0 and 2147483647). When a value that is<br>smaller or equal to this threshold, the probe triggers an alarm. |
| <b>Falling Event</b> | Click <b>Browse</b> to select an index number of a falling event.                                                                                  |
| Owner                | Enter a descriptive name of the application that creates this entry. You can use 1-31<br>printable ASCII characters. Spaces are allowed.           |
| OK.                  | Click this to save the settings and close this screen.                                                                                             |
| Cancel               | Click this to discard all changes and close the screen.                                                                                            |

**Table 104** RMON Configuration, Alarm Config., New (continued)

## **18.4.2 RMON Alarm Event Log**

Use this screen to display alarm logs. To open this screen, click **Configuration**, **RMON Configuration**, **Alarm Config**, **Show Log**.

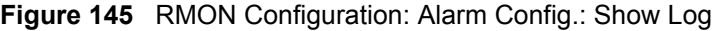

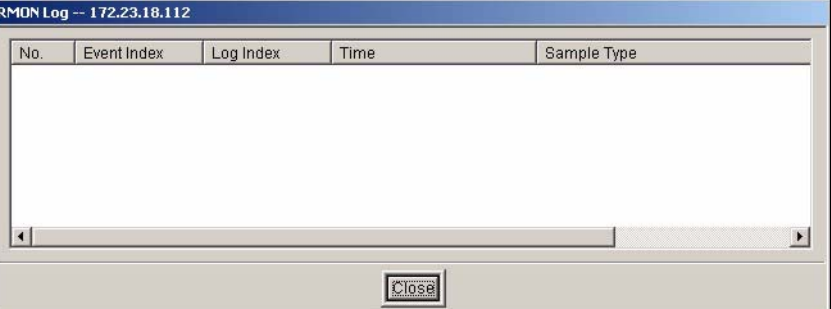

The following table describes the labels in this screen.

**Table 105** RMON Configuration: Alarm Config.: Show Log

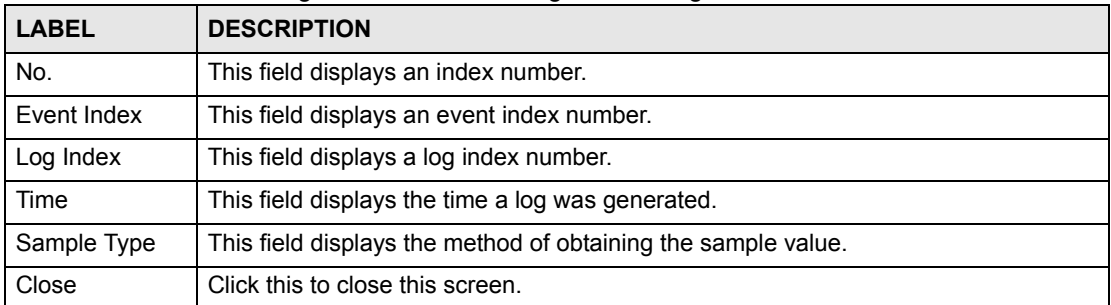

**CHAPTER** 

# **IP Configuration**

This chapter shows you how to configure the routing functions using the IP Configuration screens.

## **19.1 Static Route**

Static routes tell the switch how to forward IP traffic when you configure the TCP/IP parameters manually.

- **1** In the Device Panel list, right-click on a device.
- **2** Click **Configuration > IP Configuration > Static Route**.

**Figure 146** IP Configuration: Static Route

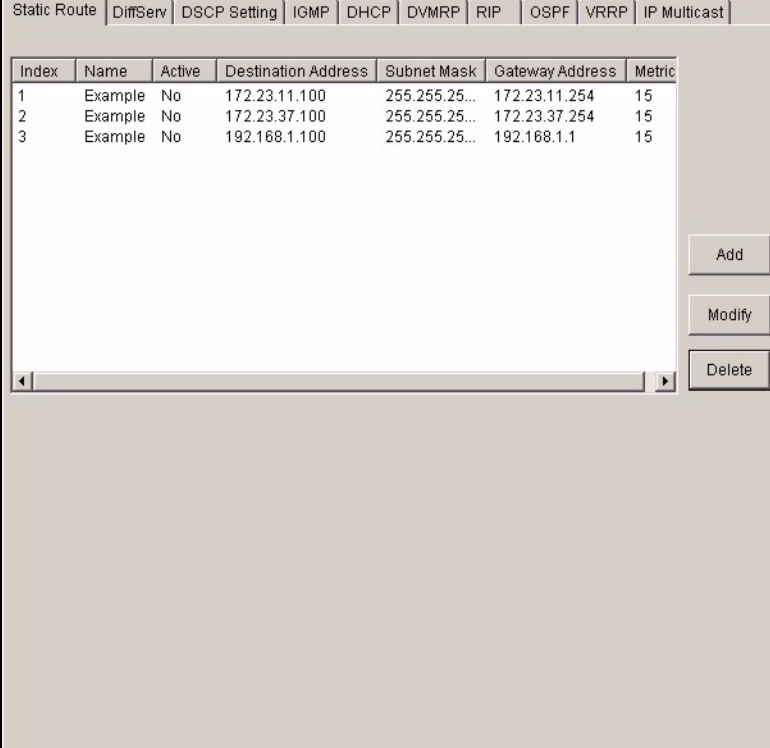

The following table describes the labels in the summary table.

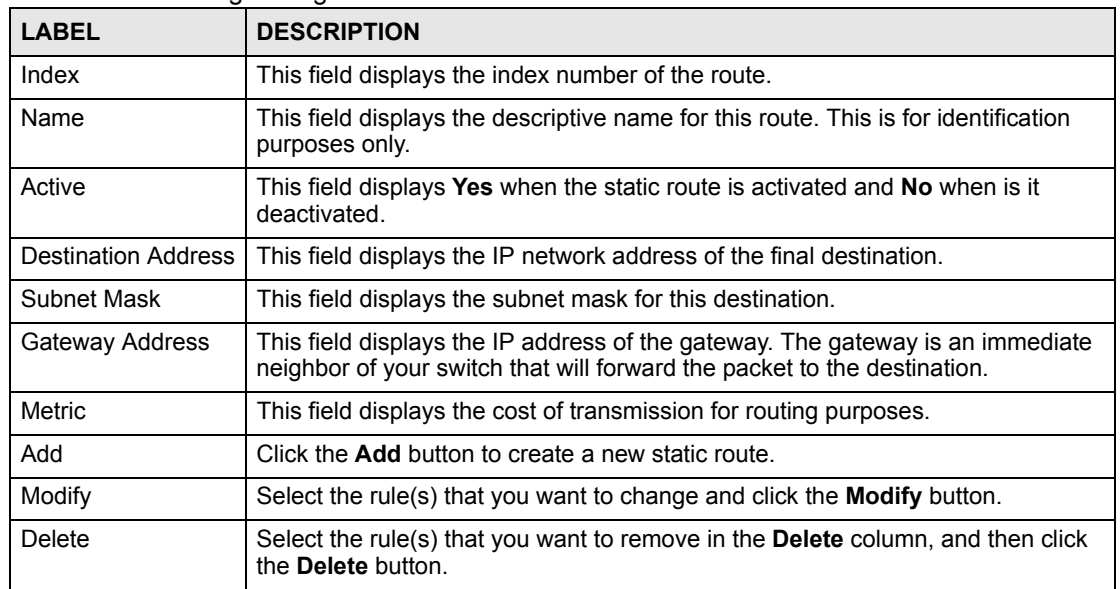

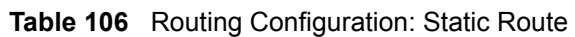

## **19.1.1 Configuring a Static Route**

Click the **Add** button or select a static route and click the **Modify** button in the **Routing Configuration** screen to display the following screen.

#### **Figure 147** Routing Configuration: Static Route: Add

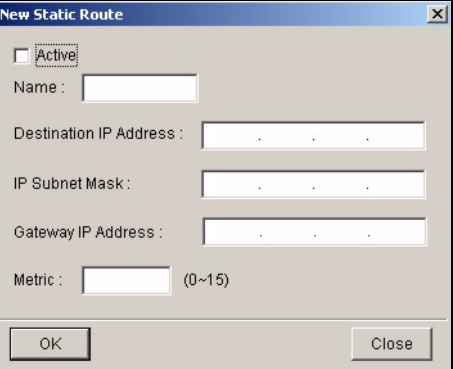

The following table describes the labels in this screen.

**Table 107** Routing Configuration: Static Route: Add or Modify

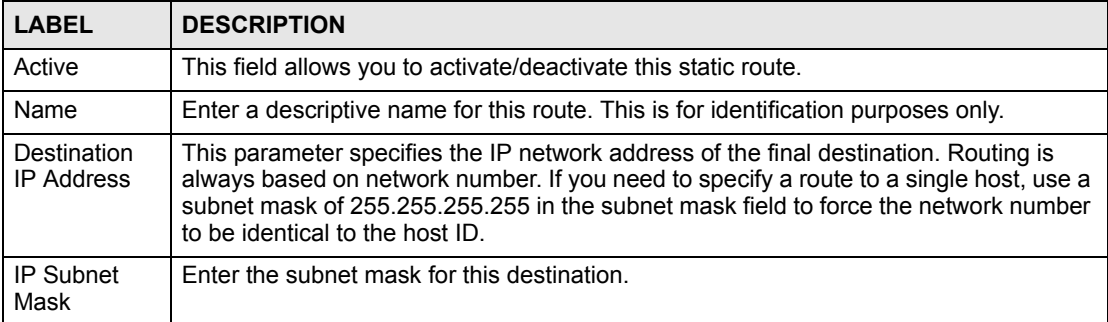

| <b>LABEL</b>          | <b>DESCRIPTION</b>                                                                                                    |
|-----------------------|----------------------------------------------------------------------------------------------------|
| Gateway IP<br>Address | Enter the IP address of the gateway. The gateway is an immediate neighbor of your<br>switch that will forward the packet to the destination. The gateway must be a router on<br>the same segment as your switch.                                                                                                    |
| <b>Metric</b>         | The metric represents the "cost" of transmission for routing purposes. IP routing uses<br>hop count as the measurement of cost, with a minimum of 1 for directly connected<br>networks. Enter a number that approximates the cost for this link. The number need<br>not be precise, but it must be between 1 and 15. In practice, 2 or 3 is usually a good<br>number. |
| OK                    | Click OK to save the settings and close this screen.                                                                                                    |
| Cancel                | Click Cancel to discard all changes and close this screen.                                                                                                    |

**Table 107** Routing Configuration: Static Route: Add or Modify (continued)

## **19.2 DiffServ**

DiffServ is a class of service (CoS) model that marks packets so that they receive specific perhop treatment at DiffServ-compliant network devices along the route based on the application types and traffic flow. Packets are marked with DiffServ Code Points (DSCPs) indicating the level of service desired. This allows the intermediary DiffServ-compliant network devices to handle the packets differently depending on the code points without the need to negotiate paths or remember state information for every flow. In addition, applications do not have to request a particular service or give advanced notice of where the traffic is going.

Enable this feature in the **DiffServ** screen. Click **IP Configuration > DiffServ** to display the screen as shown.

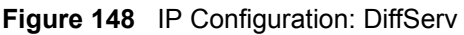

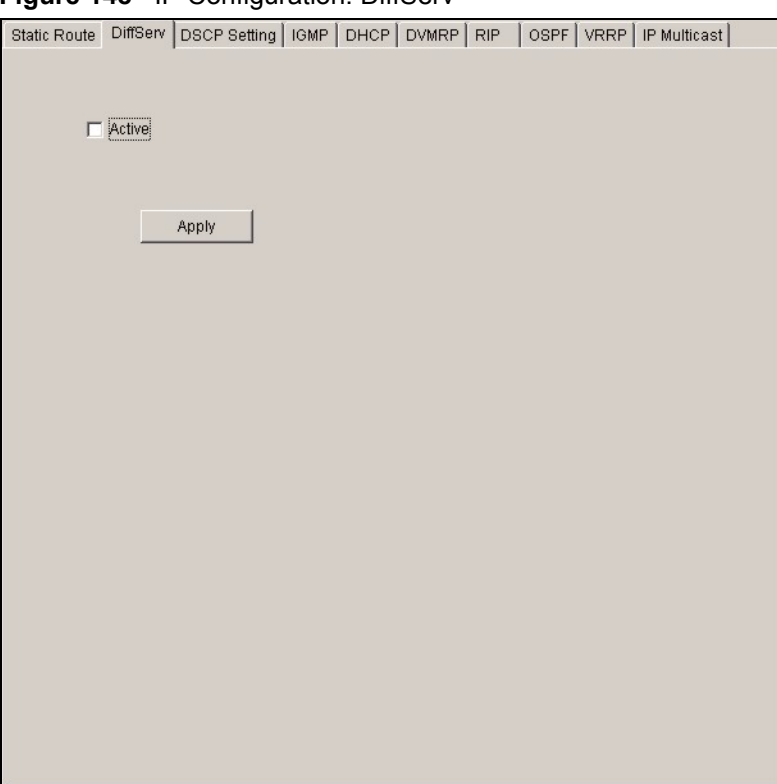

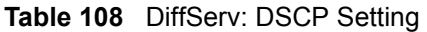

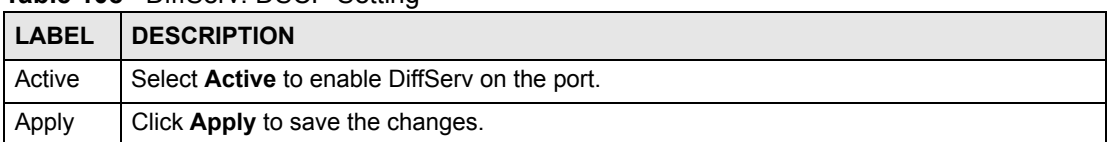

# **19.3 DSCP Setting**

You can configure the DSCP to IEEE802.1p mapping to allow the switch to prioritize all traffic based on the incoming DSCP value according to the DiffServ to IEEE802.1p mapping table.

The following table shows the default DSCP-to-IEEE802.1P mapping.

**Table 109** Default DSCP-IEEE802.1p Mapping

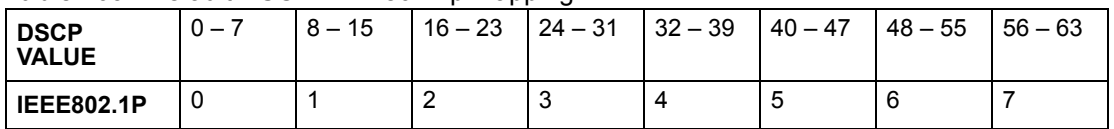

Configure DSCP mappings in the **DSCP Setting** screen.

#### **Figure 149** IP Configuration: DiffServ

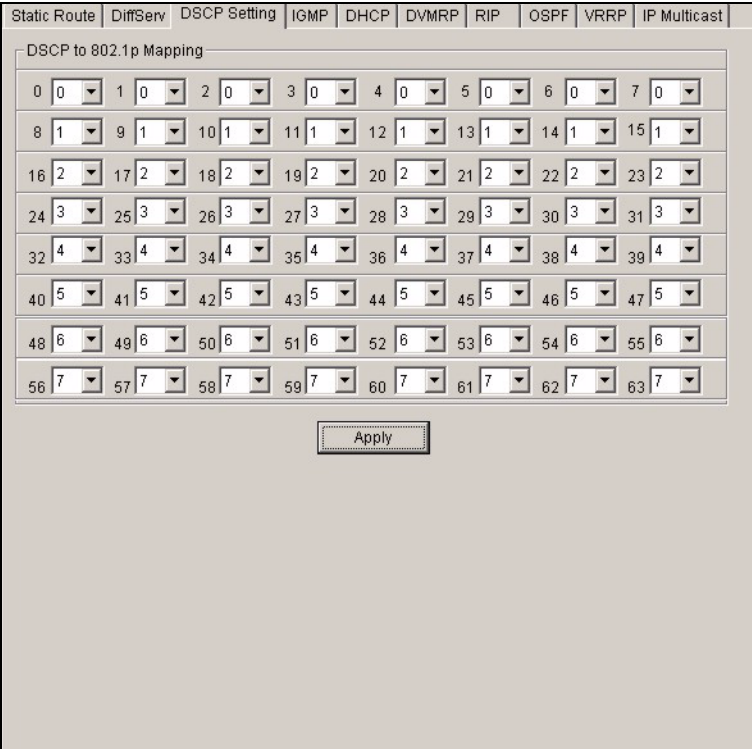

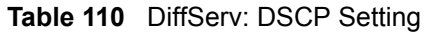

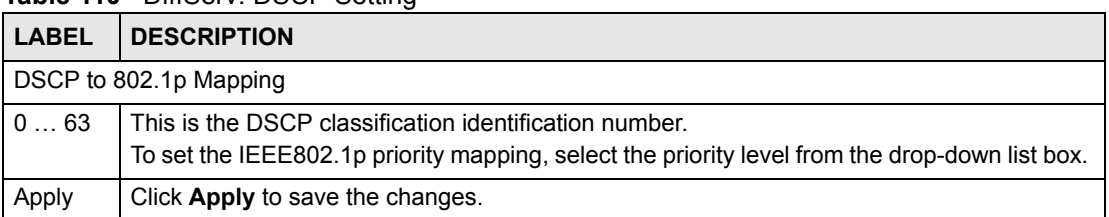

## **19.4 IGMP**

IGMP (Internet Group Multicast Protocol) is a session-layer protocol used to establish membership in a multicast group - it is not used to carry user data. Refer to *RFC 1112* and *RFC 2236* for information on IGMP versions 1 and 2 respectively.

Right-click on a device in the Device Panel and click **Configuration > IP Configuration > IGMP** to display the configuration screen.

**Figure 150** IP Configuration: IGMP

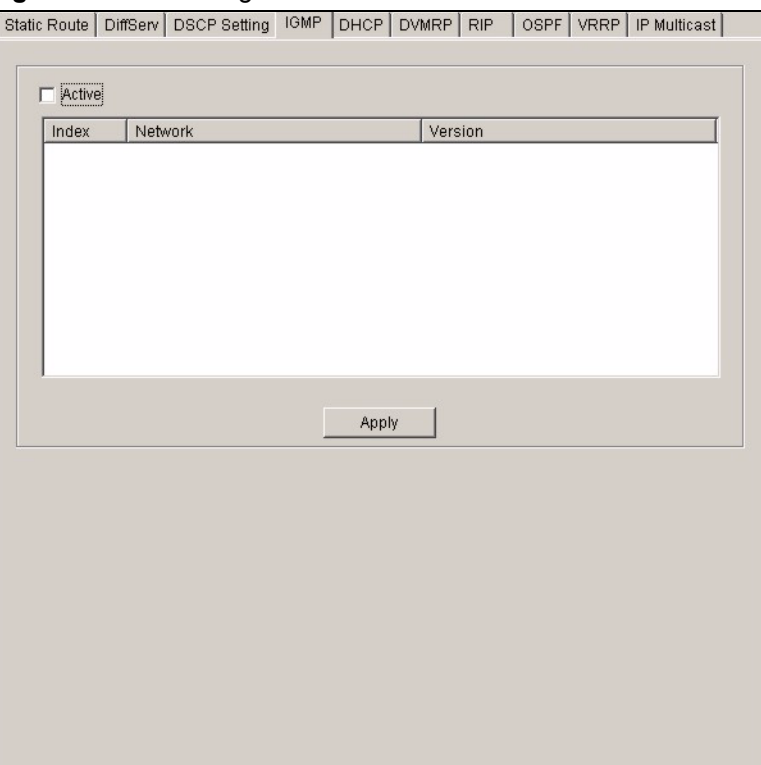

| .            |                                                                                                    |
|--------------|----------------------------------------------------------------------------------------------------|
| <b>LABEL</b> | <b>DESCRIPTION</b>                                                                                                    |
| Active       | Select this check box to enable IGMP on the switch.                                                                                              |
|              | Note: You cannot enable both IGMP snooping and IGMP at the same time.<br>Refer to the section on IGMP snooping.                                  |
| Index        | This field displays an index number of an entry.                                                                                                 |
| Network      | This field displays the IP domain configured on the switch.<br>Refer to Section 13.8 on page 139 for more information on configuring IP domains. |
| Version      | Select an IGMP version from the drop-down list box. Choices are <b>IGMP-v1, IGMP-v2</b> and<br>None.                                             |
| Apply        | Click Apply to save your changes.                                                                                                    |

**Table 111** IP Configuration: IGMP

# **19.5 DHCP**

DHCP (Dynamic Host Configuration Protocol RFC 2131 and RFC 2132) allows individual computers to obtain TCP/IP configuration at start-up from a server. You can configure the switch as a DHCP server or disable it. When configured as a server, the switch provides the TCP/IP configuration for the clients. If you disable the DHCP service, you must have another DHCP server on your LAN, or else the computer must be manually configured.

### **19.5.1 DHCP modes**

Depending on your switch model, your switch can be configured as a DHCP server or DHCP relay agent.

- If you configure the switch as a DHCP server, it will maintain the pool of addresses and distribute them to your LAN computers.
- If there is an Ethernet device that performs the DHCP server function for your network, then you can configure the switch as a DHCP relay agent. When the switch receives a request from a computer on your network, it contacts the Ethernet device (the DHCP server) for the necessary IP information, and then relays the assigned information back to the computer.

# **19.5.2 Configuring DHCP Server**

Follow the steps below to set the switch as a DHCP server.

- **1** In the Device Panel list, right-click on a device.
- **2** Click **Configuration > IP Configuration > DHCP**.
- **3** Select **Server**.

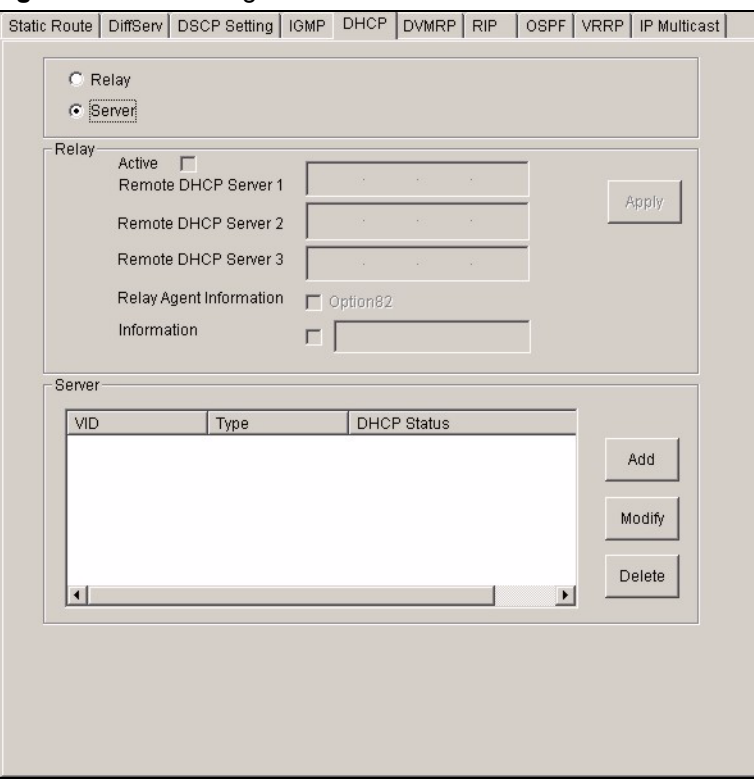

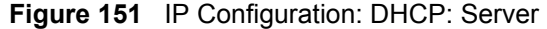

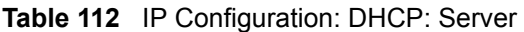

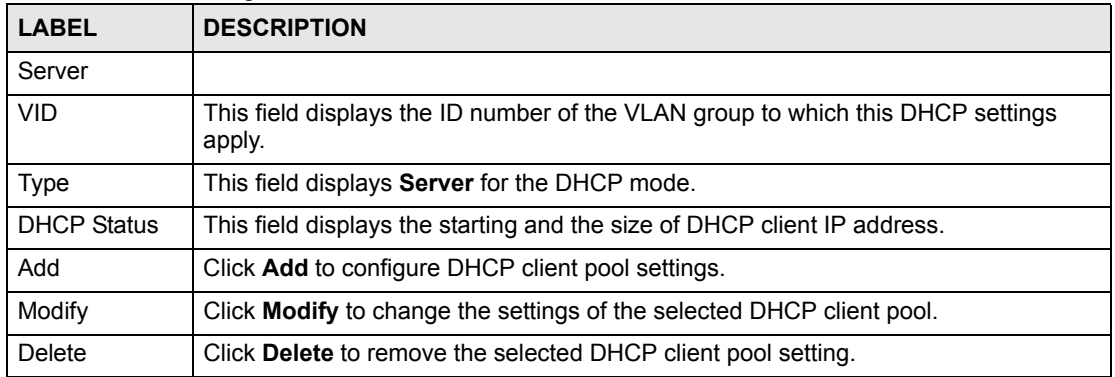

**4** Click **Add** to configure DHCP client pool information.

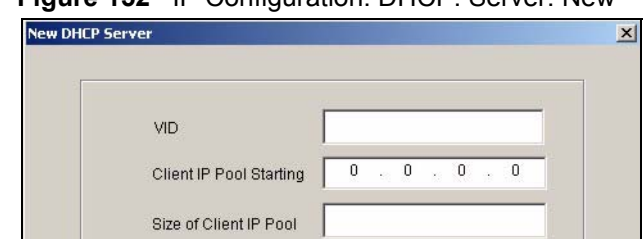

IP Subnet Mask Default Gateway

Primary DNS Server

Secondary DNS Server

Apply

 $\overline{0}$ 

 $\overline{0}$  $\mathcal{L}^{\mathcal{L}}_{\mathcal{L}}$  $0 \rightarrow$  $\overline{0}$ 

 $\overline{\mathbf{0}}$ 

 $\begin{array}{ccccccccccccc} 0 & \cdots & 0 & \cdots & 0 \end{array}$ 

 $\,0\,$ 

 $\mathbf{0}$ 

 $\overline{0}$ 

 $0$  ,  $0$  ,  $0$  ,  $0$ 

 $\overline{\mathbf{0}}$ 

Cancel

**Figure 152** IP Configuration: DHCP: Server: New

The following table describes the labels in this screen.

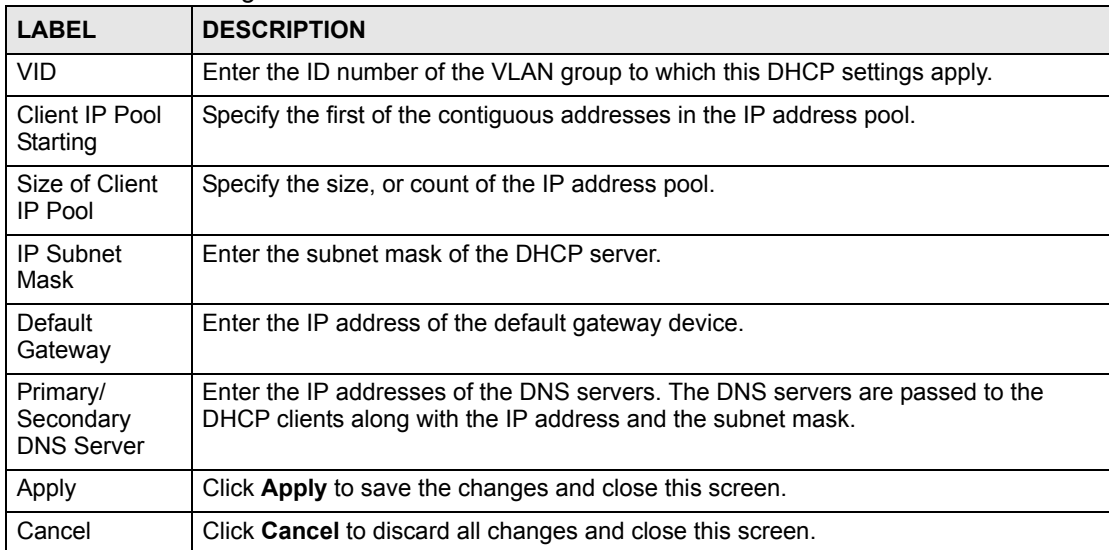

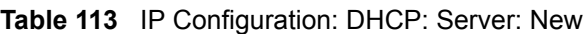

#### **19.5.3 Configuring DHCP Relay**

Configure DHCP relay on the switch if the DHCP clients and the DHCP server are not in the same subnet. During the initial IP address leasing, the switch helps to relay network information (such as the IP address and subnet mask) between a DHCP client and a DHCP server. Once the DHCP client obtains an IP address and can connect to the network, network information renewal is done between the DHCP client and the DHCP server without the help of the switch.

#### **19.5.3.1 DHCP Relay Agent Information**

The switch can add information to client DHCP requests that it relays to a DHCP server. This helps provide authentication about the source of the requests. You can also specify additional information for the switch to add to the client DHCP requests that it relays to the DHCP server. Please refer to RFC 3046 for more details.

The DHCP relay agent information feature adds an Agent Information field to the option 82 field of the DHCP headers of client DHCP request frames that the switch relays to a DHCP server. The following lists the DHCP relay agent option 82 information that the switch sends to the DHCP server:

- Slot ID (1 byte)
- Port ID (1 byte)
- VLAN ID (2 bytes)
- System name (up to 32 bytes, this is optional)

Follow the steps below to set the switch as a DHCP server.

- **1** In the Device Panel list, right-click on a device.
- **2** Click **Configuration > IP Configuration > DHCP**.
- **3** Select **Relay**.

#### **Figure 153** IP Configuration: DHCP: Relay

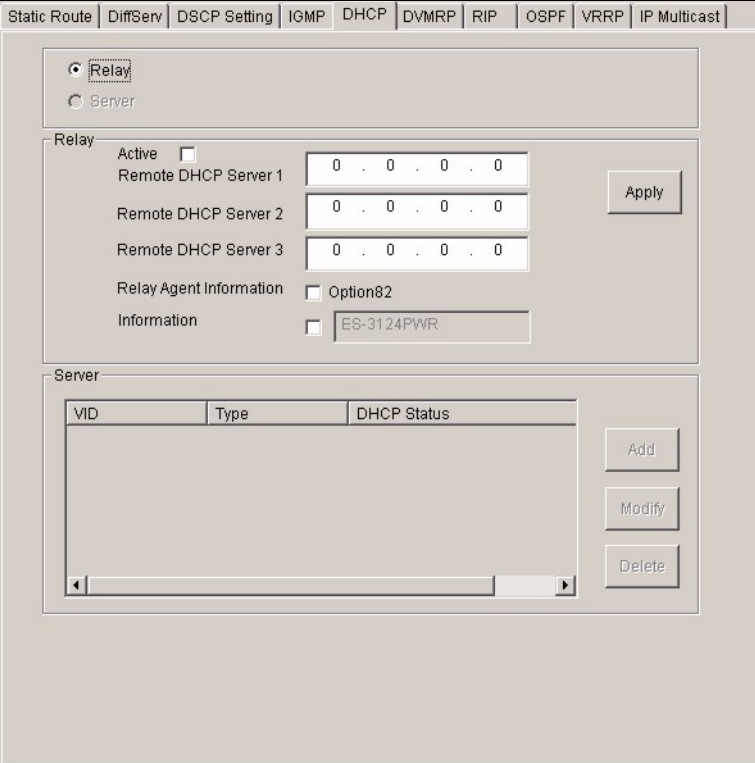

**Table 114** IP Configuration: DHCP: Relay

| <b>LABEL</b>                                 | <b>DESCRIPTION</b>                                                                                                    |
|----------------------------------------------|----------------------------------------------------------------------------------------------------|
| Relay                                        |                                                                                                    |
| Active                                       | Select this check box to enable DHCP relay.                                                                                                    |
| Remote<br><b>DHCP Server</b><br>$1 \ldots 3$ | Enter the IP address of a DHCP server in dotted decimal notation.                                                                                                    |
| Relay Agent<br>Information                   | Select the <b>Option 82</b> check box to have the switch add information (slot number, port<br>number and VLAN ID) to client DHCP requests that it relays to a DHCP server.                                                                                                    |
| Information                                  | This read-only field displays the system name you configure in the <b>System</b><br><b>Information</b> screen (refer to Section 14.1 on page 143).<br>Select the check box for the switch to add the system name to the client DHCP<br>requests that it relays to a DHCP server. |
| Apply                                        | Click <b>Apply</b> to save the changes.                                                                                                    |

## **19.6 DVMRP**

DVMRP (Distance Vector Multicast Routing Protocol) is a protocol used for routing multicast data within an autonomous system (AS). This DVMRP implementation is based on draft-ietfidmr-dvmrp-v3-10. DVMRP provides multicast forwarding capability to a layer 3 switch that runs both the IPv4 protocol (with IP Multicast support) and the IGMP protocol. The DVMRP metric is a hop count of 32.

IGMP is a protocol used for joining or leaving a multicast group. You must have IGMP enabled when you enable DVMRP.

To open the **DVMRP** screen, right-click on a switch in the Device Panel list and click **Configuration > IP Configuration > DVMRP**.

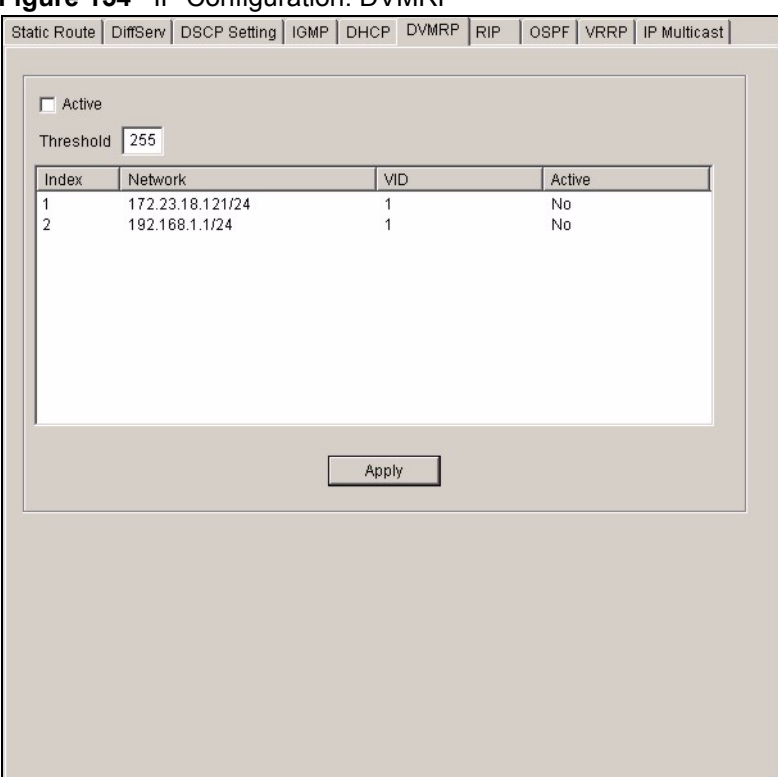

#### **Figure 154 IP Configuration: DVMRP**

The following table describes the labels in this screen.

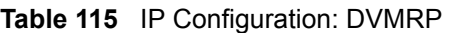

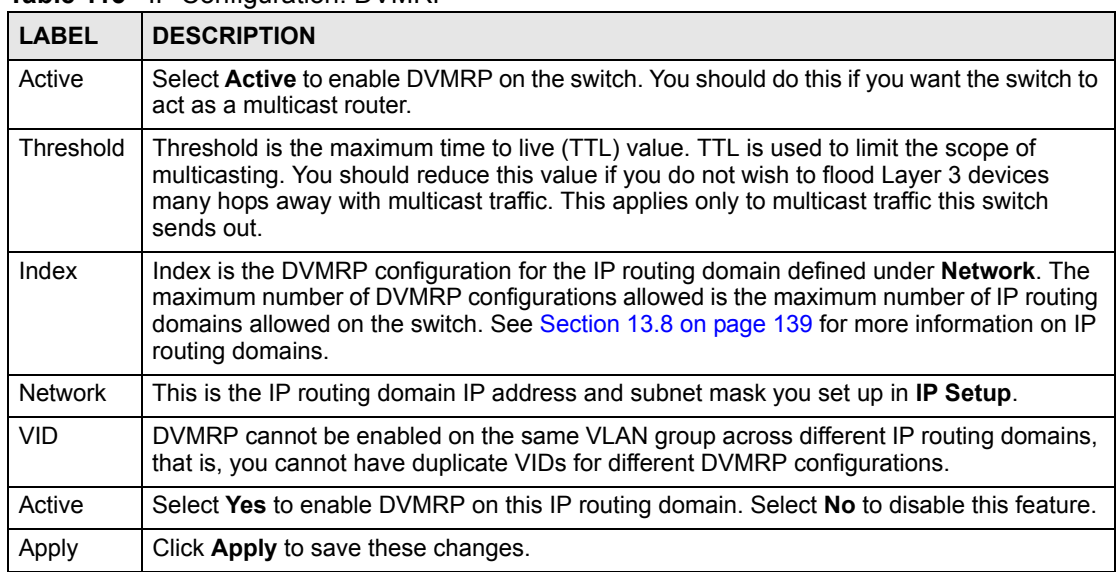

## **19.7 RIP**

RIP (Routing Information Protocol allows a routing device to exchange routing information with other routers.

To open the **RIP** screen, right-click on a switch in the Device Panel list and click **Configuration > IP Configuration > RIP**.

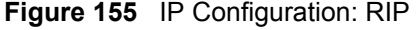

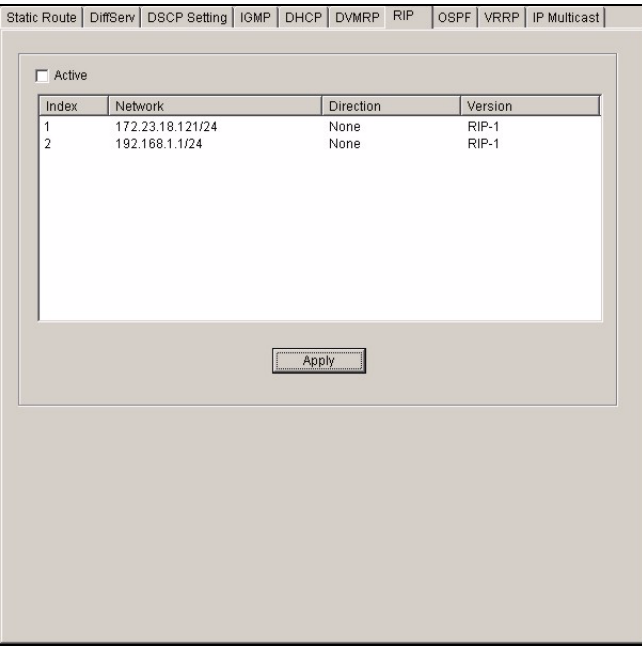

The following table describes the labels in this screen.

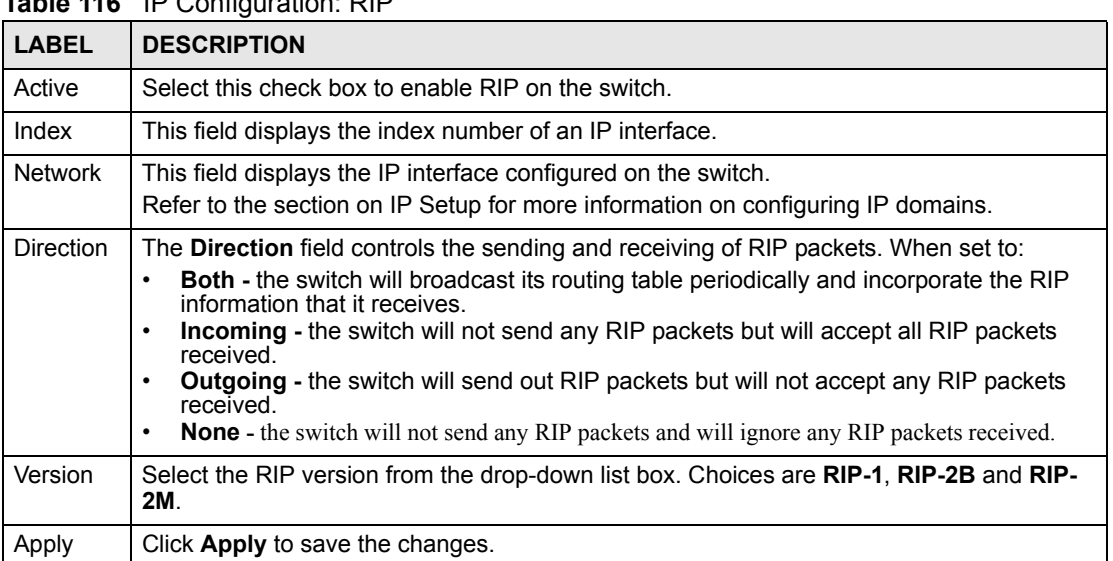

#### **Table 116** IP Configuration: RIP

# **19.8 OSPF**

OSPF (Open Shortest Path First) is a link-state protocol designed to distribute routing information within an autonomous system (AS). An autonomous system is a collection of networks using a common routing protocol to exchange routing information.

OSPF offers some advantages over traditional vector-space routing protocols (such as RIP). The following table summarizes some of the major differences between OSPF and RIP.

**Table 117** OSPF vs. RIP

|                | <b>OSPF</b>                                                           | <b>RIP</b>                    |
|----------------|-----------------------------------------------------------------------|-------------------------------|
| Network Size   | ∟arge                                                                 | Small (with up to 15 routers) |
| <b>Metrics</b> | Bandwidth, hop count, throughput, round<br>trip time and reliability. | Hop count                     |
| Convergence    | Fast                                                                  | Slow                          |

#### **19.8.1 OSPF Autonomous Systems and Areas**

An OSPF autonomous system can be divided into logical areas. Each area represents a group of adjacent networks. All areas are connected to a backbone (also known as area 0). The backbone is the transit area to route packets between two areas. A stub area, at the edge of an AS, is not a transit area since there is only one connection to the stub area.

#### **19.8.2 Interfaces and Virtual Links**

An OSPF interface is a link between a layer 3 device and an OSPF network. An interface has state information, an IP address and subnet mask associated with it. When you configure an OSPF interface, you first set an interface to transmit OSPF traffic and add the interface to an area.

You can configure a virtual link to establish/maintain connectivity between a non-backbone area and the backbone. The virtual ink must be configured on both layer 3 devices in the nonbackbone area and the backbone.

## **19.8.3 Configuring Basic OSPF Settings**

Follow the steps below to activate OSPF and configure basic settings.

- **1** In the Device Panel list, right-click on a device.
- **2** Click **Configuration > IP Configuration** > **OSPF**.

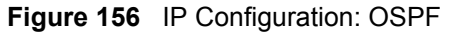

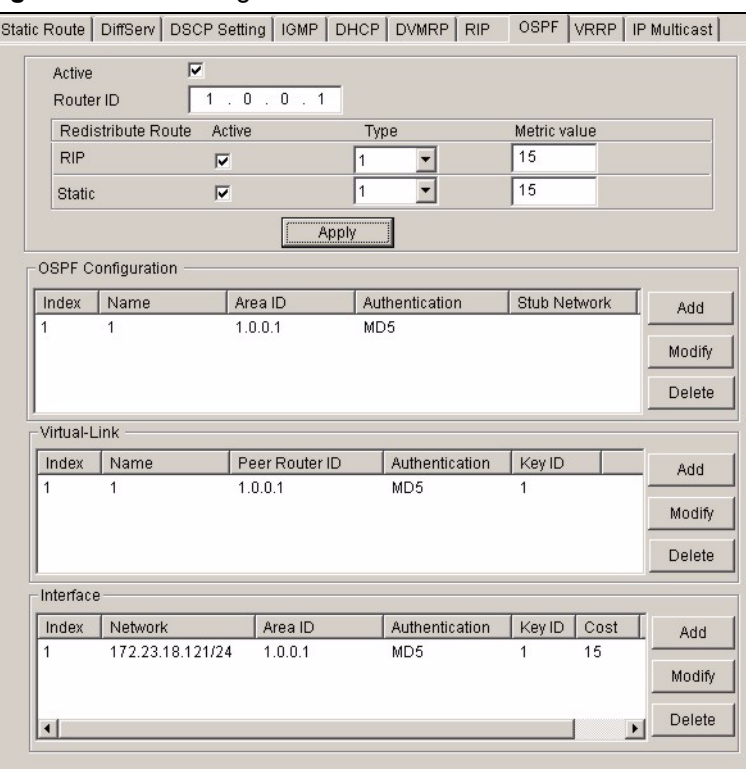

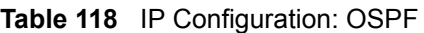

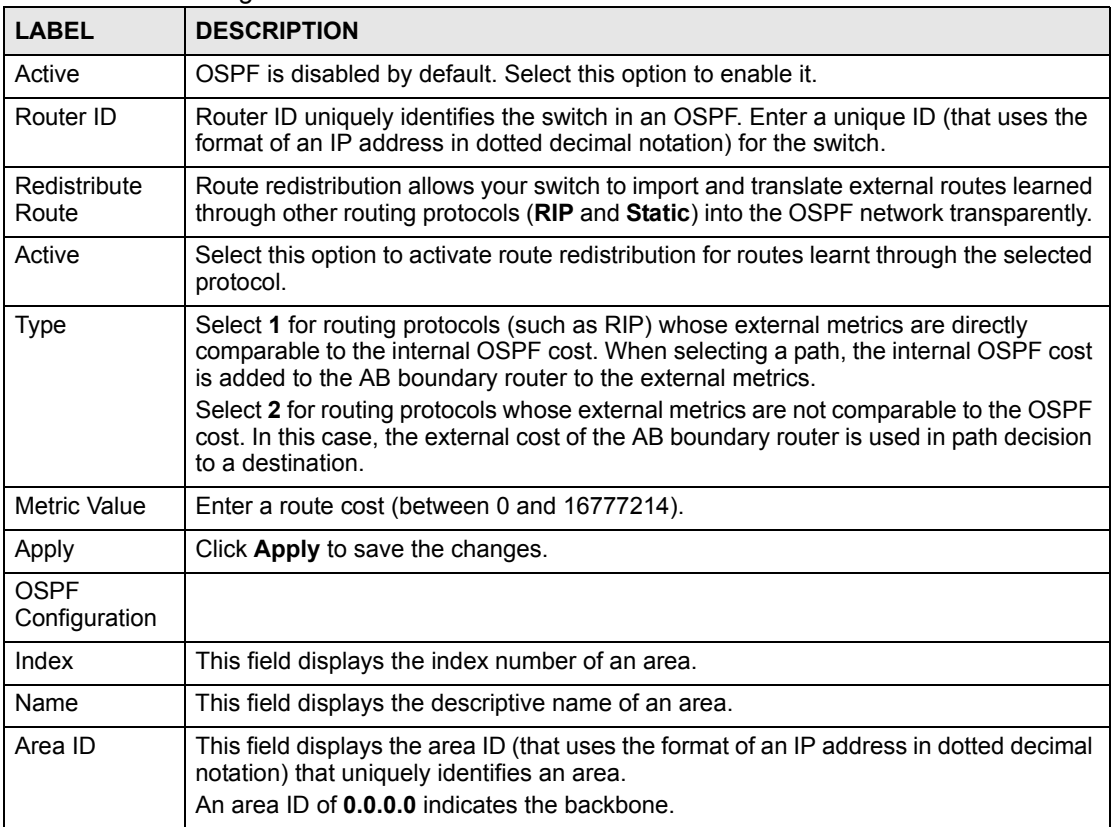

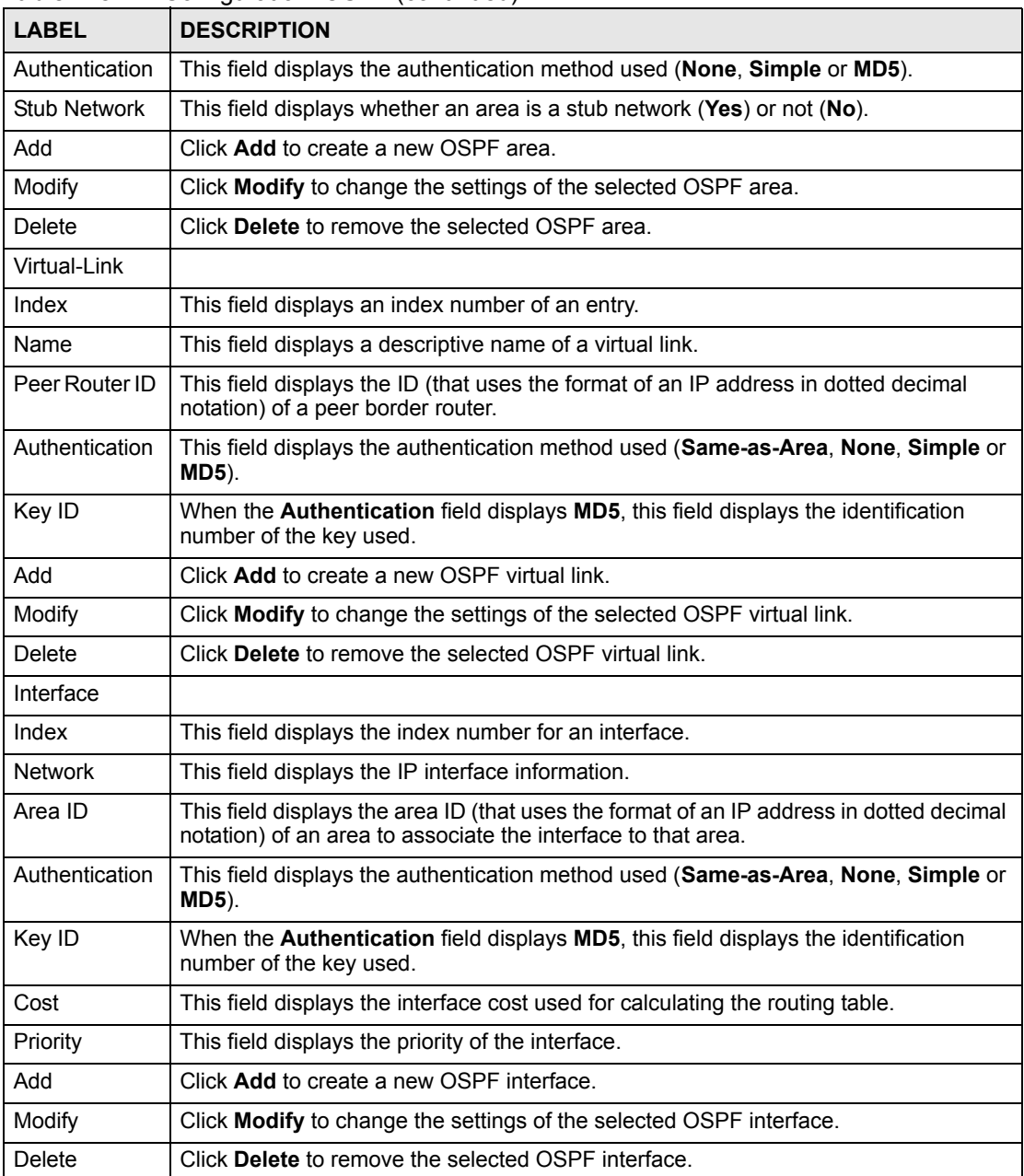

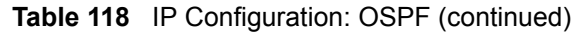

# **19.8.4 Configuring a New OSPF Area**

Follow the steps below to create a new OSPF area.

- **1** In the Device Panel list, right-click on a device.
- **2** Click **Configuration > IP Configuration > OSPF**.
- **3** Click **Add** in the **OSPF Configuration** pane.

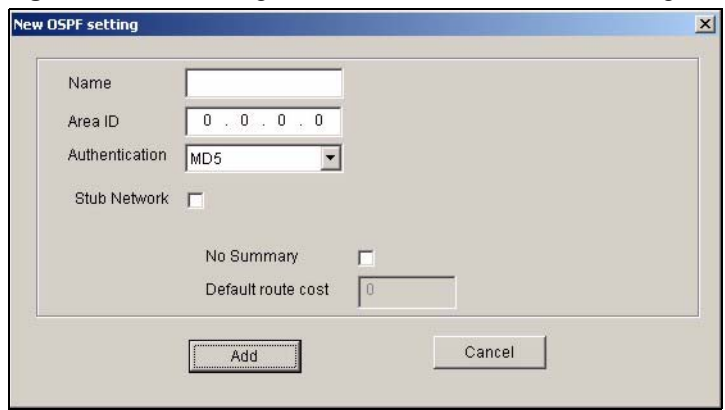

**Figure 157** IP Configuration: OSPF: New OSPF Setting

The following table describes the related labels in this screen.

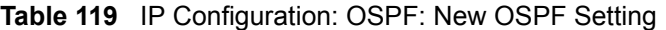

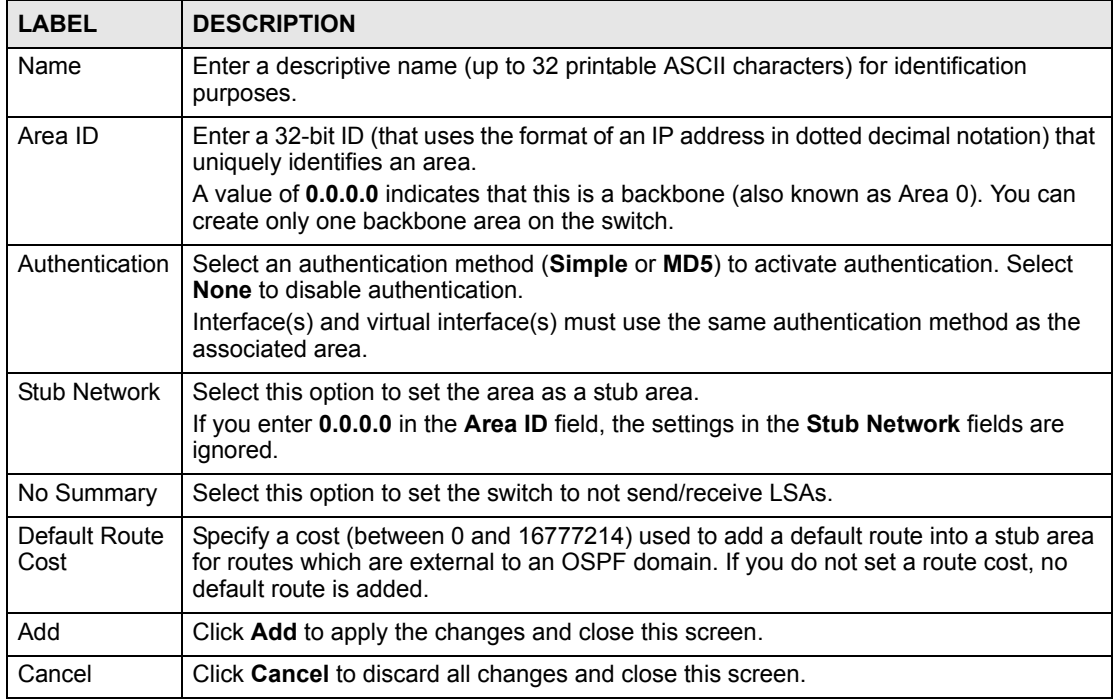

#### **19.8.5 Configuring a New OSPF Virtual Link**

Follow the steps below to create a new OSPF virtual link.

- **1** In the Device Panel list, right-click on a device.
- **2** Click **Configuration > IP Configuration > OSPF**.
- **3** Click **Add** in the **Virtual Link** pane.

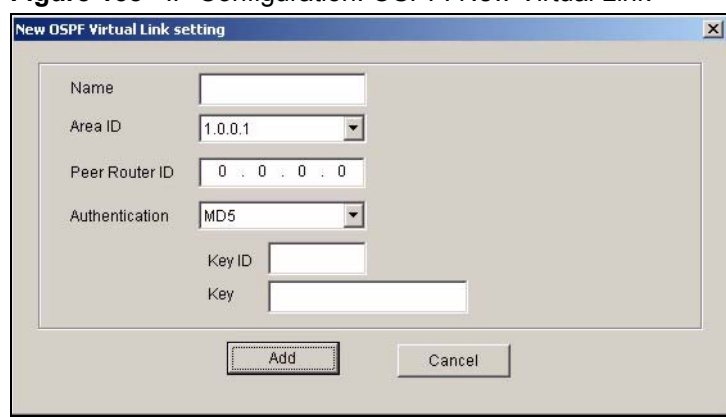

**Figure 158** IP Configuration: OSPF: New Virtual Link

The following table describes the labels in this screen.

| <b>LABEL</b>   | <b>DESCRIPTION</b>                                                                                                    |  |
|----------------|----------------------------------------------------------------------------------------------------|--|
| Name           | Enter a descriptive name (up to 32 printable ASCII characters) for identification<br>purposes.                                                                                                    |  |
| Area ID        | Select the area ID (that uses the format of an IP address in dotted decimal<br>notation) of an area to associate the interface to that area.                                                                                                    |  |
| Peer Router ID | Enter the ID of a peer border router.                                                                                                    |  |
| Authentication | Note: Virtual interface(s) must use the same authentication<br>method within the same area.                                                                                                    |  |
|                | Select an authentication method. Choices are Same-as-Area, None (default),<br>Simple and MD5.                                                                                                    |  |
|                | To exchange OSPF packets with peer border router, you must set the<br>authentication method and/or password the same as the peer border router.<br>Select Same-as-Area to use the same authentication method within the area<br>and set the related fields when necessary. |  |
|                | Select None to disable authentication. This is the default setting.<br>Select Simple to authenticate OSPF packets transmitted through this interface<br>using a simple password.                                                                                           |  |
|                | Select MD5 to authenticate OSPF packets transmitted through this interface<br>using MD5 authentication.                                                                                                    |  |
| Key ID         | When you select MD5 in the Authentication field, specify the identification<br>number of the authentication you want to use.                                                                                                    |  |
| Key            | When you select Simple in the Authentication field, enter a password eight-<br>character long.<br>When you select MD5 in the Authentication field, enter a password 16-character<br>long.                                                                                  |  |
| Add            | Click Add to apply the changes and close this screen.                                                                                                    |  |
| Cancel         | Click Cancel to discard all changes and close this screen.                                                                                                    |  |

**Table 120** IP Configuration: OSPF: New Virtual Link

## **19.8.6 Configuring a New OSPF Interface**

Follow the steps below to create a new OSPF interface.

**1** In the Device Panel list, right-click on a device.

- **2** Click **Configuration > IP Configuration > OSPF**.
- **3** Click **Add** in the **Interface** pane.

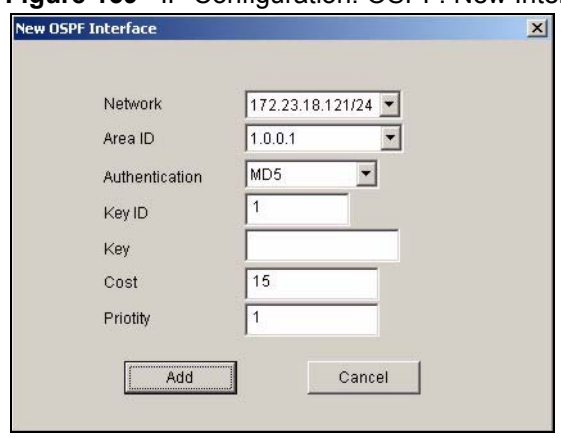

#### **Figure 159** IP Configuration: OSPF: New Interface

The following table describes the labels in this screen.

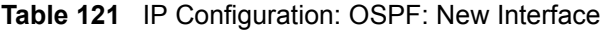

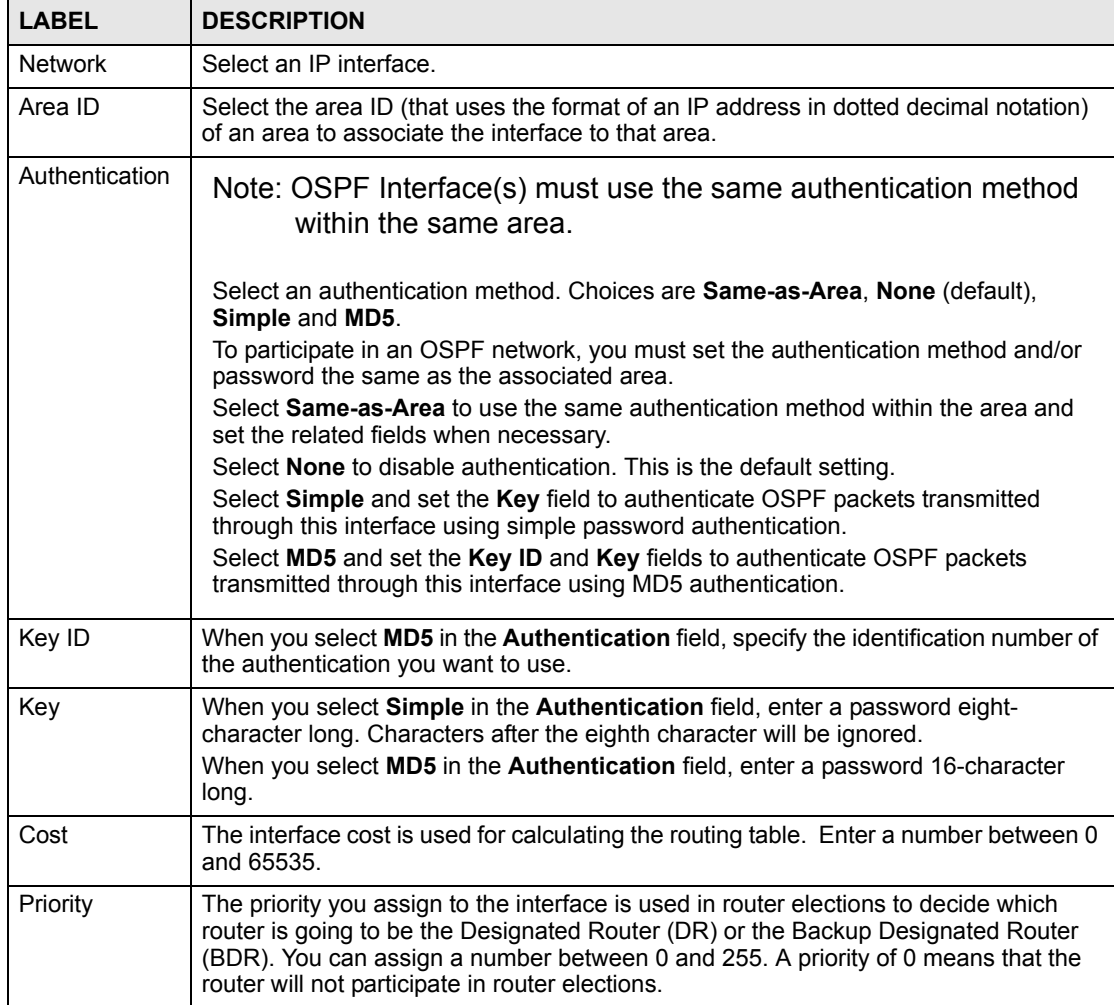
| <b>LABEL</b> | <b>DESCRIPTION</b>                                           |
|--------------|--------------------------------------------------------------|
| Add          | Click <b>Add</b> to apply the changes and close this screen. |
| Cancel       | Click Cancel to discard all changes and close this screen.   |

**Table 121** IP Configuration: OSPF: New Interface (continued)

# **19.9 VRRP**

Virtual Router Redundancy Protocol (VRRP), defined in RFC 2338, allows you to create redundant backup gateways to ensure that the default gateway of a host is always available.

<span id="page-216-4"></span><span id="page-216-3"></span><span id="page-216-2"></span><span id="page-216-1"></span><span id="page-216-0"></span>In VRRP, a virtual router (VR) represents a number of physical layer-3 devices. An IP address is associated with the virtual router. A layer-3 device having the same IP address is the preferred master router while the other Layer-3 devices are the backup routers. The master router forwards traffic for the virtual router. When the master router becomes unavailable, a backup router assumes the role of the master router until the master router comes back up and takes over.

# **19.9.1 Configuring Interface VRRP Settings**

Follow the steps below to configure VRRP settings on an interface.

- **1** In the Device Panel list, right-click on a device.
- **2** Click **Configuration > IP Configuration > VRRP**.

#### **Figure 160** IP Configuration: VRRP

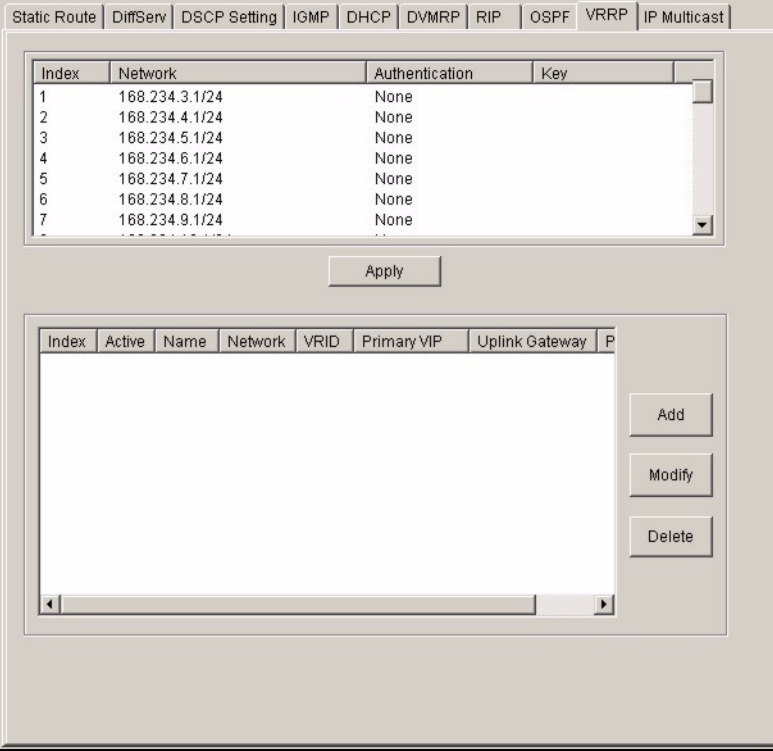

The following table describes the labels in this screen.

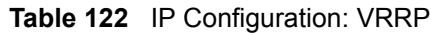

<span id="page-217-0"></span>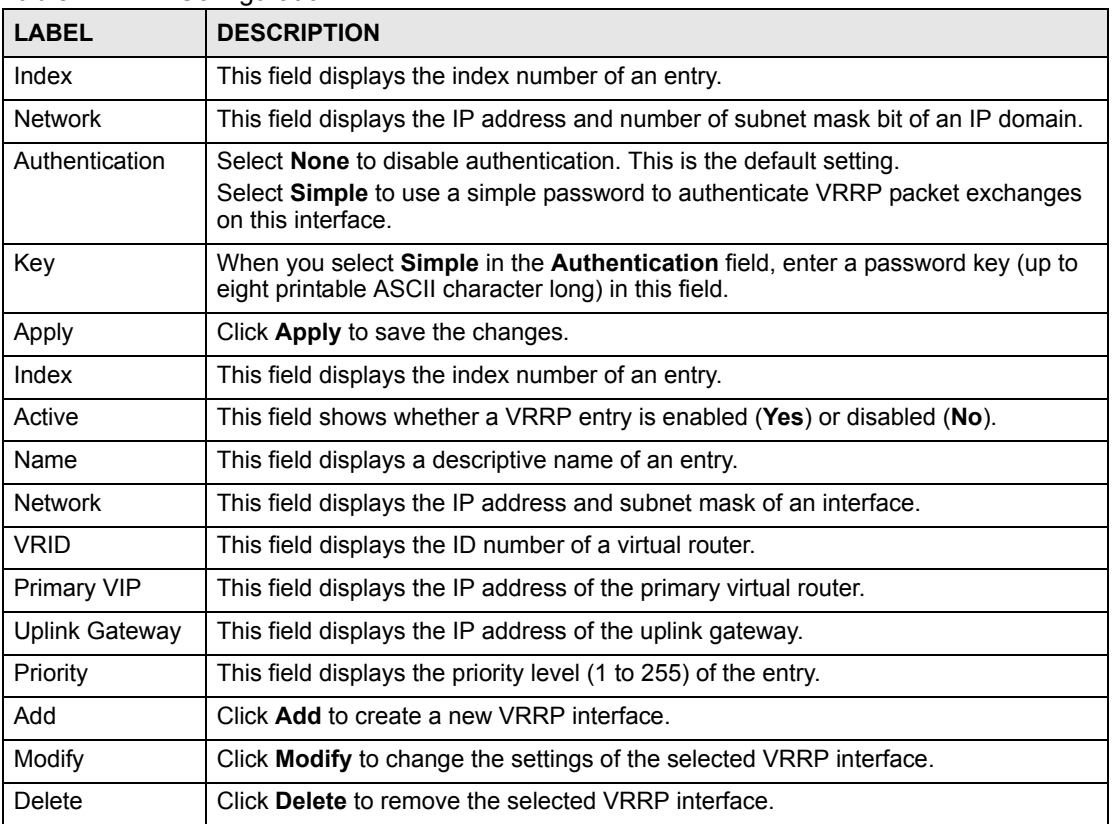

# **19.9.2 Configuring a VRRP Interface**

- **1** In the Device Panel list, right-click on a device.
- **2** Click **Configuration > IP Configuration > VRRP**.

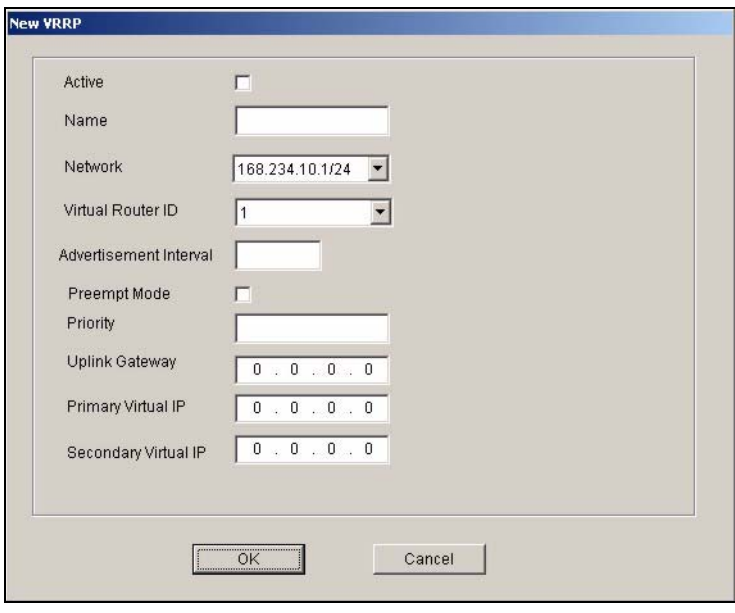

**Figure 161** IP Configuration: VRRP: New

The following table describes the labels in this screen.

<span id="page-218-4"></span><span id="page-218-3"></span><span id="page-218-2"></span><span id="page-218-1"></span><span id="page-218-0"></span>

| <b>LABEL</b>              | <b>DESCRIPTION</b>                                                                                                    |  |  |
|---------------------------|----------------------------------------------------------------------------------------------------|--|--|
| Active                    | Select this option to enable this VRRP interface.                                                                                                    |  |  |
| Name                      | Enter a descriptive name (up to 32 printable ASCII characters) for identification<br>purposes.                                                          |  |  |
| <b>Network</b>            | Select an IP domain to which this VRRP entry applies.                                                                                                   |  |  |
| Virtual Router ID         | Select a virtual router number (1 to 7) for which this VRRP entry is created.<br>You can configure up to seven virtual routers for one network.         |  |  |
| Advertisement<br>Interval | Specify the number of seconds between Hello message transmissions. The<br>default is 1.                                                                 |  |  |
| Preempt Mode              | Select this option to activate preempt mode.                                                                                                    |  |  |
| Priority                  | Enter a number (between 1 and 254) to set the priority level. The bigger the<br>number, the higher the priority.<br>This field is 100 by default.       |  |  |
| <b>Uplink Gateway</b>     | Enter the IP address of the uplink gateway in dotted decimal notation.<br>The switch checks the link to the uplink gateway.                             |  |  |
| Primary Virtual IP        | Enter the IP address of the primary virtual router in dotted decimal notation.                                                                          |  |  |
| Secondary Virtual IP      | This field is optional. Enter the IP address of a secondary virtual router in<br>dotted decimal notation. This field is ignored when you enter 0.0.0.0. |  |  |
| <b>OK</b>                 | Click OK to apply the changes and close this screen.                                                                                                    |  |  |
| Cancel                    | Click Cancel to discard all changes and close this screen.                                                                                              |  |  |

**Table 123** IP Configuration: VRRP: New

# **19.10 IP Multicast**

<span id="page-219-0"></span>You can configure the switch to untag (remove the VLAN tags from) IP multicast packets that the switch forwards. This allows the switch to send packets to Ethernet devices that are not VLAN-aware.

To display the IP Multicast screen, right-click on a switch in the Device Panel list and click **Configuration > IP Configuration > IP Multicast**.

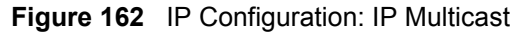

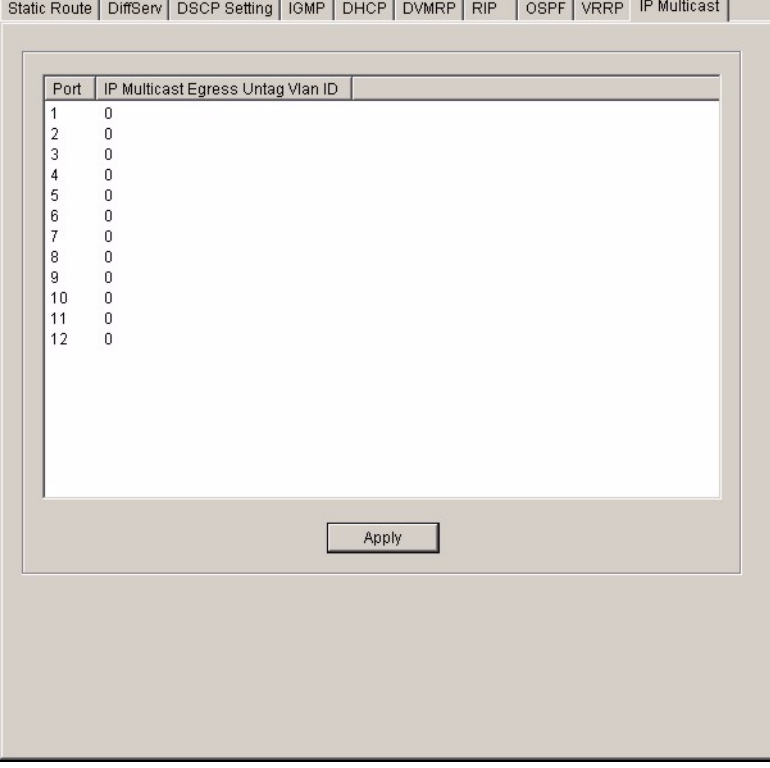

The following table describes the labels in this screen.

**Table 124** IP Configuration: IP Multicast

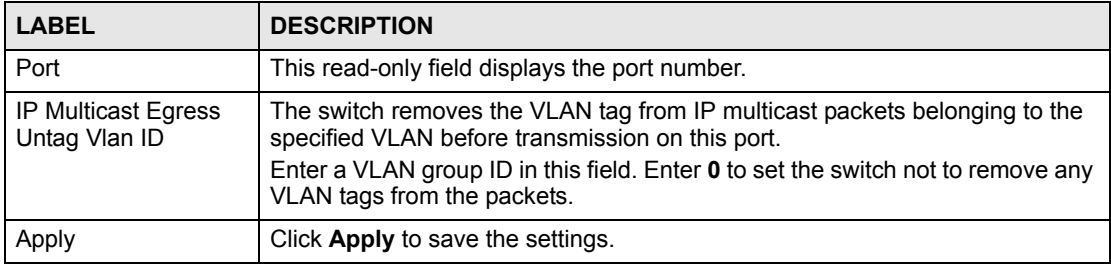

**20** 

# **Troubleshooting**

This chapter covers potential problems and the corresponding remedies.

# **20.1 Installation Problems**

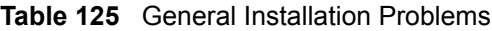

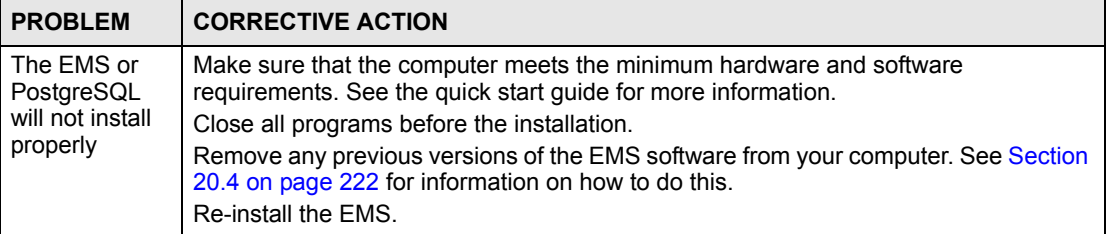

# **20.2 Problems Accessing the EMS**

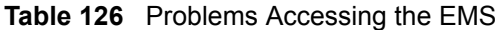

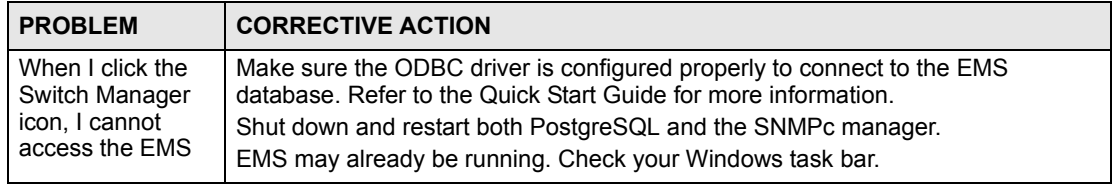

# **20.3 Problems Finding a Device**

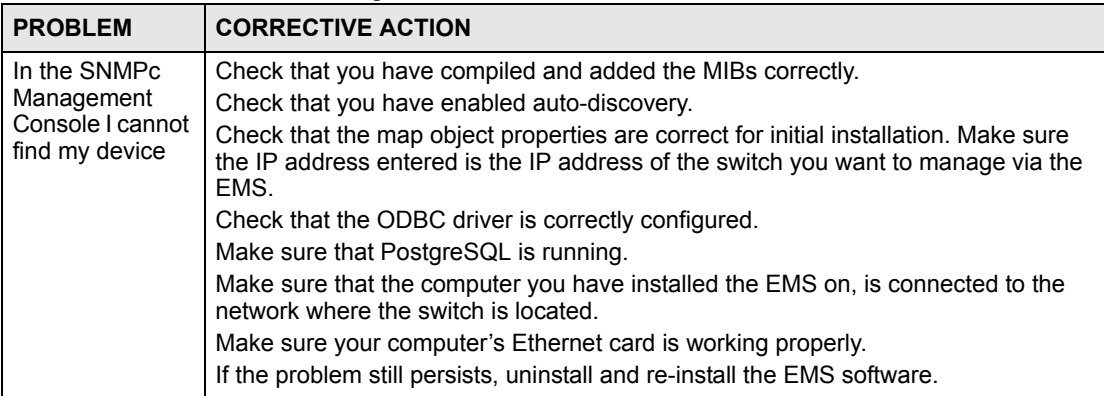

<span id="page-221-1"></span>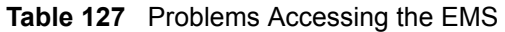

# <span id="page-221-0"></span>**20.4 Uninstalling the EMS**

When you install a new EMS version, the setup program automatically detects and uninstalls a previous EMS version.

Or you can manually uninstall the EMS. Follow the steps below.

**1** Click **Start** > **Settings** > **Control Panel** > **Add/Remove Programs**. The **Add or Remove Programs** dialog box opens.

**Figure 163** EMS: Remove

|                           | Add/Remove Programs                                                             |               | $ \Box$ $\times$ |
|---------------------------|---------------------------------------------------------------------------------|---------------|------------------|
|                           | Currently installed programs:                                                   | Sort by: Name |                  |
| Change or<br>Remove       | Windows 2000 Hotfix - KB904706                                                  |               |                  |
| Programs                  | Windows 2000 Hotfix - KB905414                                                  |               |                  |
|                           | Windows 2000 Hotfix - KB905495                                                  |               |                  |
|                           | Windows 2000 Hotfix - KB905749                                                  |               |                  |
| <b>Add New</b>            | Windows 2000 Hotfix - KB905915                                                  |               |                  |
| Programs                  | Windows 2000 Hotfix - KB908519                                                  |               |                  |
|                           | Windows 2000 Hotfix - KB908523                                                  |               |                  |
|                           | Windows 2000 Hotfix - KB912919                                                  |               |                  |
| Add/Remove<br>Windows     | Windows Installer 3.1 (KB893803)<br>得                                           |               |                  |
| Components                | Windows Media Player Hotfix [See Q828026 for more<br>321<br>information]        | Size          | 492KB            |
|                           | WinRAR archiver                                                                 | Size          | 2.77MB           |
|                           | WinZip                                                                          | Size          | 5.02MB           |
| Set Program<br>Access and | X-Win32 5.4                                                                     | Size          | 1.65MB           |
| <b>Defaults</b>           | ZyXEL NetAtlas Workgroup V1.02                                                  |               |                  |
|                           |                                                                                 | Used          | rarely.          |
|                           | To change this program or remove it from your<br>computer, click Change/Remove. | Change/Remove |                  |

**2** Select **ZyXEL NetAtlas Workgroup V1.02** and then click **Change/Remove** (or **Add/ Remove** depending on your version of Windows).

**3** Screen displays as shown. Specify whether you also want to remove SNMPc and/or PostgreSQL. Click **Next** to continue.

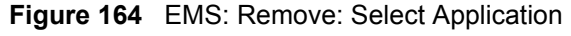

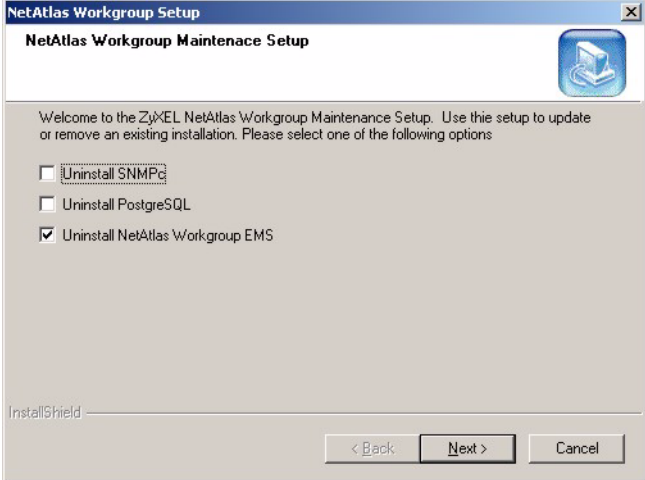

- **4** Click **Yes** when asked to confirm removal. The **Uninstall Shield** now runs.
- **5** Click OK when the uninstall has successfully completed. Restart the computer when prompted.

# **PART IV Appendices and Index**

[SNMPc Network Manager \(227\)](#page-226-0) [Alarm Types and Causes \(231\)](#page-230-0) [Legal Information \(233\)](#page-232-0) [Customer Support \(235\)](#page-234-0) [Index \(239\)](#page-238-0)

# 

**APPENDIX A** 

# <span id="page-226-0"></span>**SNMPc Network Manager**

This appendix gives a brief overview of the SNMPc Network Manager.

# **Starting the SNMPc Network Manager**

You must have SNMPc properly installed before you can use the EMS; please refer to the Castle Rock web site at www.castlerock.com or see your SNMPc user's guide.

You may start the SNMPc Network Manager manually or automatically each time you turn on your computer.

#### **Manual Startup**

Click **Start**, **Programs**, **SNMPc**, **Startup System** to manually start the SNMPc network manager. This is the default location of the SNMPc network manager.

#### **Automatic Startup**

To automatically start the SNMPc network manager each time you turn on your computer:

- **1** In SNMPc main window, click **Config**, **System Startup**.
- **2** Select the **Auto Startup** check box and click **Done**.

#### **Figure 165** Automatic Startup

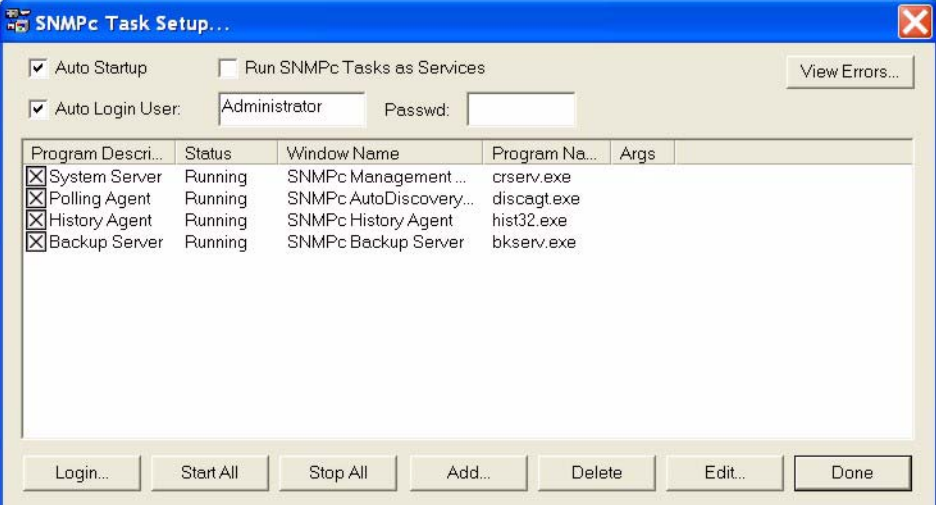

#### **SNMPc Main Window**

The following figure and table show the elements of the SNMPc main window.

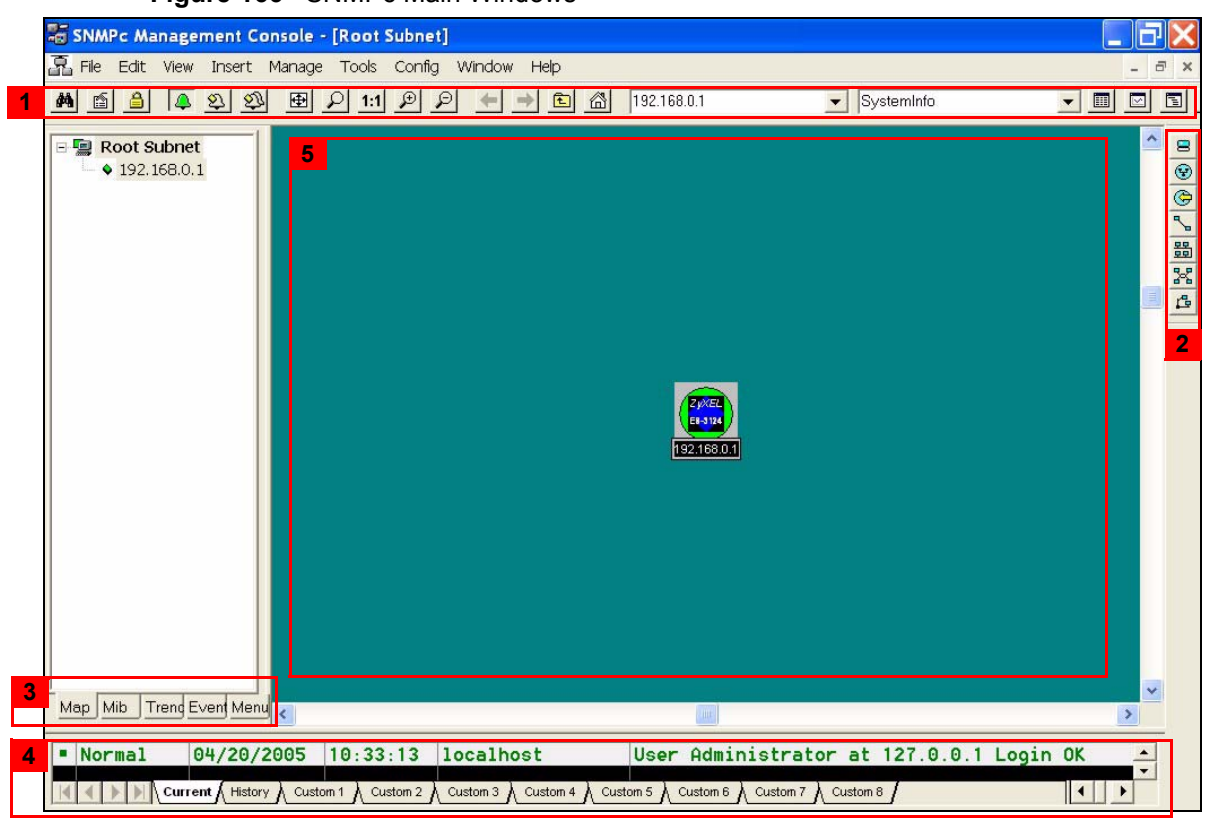

#### **Figure 166** SNMPc Main Windows

#### **Table 128** SNMPc Main Window

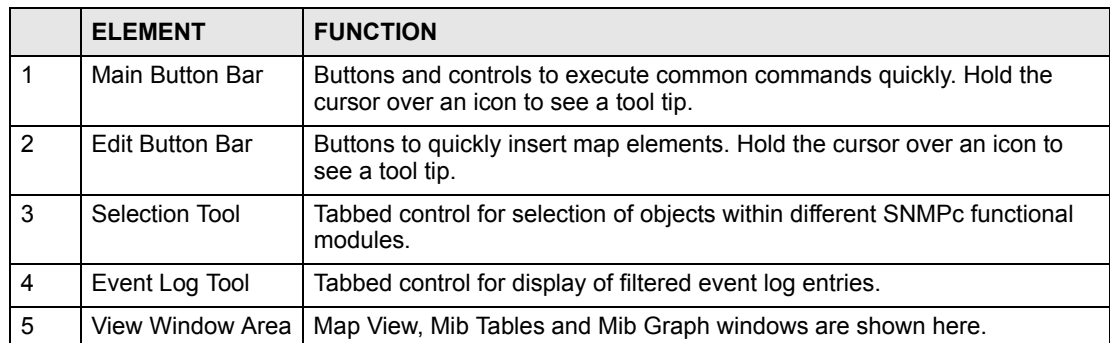

#### **Selection Tool**

If you can't see the selection tool, click **View**, **Selection Tool** to display it. Use the selection tool to manipulate objects from one of several databases. Use the drag control at the right of the selection tool to change its size. Select one of the selection tool tabs to display a tree control for the database. Right-click on an icon inside a selection tree for database-specific commands.

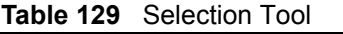

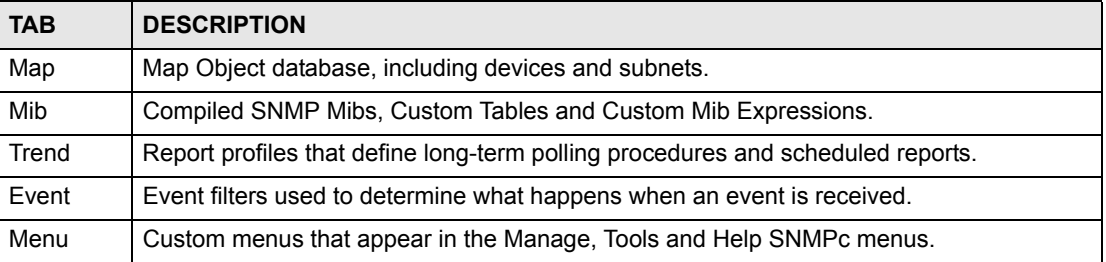

#### **Event Log Tool**

The event log tool displays different filtered views of the SNMPc event log. If you can't see the event log tool, click **View**, **Event Log Tool** to display it.

- Select the **Current** tab to show unacknowledged (current) events. These events have a colored box at the left side of the log entry. The color of map objects is determined by the highest priority unacknowledged event for that object.
- Select the **History** tab to show all events, including acknowledged and unacknowledged events.
- Select one of the **Custom** tabs and use the right-click **Filter View** menu to specify what events should be displayed for that tab.
- Double-click an event entry to display a **Map View** window with the corresponding device icon visible.
- To quickly view events for a particular device, first select the device and then use one of the **View Events** buttons (or the **View**, **Active Events** and **View**, **History Events** menus). This will show the device events in a separate window in the View Windows area.
- To remove one or more events, select the events and click the **Delete** key.
- To acknowledge (remove current status of) an event, right-click on an event entry and click **Acknowledge**.
- To completely clear the event log, click **File** and **Clear Events**.

#### **View Window Area**

The View Window Area is the main interface for viewing the SNMPc map and command results. This area uses the Multi-Document-Interface (MDI) specification to display multiple windows at the same time. Click **Window** and select **Cascade**, **Tile Horizontally** or **Tile Vertically** to rearrange the windows in the View Window Area in a way that makes them all visible.

Windows in this area can be in one of several states:

- A **Maximized** window uses the entire area and hides any other windows behind it. If you close a maximized window, the next top-most window will still be displayed in the maximized state. You need to be careful when using maximized windows because it is easy to lose track of how many windows you have open and there is an upper limit. Use the Windows menu to see a list of windows. Click **Windows** and select either **Tile Horizontally** or **Tile Vertically** to view all windows at the same time.
- An **Overlapped** window does not take up the entire area. One window will be completely visible and other windows are partially hidden behind it. This is the most common situation for the View Window area because it lets you view maps, tables and graphs at the same time and quickly move between them. Click **Windows** and select **Cascade**.
- A **Minimized** window is displayed as a small title bar with window open/close buttons. Windows are not typically minimized within the View Window Area because, as with the maximized case, they can easily be lost behind other windows.

#### **Main and Edit Button Bar Icons**

The following figure is a brief overview of the SNMPc main button and edit button bar icons.

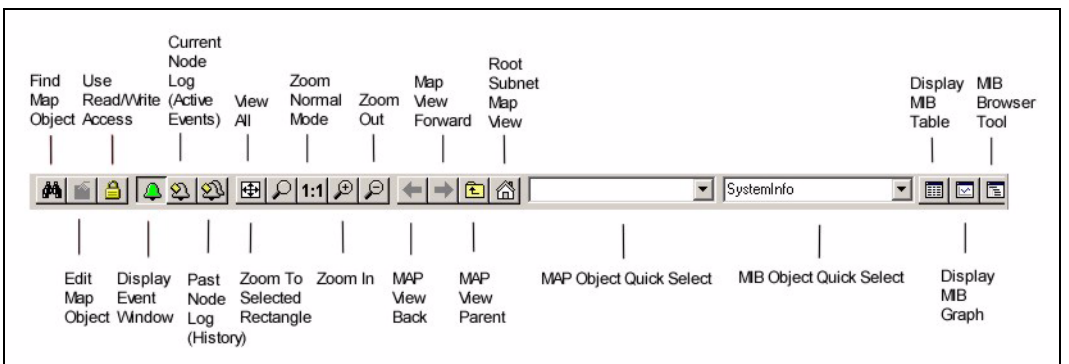

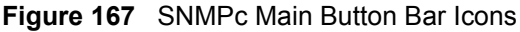

#### **Figure 168** SNMPc Edit Button Bar Icons

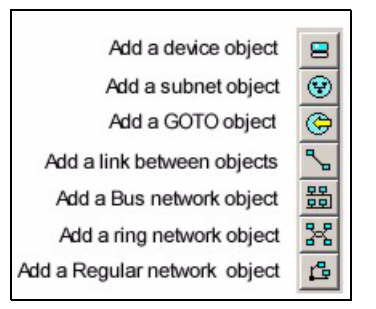

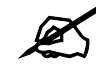

For more detailed information, please see www.castlerock.com.

**APPENDIX B** 

# <span id="page-230-0"></span>**Alarm Types and Causes**

This appendix shows examples of probable alarm types and causes.

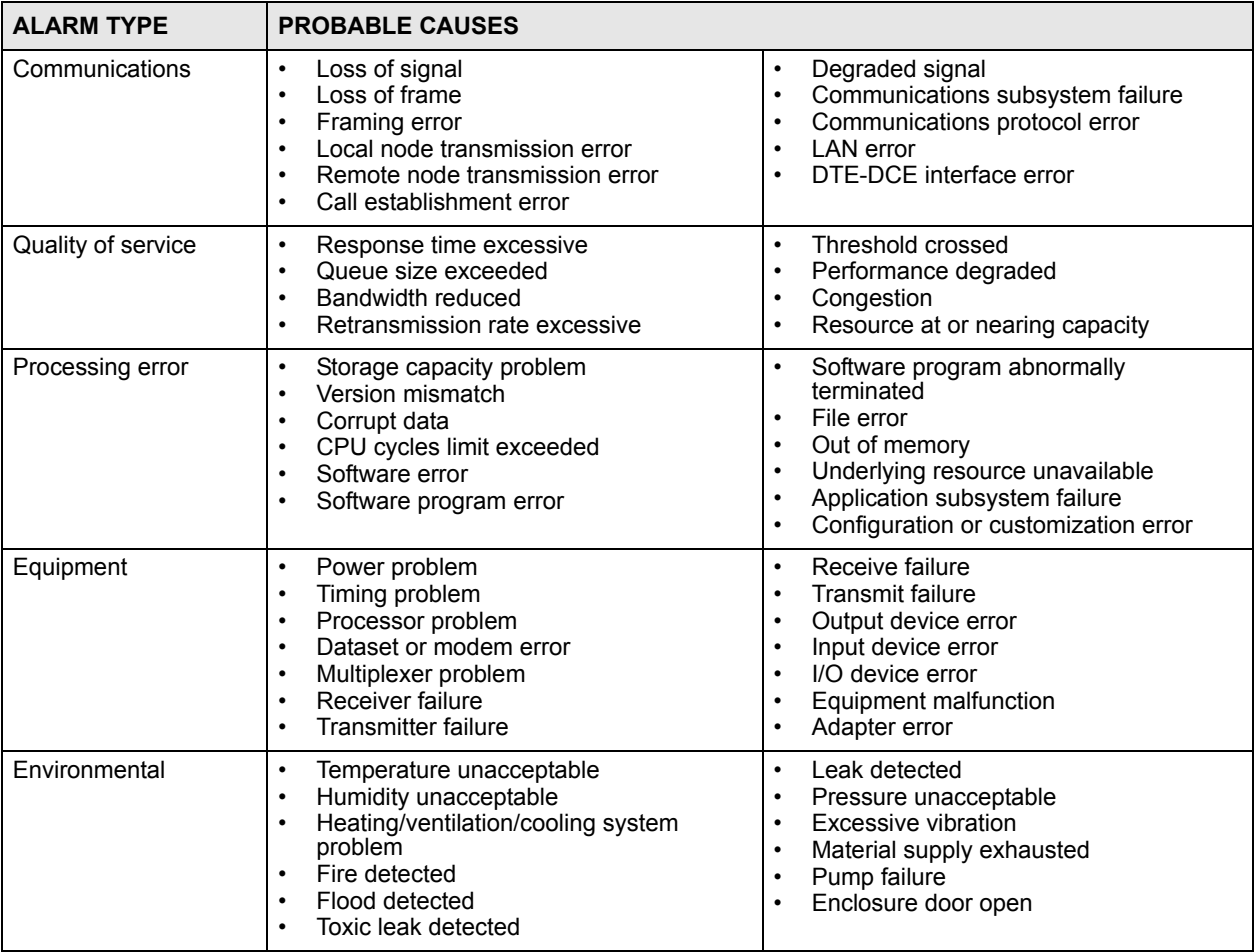

#### **Table 130** Alarm Types and Causes

**APPENDIX C** 

# <span id="page-232-1"></span><span id="page-232-0"></span>**Legal Information**

# **Copyright**

Copyright © 2006 by ZyXEL Communications Corporation.

The contents of this publication may not be reproduced in any part or as a whole, transcribed, stored in a retrieval system, translated into any language, or transmitted in any form or by any means, electronic, mechanical, magnetic, optical, chemical, photocopying, manual, or otherwise, without the prior written permission of ZyXEL Communications Corporation.

<span id="page-232-2"></span>Published by ZyXEL Communications Corporation. All rights reserved.

#### **Disclaimer**

ZyXEL does not assume any liability arising out of the application or use of any products, or software described herein. Neither does it convey any license under its patent rights nor the patent rights of others. ZyXEL further reserves the right to make changes in any products described herein without notice. This publication is subject to change without notice.

# <span id="page-232-3"></span>**ZyXEL Limited Warranty**

ZyXEL warrants to the original end user (purchaser) that this product is free from any defects in materials or workmanship for a period of up to two years from the date of purchase. During the warranty period, and upon proof of purchase, should the product have indications of failure due to faulty workmanship and/or materials, ZyXEL will, at its discretion, repair or replace the defective products or components without charge for either parts or labor, and to whatever extent it shall deem necessary to restore the product or components to proper operating condition. Any replacement will consist of a new or re-manufactured functionally equivalent product of equal or higher value, and will be solely at the discretion of ZyXEL. This warranty shall not apply if the product has been modified, misused, tampered with, damaged by an act of God, or subjected to abnormal working conditions.

#### <span id="page-232-4"></span>**Note**

Repair or replacement, as provided under this warranty, is the exclusive remedy of the purchaser. This warranty is in lieu of all other warranties, express or implied, including any implied warranty of merchantability or fitness for a particular use or purpose. ZyXEL shall in no event be held liable for indirect or consequential damages of any kind to the purchaser.

To obtain the services of this warranty, contact ZyXEL's Service Center for your Return Material Authorization number (RMA). Products must be returned Postage Prepaid. It is recommended that the unit be insured when shipped. Any returned products without proof of purchase or those with an out-dated warranty will be repaired or replaced (at the discretion of ZyXEL) and the customer will be billed for parts and labor. All repaired or replaced products will be shipped by ZyXEL to the corresponding return address, Postage Paid. This warranty gives you specific legal rights, and you may also have other rights that vary from country to country.

#### **Registration**

<span id="page-233-0"></span>Register your product online to receive e-mail notices of firmware upgrades and information at www.zyxel.com for global products, or at www.us.zyxel.com for North American products. **APPENDIX D** 

# <span id="page-234-0"></span>**Customer Support**

Please have the following information ready when you contact customer support.

#### **Required Information**

- Product model and serial number.
- Warranty Information.
- Date that you received your device.
- Brief description of the problem and the steps you took to solve it.

#### **Corporate Headquarters (Worldwide)**

- Support E-mail: support@zyxel.com.tw
- Sales E-mail: sales@zyxel.com.tw
- Telephone: +886-3-578-3942
- Fax: +886-3-578-2439
- Web Site: www.zyxel.com, www.europe.zyxel.com
- FTP Site: ftp.zyxel.com, ftp.europe.zyxel.com
- Regular Mail: ZyXEL Communications Corp., 6 Innovation Road II, Science Park, Hsinchu 300, Taiwan

#### **Costa Rica**

- Support E-mail: soporte@zyxel.co.cr
- Sales E-mail: sales@zyxel.co.cr
- Telephone: +506-2017878
- Fax: +506-2015098
- Web Site: www.zyxel.co.cr
- FTP Site: ftp.zyxel.co.cr
- Regular Mail: ZyXEL Costa Rica, Plaza Roble Escazú, Etapa El Patio, Tercer Piso, San José, Costa Rica

#### **Czech Republic**

- E-mail: info@cz.zyxel.com
- Telephone: +420-241-091-350
- Fax:  $+420-241-091-359$
- Web Site: www.zyxel.cz
- Regular Mail: ZyXEL Communications, Czech s.r.o., Modranská 621, 143 01 Praha 4 Modrany, Ceská Republika

#### **Denmark**

- Support E-mail: support@zyxel.dk
- Sales E-mail: sales@zyxel.dk
- Telephone: +45-39-55-07-00
- Fax:  $+45-39-55-07-07$
- Web Site: www.zyxel.dk
- Regular Mail: ZyXEL Communications A/S, Columbusvej, 2860 Soeborg, Denmark

#### **Finland**

- Support E-mail: support $(a)$ zyxel.fi
- Sales E-mail: sales@zyxel.fi
- Telephone: +358-9-4780-8411
- Fax: +358-9-4780 8448
- Web Site: www.zyxel.fi
- Regular Mail: ZyXEL Communications Oy, Malminkaari 10, 00700 Helsinki, Finland

#### **France**

- E-mail: info@zyxel.fr
- Telephone: +33-4-72-52-97-97
- Fax:  $+33-4-72-52-19-20$
- Web Site: www.zyxel.fr
- Regular Mail: ZyXEL France, 1 rue des Vergers, Bat. 1 / C, 69760 Limonest, France

#### **Germany**

- Support E-mail: support@zyxel.de
- Sales E-mail: sales@zyxel.de
- Telephone: +49-2405-6909-0
- Fax: +49-2405-6909-99
- Web Site: www.zyxel.de
- Regular Mail: ZyXEL Deutschland GmbH., Adenauerstr. 20/A2 D-52146, Wuerselen, Germany

#### **Hungary**

- Support E-mail: support@zyxel.hu
- Sales E-mail: info@zyxel.hu
- Telephone: +36-1-3361649
- Fax:  $+36-1-3259100$
- Web Site: www.zyxel.hu
- Regular Mail: ZyXEL Hungary, 48, Zoldlomb Str., H-1025, Budapest, Hungary

#### **Kazakhstan**

- Support: http://zyxel.kz/support
- Sales E-mail: sales@zyxel.kz
- Telephone: +7-3272-590-698
- Fax:  $+7-3272-590-689$
- Web Site: www.zyxel.kz
- Regular Mail: ZyXEL Kazakhstan, 43, Dostyk ave.,Office 414, Dostyk Business Centre, 050010, Almaty, Republic of Kazakhstan

#### **North America**

- Support E-mail: support@zyxel.com
- Sales E-mail: sales@zyxel.com
- Telephone:  $+1-800-255-4101$ ,  $+1-714-632-0882$
- Fax:  $+1-714-632-0858$
- Web Site: www.us.zyxel.com
- FTP Site: ftp.us.zyxel.com
- Regular Mail: ZyXEL Communications Inc., 1130 N. Miller St., Anaheim, CA 92806- 2001, U.S.A.

#### **Norway**

- Support E-mail: support@zyxel.no
- Sales E-mail: sales@zyxel.no
- Telephone: +47-22-80-61-80
- Fax:  $+47-22-80-61-81$
- Web Site: www.zyxel.no
- Regular Mail: ZyXEL Communications A/S, Nils Hansens vei 13, 0667 Oslo, Norway

#### **Poland**

- E-mail: info@pl.zyxel.com
- Telephone: +48 (22) 333 8250
- Fax:  $+48$  (22) 333 8251
- Web Site: www.pl.zyxel.com
- Regular Mail: ZyXEL Communications, ul. Okrzei 1A, 03-715 Warszawa, Poland

#### **Russia**

- Support: http://zyxel.ru/support
- Sales E-mail: sales@zyxel.ru
- Telephone: +7-095-542-89-29
- Fax: +7-095-542-89-25
- Web Site: www.zyxel.ru
- Regular Mail: ZyXEL Russia, Ostrovityanova 37a Str., Moscow, 117279, Russia

#### **Spain**

- Support E-mail: support $(a)$ zyxel.es
- Sales E-mail: sales@zyxel.es
- Telephone: +34-902-195-420
- Fax:  $+34-913-005-345$
- Web Site: www.zyxel.es
- Regular Mail: ZyXEL Communications, Arte, 21 5<sup>ª</sup> planta, 28033 Madrid, Spain

#### **Sweden**

- Support E-mail: support $(a)$ zyxel.se
- Sales E-mail: sales@zyxel.se
- Telephone: +46-31-744-7700
- Fax:  $+46-31-744-7701$
- Web Site: www.zyxel.se
- Regular Mail: ZyXEL Communications A/S, Sjöporten 4, 41764 Göteborg, Sweden

#### **Ukraine**

- Support E-mail: support@ua.zyxel.com
- Sales E-mail: sales@ua.zyxel.com
- Telephone: +380-44-247-69-78
- Fax:  $+380-44-494-49-32$
- Web Site: www.ua.zyxel.com
- Regular Mail: ZyXEL Ukraine, 13, Pimonenko Str., Kiev, 04050, Ukraine

#### **United Kingdom**

- Support E-mail: support@zyxel.co.uk
- Sales E-mail: sales@zyxel.co.uk
- Telephone: +44-1344 303044, 08707 555779 (UK only)
- Fax: +44-1344 303034
- Web Site: www.zyxel.co.uk
- FTP Site: ftp.zyxel.co.uk
- Regular Mail: ZyXEL Communications UK, Ltd.,11 The Courtyard, Eastern Road, Bracknell, Berkshire, RG12 2XB, United Kingdom (UK)
- "+" is the (prefix) number you dial to make an international telephone call.

# <span id="page-238-0"></span>**Index**

# **Numerics**

802.1D **[64](#page-63-0)**

# **A**

Access EMS Troubleshooting **[222](#page-221-1)** access logs **[34](#page-33-0)** accessing EMS **[31](#page-30-0)** accessing Switch Manager **[39](#page-38-0)** accessing switches **[119](#page-118-0)** adding a device **[53](#page-52-0)** Address Resolution Protocol (see also ARP) **[65](#page-64-0)** alarm status **[45](#page-44-0)** application status **[69](#page-68-0)** applying templates (provisioning) **[85](#page-84-0)** Area 0 **[211](#page-210-0)** Area ID **[213](#page-212-0)**, **[214](#page-213-0)** ARP table **[65](#page-64-0)** authentication **[214](#page-213-1)**, **[215](#page-214-0)**, **[216](#page-215-0)** authentication, OSPF **[213](#page-212-1)** Autonomous system (AS) **[208](#page-207-0)**, **[211](#page-210-1)**

# **B**

Backbone **[211](#page-210-2)** backup files **[35](#page-34-0)** backup schedules, database **[37](#page-36-0)** bandwidth control **[175](#page-174-0)** broadcast storm control **[176](#page-175-0)**

# **C**

chart formats **[98](#page-97-0)** Class of Service (CoS) **[177](#page-176-0)**, **[201](#page-200-0)** command buttons explained **[48](#page-47-0)** compatible MVR mode **[185](#page-184-0)** configuration files **[138](#page-137-0)**

configuration settings, and template **[77](#page-76-0)** Configure **[127](#page-126-0)** contact information **[235](#page-234-0)** Copy to button **[128](#page-127-0)** copying switch settings **[128](#page-127-0)** copyright **[233](#page-232-1)** customer support **[235](#page-234-0)**

# **D**

database backup **[36](#page-35-0)** database synchronization **[35](#page-34-1)** default gateway **[206](#page-205-0)** deleting devices **[56](#page-55-0)** deleting submaps **[56](#page-55-0)** device configuration **[125](#page-124-0)** window overview **[126](#page-125-0)** device list **[44](#page-43-0)** device mapping **[53](#page-52-0)** device reset **[108](#page-107-0)** devices scheduled firmware upgrade **[116](#page-115-0)** scheduled restore for configuration **[113](#page-112-0)** DHCP **[204](#page-203-0)** client IP pool **[206](#page-205-1)** modes **[204](#page-203-1)** relay agent **[204](#page-203-2)** server **[204](#page-203-3)** setup **[204](#page-203-4)** DHCP (Dynamic Host Configuration Protocol) **[204](#page-203-5)** DHCP server status **[71](#page-70-0) DiffServ** DSCP **[177](#page-176-1)**, **[201](#page-200-1)** discarding packets **[152](#page-151-0)** disclaimer **[233](#page-232-2)** DSCP (DiffServ Code Point) **[177](#page-176-2)**, **[201](#page-200-2)** DVMRP Autonomous system **[208](#page-207-1)** implementation **[208](#page-207-2)** threshold **[209](#page-208-0)** DVMRP (Distance Vector Multicast Routing Protocol) **[208](#page-207-3)** dynamic link aggregation **[149](#page-148-0)** dynamic MVR mode **[185](#page-184-1)**

# **E**

editing device mapping **[55](#page-54-0)** Element Management System (EMS) **[29](#page-28-0)** EMS main menu summary **[46](#page-45-0)** EMS components **[29](#page-28-1)** EMS database **[35](#page-34-2)** Ethernet port status **[67](#page-66-0)**

# **F**

factory defaults **[110](#page-109-0)** filtering **[152](#page-151-0)** finding objects **[55](#page-54-1)** firmware scheduled uploads to devices **[116](#page-115-0)** firmware upgrade **[107](#page-106-0)** firmware versions, viewing **[76](#page-75-0)**

# **G**

GARP timer **[151](#page-150-0)** graph menu icons **[97](#page-96-0)** graph styles **[98](#page-97-0)**

# **H**

hardware status **[57](#page-56-0)**

# **I**

icons, colors explained **[44](#page-43-0)** IGMP **[203](#page-202-0)** IGMP profile template **[79](#page-78-0)** IGMP snooping **[179](#page-178-0)**, **[184](#page-183-0)** Interface **[211](#page-210-3)** interface performance **[89](#page-88-0)** interface status **[75](#page-74-0)** IP address mappings **[64](#page-63-0)** IP interface **[141](#page-140-0)** IP setup **[139](#page-138-0)**

IP table status **[70](#page-69-0)**

### **K**

key, and OSPF **[216](#page-215-1)**

### **L**

link aggregation **[148](#page-147-0)** loading factory defaults **[110](#page-109-0)** logs **[136](#page-135-0)** access **[34](#page-33-0)** configuration **[36](#page-35-1)** event **[101](#page-100-0)** loopback test **[102](#page-101-0)**

### **M**

MAC address learning **[174](#page-173-0)** MAC address mappings **[64](#page-63-0)** MAC forwarding **[153](#page-152-0)** MAC forwarding, creating rules **[154](#page-153-0)** maintenance **[107](#page-106-0)** managed devices **[29](#page-28-1)** Media-on-Demand (MoD) **[184](#page-183-1)** menu shortcuts **[45](#page-44-1)** metric **[212](#page-211-0)** Mirror port **[155](#page-154-0)** mirroring **[155](#page-154-1)** multicast and VLAN **[220](#page-219-0)** multicast group templates **[82](#page-81-0)** multicast status **[67](#page-66-1)** Multicast VLAN Registration (MVR) **[184](#page-183-2)** multicasting overview **[179](#page-178-1)** MVR (Multicast VLAN Registration) **[184](#page-183-3)** MVR modes **[185](#page-184-2)** MVR ports **[185](#page-184-3)**

#### **N**

NE **[109](#page-108-0)** configuration backup **[109](#page-108-0)**

scheduling backups **[111](#page-110-0)** Network Element (see also NE) **[109](#page-108-0)** Network Management System (see also NMS) **[29](#page-28-2)** NMS **[29](#page-28-3)**

# **O**

OSPF **[210](#page-209-0)** advantage **[211](#page-210-4)** Area **[211](#page-210-5)** Area 0 **[211](#page-210-6)** Area ID **[213](#page-212-2)**, **[214](#page-213-2)** authentication **[213](#page-212-3)**, **[214](#page-213-3)**, **[215](#page-214-1)**, **[216](#page-215-2)** Autonomous system **[211](#page-210-7)** Backbone **[211](#page-210-8)** Interface **[211](#page-210-9)** redistribute route **[212](#page-211-1)** router ID **[212](#page-211-2)** Stub area **[211](#page-210-10)** Virtual link **[211](#page-210-11)** OSPF (Open Shortest Path First) **[210](#page-209-1)** OSPF status **[73](#page-72-0)** OSPF vs RIP **[211](#page-210-12)** overview, main screen **[33](#page-32-0)**

# **P**

performance **[89](#page-88-0)**, **[91](#page-90-0)** ping **[121](#page-120-0)** ping test **[103](#page-102-0)** Port mirroring Mirror port **[155](#page-154-2)** port mirroring **[155](#page-154-1)** port security **[174](#page-173-0)** port status **[62](#page-61-0)** prioritizing traffic **[145](#page-144-0)** product registration **[234](#page-233-0)** protocol based VLAN **[172](#page-171-0)** and IEEE 802.1Q tagging **[172](#page-171-0)** isolate traffic **[172](#page-171-0)** provisioning (applying templates) **[85](#page-84-0)**

# **Q**

queuing **[145](#page-144-0)**

### **R**

RADIUS server **[138](#page-137-1)** Rapid Spanning Tree Protocol (See also STP) **[59](#page-58-0)** redistribute route **[212](#page-211-3)** registration product **[234](#page-233-0)** related documentation **[3](#page-2-0)** remote client **[29](#page-28-1)** remote management **[133](#page-132-0)** resetting devices **[108](#page-107-0)** RMON alarm **[191](#page-190-0)** event **[191](#page-190-1)** history **[191](#page-190-2)** RMON (Remote Network Monitor) **[191](#page-190-3)** RMON groups **[191](#page-190-4)** RMON history **[92](#page-91-0)** RMON probe **[191](#page-190-5)** RMON statistics **[90](#page-89-0)** router ID **[212](#page-211-4)** routing interfaces **[75](#page-74-0)** routing protocol **[212](#page-211-5)** routing table **[69](#page-68-0)**

# **S**

saving configuration **[50](#page-49-0)** setup **[136](#page-135-0)** shortcuts, menu **[45](#page-44-1)** Simple Network Management Protocol (See also SNMP) **[131](#page-130-0)** SNMP agents **[132](#page-131-0)** commands **[132](#page-131-1)** managed devices **[132](#page-131-0)** operation mode **[38](#page-37-0)** SNMP configuration **[131](#page-130-0)** SNMPc Network Manager **[30](#page-29-0)** Spanning Tree Protocol (See also STP) **[59](#page-58-0)** STP **[59](#page-58-0)** STP configuration **[147](#page-146-0)** STP port states **[59](#page-58-1)** STP status **[60](#page-59-0)** Stub area **[211](#page-210-13)**, **[214](#page-213-4)** submap **[53](#page-52-0)** switch information **[49](#page-48-0)** Switch Manager **[31](#page-30-1)** overview **[43](#page-42-0)**

switch setup **[143](#page-142-0)** synchronizing device map **[56](#page-55-1)** syntax conventions **[4](#page-3-0)** syslog server **[137](#page-136-0)** syslog setup **[136](#page-135-0)** system info **[131](#page-130-0)** system logs **[101](#page-100-0)** system messages **[45](#page-44-0)**

# **T**

table menu icons **[94](#page-93-0)** telnet **[119](#page-118-0)** template explained **[77](#page-76-0)** template, for IGMP profile **[79](#page-78-0)** template, for multicast groups **[82](#page-81-0)** template, for VLANs **[78](#page-77-0)** test loopback **[103](#page-102-0)** ping **[103](#page-102-0)** traceroute **[104](#page-103-0)**, **[105](#page-104-0)** time setup **[135](#page-134-0)** Time To Live (TTL) **[209](#page-208-1)** tools to access the switch **[119](#page-118-0)** traceroute test **[105](#page-104-0)** traffic shaping **[175](#page-174-0)** trunking **[148](#page-147-0)** trunking, dynamic **[149](#page-148-0)**

#### Master router **[217](#page-216-3)** Preempt mode **[219](#page-218-0)** Priority **[219](#page-218-1)** Uplink gateway **[219](#page-218-2)** Uplink status **[73](#page-72-3)** Virtual IP **[219](#page-218-3)** Virtual router **[217](#page-216-4)** Virtual Router ID **[219](#page-218-4)** VRID **[73](#page-72-4)** VRRP status **[72](#page-71-0)**

# **W**

warranty **[233](#page-232-3)** note **[233](#page-232-4)** web configurator **[119](#page-118-0)**

# **V**

```
VID 141
viewing the switch 48
Virtual link 211
Virtual router
  Status 73
Virtual router (VR) 217
VLAN 151
VLAN number 141
VLAN status 61
VLAN template 78
VLAN, protocol based, See protocol based VLAN
VRID (Virtual Router ID) 73
VRRP
  authentication 218
  Backup router 217
  how it works 217
```